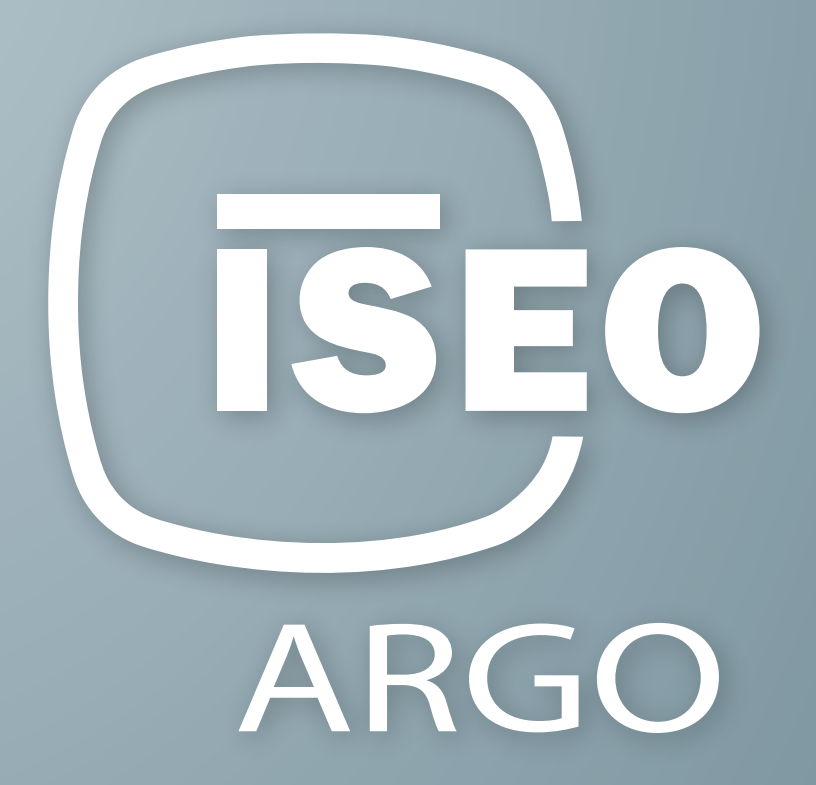

# BENUTZERHANDBUCH Argo 2.5

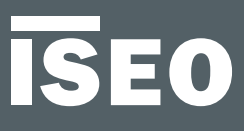

## <span id="page-2-0"></span>Zu diesem Handbuch

Sehr geehrte Kunden,

vielen Dank, dass Sie sich für dieses innovative ISEO Produkt entschieden haben, das nach den höchsten Qualitätsstandards konzipiert und entwickelt wurde, um einen hohen Grad an Zuverlässigkeit, Flexibilität und Nutzerfreundlichkeit zu gewährleisten.

In diesem Handbuch lernen Sie in einfachen und intuitiven Schritten die Funktionen und Konfigurationsmöglichkeiten von Argo 2.5 und den ISEO Smart Geräten kennen.

Vertriebsdokumente (Kataloge und Flyer), technische Dokumente (Installations- und Wartungsanweisungen) und Zertifikate können Sie unter folgendem Link abrufen:

http://gamma.iseozero1.com/de/controllo-accessi/

#### **Hinweise**

- Bitte lesen Sie dieses Handbuch bevor Sie mit der Einrichtung Ihrer ISEO Smart Geräte über die Argo App beginnen.
- Bilder und Screenshots können abhängig vom jeweiligen Gerät, Betriebssystem oder Ihrem Mobilfunk- Provider variieren.
- Die Funktionen können je nach Land, Region oder Gerätespezifikationen abweichen.
- Argo wird nur bei Verwendung von offiziell freigegebenen Versionen von iOS und Android unterstützt ISEO übernimmt keinen Support für Funktionseinschränkungen oder Inkompatibilitäten bei Geräten mit inoffiziellen Software Versionen (Jailbreak / Root).

### Informationssymbole

Zum einfacheren Verständnis dieses Handbuches, machen Sie sich bitte mit den folgenden Symbolen vertraut:

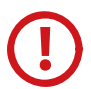

ACHTUNG: Vorgänge, bei denen Schäden an Ihren Geräten oder anderen Anlagen entstehen könnten.

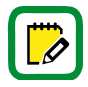

HINWEIS: Hinweise, Vorschläge und Zusatzinformationen.

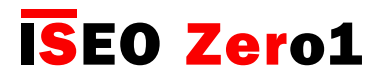

<span id="page-3-0"></span>[Zu diesem Handbuch](#page-6-0)

#### Wie dieses Handbuch zu verwenden ist

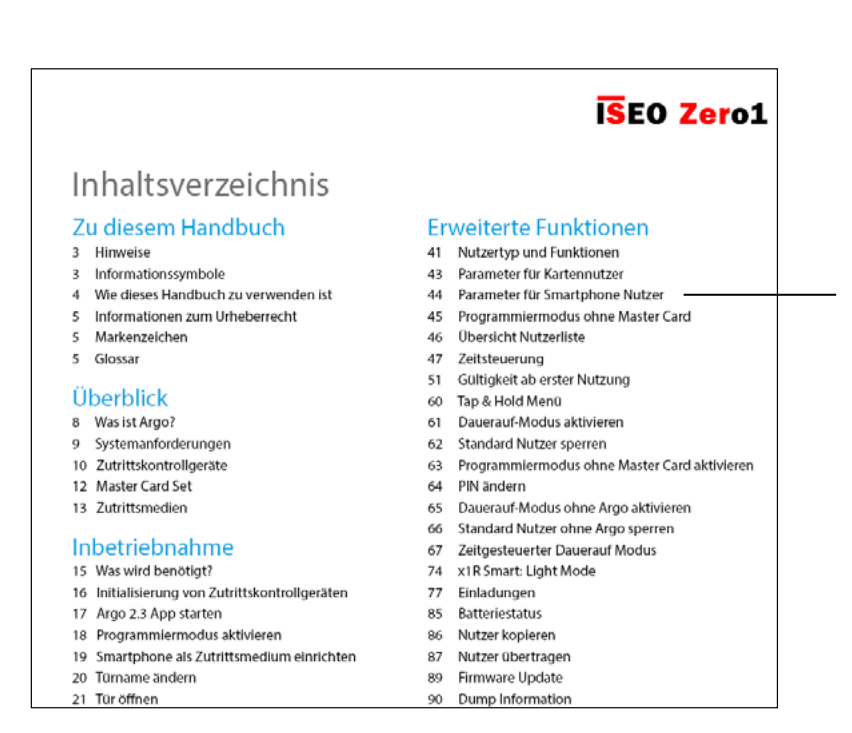

Im Inhaltsverzeichnis können Sie durch Klicken auf das Kapitel direkt auf die jeweilige Seite der Anleitung wechseln.

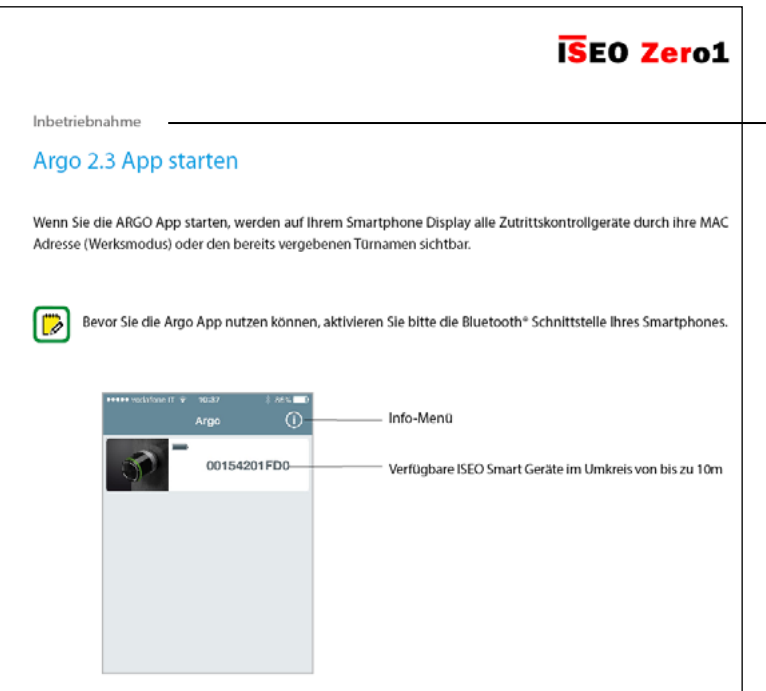

Wenn Sie auf die Seitenüberschrift klicken, gelangen Sie wieder direkt zum Inhaltsverzeichnis.

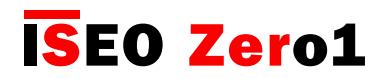

<span id="page-4-0"></span>[Zu diesem Handbuch](#page-6-0)

#### Informationen zum Urheberrecht

- Die Vervielfältigung, Verbreitung, Übersetzung oder Übertragung dieses Handbuches oder von Teilen dieses Handbuches in jeglicher Form, elektronisch oder in Papierform, einschließlich Fotokopieren, Aufzeichnen oder Speichern in jeglichem Datenverarbeitungssystem ist ohne vorherige schriftliche Erlaubnis durch ISEO untersagt.
- ISEO behält sich vor, Änderungen an den Spezifikationen der Hard- und Software, die in diesem Handbuch beschrieben werden, jederzeit ohne Vorankündigung vorzunehmen.
- ISEO übernimmt keinerlei Haftung für Schäden, die durch die Nutzung der beschriebenen Produkte entstehen.

#### Markenzeichen

- Das Apple Logo, Apple™, iPhone™, iPad™ und App Store™ sind Markenzeichen von Apple Inc.
- Das Android Logo, Google™, Youtube™ Google Play™ sind Markenzeichen von Google Inc.
- Bluetooth® ist ein eingetragenes Markenzeichen von Bluetooth SIG, Inc. worldwide
- IOS ist ein Markenzeichen oder registriertes Markenzeichen von Cisco in der USA und anderen Ländern
- MIFARE® ist ein registriertes Markenzeichen von NXP B. V.
- Alle anderen Markenzeichen und Copyrights sind Eigentum der jeweiligen Inhaber.

#### Glossar

- Zutrittskontrollgerät: Elektronisches oder mechatronisches Gerät der ISEO Smart Serie, zur Steuerung der Zutritte an Türen.
- Argo-UID: UID steht für Unique Identifier, es ist die individuelle ID der auf Ihrem Smartphone installierten Argo-App. Die Argo UID hat 16 Bytes (32 Hexadezimalstellen).
- Komplikationen: So werden Zusatzfunktionen eines mechanischen Uhrwerks, die über die übliche Anzeige der Zeit hinausgehen, genannt. Im Zusammenhang mit der Apple Watch ist eine Komplikation ein App-Symbol auf der Hauptanzeige der Uhr (Zifferblatt) zum Schnellzugriff. Wenn Sie die Argo-Komplikation hinzufügen, können Sie die Argo-App direkt über das Zifferblatt öffnen.
- Kontaktloser Ausweis: Elektronischer Ausweis, der von Zutrittskontrollgeräten durch einfaches Präsentieren in wenigen cm Abstand gelesen und ausgewertet werden kann.
- Zutrittsmedium: Ein Medium zur Identifikation und Authentisierung eines Nutzers an einem Zutrittskontrollgerät. Beispiele: Smartphone, Tablet, Mifare Karten oder Schlüsselanhänger
- Tür: Zugang zu einem Bereich, welcher durch ein Zutrittskontrollgerät überwacht wird.
- Offenzeit: Die Zeitdauer, in der sich die Tür nach einer erfolgreichen Lesung eines berechtigten Identmediums öffnen lässt.
- Türstatusanzeige: Durch diese Anzeige sehen Sie direkt auf Ihrem Smartphone, ob die Tür OFFEN, GESCHLOSSEN oder VERRIEGELT ist.
- Einladungen: Funktion, die die Selbstregistrierung von Smartphones als Nutzer ermöglicht.
- Einladungs-Code: Dieser Code wird mit einer Einladungs-E-Mail versendet, um die Selbstregistrierung und

#### [Zu diesem Handbuch](#page-6-0)

#### Glossar

- Light-Modus: Funktion des x1R Smart, bei der die Tür nur mit der Falle und nicht mit den Riegeln geschlossen wird.
- Login: Funktion, die das Aktivieren des Programmiermodus ohne Master Card erlaubt.
- Master Card: Kontaktlose RFID-Karte, die zur Aktivierung des Programmiermodus verwendet wird.
- Master Card Set: Set aus drei nummerierten Master Cards, die einem Systemcode zugeordnet sind. Eine Master Card mit höherer Zahl deaktiviert die Karte(n) mit niedriger Zahl.
- **Öffnungsbeschränkungen:** Diese hängen mit den Einstellungen in Argo zusammen, die die zeitliche Gültigkeit einschränken können. Dazu zählen: Gültigkeit ab erster Nutzung, Zeitsteuerung, Zeitprofile
- Dauerauf-Modus: Ermöglicht die Offenhaltung der Tür für jeden Benutzer auch ohne autorisierte Zutrittsberechtigung.
- Programmiermodus: Durch die Master Card oder das Smartphone aktivierter Gerätemodus, der die Verwaltung des Zutrittskontrollgerätes zulässt.
- Zeitgesteuertes Dauerauf: Funktion mit der Sie zwei Zeitprofile festlegen können, um den Dauerauf-Modus automatisch zu aktivieren und zu deaktivieren.
- ISEO Smart Serie: Zutrittskontrollgeräte von ISEO, die mit Bluetooth™ Hardware ausgestattet sind.
- System-Code: Einzigartige Anlagennummer des Master Card Sets zur Identifikation und Codierung einer ISEO Smart Anlage.
- Zeitsteuerung: Funktion mit der die zeitliche Gültigkeit der Zutrittsberechtigung (Datum und Uhrzeit des Beginns und Ablaufs) festgelegt wird.
- Zeitprofile: Funktion der Zeitsteuerung, bei der Sie für jeden Nutzer zwei Zeitprofile festlegen, die für jeden Wochentag ausgewählt werden können.
- Nutzer: Person, die das ISEO Smart Zutrittskontrollgerät mit Hilfe des Smartphones oder eines Nutzerausweises öffnen kann.
- Nutzerausweis: Kontaktlose Karte oder Schlüsselanhänger zum Öffnen einer oder mehrerer Türen.
- Nutzerliste: Liste aller zur Öffnung an einem ISEO Smart Gerät berechtigten Nutzer.
- Gültigkeit ab erster Öffnung: Funktion mit der die zeitliche Gültigkeit (in Tagen, Stunden oder Minuten) ab dem Zeitpunkt der erstmaligen Öffnung des ISEO Smart Zutrittskontrollgerätes durch den Nutzer begrenzt werden kann.
- Widget: Ein Element der grafischen Bedienoberfläche (GUI) eines Smartphones, das dem Nutzer in einfacher Weise ermöglicht auf das Betriebssystem oder ein Programm zugreifen zu können. Auf Android-Telefonen können Widgets erstellt und zur GUI hinzugefügt werden wie jede andere App. Auf iPhones können Widgets zur Ansicht "Heute" hinzugefügt werden. Das Argo-Widget ist im Prinzip eine Verknüpfung, damit Sie Ihr ISEO Smart Gerät durch einfaches Antippen des Widgets noch einfacher öffnen können (schnellere und leichtere Nutzung).

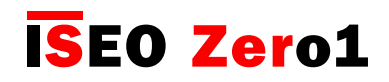

## <span id="page-6-0"></span>Inhaltsverzeichnis

#### Zu diesem Handbuch

- [3 Hinweise](#page-2-0)
- [3 Informationssymbole](#page-2-0)
- [4 Wie dieses Handbuch zu verwenden ist](#page-3-0)
- [5 Informationen zum Urheberrecht](#page-4-0)
- [5 Markenzeichen](#page-4-0)
- [5 Glossar](#page-4-0)

### Überblick

- 9 [Was ist Argo?](#page-8-0)
- 10 [Systemanforderungen](#page-9-0)
- [11 Zutrittskontrollgeräte](#page-10-0)
- [13 Master Card Set](#page-12-0)
- [14 Zutrittsmedien](#page-13-0)

#### Inbetriebnahme

- [16 Was wird benötigt?](#page-15-0)
- [17 Initialisierung von Zutrittskontrollgeräten](#page-16-0)
- [18 Argo 2.5 App starten](#page-17-0)
- [19 Programmiermodus aktivieren](#page-18-0)
- 2[0 Smartphone als Zutrittsmedium einrichten](#page-19-0)
- [21 Türname ändern](#page-20-0)
- [22 Tür öffnen](#page-21-0)

#### Grundlagen

- [23 Nutzermenü](#page-22-0)
- [24 Nutzer hinzufügen](#page-23-0)
- [25 PIN Nutzer hinzufügen](#page-24-0)
- [26 Nutzer über ISEO Kartennummer hinzufügen](#page-25-0)
- [27 Nutzer über Mifare Karten UID hinzufügen](#page-26-0)
- 3[0 Nutzer über PIN Eingabe hinzufügen](#page-29-0)
- [32 Nutzer ohne die Argo App hinzufügen](#page-31-0)
- [33 PIN Nutzer ohne die Argo App hinzufügen](#page-32-0)
- [34 Nutzer löschen](#page-33-0)
- [36 Nutzer ohne Argo App löschen](#page-35-0)
- [37 Ereignisse auslesen](#page-36-0)
- [38 Tür Info](#page-37-0)
- [39 Voreinstellungen neuer Nutzer](#page-38-0)
- 4[0 Geräteinformationen](#page-39-0)
- [41 Erweiterte Einstellungen](#page-40-0)

#### Erweiterte Funktionen

- [42 Nutzertyp und Funktionen](#page-41-0)
- [44 Parameter für Kartennutzer](#page-43-0)
- [45 Parameter für Smartphone Nutzer](#page-44-0)
- [46 Programmiermodus ohne Master Card](#page-45-0)
- [47 Übersicht Nutzerliste](#page-46-0)
- [48 Zeitsteuerung](#page-47-0)
- [52 Gültigkeit ab erster Nutzung](#page-51-0)
- [61 Tap & Hold Menü](#page-60-0)
- [63 Dauerauf-Modus aktivieren](#page-61-0)
- [63 Standard Nutzer sperren](#page-62-0)
- [64 Programmiermodus ohne Master Card aktivieren](#page-63-0)
- [65 PIN ändern](#page-64-0)
- [67 Dauerauf-Modus ohne Argo aktivieren](#page-65-0)
- [67 Standard Nutzer ohne Argo sperren](#page-66-0)
- [68 Zeitgesteuerter Dauerauf Modus](#page-67-0)
- [75 x1R Smart: Light Mode](#page-74-0)
- [78 Einladungen](#page-77-0)
- [86 Argo für die Apple Watch](#page-77-0)
- [93 Widgets für die Argo App](#page-77-0)
- [100 Smartphone mit Argo-UID hinzufügen](#page-77-0)
- [105 Dauerauf-Modus mit PIN](#page-77-0)
- [107 Dauerauf-Modus für Stylos freigeben](#page-77-0)
- [109 Türstatus-Anzeige](#page-77-0)
- [110 Smart Relay](#page-77-0)
- [124 Fingerabdruck Leser](#page-77-0)

## Inhaltsverzeichnis

#### Betrieb

- 139 Batteriestatus
- 140 Nutzer kopieren
- 142 Nutzer übertragen
- 143 Firmware Update
- 144 Dump Information
- 145 Bluetooth® Einstellungen
- 147 Reset des ISEO Smart Gerätes
- 148 Verlorene Master Card ersetzen
- 148 Neues Master Card Set verbinden
- 149 Ereignisübersicht

#### Anhang

- 153 [Bedienmöglichkeiten ohne Argo App](#page-152-0)
- 154 [Technische Daten](#page-153-0)
- 155 [In-App Bluetooth® Kopplung](#page-154-0)
- [156 In-App-Kopplung erhöht die Sicherheit](#page-155-0)

### [P](#page-13-0)roblembehebung

- [157 Argo App Meldungen](#page-156-0)
- [159 Signalisierungsübersicht](#page-158-0)
- [160 Technischer Support](#page-159-0)

## <span id="page-8-0"></span>Überblick

### Was ist Argo?

Argo ist eine App für Smartphones und Tablets mit Bluetooth Smart Ready zertifizierter Hardware, die auf Geräten von Apple ab iPhone 4S oder Smartphones basierend auf Android Version 4.3 oder höher lauffähig ist. Mit der App ist es möglich, über das Smartphone Berechtigungen von ISEO Smart Geräten zu verwalten und damit ausgestattete Türen über das Smartphone zu öffnen. Zutrittsberechtigungen für RFID-Nutzerkarten und Schlüsselanhänger sowie Smartphones können mit der App intuitiv hinzugefügt, verändert oder gelöscht werden.

Dank der Bluetooth Smart Technologie können nun auch iPhone Nutzer jede Tür, die mit einem Gerät der ISEO Smart Serie ausgestattet ist, ohne Zusatzhardware öffnen.

Bis zu 300 Nutzer können an jedem ISEO Smart Gerät berechtigt werden. Darüber hinaus lassen sich für jeden Nutzer zusätzliche Komfortfunktionen freigeben. Gespeicherte Nutzer lassen sich problemlos auf weitere ISEO Smart Geräte übertragen.

#### 300 NUTZER

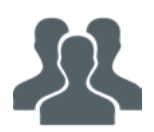

#### 1000 EREIGNISSE

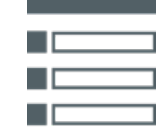

Der Anlagenadministrator hat die Möglichkeit die letzten 1.000 Ereignisse aus jedem ISEO Smart Gerät auszulesen und diesen Bericht bei Bedarf per E-Mail zu verschicken.

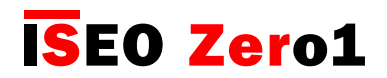

### <span id="page-9-0"></span>Systemanforderungen

Sie finden die kostenlose Argo App zum Download im App Store (iOS) oder auf Google Play (Android).

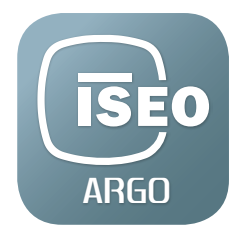

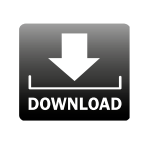

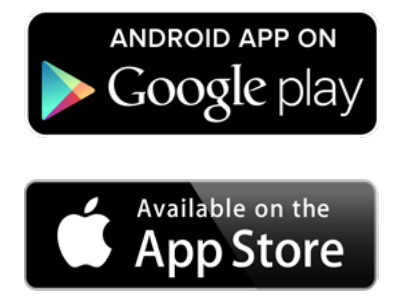

iOS

• Für iPhones ab Version 5 mit iOS 10 oder höher (21.September 2012)

## Android™

• Ab Version 5.0 und höher (3. November 2014).

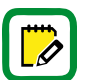

Besuchen Sie unsere Website unter http://app.iseo.com/ , um die aktuelle Kompatibilitätsliste und weitere nützliche Informationen über die Argo App zu erhalten.

Bitte denken Sie daran, die Bluetooth-Funktion Ihres Smartphones zu aktivieren, bevor Sie die Argo App benutzen.

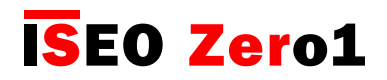

### <span id="page-10-0"></span>Zutrittskontrollgeräte

Die folgenden ISEO Smart Geräte sind zusammen mit der Argo App verwendbar:

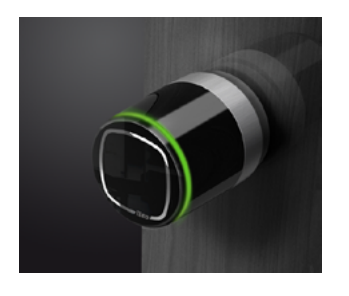

#### Libra Smart

Ist die neueste Evolutionsstufe des ISEO Libra Elektronikzylinders. Der Zylinder ist batteriebetrieben und kann einfach in vorhandene Türen eingebaut werden.

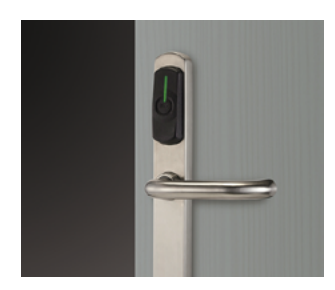

#### Aries Smart

Ist ein elektronischer Langschildbeschlag. Smart und stilvoll, erhältlich in verschiedenen Oberflächen-Varianten. Aries passt in jede Umgebung, von klassisch bis modern.

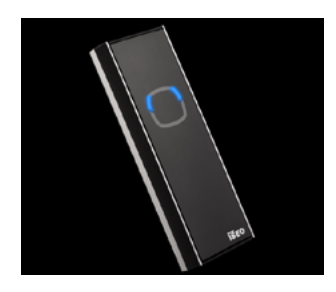

#### Stylos Smart LED

Ist ein Zutrittsterminal, das in Verbindung mit einem Aktuator zur Tür-, Tor-, und Schrankensteuerung eingesetzt wird. Auch in wettergeschützter Ausführung erhältlich.

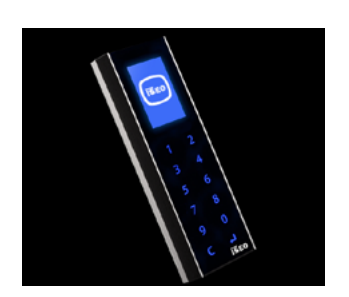

#### Stylos Smart Tastatur Display

Ist ein Zutrittsterminal, das zusätzlich zu den Funktionen der LED Version über ein Display und eine Tastatur zur Eingabe von PINs verfügt.

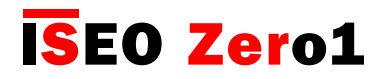

### Zutrittskontrollgeräte

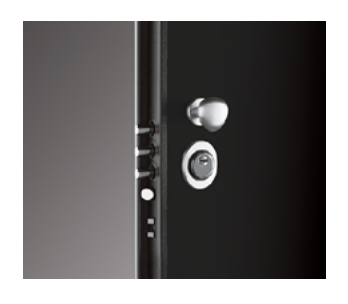

#### x1R Smart

Ist ein elektronisches Einsteckschloss mit motorgetriebenen Bolzen und eingebauter digitaler Steuerung, das speziell für gepanzerte Türen entwickelt wurde.

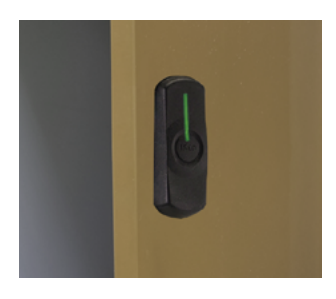

#### Smart Locker

Ist ein Schloss, das auf einer Vielzahl von Schränken und Spinden installiert werden kann, um das Eigentum von Personen sicher zu verwahren, sei es im Büro, im Fitnessstudio, im Schwimmbad oder in anderen Situationen, in denen persönliche Gegenstände vorübergehend geschützt werden müssen.

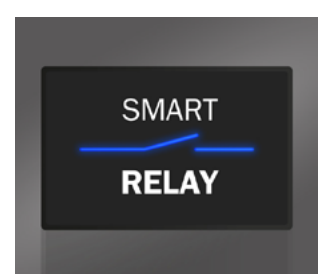

#### Smart Relay

Das Smart Relay ermöglicht elektrische Schlösser, motorisierte Tore oder andere elektrische Aktoren zu öffnen, die durch einen Schließerkontakt gesteuert werden können. Das Smart Relay schließt einen Öffnungskontakt, wenn ein Smartphone als berechtigter Nutzer im Gerät registriert ist.

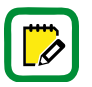

Um das Lesen dieses Handbuches zu erleichtern, beziehen sich Bilder und Beschreibungen auf den Libra Smart Schließzylinder. Dieselben Anweisungen gelten in gleicher Weise auch für die anderen ISEO Smart Geräte. Abweichungen, spezielle Funktionen oder Eigenschaften jedes einzelnen Gerätes werden in den entsprechenden Kapiteln beschrieben.

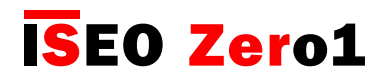

### <span id="page-12-0"></span>Master Card Set

Master Cards werden verwendet, um die Zutrittskontrollgeräte zu konfigurieren und zu verwalten. Ein Master Card Set besteht aus drei Karten, die von 1 bis 3 nummeriert sind.

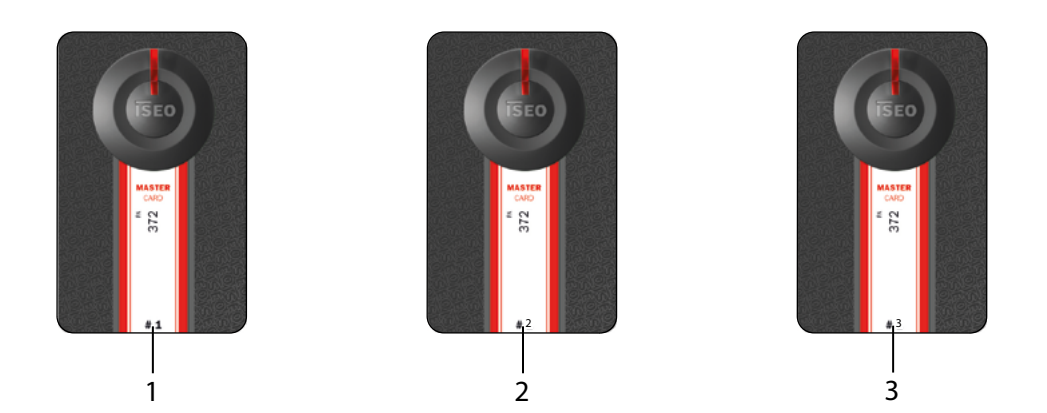

Jedes Master Card Set besitzt einen eindeutigen System-Code. Bei der Initialisierung eines ISEO Smart Gerätes wird der System-Code und die entsprechende Master Card Nummer mit dem Gerät verknüpft.

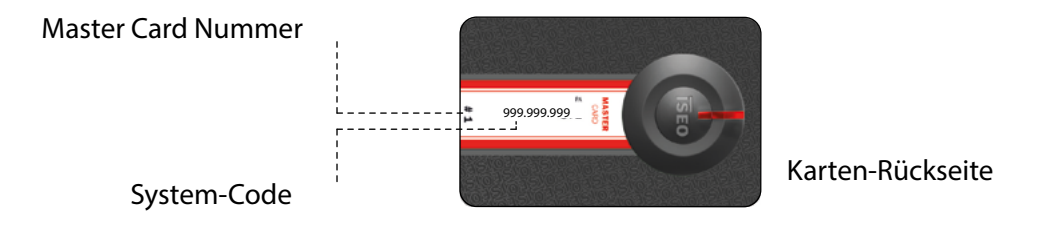

Die unsachgemäße Verwendung der Master Cards kann zu Problemen bei der Benutzung der Zutrittskontrollgeräte führen. Daher empfehlen wir die Anweisungen dieses Handbuches zu befolgen.

Bitte beachten Sie, dass nur die Master Card #1 und #2 das System initialisieren können. Master Card 3# muss als Update-Karte für ein neues Master Card Set betrachtet werden, da ihr Verlust die Möglichkeit das System zu modifizieren oder zu aktualisieren irreversibel beeinträchtigt.

Sollte eine Karte des Master Card Sets verloren gehen oder beschädigt werden, finden Sie weitere Informationen zur Vorgehensweise im Kapitel "Verlorene Master Card ersetzen".

Bei Verlust von Master Card #1und #2 empfehlen wir Ihnen dringend ein neues Master Card Set zu erwerben.

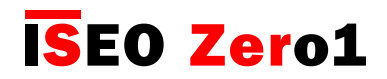

### <span id="page-13-0"></span>Zutrittsmedien

Als Zutrittsmedien können Smartphones mit installierter Argo-App, ISEO Nutzerkarten, Mifare Karten oder Transponder (Classic, DESFire, Plus usw. nach Standard ISO14443A) oder NFC-Telefone (siehe Seite 13) verwendet werden. Halten Sie das Zutrittsmedium wenige Zentimeter entfernt vor das Zutrittskontrollgerät und die Tür wird entriegelt, ein Smartphone öffnet die Tür mittels Bluetooth Funkverbindung in einem Umkreis von bis zu 10 Metern.

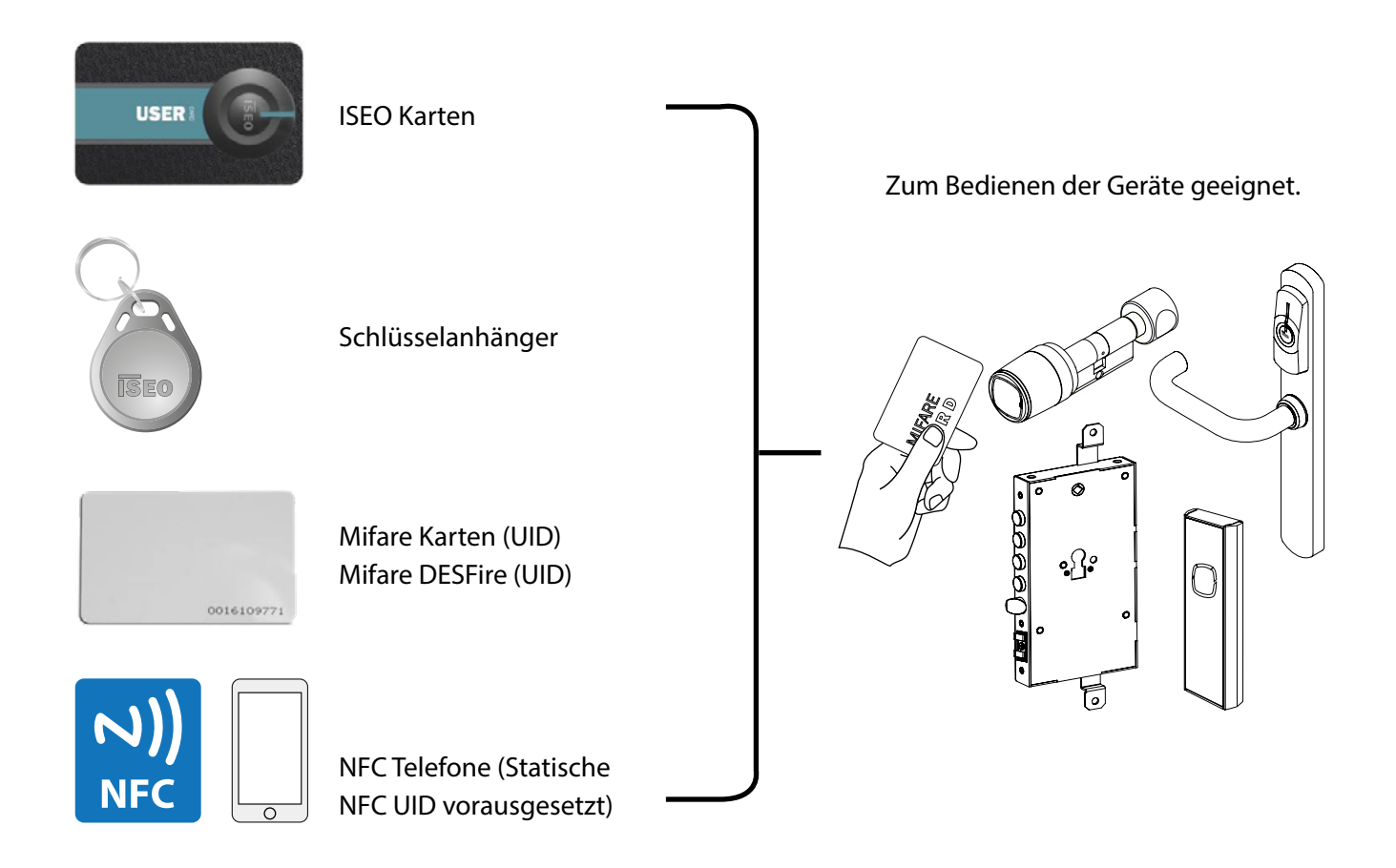

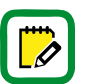

Mifare ist eine Marke für kontaktlose RFID Chips bestehend aus vielen Typen: Classic, Ultralight, DESFire... Alle Mifare Karten funktionieren mit Argo unter Verwendung der UID (unique identified number).

#### [Überblick](#page-6-0)

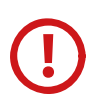

Hinweise zu NFC Telefonen

- ISEO Smart Geräte können die UID von NFC-Telefonen im Mifare Emulationsmodus lesen.
- Die UID wird vom NFC Secure Element erzeugt. Das Secure Element ist entweder in Ihrem Telefon oder auf der SIM Karte ihres Mobilfunkanbieters integriert. ISEO ist es in der schnelllebigen Mobilfunk-Welt nicht möglich, alle vorhandenen Kombinationen (Telefonmodelle oder SIM Karten Konfigurationen) nachzuverfolgen.
- Die UID muss statisch im Smartphone verankert sein. Viele Smartphones generieren eine zufällige UID, die sich bei jedem Lesevorgang ändert.
- Zufällige UIDs sind zur Verwendung mit ISEO Smart Geräten nicht geeignet, da die UID im Zutritts kontrollgerät gespeichert wird.
- ISEO kann nicht garantieren, dass die UID nicht von anderen Geräten repliziert werden kann. Die NFC UID wird vom Telefon unverschlüsselt an die Zutrittskontrollgeräte übermittelt.

Hinweise zur Mifare Karten UID

- ISEO Smart Geräte können die UID der Mifare Karten lesen.
- ISEO kann nicht garantieren, dass die UID nicht von anderen Geräten repliziert werden kann. Die Mifare UID wird von der Karte unverschlüsselt an die Zutrittskontrollgeräte übermittelt.

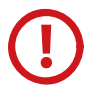

Hinweise zu ISEO Karten ISEO Karten sind speziell codierte Mifare Karten, die mit einer verschlüsselten UID arbeiten. Dies ermöglicht ein höheres Maß an Sicherheit bei der Datenübertragung zwischen Karte und Zutrittskontrollgerät.

#### Zusammenfassung:

Um die höchstmögliche Sicherheit zu erhalten, empfiehlt ISEO die Argo-App oder die ISEO Nutzerkarten.

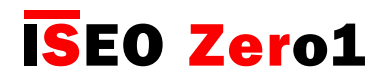

### <span id="page-15-0"></span>Was wird benötigt?

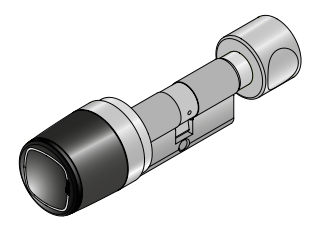

Zutrittskontrollgerät der ISEO Smart Serie

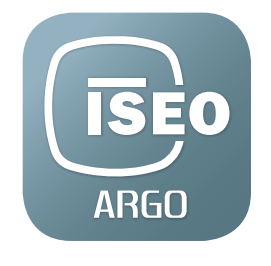

Argo App auf Ihrem Smartphone installiert

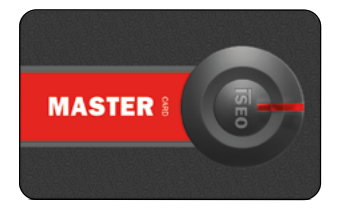

Master Card Set

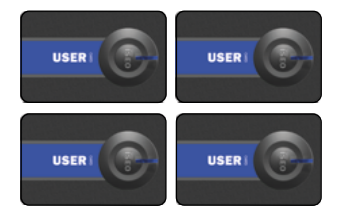

Nutzerkarten oder Transponder

<span id="page-16-0"></span>[Inbetriebnahme](#page-6-0)

### Initialisierung von Zutrittskontrollgeräten

Neu gelieferte ISEO Smart Geräte befinden sich im Werksmodus, die Liste der Nutzer ist leer und dem Gerät ist noch kein System-Code zugewiesen.

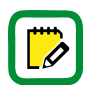

Geräte im Werksmodus können mit jedem beliebigen Mifare Identmedium geöffnet werden. Bei der Öffnung wird mit zwei vorangestellten orangenen LED Leuchtsignalen angezeigt, dass das Gerät noch nicht initialisiert wurde.

Die Systeminitialisierung und Zuweisung des System-Codes erfolgt durch die Programmierung mit der Master Card #1.

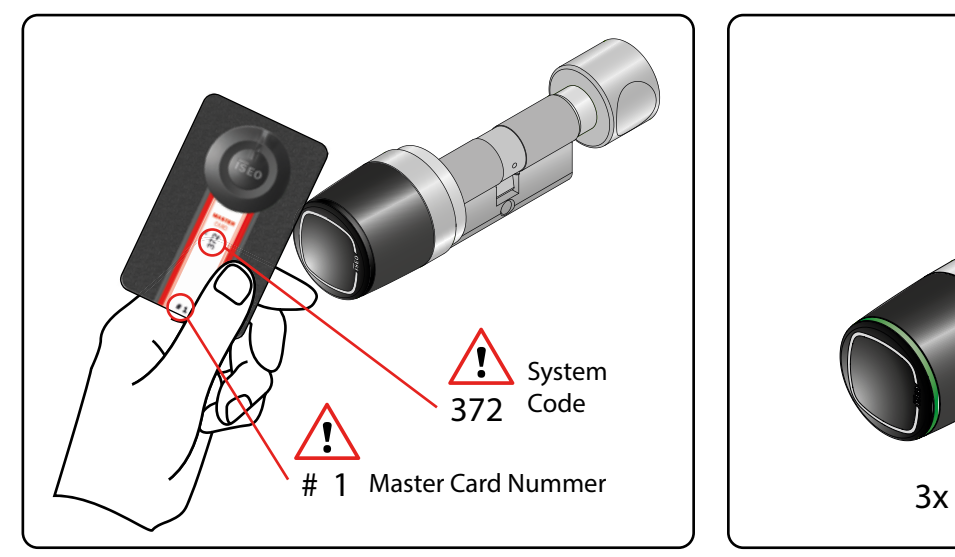

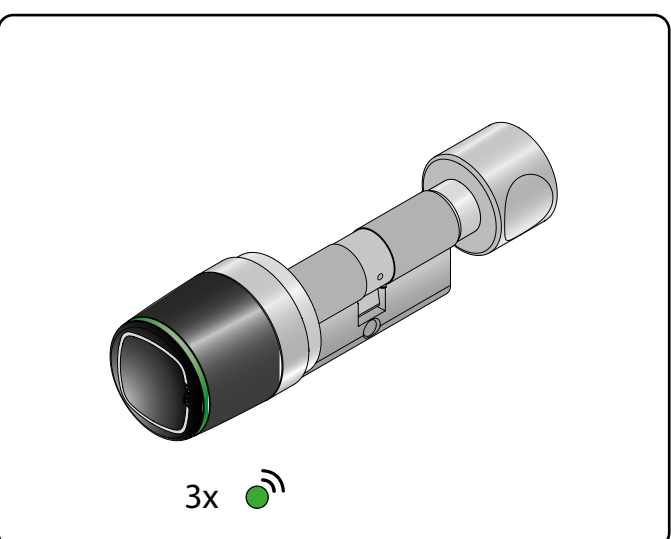

1. Halten Sie die Master Card #1 vor das Gerät. 2. Das Gerät antwortet mit 3 akustischen Signalen und dreimaligen Blinken der grünen LED.

Für die Initialisierung des ISEO Smart Gerätes sollte die Master Card #1 verwendet werden. Verwahren Sie die Master Cards #2 und #3 an einem sicheren Ort. Master Card #2 und #3 werden nur benötigt, wenn die Master Card #1 verloren gegangen oder beschädigt worden ist.

Alle Zutrittskontrollgeräte können nur mit Master Cards des verbundenen Master Card Sets administriert werden.

Bitte beachten Sie, dass nur die Master Card #1 und #2 das System initialisieren können. Master Card #3 muss als Update-Karte für ein neues Master Card Set betrachtet werden, da ihr Verlust die Möglichkeit, das System zu modifizieren oder zu aktualisieren, irreversibel beeinträchtigt.

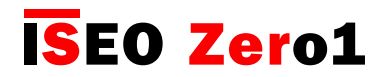

#### <span id="page-17-0"></span>Argo 2.3 App starten

Wenn Sie die Argo App starten, werden auf Ihrem Smartphone Display alle Zutrittskontrollgeräte durch ihre MAC Adresse (Werksmodus) oder den bereits vergebenen Türnamen sichtbar.

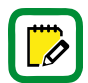

Bevor Sie die Argo App nutzen können, aktivieren Sie bitte die Bluetooth® Schnittstelle Ihres Smartphones.

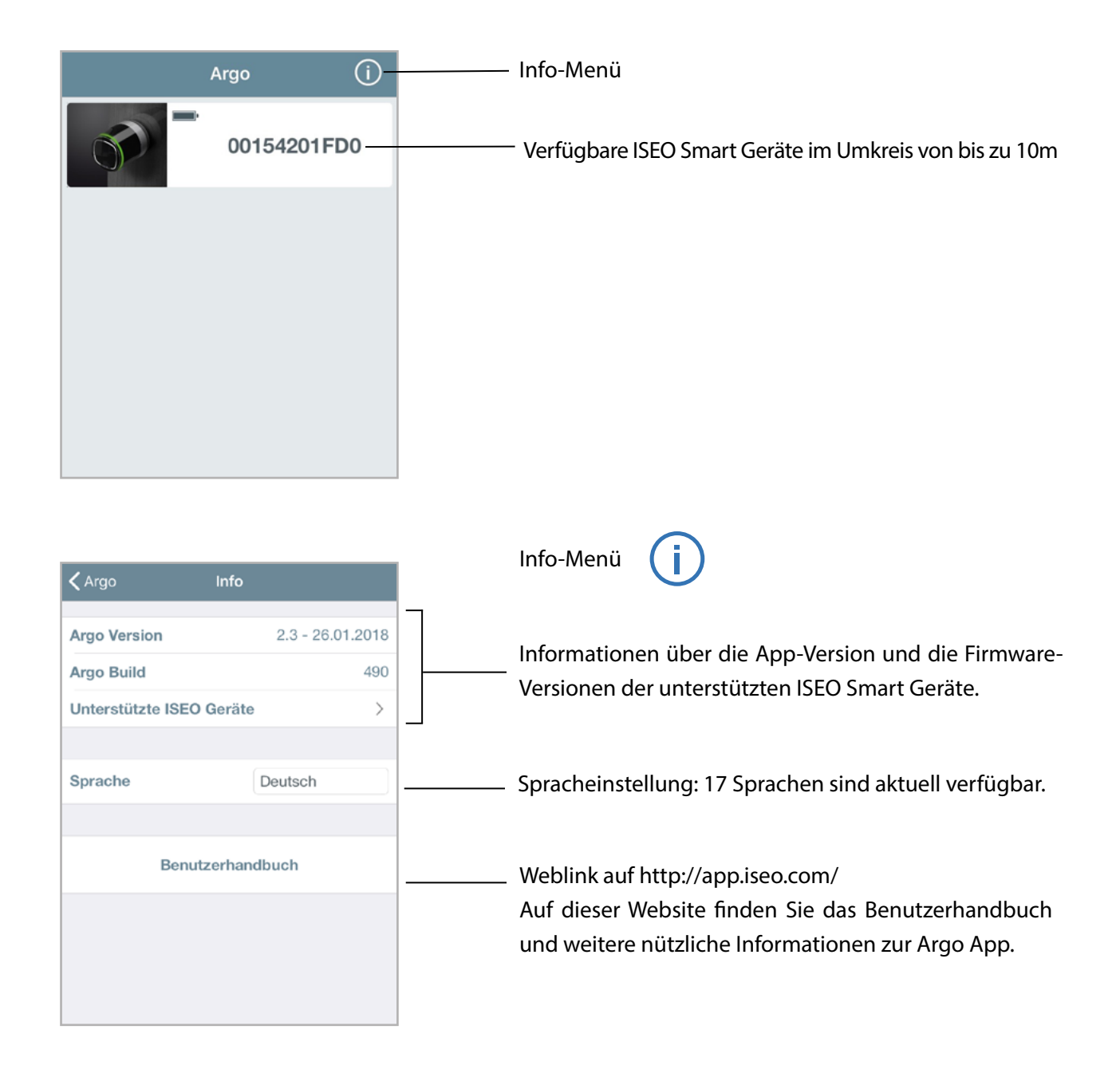

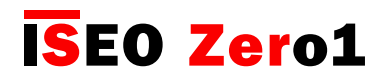

#### <span id="page-18-0"></span>Programmiermodus aktivieren

Halten Sie die Master Card #1 vor das ISEO Smart Gerät, die Schaltfläche in der App wird rot hervorgehoben. Durch Betätigen der hervorgehobenen Schaltfläche wechseln Sie in den Programmiermodus.

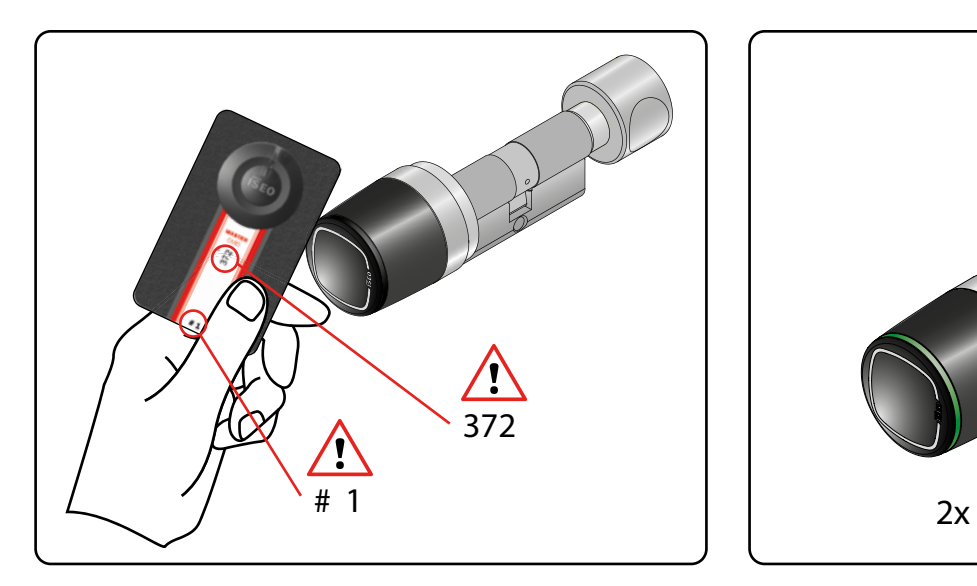

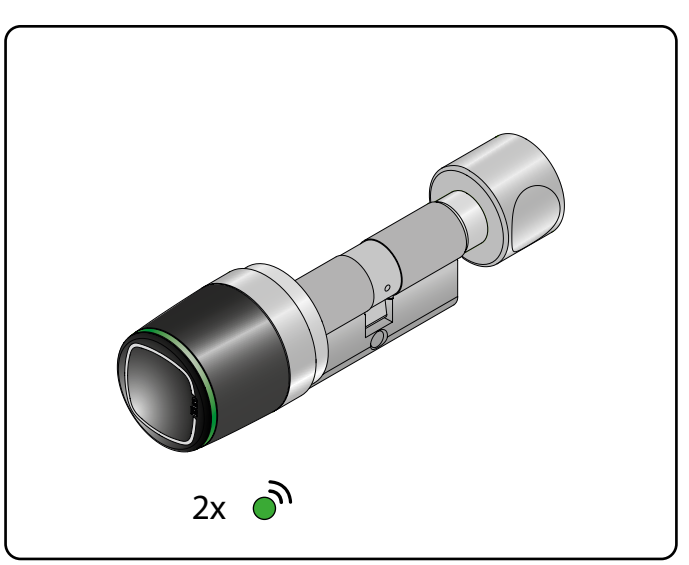

1. Halten Sie die Master Card #1 vor den Libra Smart. 2. Das Gerät antwortet mit 3 akustischen Signalen und zweimaligem Blinken der grünen LED.

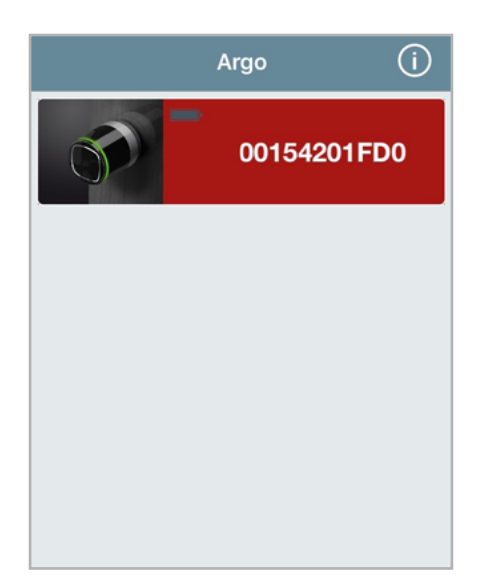

3. Die Schaltfläche in der App wird rot hervorgehoben Durch deren Betätigung wechseln Sie in den Programmiermodus.

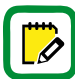

Weitere Informationen zum neuen Argo 2.0 Feature "In-App-Kopplung" erhalten Sie im Kapitel "In-App Bluetooth™ Kopplung".

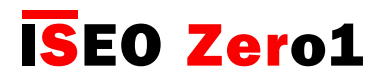

### <span id="page-19-0"></span>Smartphone als Zutrittsmedium einrichten

Sobald Sie den Programmiermodus aktiviert haben, fordert Sie die App dazu auf, dass zur Programmierung verwendete Smartphone als Zutrittsmedium einzurichten. Dieser Vorgang muss für jedes Smartphone wiederholt werden, dass als Zutrittsmedium verwendet werden soll.

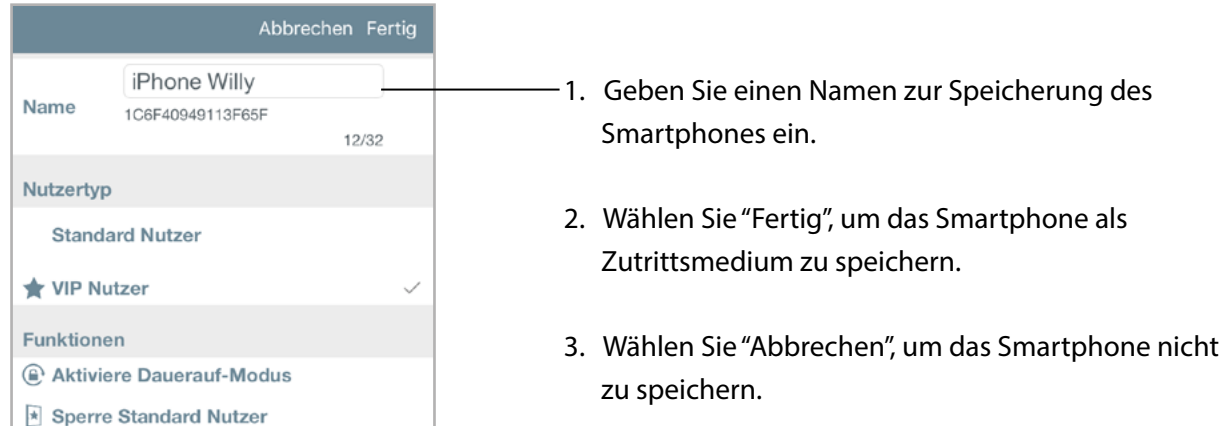

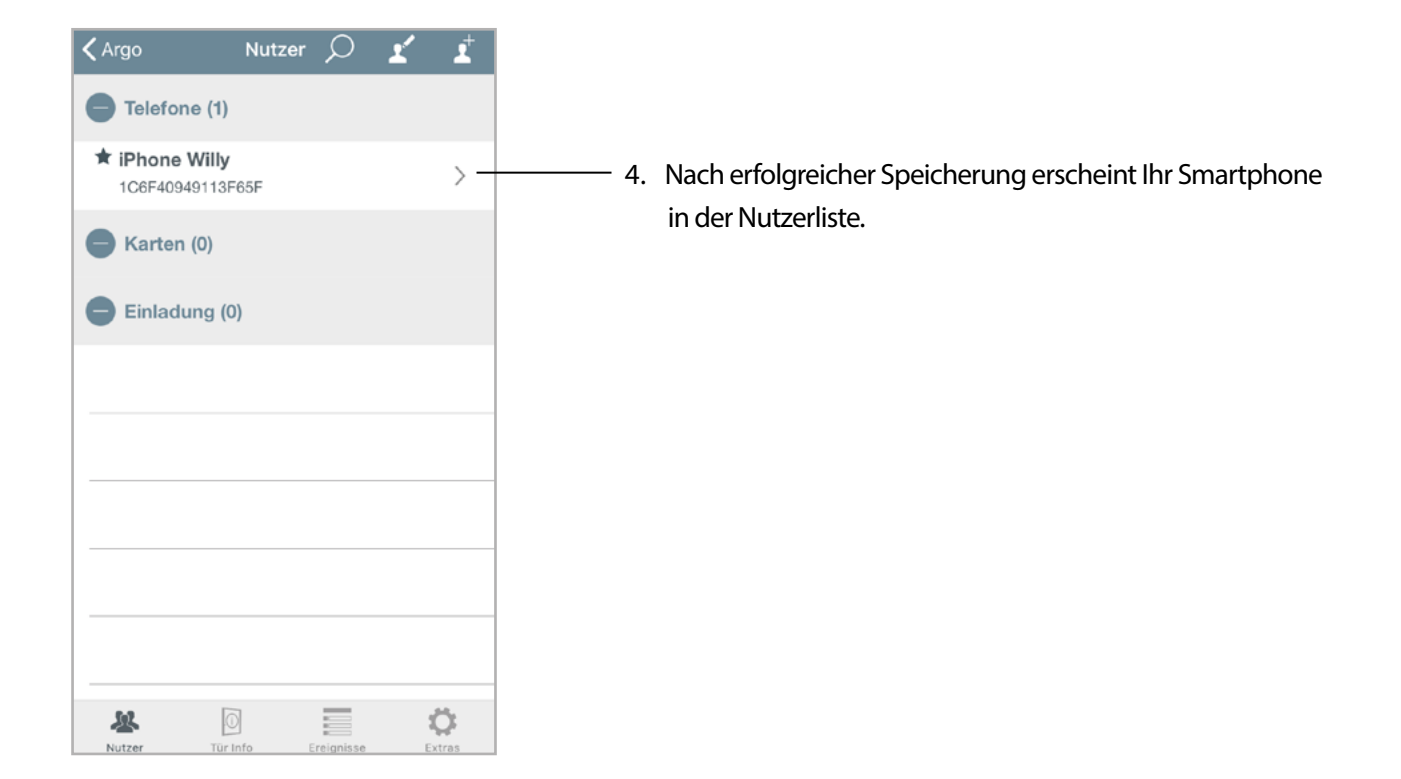

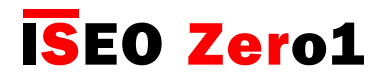

#### <span id="page-20-0"></span>Türname ändern

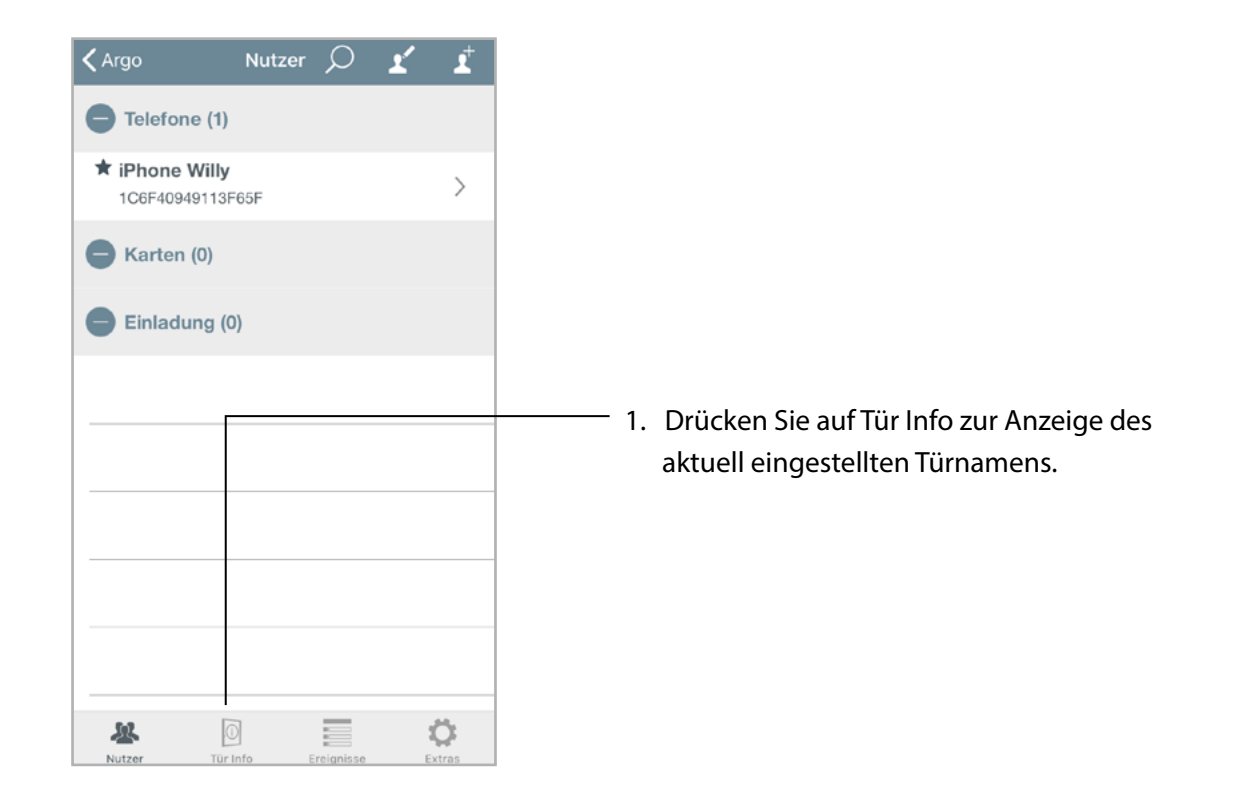

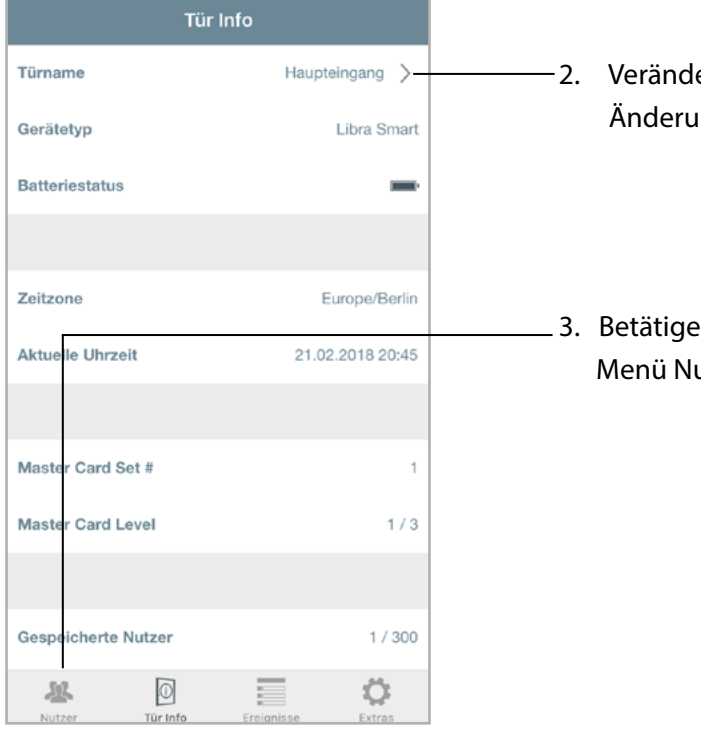

- 2. Verändern Sie den Türnamen und Bestätigen sie die Änderung mit "Fertig".
- 3. Betätigen Sie die Schaltfläche Nutzer, um in das Menü Nutzerliste zu wechseln.

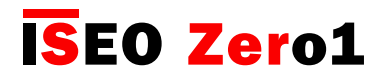

### <span id="page-21-0"></span>Tür öffnen

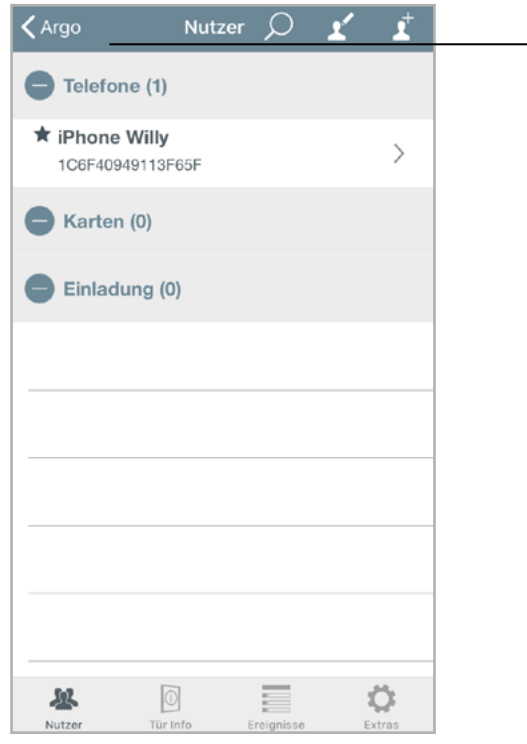

1. Falls Sie sich noch im Programmiermodus befinden, drücken Sie die Schaltfläche Argo, um den Programmier modus zu verlassen.

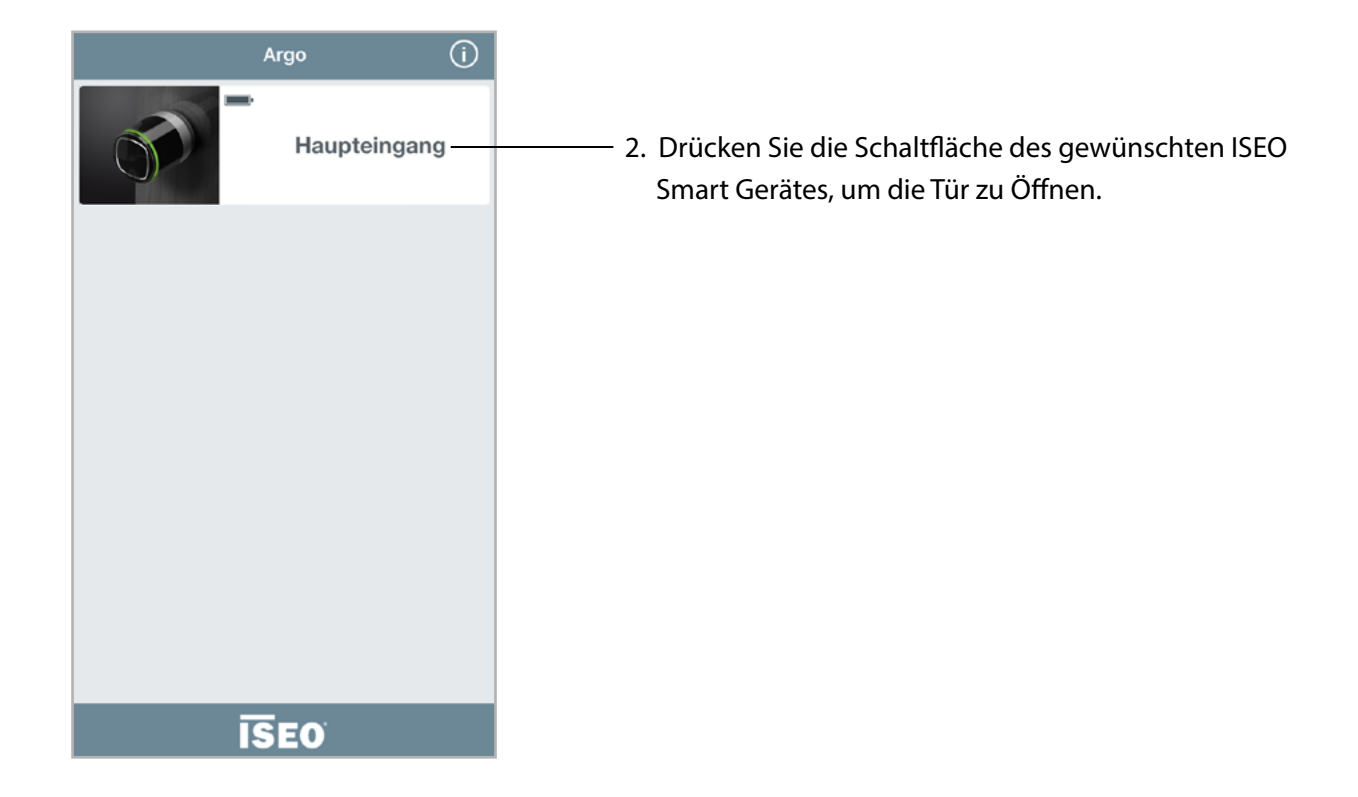

## <span id="page-22-0"></span>Grundlagen

#### Nutzermenü

Aktivieren Sie den Programmiermodus. Im Display des Smartphones wird die Nutzerliste als Hauptansicht angezeigt. Sie können sich im Menü bewegen, indem Sie die jeweilige Schaltfläche in der unteren Menüleiste drücken. Um den Programmiermodus zu verlassen, müssen Sie zuerst zur Nutzerliste zurückkehren.

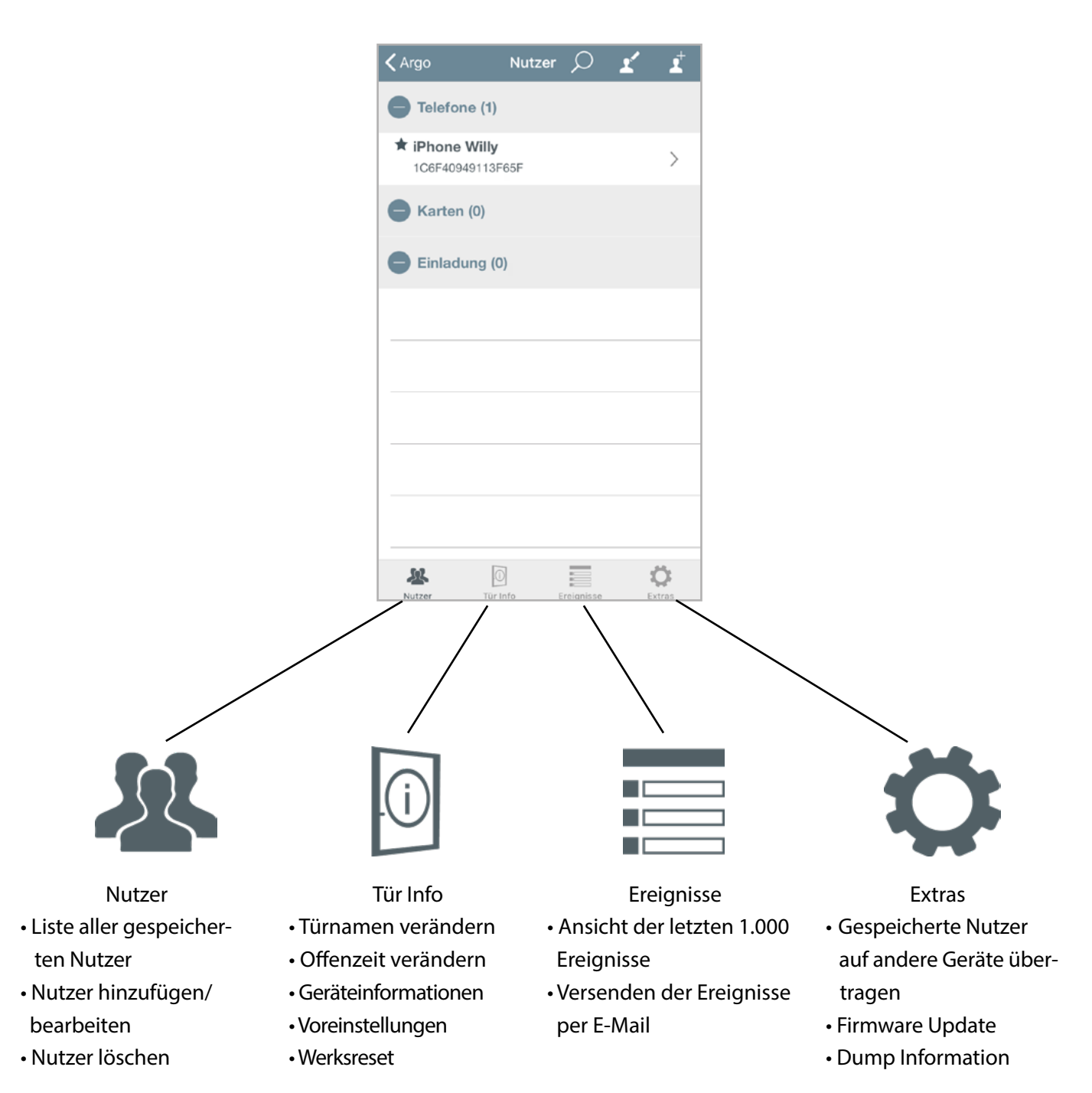

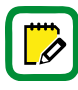

Um in die Nutzerlisten-Ansicht zu gelangen, müssen Sie immer den Programmiermodus mit der Master Card aktivieren.

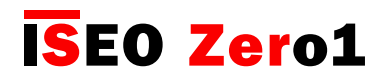

## <span id="page-23-0"></span>Nutzer hinzufügen

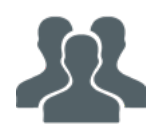

Aktivieren Sie zuerst den Programmiermodus. Nun können Sie Nutzer hinzufügen, indem Sie die zu berechtigenden Medien vor das ISEO Smart Gerät halten. Die neu angelegten Nutzer werden sofort in der Nutzerliste angezeigt.

Der zuletzt hinzugefügte Nutzer befindet sich immer am Anfang der Liste. Sie können ISEO- und Mifare-Karten, Schlüsselanhänger und aktivierte NFC-Handys (statische UID erforderlich) hinzufügen.

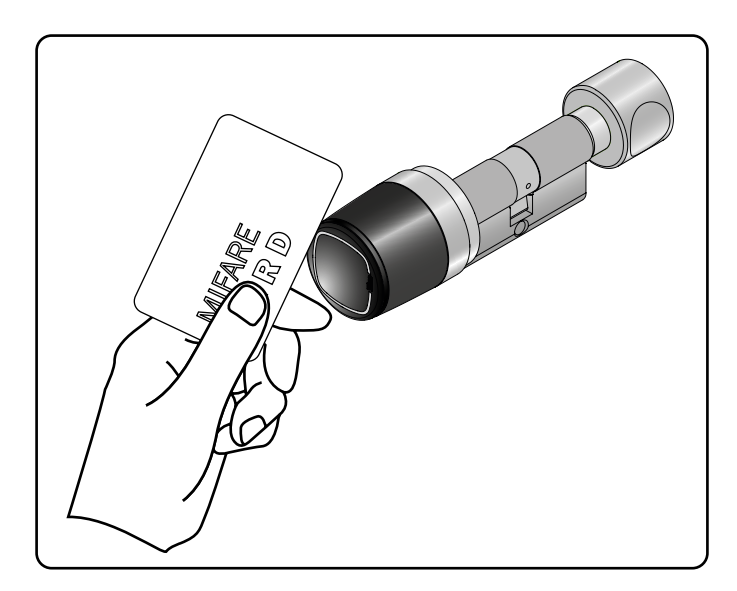

1. Halten sie die hinzuzufügende Karte vor den Libra Smart.

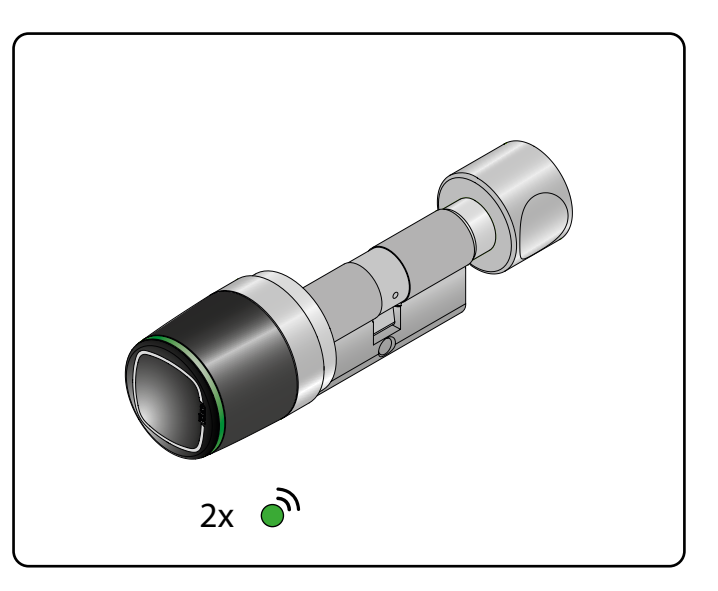

2. Das Gerät antwortet mit zwei akustischen Signalen und zweimaligem Blinken der grünen LED.

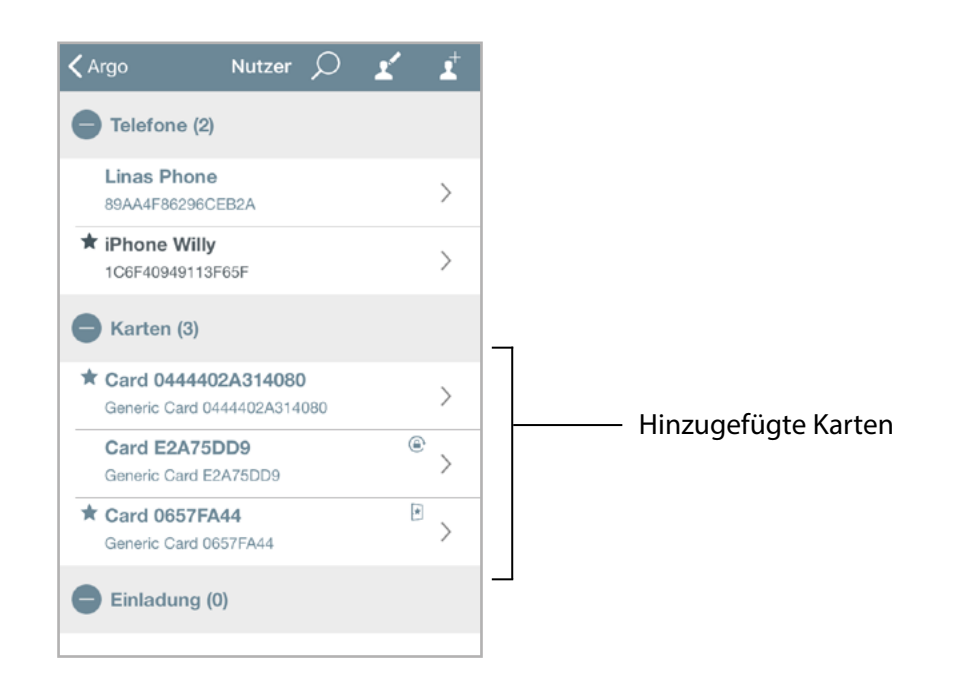

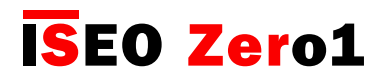

## <span id="page-24-0"></span>PIN-Nutzer hinzufügen

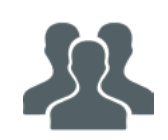

Für das Zutrittsterminal Stylos Smart mit Tastatur und Display sowie für das x1R Smart Sicherheitsschloss können Sie Nutzer anlegen, die die Türen nur durch Eingabe einer PIN direkt am Gerät öffnen können. Zum Anlegen eines PIN-Nutzers aktivieren Sie den Programmiermodus mit der Master Card.

#### STYLOS SMART DISPLAY X1R SMART

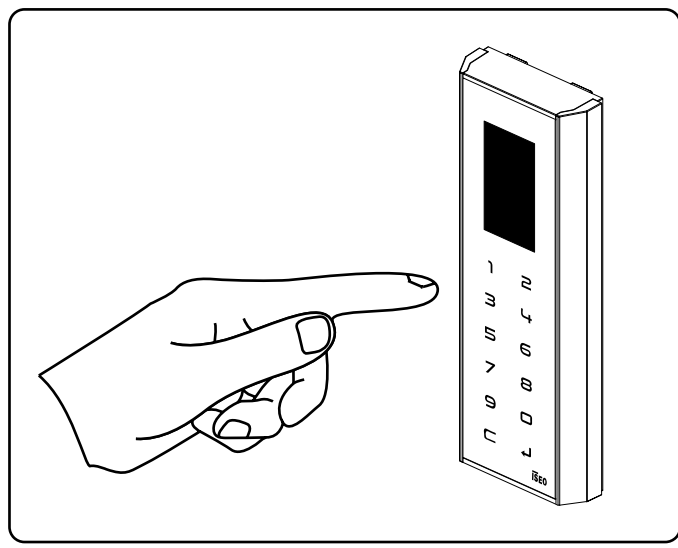

Geben Sie den gewünschten PIN-Code (4 bis 14 Stellen) ein und speichern Sie mit der Enter Taste  $\blacktriangleleft$ .

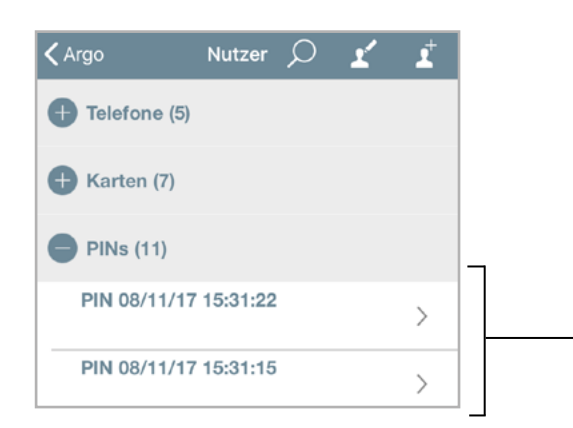

Geben Sie den gewünschten PIN-Code (4 bis 14 Stellen) ein und speichern Sie mit der Enter Taste #.

Gespeicherte PINs werden in der Argo App mit dem Erstelldatum und -uhrzeit als Name angezeigt.

Aus Sicherheitsgründen wird die eingegebene PIN in der Argo App weder in der Nutzerliste noch in den Ereignissen oder "Dump Informationen" angezeigt.

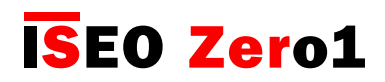

Funktionen

### <span id="page-25-0"></span>Nutzer über ISEO Kartennummer hinzufügen

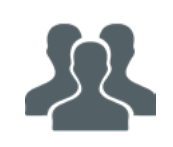

Aktivieren Sie zuerst den Programmiermodus. Sie können Nutzer hinzufügen, ohne die Karte oder den Schlüsselanhänger vorliegen zu haben. Sie müssen nur die ISEO Kartennummer eingeben. Diese Funktion ist nützlich, wenn Sie die Zutrittsmedien bereits an die Nutzer ausgegeben haben.

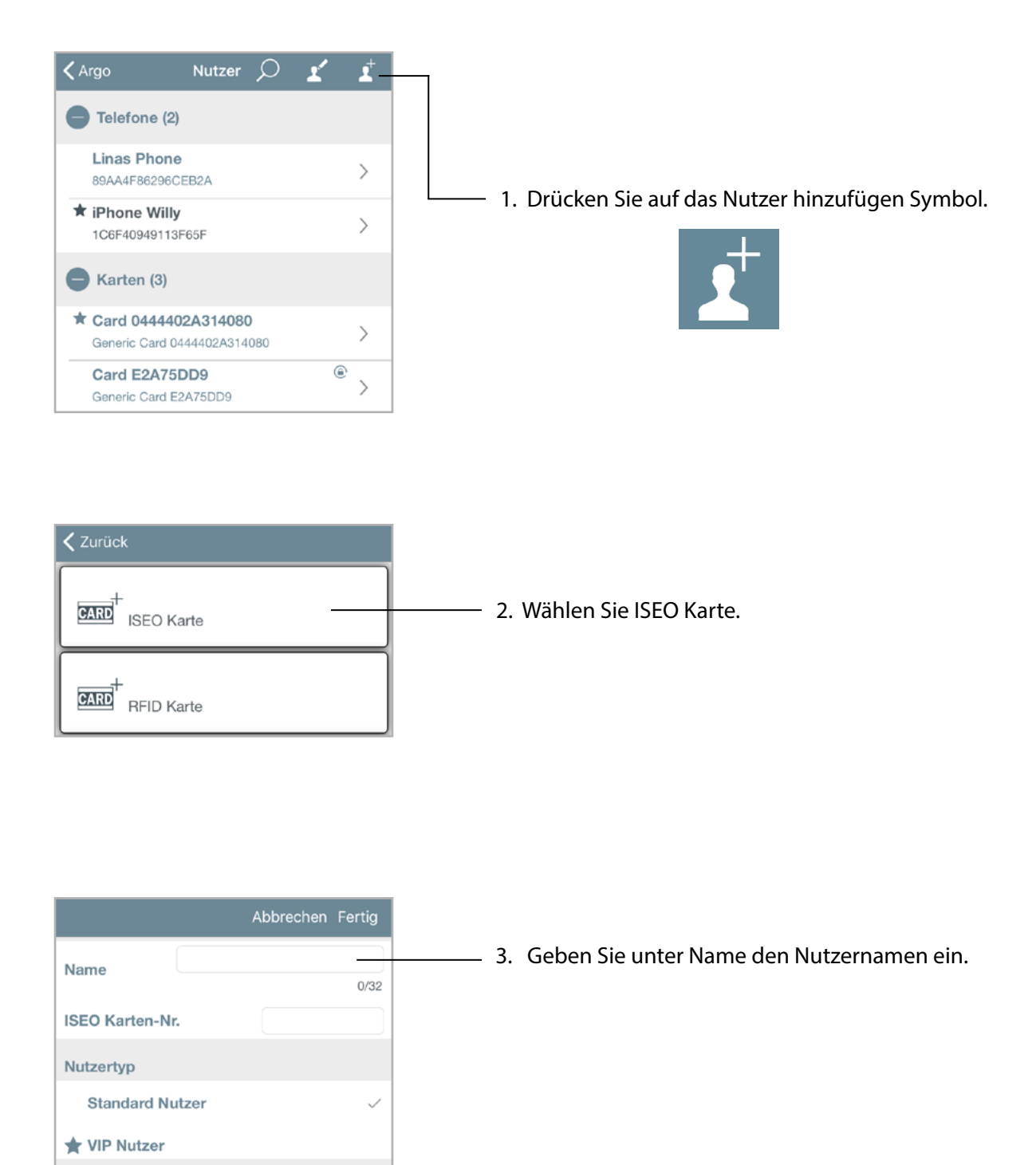

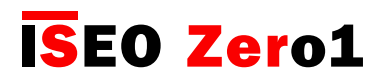

#### <span id="page-26-0"></span> $\mathcal{R}$ Nutzer über ISEO Kartennummer hinzufügen

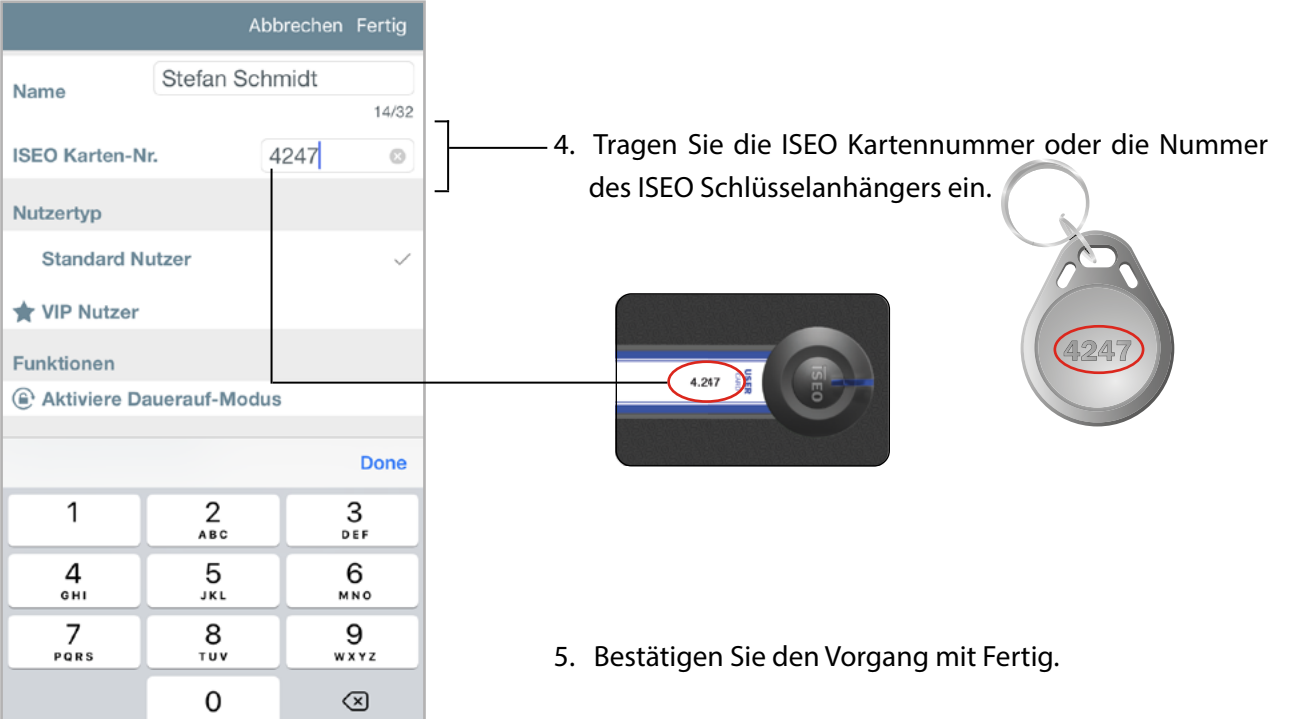

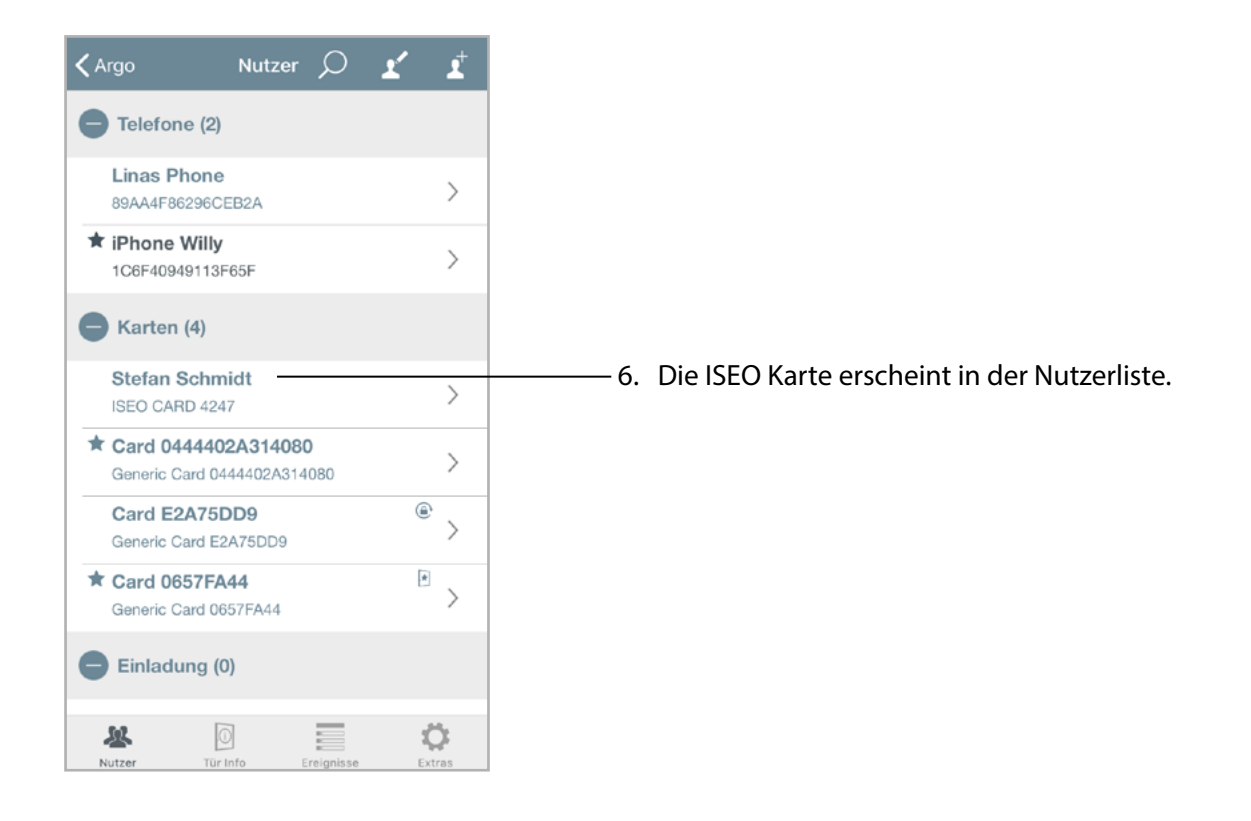

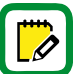

Diese Funktion ist nur verfügbar für ISEO Nutzerkarten und ISEO Schlüsselanhänger.

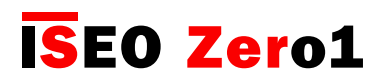

### Nutzer über Mifare Karten UID hinzufügen

Sie können Mifare Karten mit ihrer eindeutigen Seriennummer (UID) der Nutzerliste des Libra Smart hinzufügen. Diese Funktion ist nützlich, wenn Sie die UID der Mifare Karte des Nutzers kennen, der die Tür öffnen soll. Die Nutzerkarte muss Ihnen in diesem Fall nicht vorliegen.

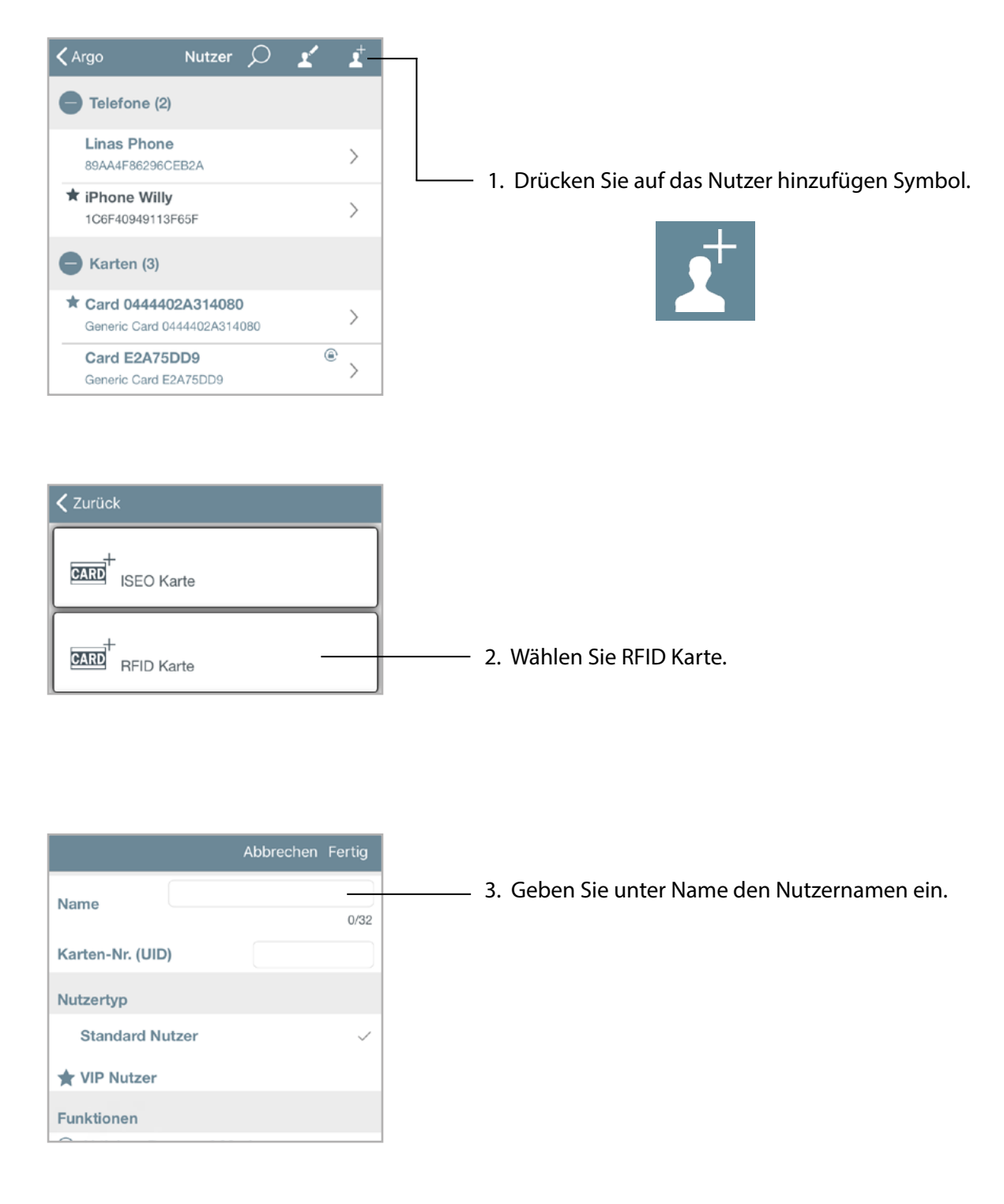

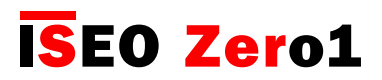

## Nutzer über Mifare Karten UID hinzufügen

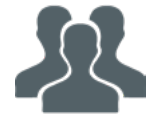

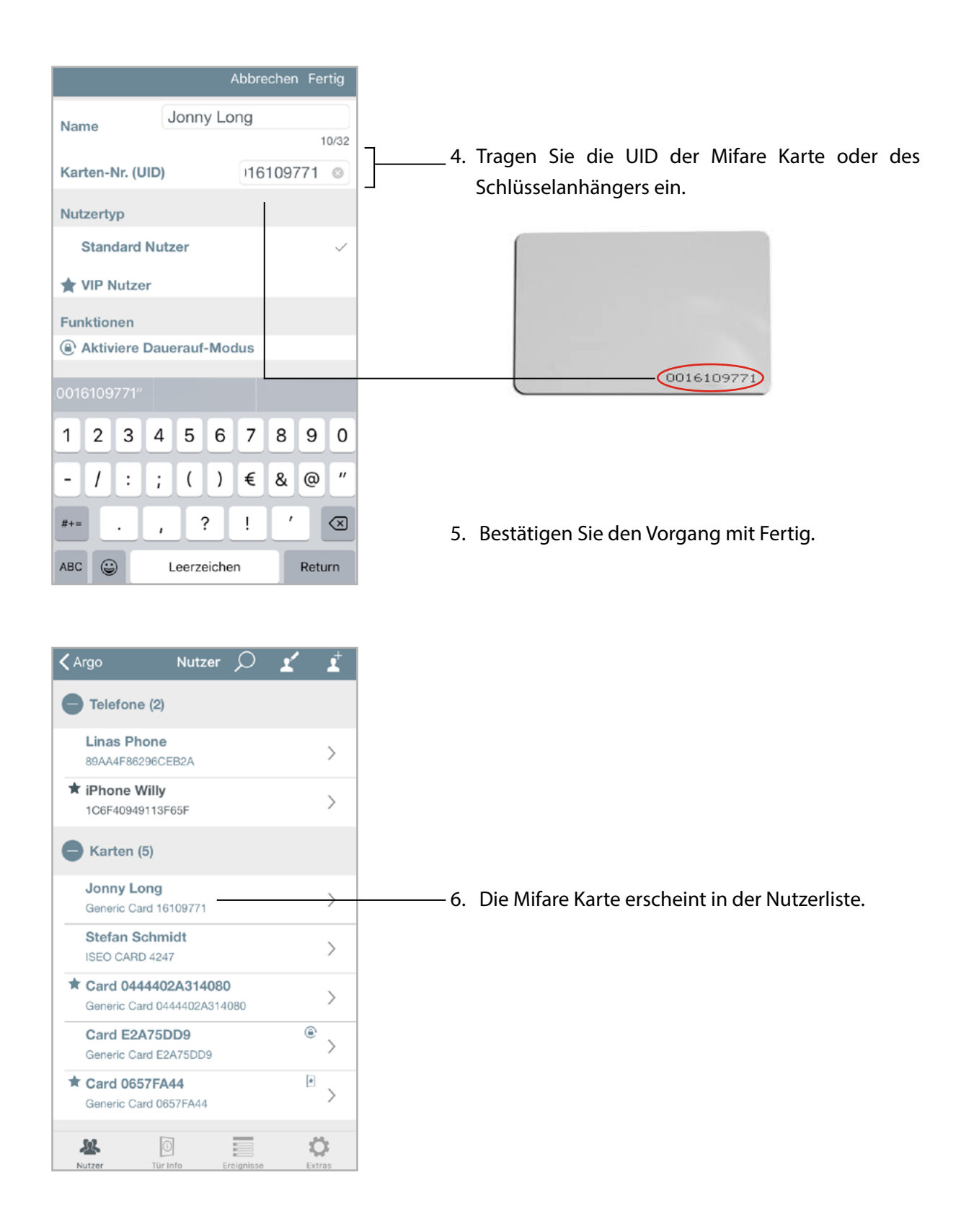

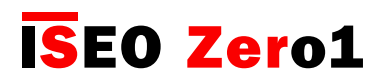

### <span id="page-29-0"></span>Nutzer über PIN Eingabe hinzufügen

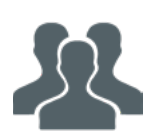

Für das Zutrittsterminal Stylos Smart mit Tastatur und Display sowie für das x1R Smart Sicherheitsschloss können Sie Nutzer anlegen, die die Türen nur durch Eingabe einer PIN direkt am Gerät öffnen können. Zum Anlegen eines PIN-Nutzers aktivieren Sie den Programmiermodus mit der Master Card.

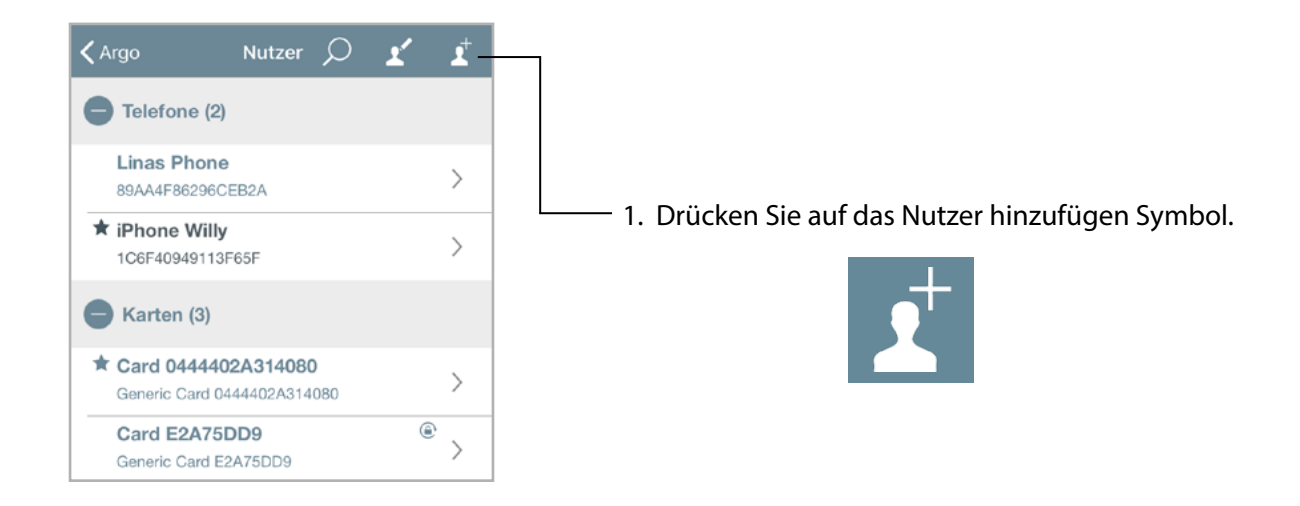

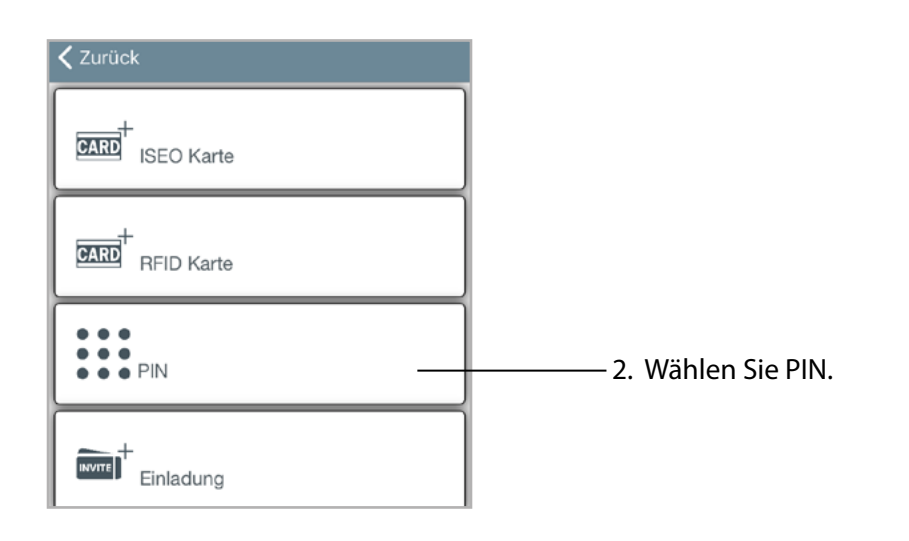

Grundlagen

### Nutzer über PIN Eingabe hinzufügen

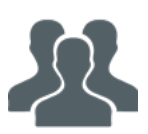

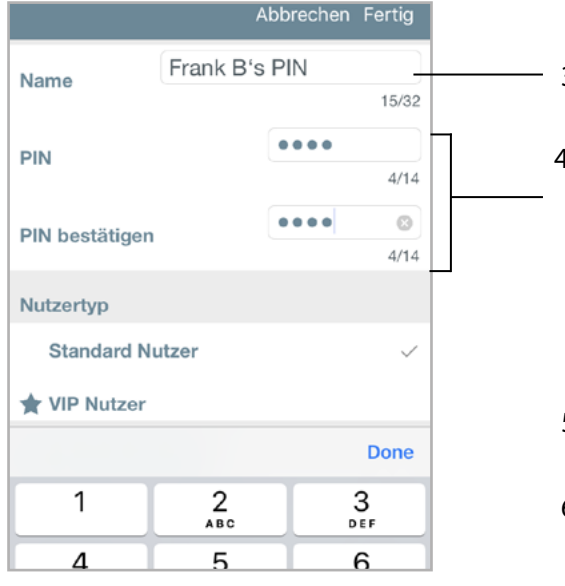

- 3. Geben Sie unter Name den Nutzernamen ein.
- 4. Geben Sie einen PIN-Code (4 bis 14 Stellen) ein und bestätigen Sie ihn durch erneute Eingabe im Feld "PIN bestätigen".
- 5. Wählen Sie für den PIN-Nutzer den Nutzertyp.
- 6. Bestätigen Sie den Vorgang mit "Fertig".

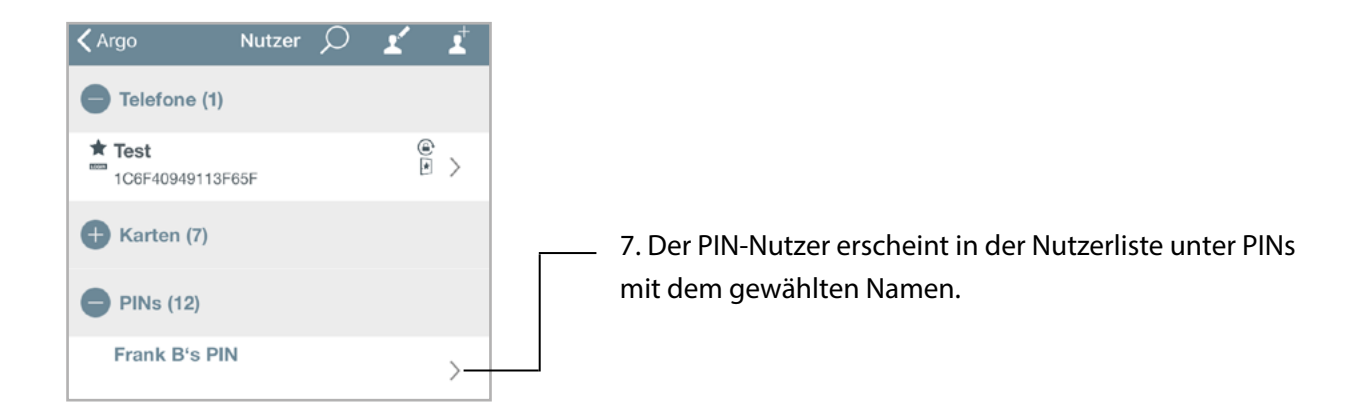

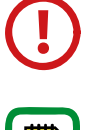

Aus Sicherheitsgründen wird die eingegebene PIN in der Argo App weder in der Nutzerliste noch in den Ereignissen oder "Dump Informationen" angezeigt.

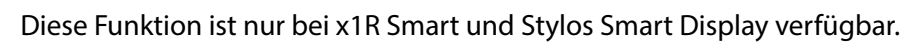

<span id="page-31-0"></span>Grundlagen

### Nutzer ohne die Argo App hinzufügen

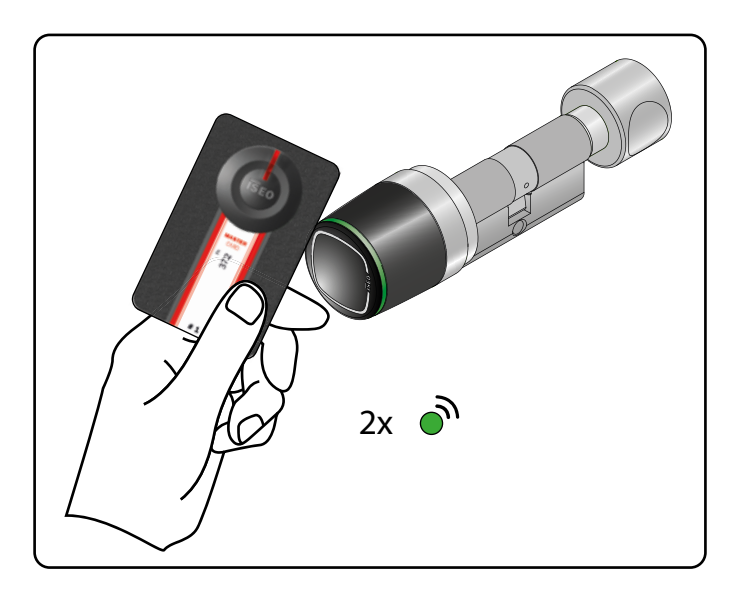

- 1. Halten Sie die Master Card #1 vor den Libra Smart.
- 2. Das Gerät antwortet mit 3 akustischen Signalen und zweimaligem Blinken der grünen LED.

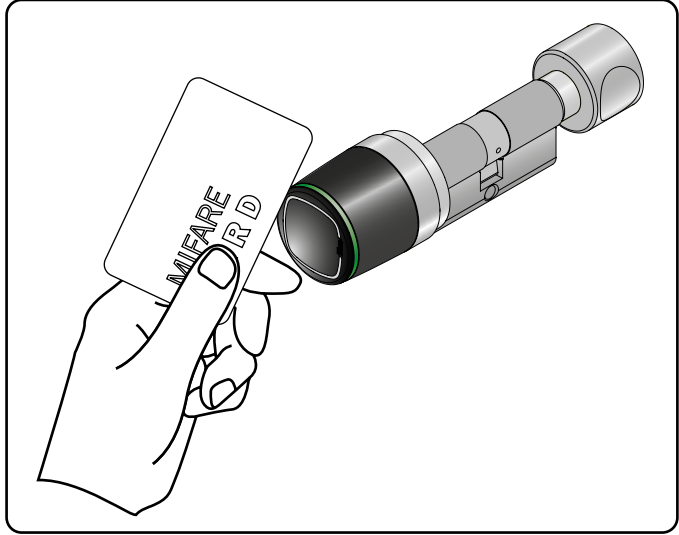

- 3. Halten Sie die hinzuzufügende Nutzerkarte vor den Libra Smart, um sie in der Nutzerliste zu speichern.
- 4. Zur Bestätigung des Speichervorgangs antwortet das Gerät mit 2 akustischen Signalen und zweimaligem Blinken der grünen LED nach jedem vorgehaltenen Zutrittsmedium.

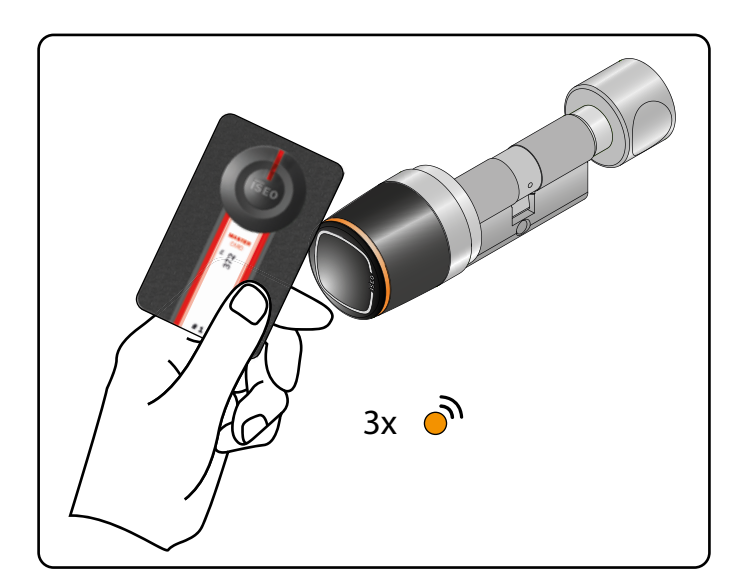

5. Halten Sie zum Beenden des Vorgangs die Ma ster Card #1 vor den Libra Smart. Das Gerät antwortet mit 3 akustischen Signalen und dreimaligem blinken der gelben LED.

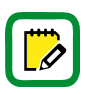

Sie können auf diese Weise ISEO Karten, Mifare Karten oder NFC Telefone (statische UID erforderlich) hinzufügen. Als Nutzername wird die Kartennummer gespeichert. Der Programmiermodus wird automatisch nach 30 Sekunden Inaktivität beendet.

<span id="page-32-0"></span>Grundlagen

### PIN-Nutzer ohne die Argo App hinzufügen

Für das Zutrittsterminal Stylos Smart mit Tastatur und Display sowie für das x1R Smart Sicherheitsschloss können Sie Nutzer anlegen, die die Türen nur durch Eingabe einer PIN direkt am Gerät öffnen können. Die folgenden Abbildungen zeigen den Stylos Smart, die Vorgehensweise beim x1R Smart Sicherheitsschloss ist identisch.

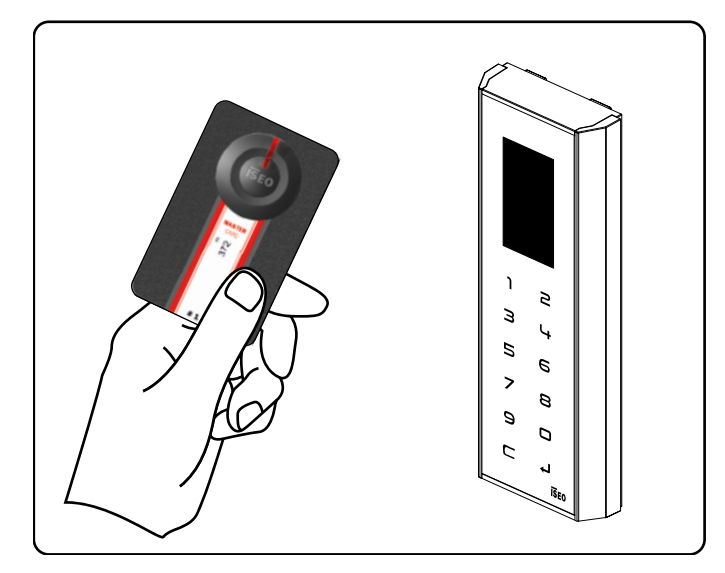

- 1. Halten Sie die Master Card #1 vor den Stylos Smart.
- 2. Das Gerät antwortet mit 3 akustischen Signalen.

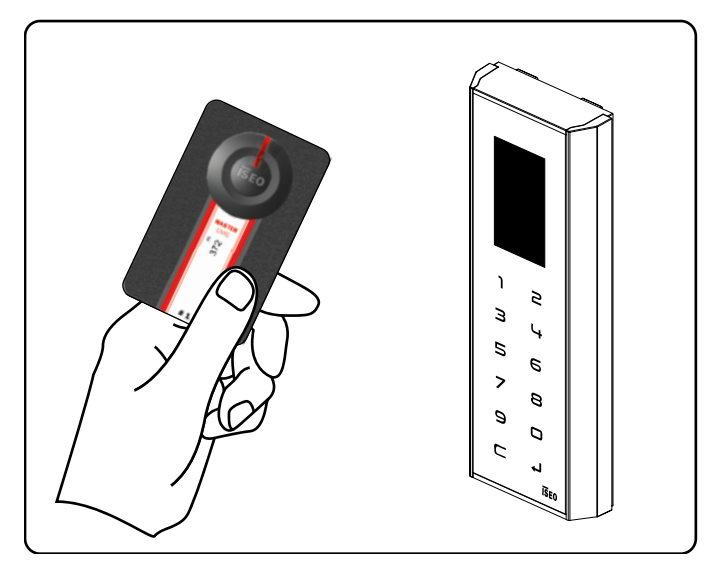

5. Halten Sie zum Beenden des Vorgangs die Master Card #1 vor den Stylos Smart. Das Gerät antwortet mit 3 akustischen Signalen.

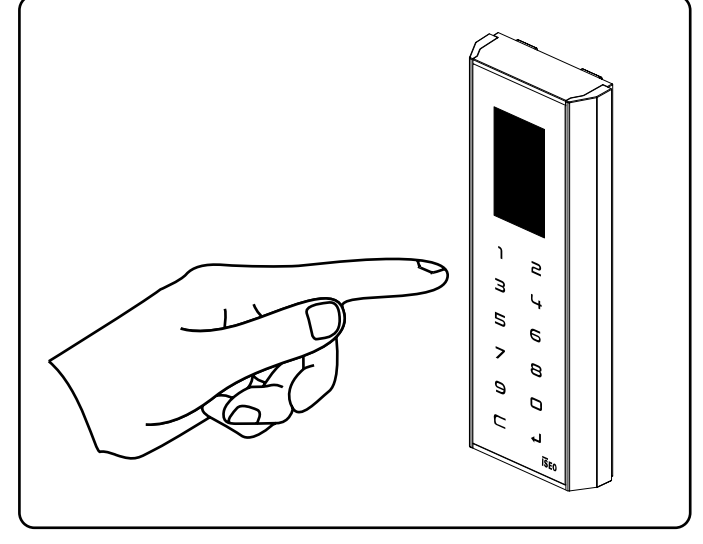

- 3. Geben Sie einen PIN-Code (4 bis 14 Stellen) ein und betätigen Sie zum Abschluss die Enter Taste.
- 4. Zur Bestätigung des Speichervorgangs antwortet das Gerät mit 2 akustischen Signalen nach jedem eingegebenen PIN.

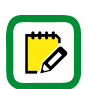

Der PIN Code muss aus mindestens vier und darf aus maximal 14 Ziffern bestehen. Diese Funktion ist nur bei x1R Smart und Stylos Smart Display verfügbar.

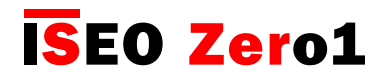

<span id="page-33-0"></span>Nutzer löschen

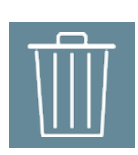

Es gibt zwei Wege, um Nutzer aus der Nutzerliste zu entfernen:

- Löschen von Einzelnutzern
- Löschen von mehreren Nutzern

Löschen von Einzelnutzern: Aktivieren Sie zuerst den Programmiermodus. Nutzen Sie für den zu löschenden Nutzer die Wischgeste nach links und betätigen Sie die "Löschen" Schaltfläche, um den Nutzer aus dem Gerät zu entfernen.

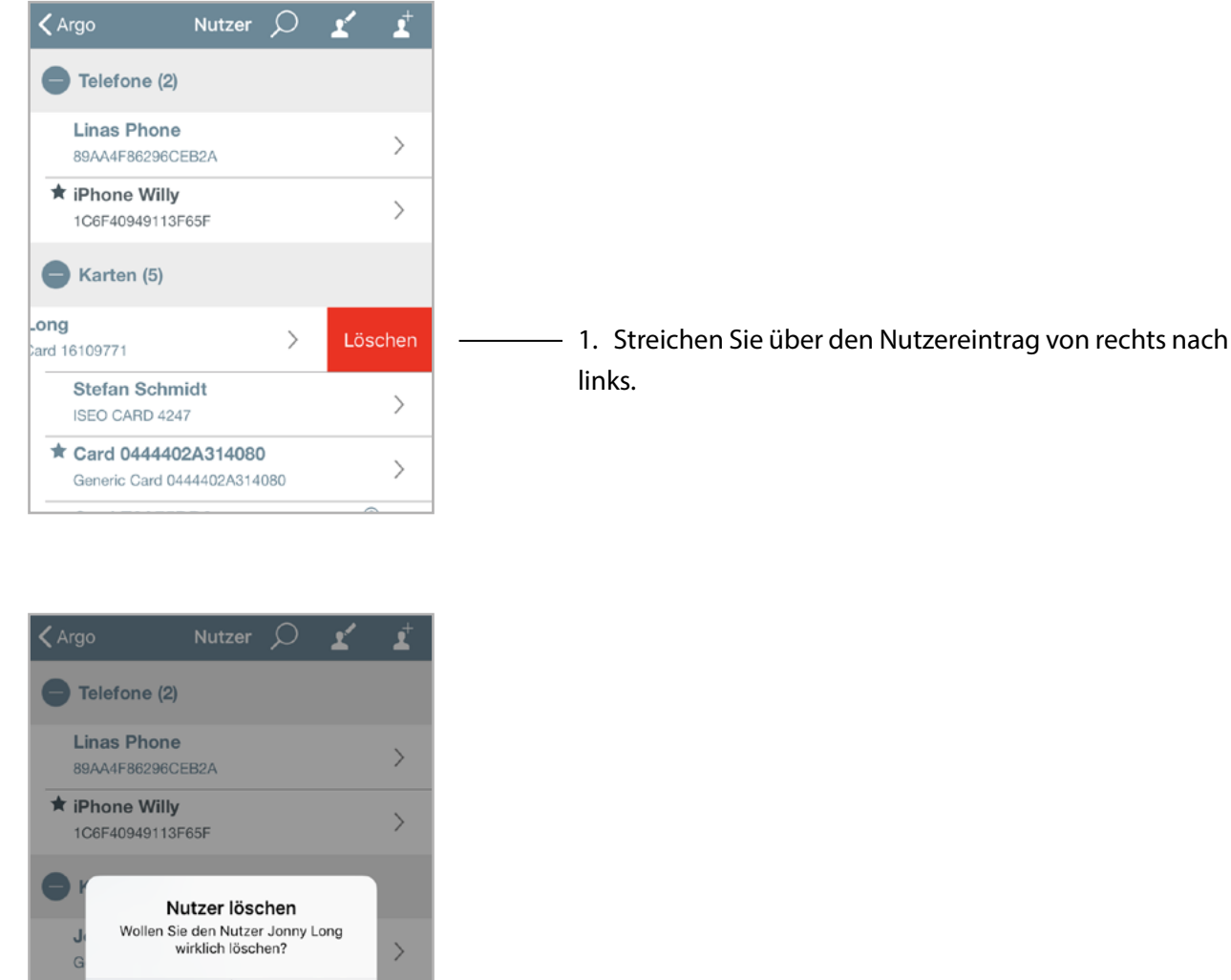

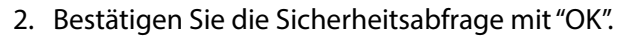

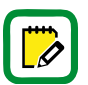

**Abbrechen** 

OK

Auf Android Geräten tippen und halten Sie den Nutzereintrag des zu entfernenden Nutzers, um ihn zu löschen.

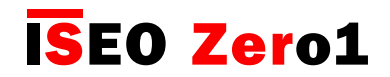

Nutzer löschen

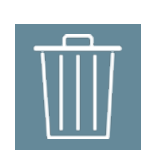

Aktivieren Sie zuerst den Programmiermodus. Drücken Sie das Nutzer bearbeiten Symbol oberhalb der Nutzerliste und wählen Sie die zu löschenden Nutzer.

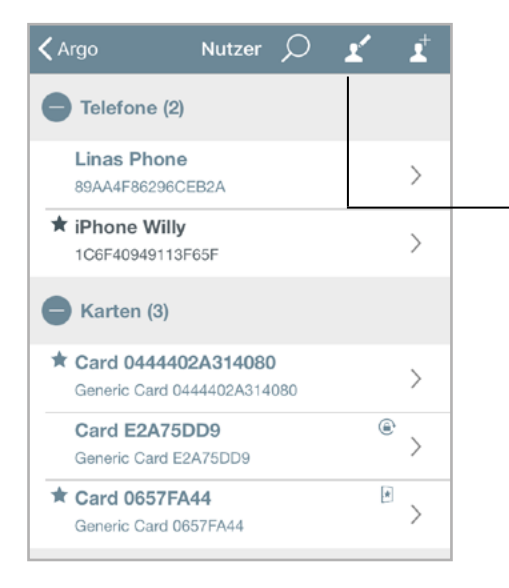

1. Drücken Sie auf das Nutzer bearbeiten Symbol.

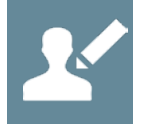

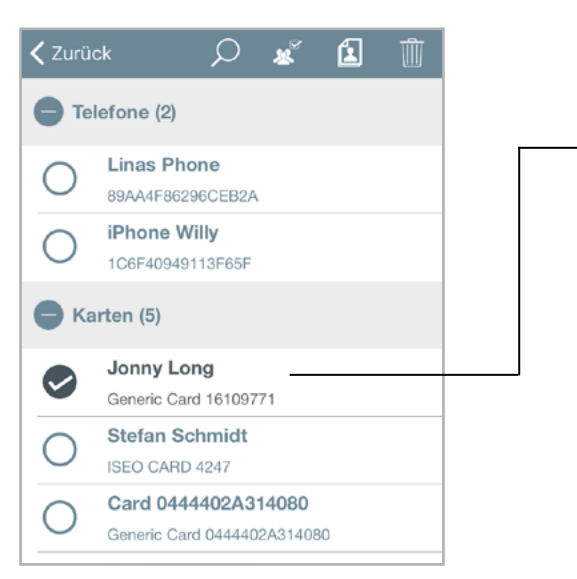

2. Wählen Sie die zu löschenden Nutzer.

Sie können auch alle Nutzer über das Symbol auswählen.

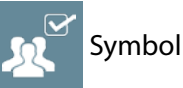

3. Drücken Sie auf das Papierkorb Symbol und bestätigen Sie die Sicherheitsabfrage mit "OK".

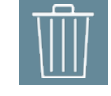

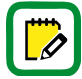

Sie können die zu löschenden Nutzer auch über das Lupen Symbol suchen.

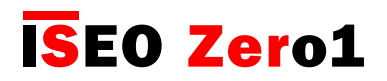

#### <span id="page-35-0"></span>Nutzer ohne Argo App löschen

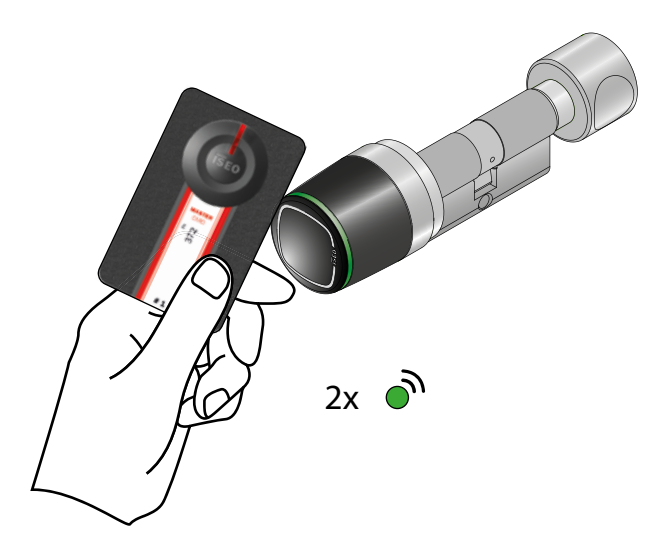

- 1. Halten Sie die Master Card #1 vor den Libra Smart.
- 2. Das Gerät antwortet mit 3 akustischen Signalen und zweimaligem Blinken der grünen LED.

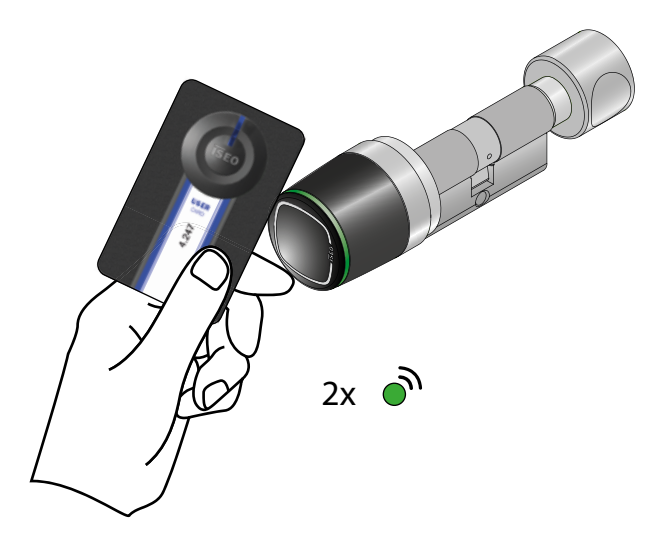

- 5. Halten Sie die zu löschende Nutzerkarte vor den Libra Smart, um sie aus der Nutzerliste zu entfernen.
- 6. Zur Bestätigung des Löschvorgangs antwortet das Gerät mit 2 akustischen Signalen und zweimaligem Blinken der grünen LED nach jedem vorgehaltenen Zutrittsmedium.

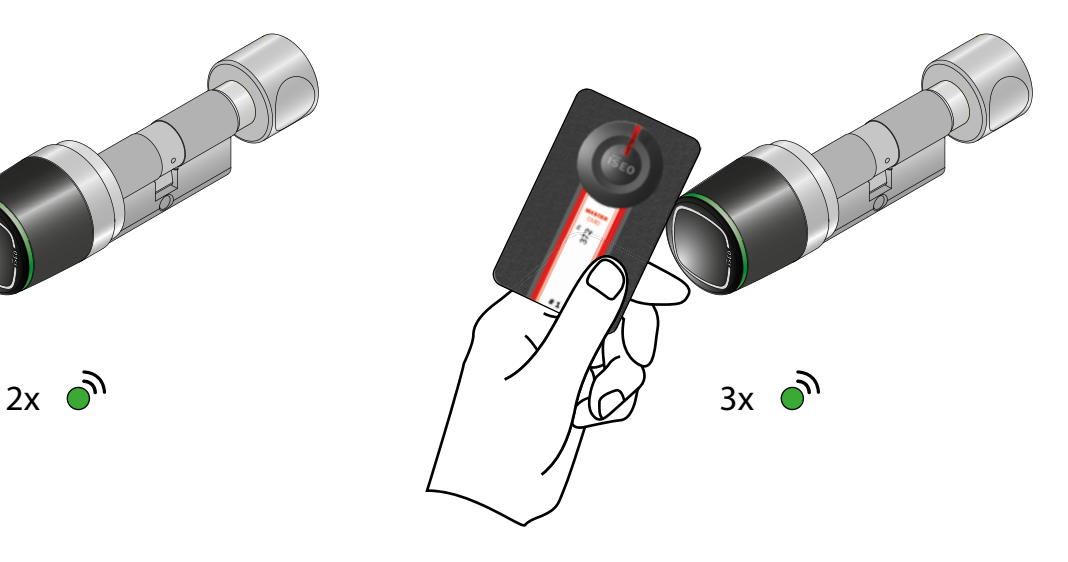

- 3. Halten Sie die Master Card #1 ein zweites Mal vor den Libra Smart.
- 4. Das Gerät antwortet mit 4 akustischen Signalen und dreimaligem Blinken der grünen LED.

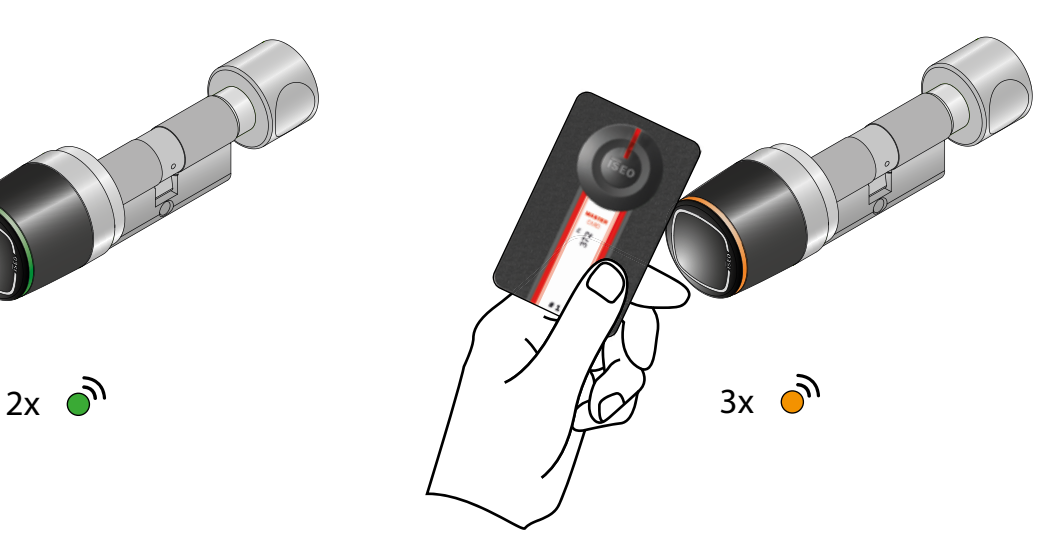

- 7. Halten Sie zum Beenden des Vorgangs die Master Card #1 vor den Libra Smart.
- 8. Das Gerät antwortet mit 3 akustischen Signalen und dreimaligem Blinken der gelben LED.

Es ist auch möglich, die gesamte Nutzerliste zu löschen. Dazu halten Sie die Master Card #1 fünf Sekunden lang vor den Libra Zylinder bis ein akustisches Signal ertönt. Anschließend entfernen Sie die Karte aus dem Lesebereich des Gerätes und wiederholen den Vorgang noch zwei weitere Male. Nach Abschluss des dritten Durchgangs erhalten Sie eine Bestätigungssignalisierung.
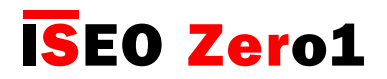

Grundlagen

### Ereignisse auslesen

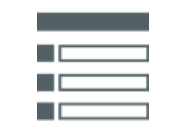

Halten Sie die Master Card #1 vor den Libra Zylinder, wechseln Sie in den Programmiermodus und betätigen Sie die Schaltfläche Ereignisse.

Die letzten 1.000 Ereignisse werden im Zylinder gespeichert, die Neuesten stehen am Anfang der Liste. Wenn Sie nach unten scrollen, werden ältere Ereignisse angezeigt.

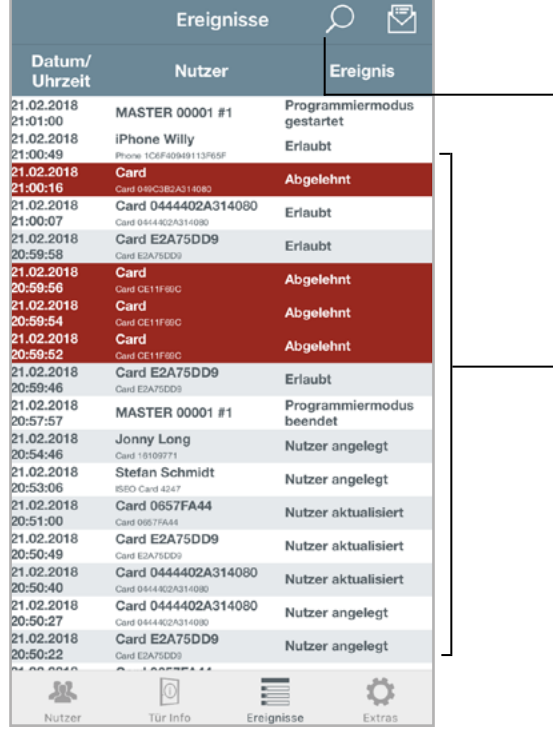

Ereignisse

**Nutze** 

MASTER 00001

Card 0444402A3

Card E2A75DD9

**MASTER 00001** 

iPhone Willy

Card

Card

 $Card$ Card E2A75DD9

Datum/<br>Uhrzeit

21.02.2018

 $21:01:00$ 21.02.2018

21:00:49

 $1.02.2018$ 

21:00:16

1.02.2018

 $.02.2018$ 

1.02.2018  $59:46$ 21.02.2018

20:57:57

21:00:07 21.02.2018  $\Omega$ 

Auswählen

Aktuelle Ereignisse

Alle Ereignisse

卪

Verwenden Sie das Lupen-Symbol zum Öffnen des Suchfeldes und geben Sie den zu suchenden Text dort ein. Die Suchfunktion filtert aus der Liste nun Nutzernamen, Kartennummern oder Ereignisse. Nach nochmaligem Betätigen des Lupen-Symbols, wird die gesamte Liste wieder angezeigt.

Ereignisliste: Zum Nachladen älterer Ereignisse, scrollen Sie abwärts.

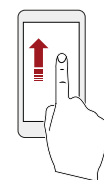

Abgelehnte Zutrittsversuche werden mit rotem Hintergrund angezeigt.

- Über das Briefumschlag Symbol können Sie die Liste per E-Mail verschicken:
- Aktuelle Ereignisse: Versenden Sie nur die im aktuellen Filter befindlichen oder bereits geladenen Ereignisse.
- Alle Ereignisse: Versenden Sie alle im Gerät gespeicherten Ereignisse (max. 1000 Ereignisse).

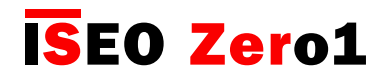

Grundlagen

Tür Info

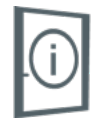

In dieser Ansicht können Sie unter anderem den Türnamen ändern und erhalten weitere Informationen über die Gerätekonfiguration.

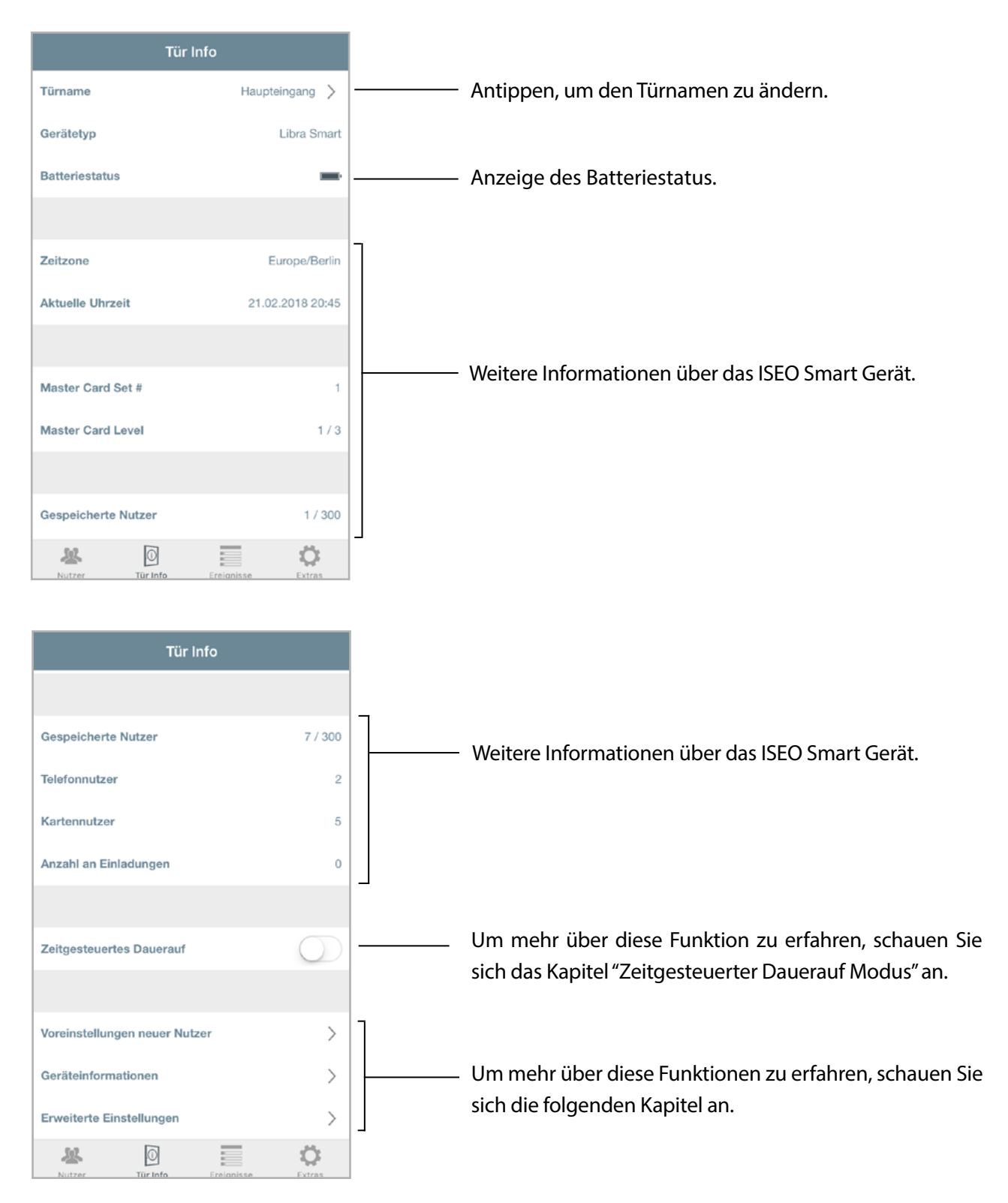

Grundlagen

## Voreinstellung neuer Nutzer

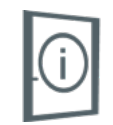

In diesem Menü können Sie die Voreinstellungen festlegen, die bei jedem neu angelegten Nutzer automatisch verwendet werden.

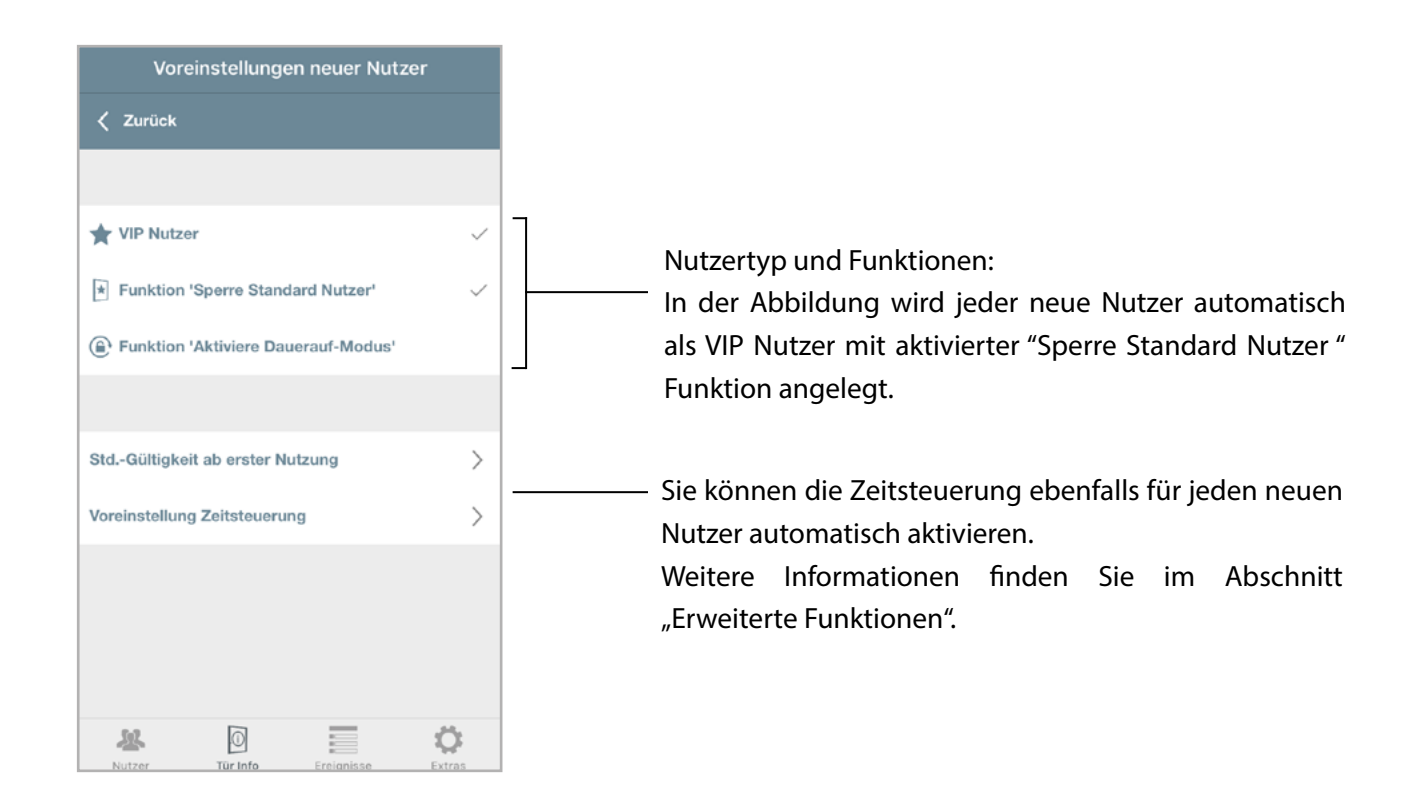

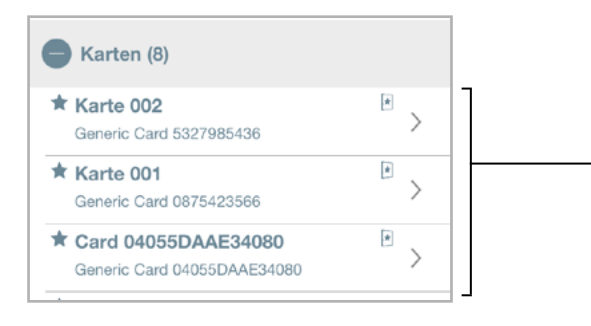

Wie in der oberen Abbildung in den Voreistellungen festgelegt, wurde jeder neue Nutzer automatisch als VIP Nutzer mit aktivierter "Sperre Standard Nutzer " Funktion angelegt.

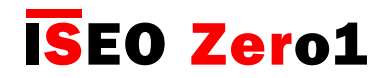

[Grundlagen](#page-6-0)

## Geräteinformationen

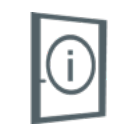

In diesem Menü finden Sie die Informationen über die Firmware Versionen aller elektronischen Komponenten des ISEO Smart Gerätes.

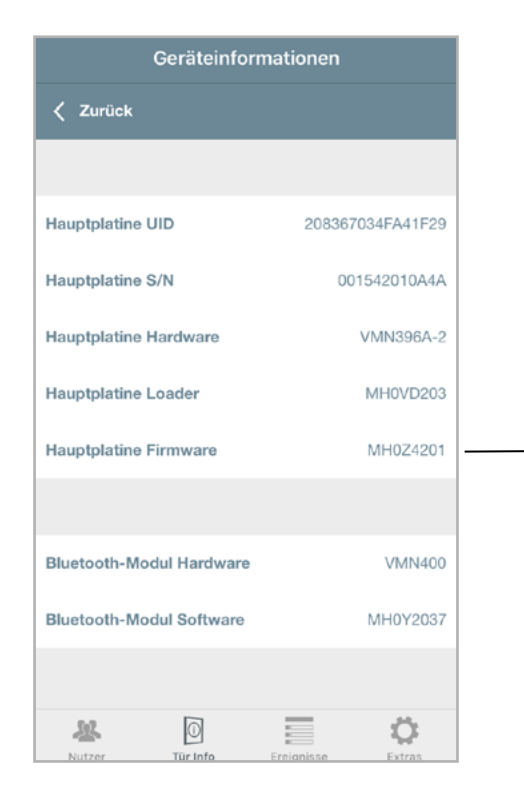

Hier sehen Sie die Firmware der Hauptplatine. Dies ist die Version, die Sie durch das Firmware Upgrade aktualisieren können. Das Verfahren des Firmware Upgrades wird im Abschnitt "Firmware Update" beschrieben.

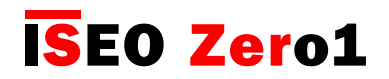

Grundlagen

### Erweiterte Einstellungen

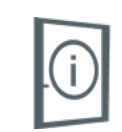

Im Menü "Tür Info" haben Sie die Möglichkeit, die erweiterten Einstellungen des gewählten ISEO Smart Gerätes zu konfigurieren. Diese Einstellungen sind nützlich für Geräte wie das x1R Smart Sicherheitsschloss, das viele Einstellmöglichkeiten bietet.

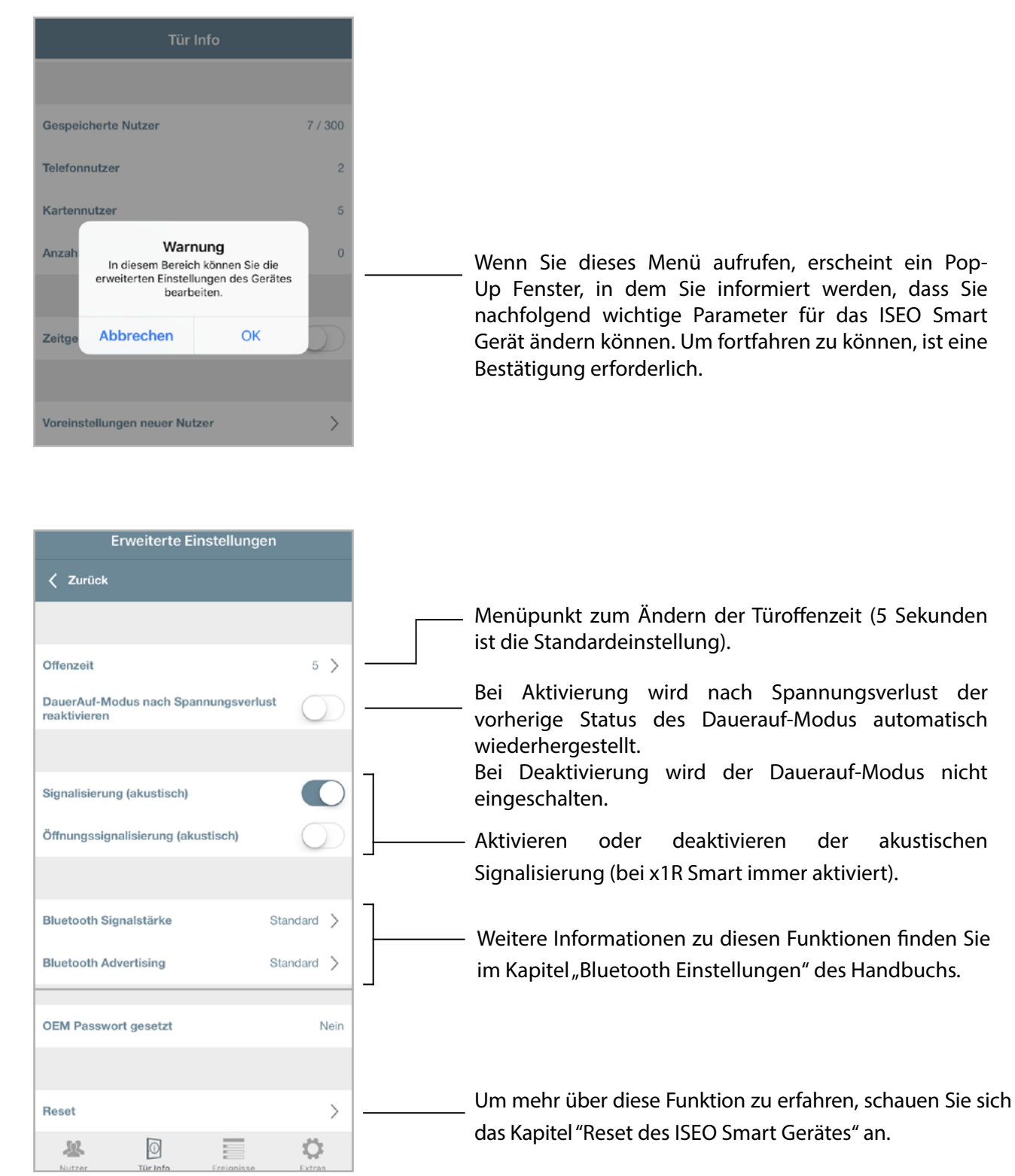

# [Erweiterte Funktionen](#page-6-0)

### Nutzertyp und Funktionen

Sie können die hinzugefügten Nutzer bearbeiten und zusätzliche Funktionen aktivieren. Es gibt verschiedene Nutzertypen und Funktionen.

#### NUTZERTYPEN

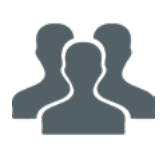

Standard Nutzer: Ein Standardnutzer kann bei aktivierter Funktion "Standard Nutzer sperren" trotz gültiger Berechtigung die betreffende Tür nicht mehr öffnen.

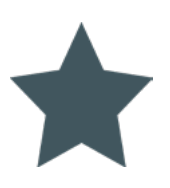

VIP Nutzer: Ein VIP Nutzer kann Türen, an denen er Berechtigung besitzt, jederzeit öffnen, es sei denn der Privacy-Modus ist aktiviert (nur bei Aries Smart).

#### FUNKTIONEN

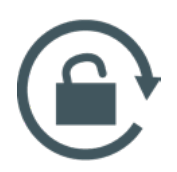

Aktiviere Dauerauf-Modus: Mit dieser Funktion kann ein Nutzer eine Tür in den Dauerauf-Modus, auch Office-Funktion genannt, versetzen. In diesem Zustand ist die Tür für jeden Nutzer geöffnet und es wird kein autorisiertes Zutrittsmedium benötigt. Gleichzeitig werden im Zeitraum des aktivierten Dauerauf-Modus keine weiteren Zutrittsversuche protokolliert.

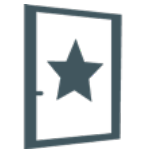

Sperre Standard Nutzer: Diese Funktion kann nur bei VIP Nutzern aktiviert werden. Mit dieser Funktion kann ein VIP Nutzer den Zutritt für Standard Nutzer sperren und wieder freigeben.

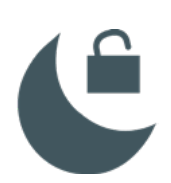

Privacy übergehen: Diese Funktion ist nur für den Aries Smart verfügbar. Wird die Privacy-Funktion an der Innenseite der Tür aktiviert, können nur Nutzer mit aktivierter "Privacy übergehen"-Funktion die Tür öffnen.

PIN

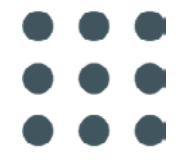

PIN: Diese Funktion steht nur für Smartphones als Zutrittsmedium und zum Aktivieren des Programmiermodus ohne Master Card zur Verfügung. Dabei besteht die Möglichkeit einen zusätzlichen, persönlichen PIN-Code zu setzen, der vor der Öffnung der Tür mit der Argo App oder dem Aktivieren des Programmiermodus eingegeben werden muss.

#### Erweiterte Funktionen

#### ÖFFNUNGSBESCHRÄNKUNGEN

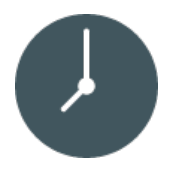

Zeitsteuerung: Diese Funktion aktiviert für den gewählten Nutzer einen Gültigkeitsbereich und optional zwei Zeitprofile mit Wochentagsfunktion.

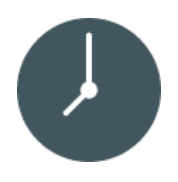

Gültigkeit ab erster Nutzung: Mit dieser Funktion kann die zeitliche Gültigkeit (in Tagen, Stunden oder Minuten) ab dem Zeitpunkt der erstmaligen Öffnung des ISEO Smart Zutrittskontrollgerätes durch den Nutzer begrenzt werden.

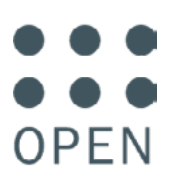

PIN-Abfrage vor Türöffnung: Zur Erhöhung der Sicherheit wurde eine zusätzliche PIN eingestellt, welche bei jeder Türöffnung mit dem Smartphone eingegeben werden muss.

#### PROGRAMMIERMODUS OHNE MASTER CARD

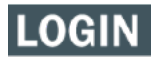

Login: Diese Funktion erlaubt das Aktivieren des Programmiermodus ohne Master Card.

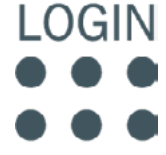

PIN-Abfrage vor Login: Zur Erhöhung der Sicherheit kann der Login in den Programmiermodus mit einer zusätlichen PIN abgesichert werden.

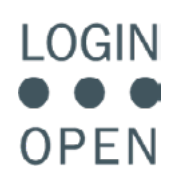

PIN-Abfrage vor Login und Türöffnung: Für die maximale Sicherheit verwenden Sie die PIN, um den Login in den Programmiermodus und die Türöffnung über das Smartphone abzusichern.

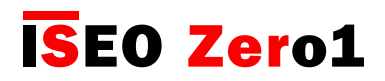

### Parameter für Kartennutzer

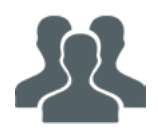

In der Nutzerliste wählen Sie einen Kartennutzer, um in dessen Bearbeitungsmodus zu gelangen. Hier können Sie den Nutzernamen und weitere Parameter ändern:

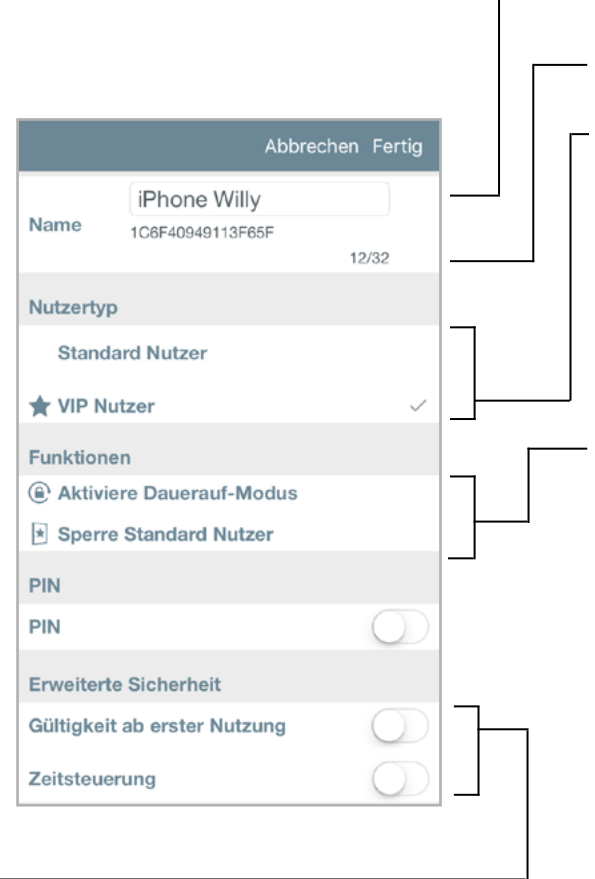

Erweiterte Sicherheit

- "Gültigkeit ab erster Nutzung*"* erlaubt die zeitliche Begrenzung der Gültigkeit (in Tagen, Stunden oder Minuten) ab dem Zeitpunkt der erstmaligen Öffnung des ISEO Smart Zutrittskontrollgerätes durch den Nutzer.
- Die Funktion "Zeitsteuerung" aktiviert für den gewählten Nutzer einen Gültigkeitsbereich und optional zwei Zeitprofile mit Wochentagsfunktion.

Nutzername und Identmedien UID

Nutzbare Zeichenanzahl für den Namen (max. 32).

#### Nutzertypen

- Standardnutzer: Ein Standardnutzer kann bei aktivierter Funktion "Standard Nutzer sperren" trotz gültiger Berechtigung die betreffende Tür nicht mehr öffnen.
- VIP Nutzer: Ein VIP Nutzer kann Türen, an denen er Berechtigung besitzt, jederzeit öffnen, es sei denn der Privacy-Modus ist aktiviert.

#### Funktionen

- Mit dem "Aktiviere Dauerauf-Modus" kann ein Nutzer eine Tür in den Dauerauf-Modus, auch Office-Funktion genannt, versetzen. In diesem Zustand ist die Tür für jeden Nutzer geöffnet und es wird kein autorisiertes Zutrittsmedium benötigt. Gleichzeitig werden im Zeitraum des aktivierten Dauerauf-Modus keine weiteren Zutrittsversuche protokolliert.
- Die Funktion "Sperre Standard Nutzer" kann nur bei VIP Nutzern aktiviert werden. Mit dieser Funktion kann ein VIP Nutzer den Zutritt für Standard Nutzer sperren und wieder freigeben.

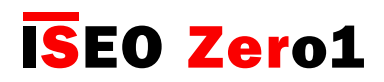

## Parameter für Smartphone Nutzer

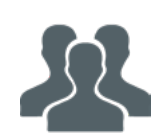

In der Nutzerliste wählen Sie einen Smartphone Nutzer, um in dessen Bearbeitungsmodus zu gelangen. Hier können Sie den Nutzernamen und weitere Parameter ändern:

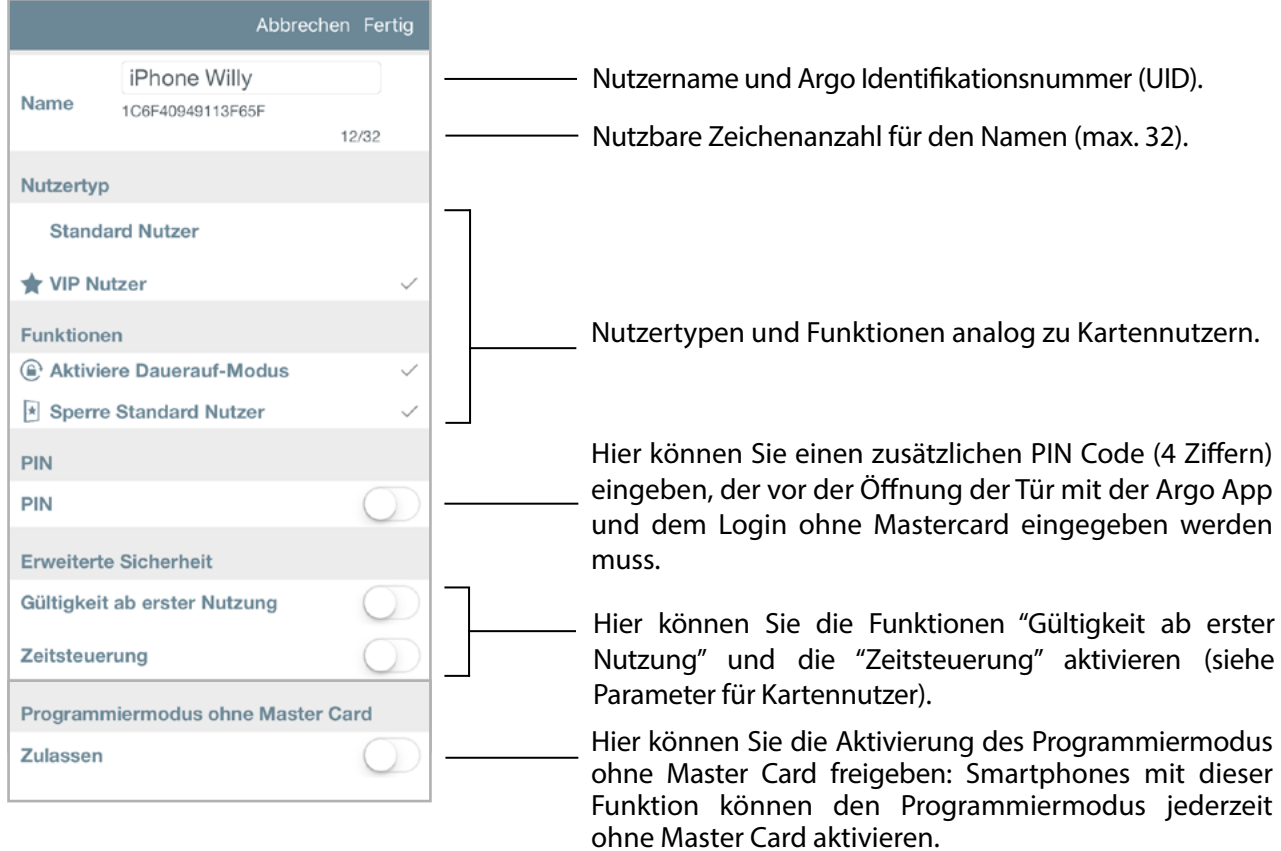

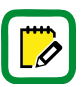

Wenn Sie die PIN-Code-Abfrage eingeschaltet haben, wird die PIN bei jeder Öffnung der Tür mit dem Smartphone abgefragt.

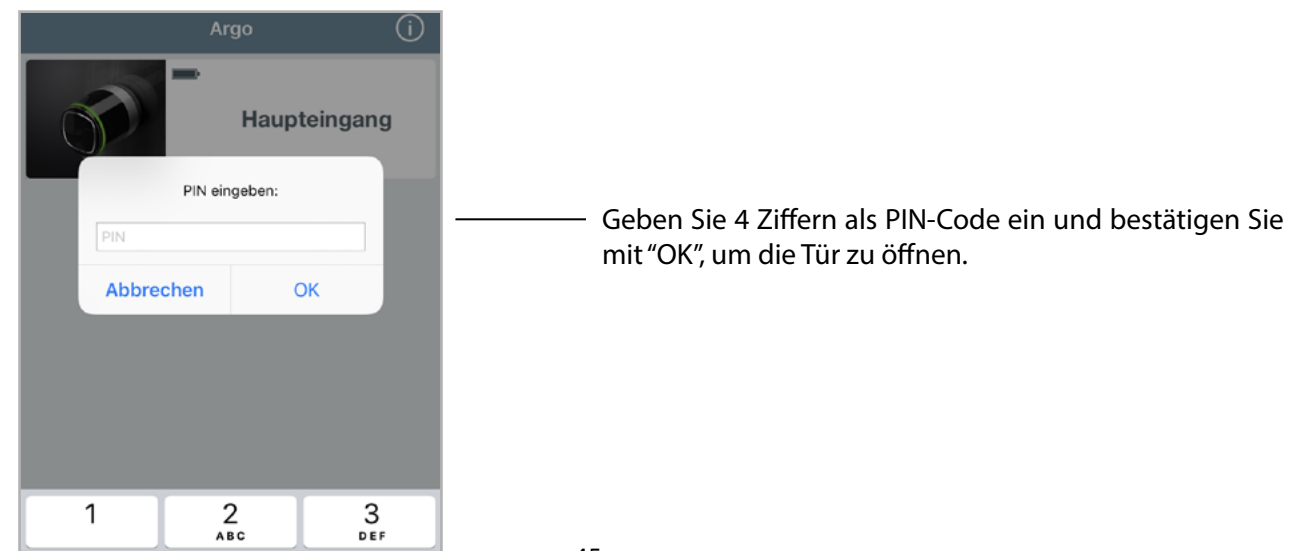

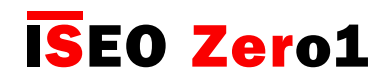

**LOGIN** 

Erweiterte Funktionen

### Programmiermodus ohne Master Card

Mit dieser Funktion kann Ihr Smartphone ohne die Verwendung der Master Card den Programmiermodus aktivieren. Sie können Ihre Master Card dadurch an einem sicheren Ort aufbewahren und mit der Tap & Hold-Funktion Ihres Smartphones direkt den Programmiermodus aktivieren (siehe Kapitel "Tap & Hold Menü"). Sie können auch einen PIN-Code verwenden, der bei jeder Aktivierung des Programmiermodus abgefragt wird.

Um den Programmiermodus ohne Master Card zu konfigurieren, rufen Sie die Parameter für den Smartphone Nutzer auf.

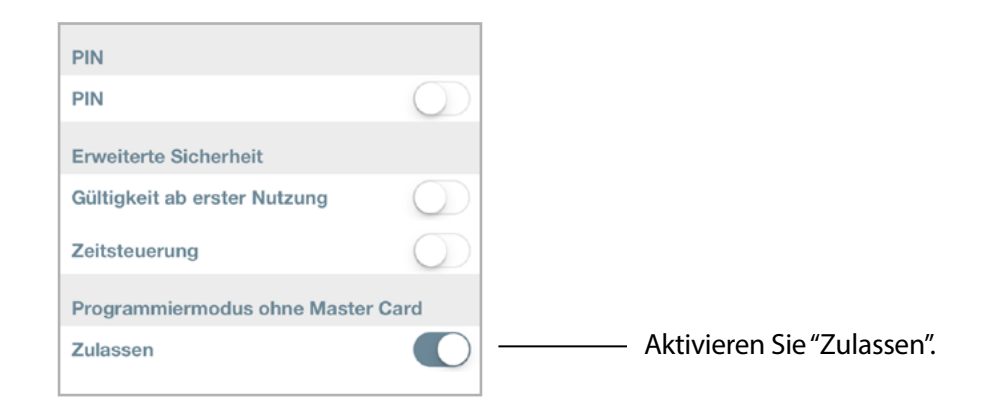

Aktivieren der zusätzlichen PIN Abfrage:

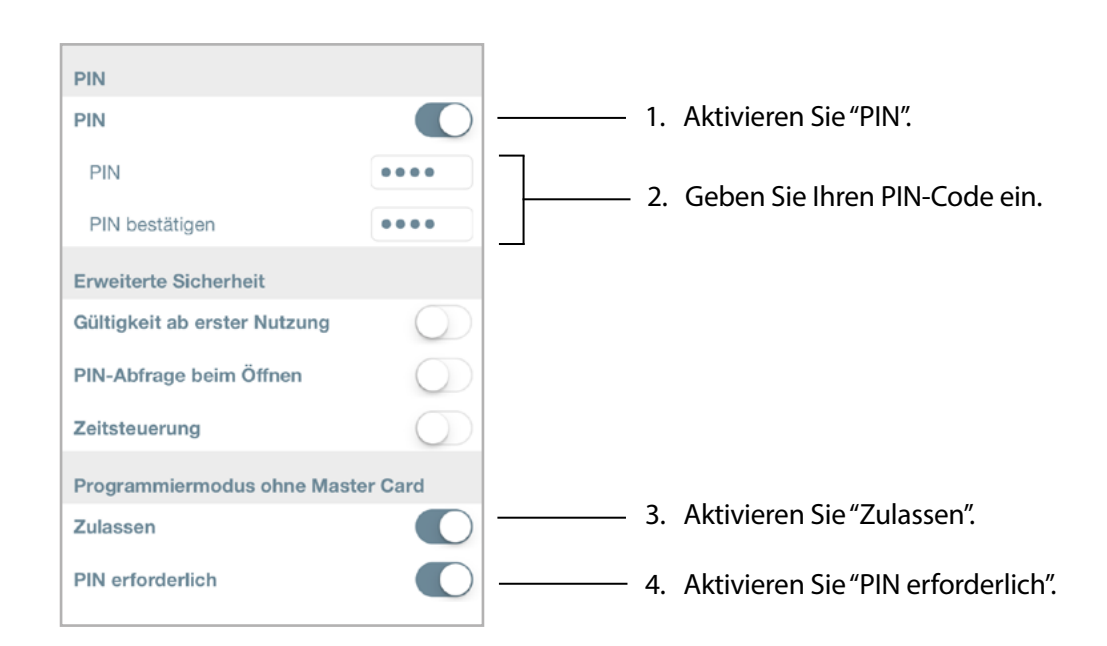

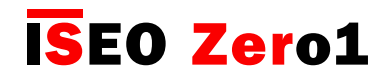

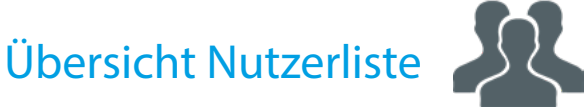

In diesem Menü können Sie die Nutzernamen, Nutzertyp und die aktiven Funktionen der entsprechenden Nutzer sehen.

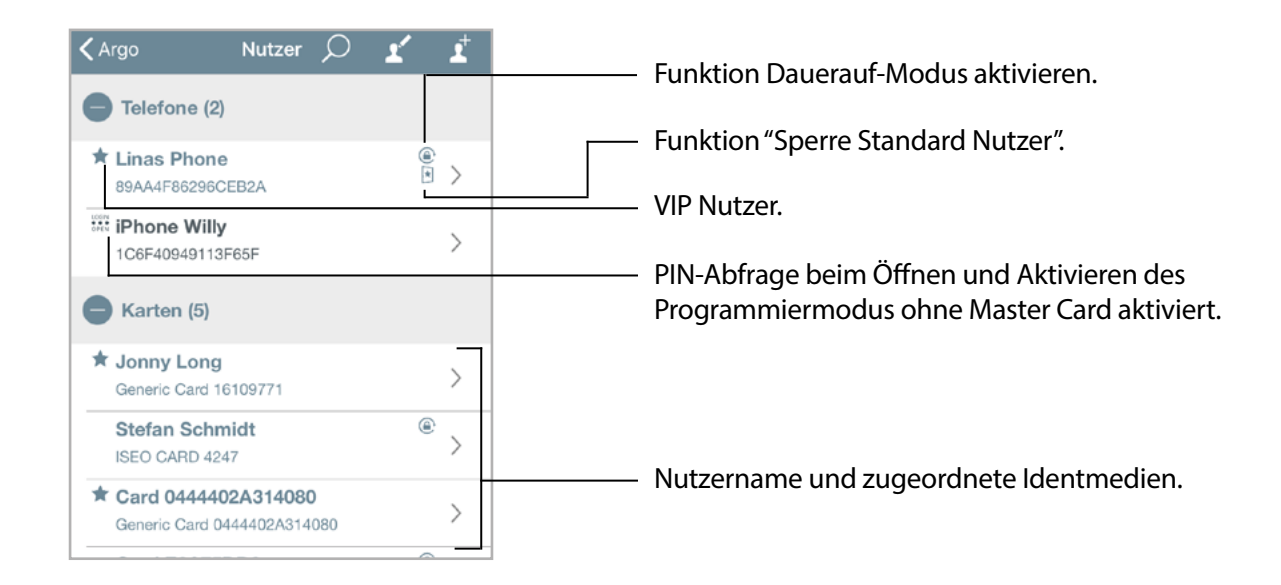

Sie können Nutzer über die komfortable Suchfunktion filtern.

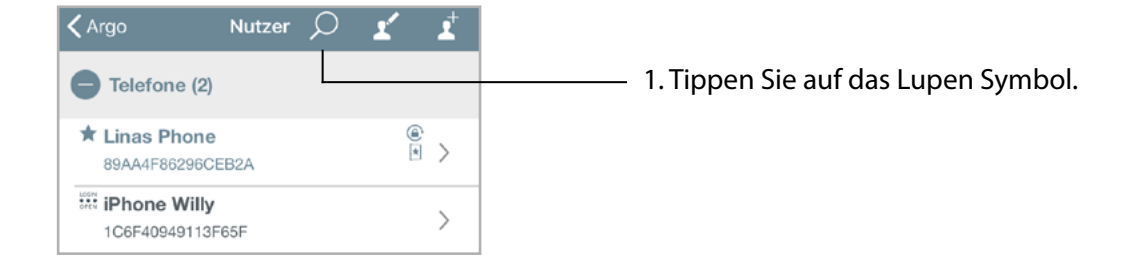

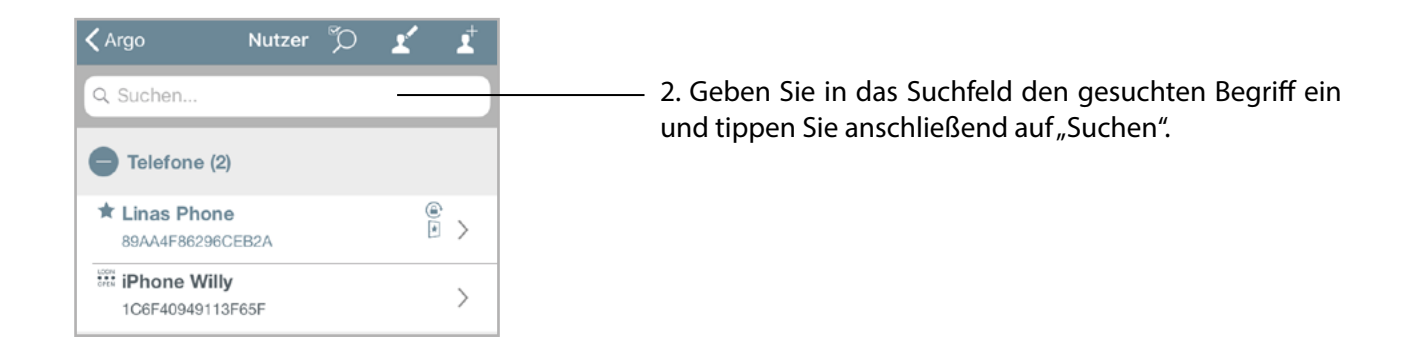

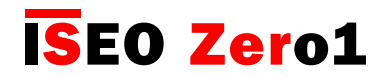

Zeitsteuerung

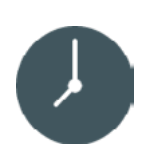

Sie können für jeden Nutzer einen individuellen Gültigkeitsbereich (Beginn und Ende mit Datum und Uhrzeit) festlegen und optional zwei Zeitprofile mit Wochentagsfunktion aktivieren.

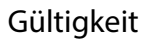

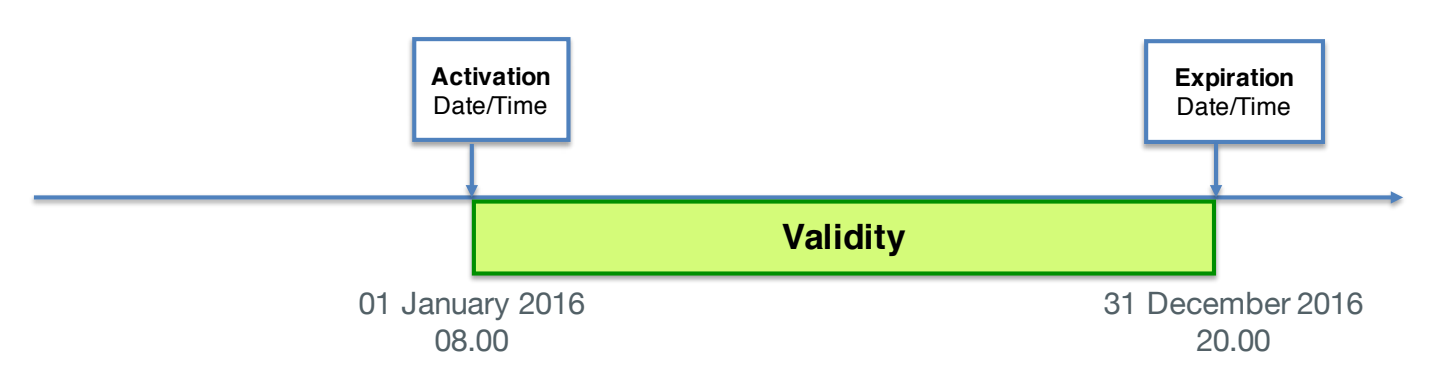

#### Zeitprofile

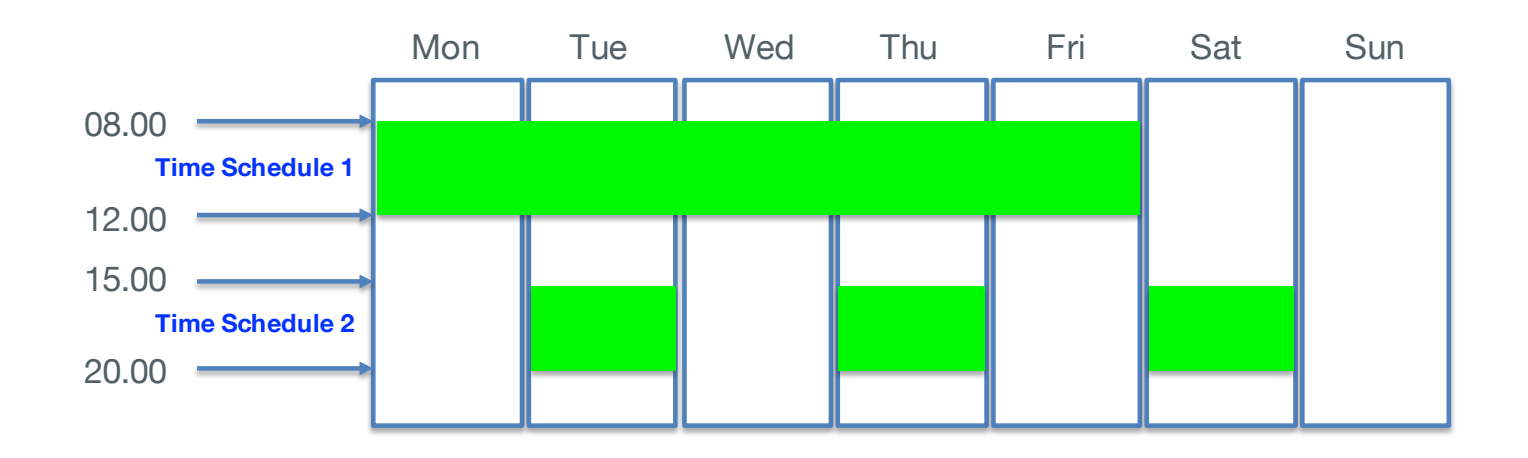

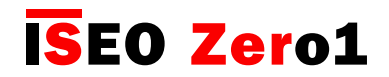

**Zeitsteuerung** 

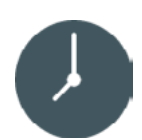

Um die Zeitsteuerung zu aktivieren, wählen Sie in der Nutzerliste den Nutzer, bei dem Sie die Zeitsteuerung aktivieren möchten.

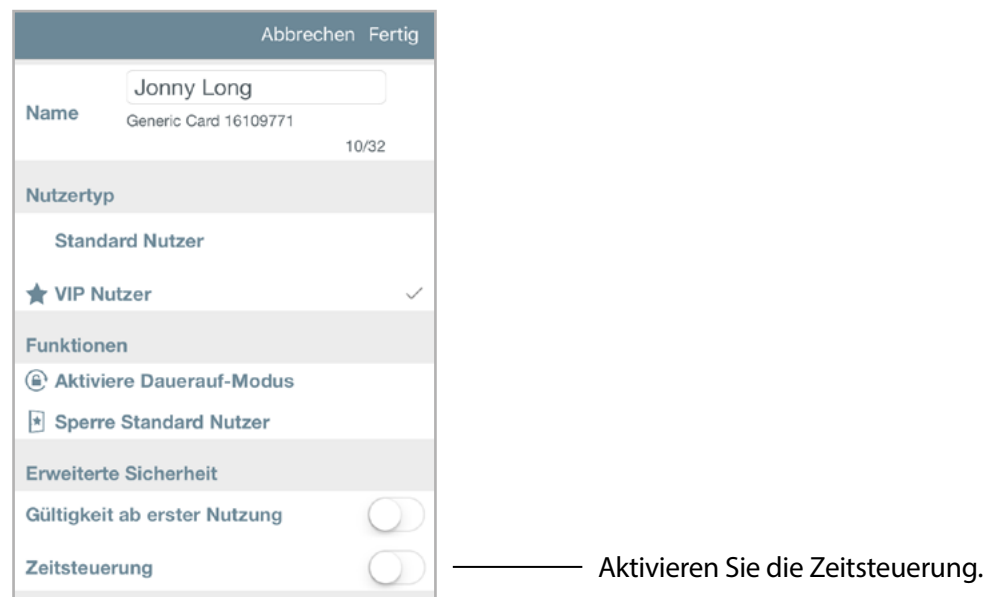

#### **Gültigkeit**

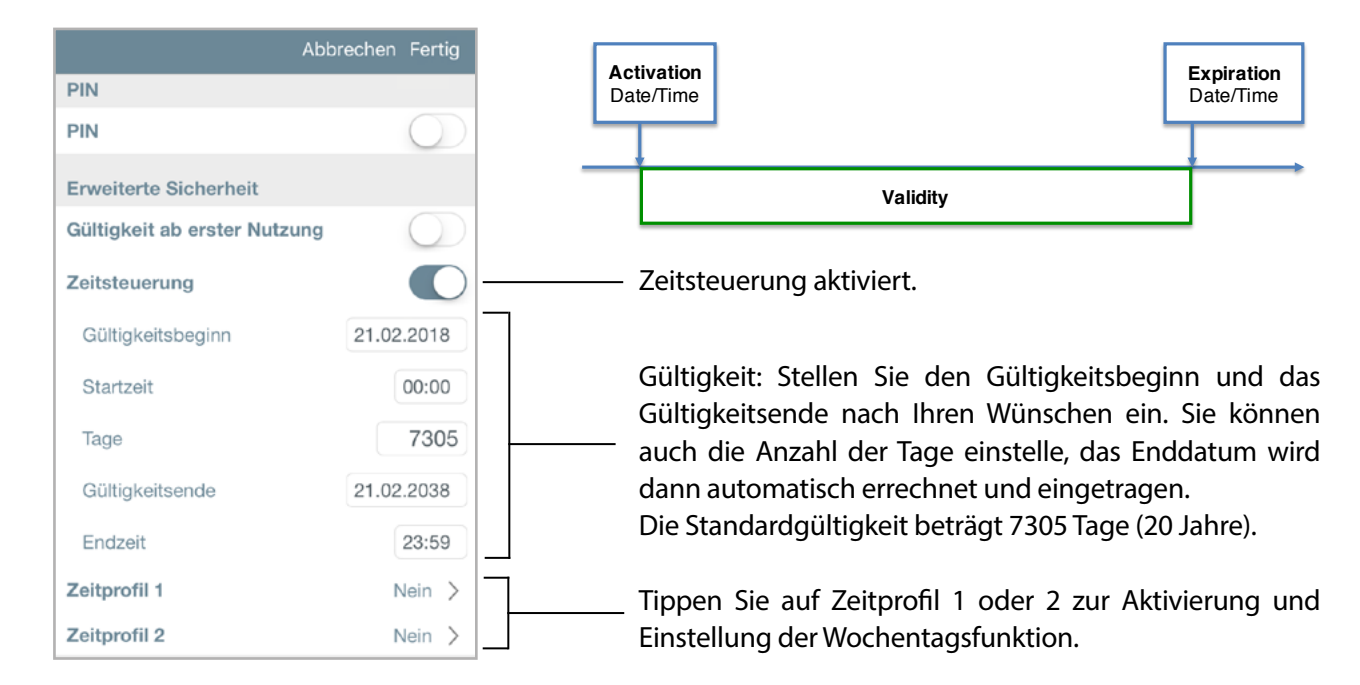

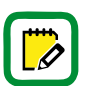

Zeitprofile können nur nach vorheriger Aktivierung der Zeitsteuerung verwendet werden.

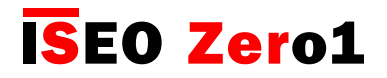

Zeitsteuerung

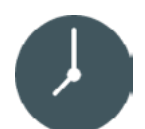

#### **Zeitprofile**

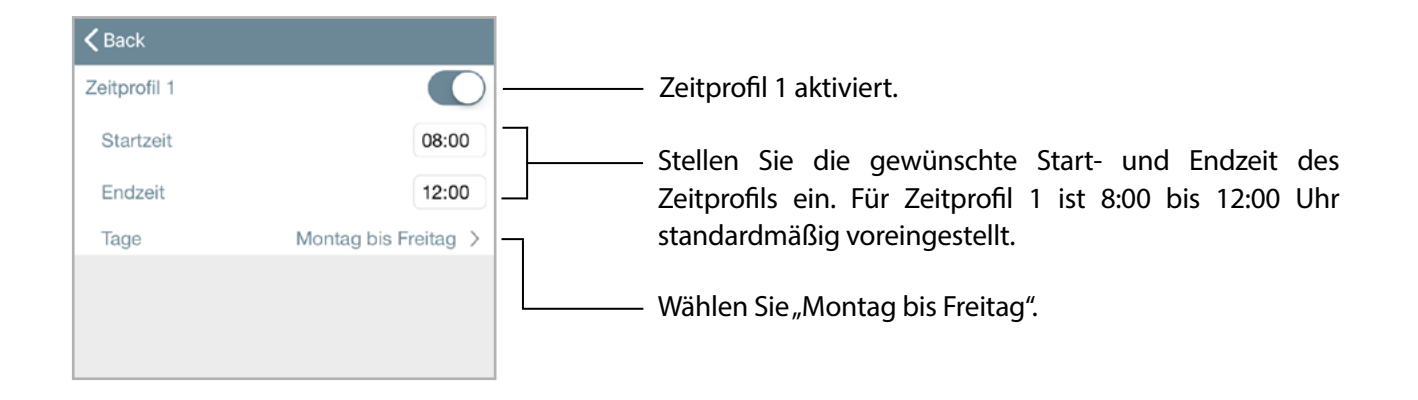

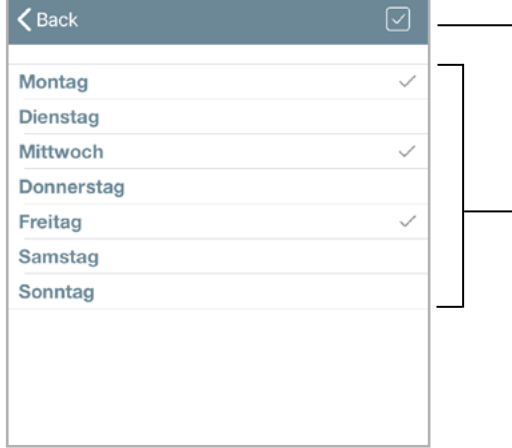

Wählen Sie über diese Schaltfläche alle Tage an oder ab.

Sie können einen oder mehrere Tage auswählen. Im Beispiel in der Abbildung darf der Nutzer die Tür nur am Montag, Mittwoch und Freitag öffnen.

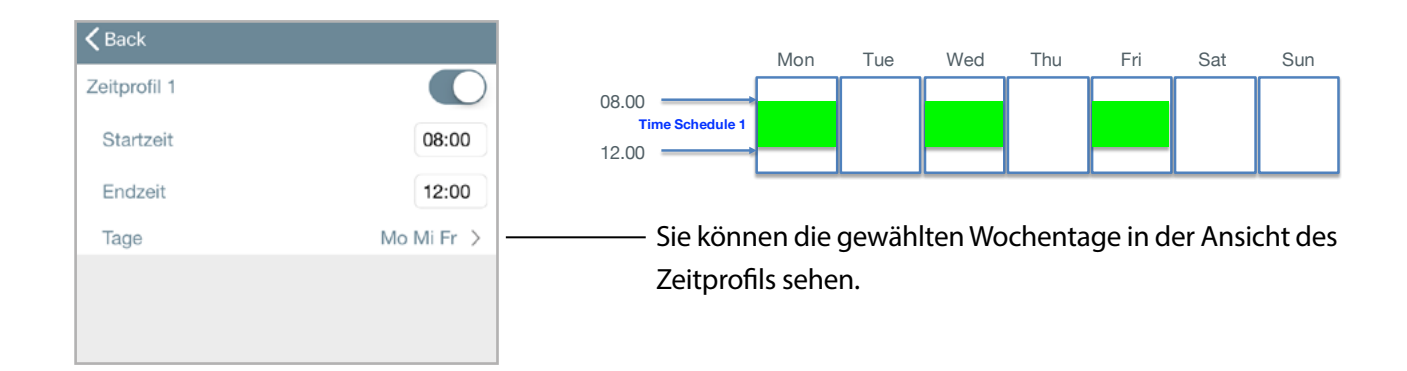

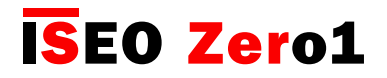

**Zeitsteuerung** 

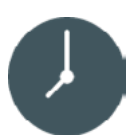

#### Übersicht Nutzerliste

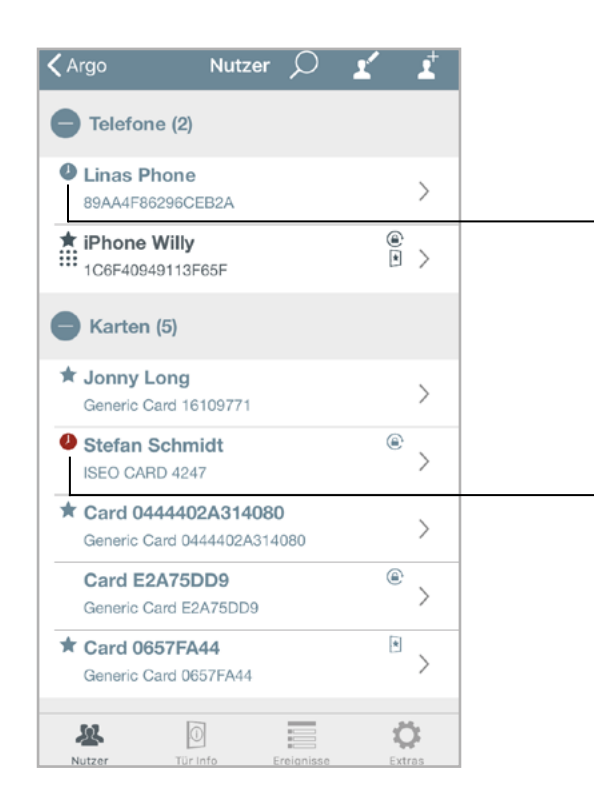

Das Uhren-Symbol zeigt an, dass für den Nutzer die Zeitsteuerung aktiviert wurde.

Das rote Uhren-Symbol zeigt an, dass die Gültigkeit des Nutzers abgelaufen ist.

Sie können die Nutzerliste nach Nutzern mit abgelaufener Gültigkeit filtern und anschließend löschen. Drücken Sie auf das **ICO** Icon in der Nutzerliste und wählen Sie anschließend das Icon <sub>10</sub><sup>9</sup> "Alle auswählen"

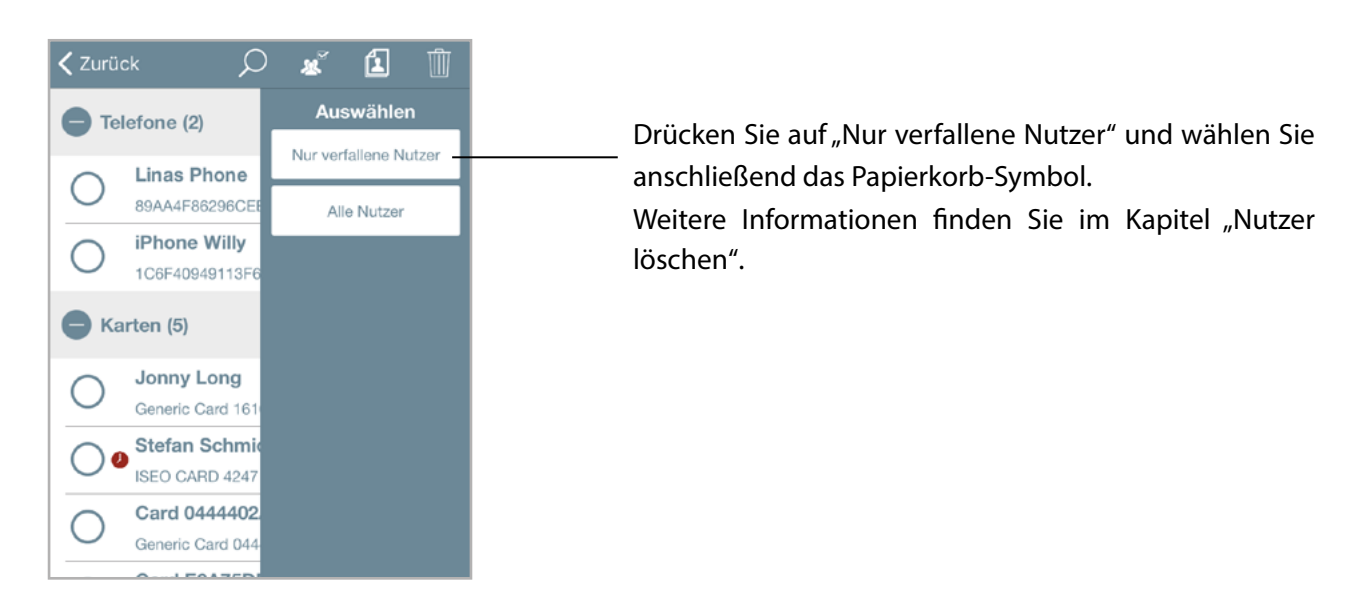

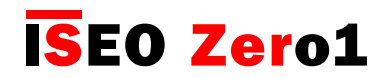

### Gültigkeit ab erster Nutzung

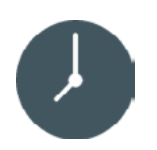

Für jeden Benutzer können Sie die Gültigkeitsdauer der Zutrittsberechtigung ab der ersten Nutzung in Minuten, Stunden oder Tagen einstellen. Wenn diese Funktion aktiviert ist, beginnt die Gültigkeit der eingestellten Zutrittsberechtigung zum Zeitpunkt ihrer ersten Türöffnung. Die Gültigkeit ab erster Nutzung kann auch mit den weiteren Zeitsteuerungsfunktionen (Gültigkeitsbeginn und -ende, Datum und Uhrzeit) und den 2 Zeitprofilen kombiniert werden, um eine Vielzahl an Möglichkeiten und maximale Flexibilität in der Zeitsteuerung der Nutzer zu haben.

Um die Gültigkeit ab erster Nutzung zu aktivieren, öffnen Sie die Parameter für Karten- oder Smartphone-Nutzer.

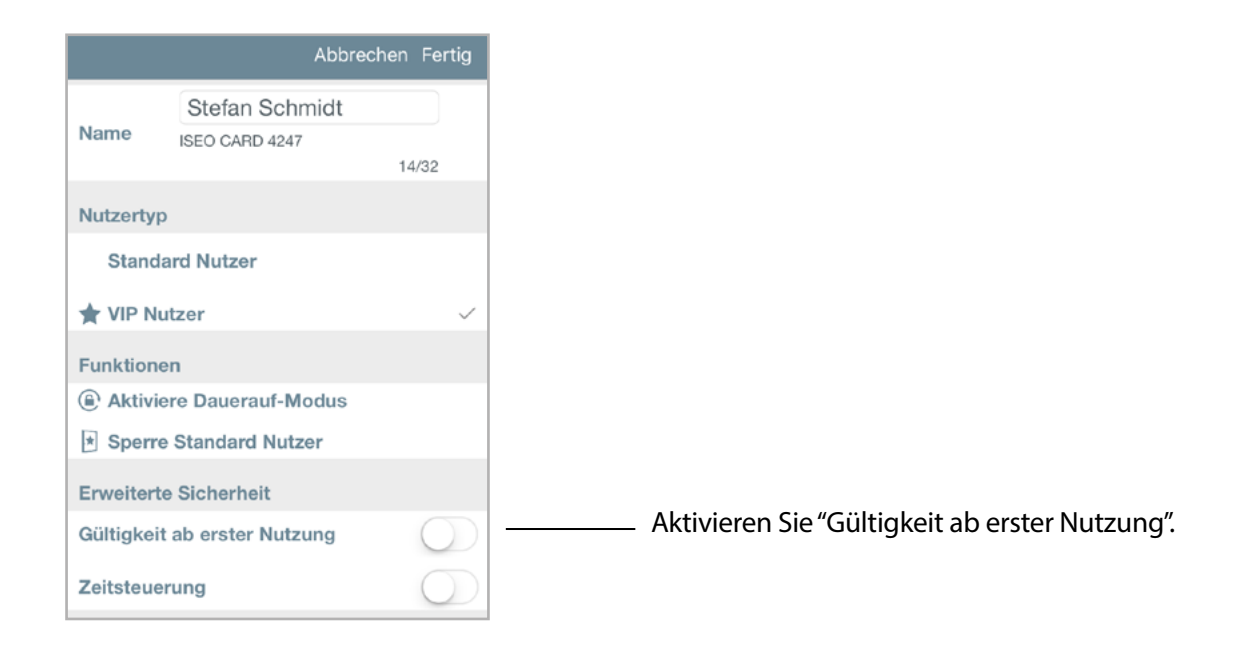

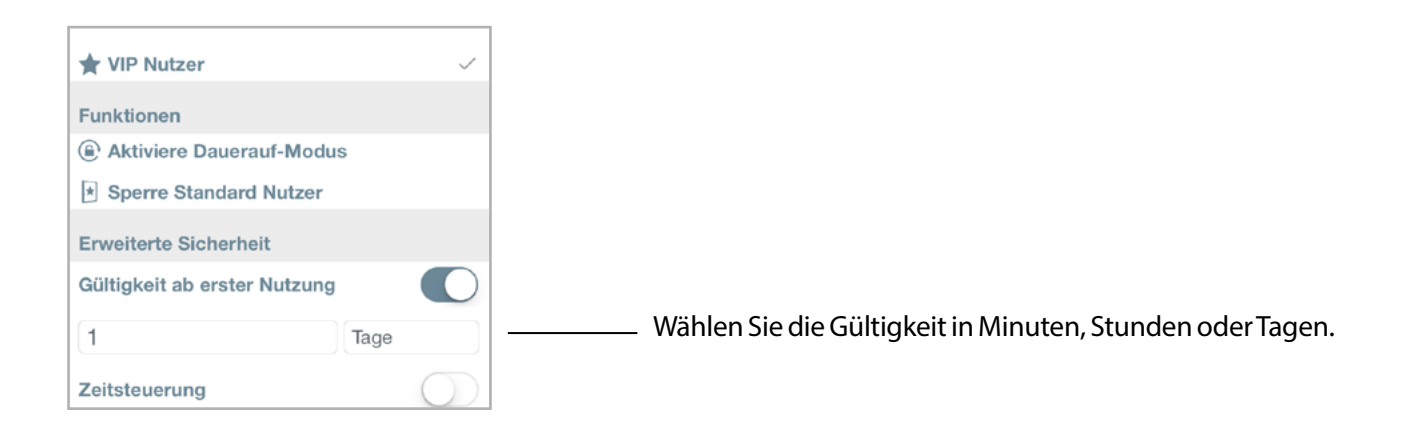

Erweiterte Funktionen

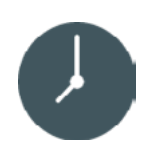

Wenn der Nutzer die Tür zum ersten Mal öffnet, wird für dieses Datum und Uhrzeit der Gültigkeitsbeginn und das Gültigkeitsende gesetzt. Die Zutrittsberechtigung verfällt entsprechend der eingestellten Gültigkeitsdauer. Um darzustellen, wie sich die in der Argo App mit Hilfe der Funktion "Gültigkeit ab erster Nutzung" vorgenommenen Einstellungen auswirken, sehen Sie sich die folgenden Beispiele an.

Beispiel 1: Gültigkeit ab erster Nutzung 8 Stunden

Gültigkeit ab erster Nutzung

Der Nutzer kann die Tür nach der ersten Öffnung für weitere 8 Stunden öffnen.

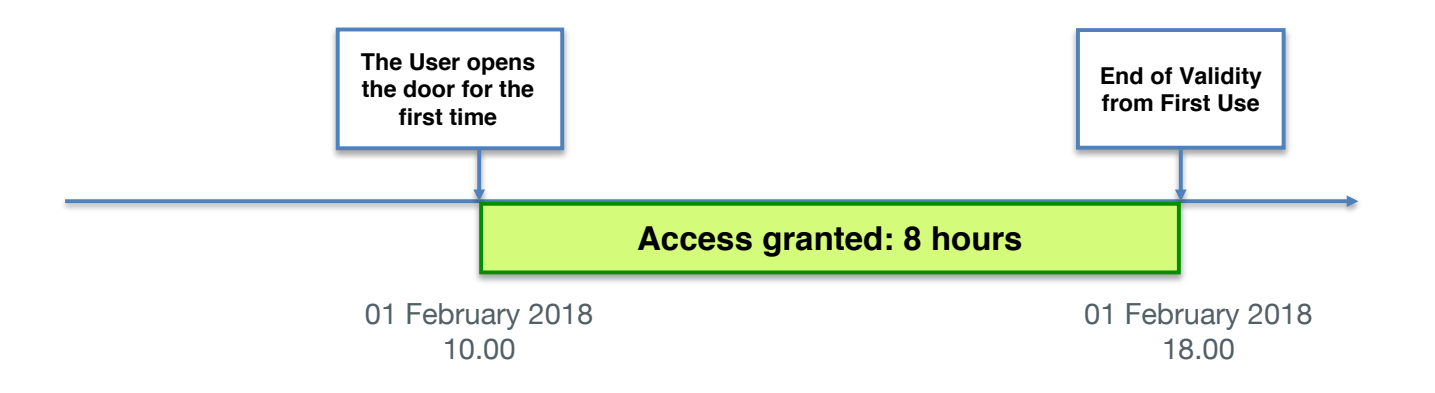

Aktivieren Sie den Programmiermodus und öffnen Sie die Parameter für Karten- oder Smartphone-Nutzer.

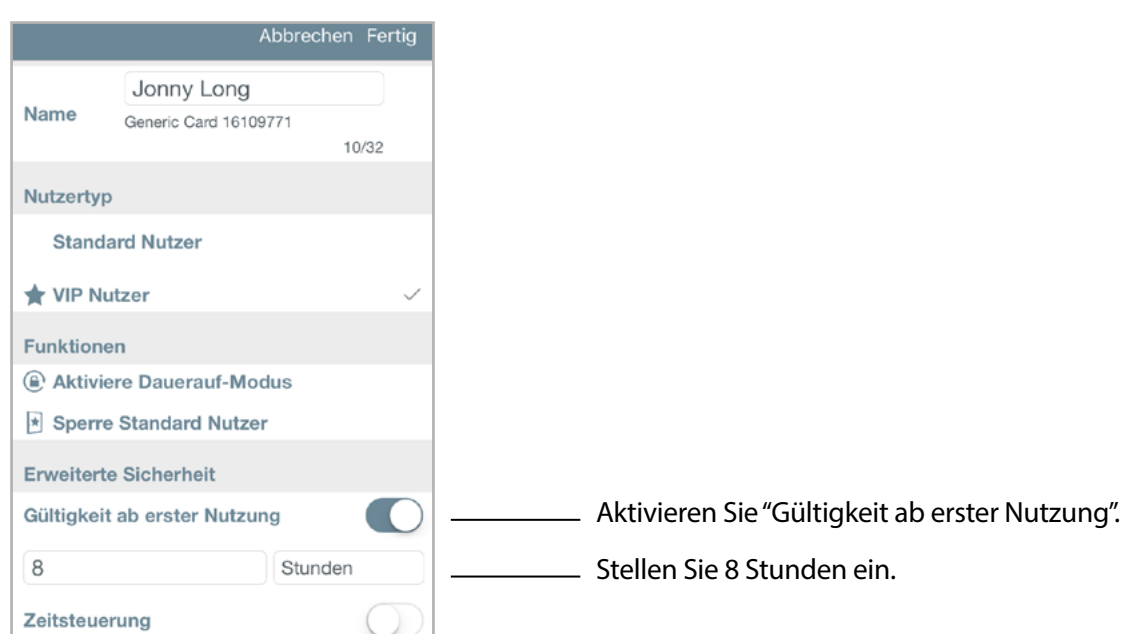

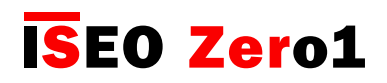

Gültigkeit ab erster Nutzung

#### Übersicht Nutzerliste:

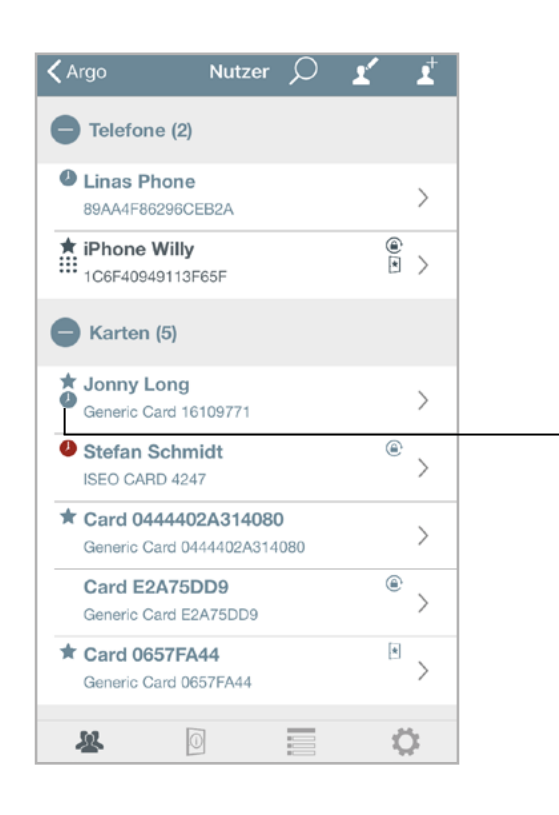

Das Uhren-Symbol zeigt an, dass für den Nutzer die Gültigkeit aber erster Nutzung aktiviert wurde.

Der Nutzer öffnet die Tür zum ersten Mal. Der Administrator aktiviert den Programmiermodus, um den Status des Nutzers zu überprüfen.

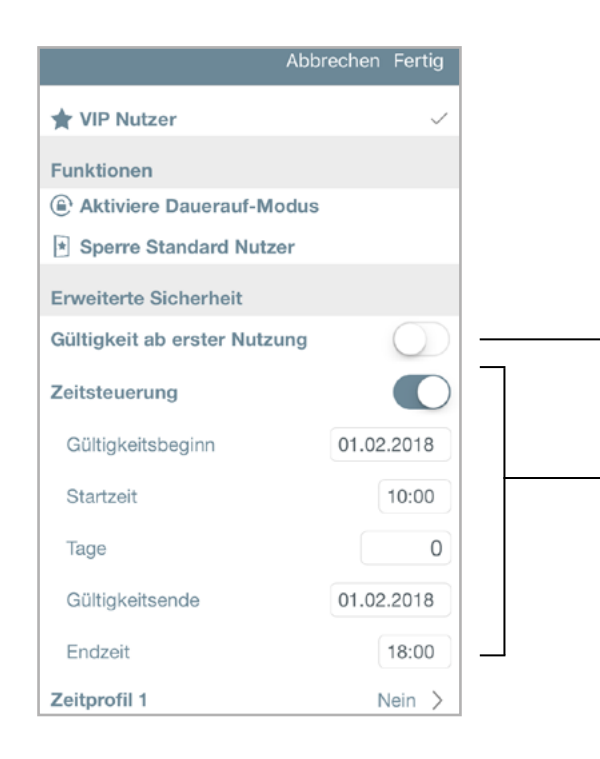

Die Gültigkeit ab erster Nutzung ist deaktiviert, weil sie bereits aktiviert und damit verbraucht wurde.

Die Zeitsteuerung ist nun aktiviert, da der Zeitpunkt der ersten Öffnung der Tür als Gültigkeitsbeginn übernommen wurde. Das Gültigkeitsende wurde automatisch errechnet und auf den 8 Stunden später liegenden Zeitpunkt eingestellt.

Erweiterte Funktionen

Gültigkeit ab erster Nutzung

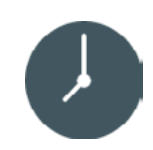

Beispiel 2: Zeitsteuerung UND Gültigkeit ab erster Nutzung 1 Tag

Der Zutritt ist für einen Tag nach der ersten Öffnung möglich, jedoch nur innerhalb des Monats Januar 2018.

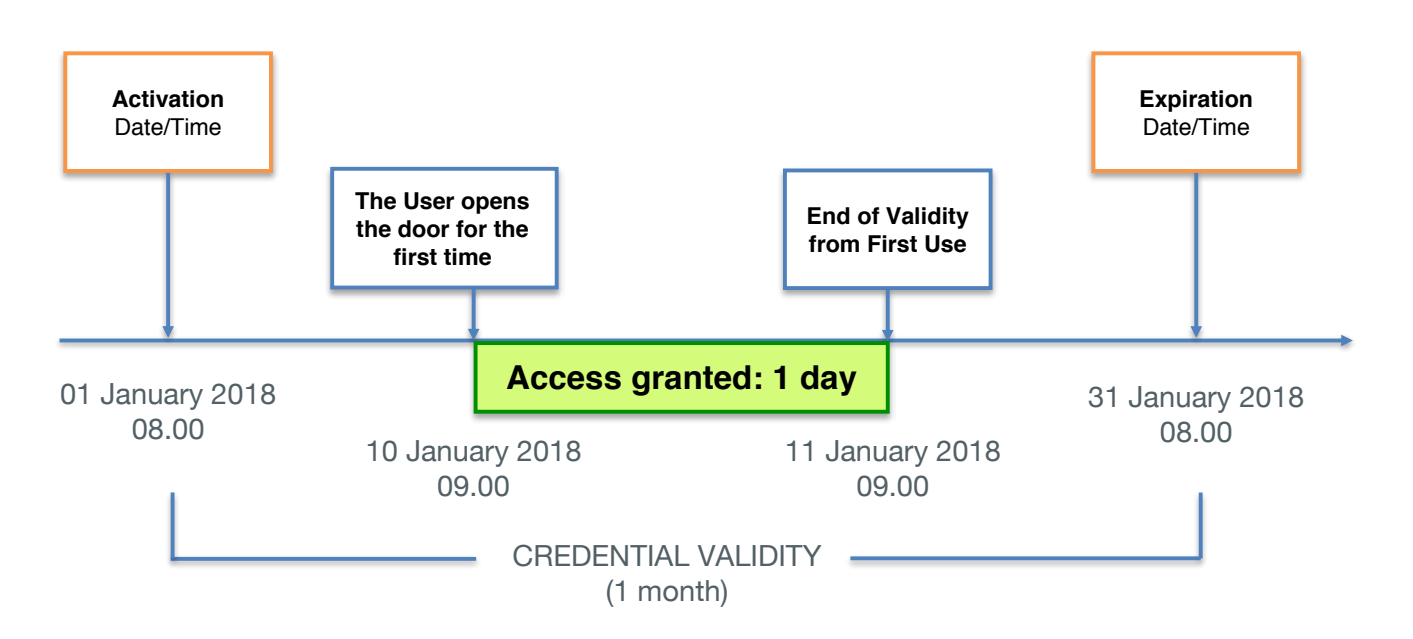

Aktivieren Sie den Programmiermodus und öffnen Sie die Parameter für Karten- oder Smartphone-Nutzer.

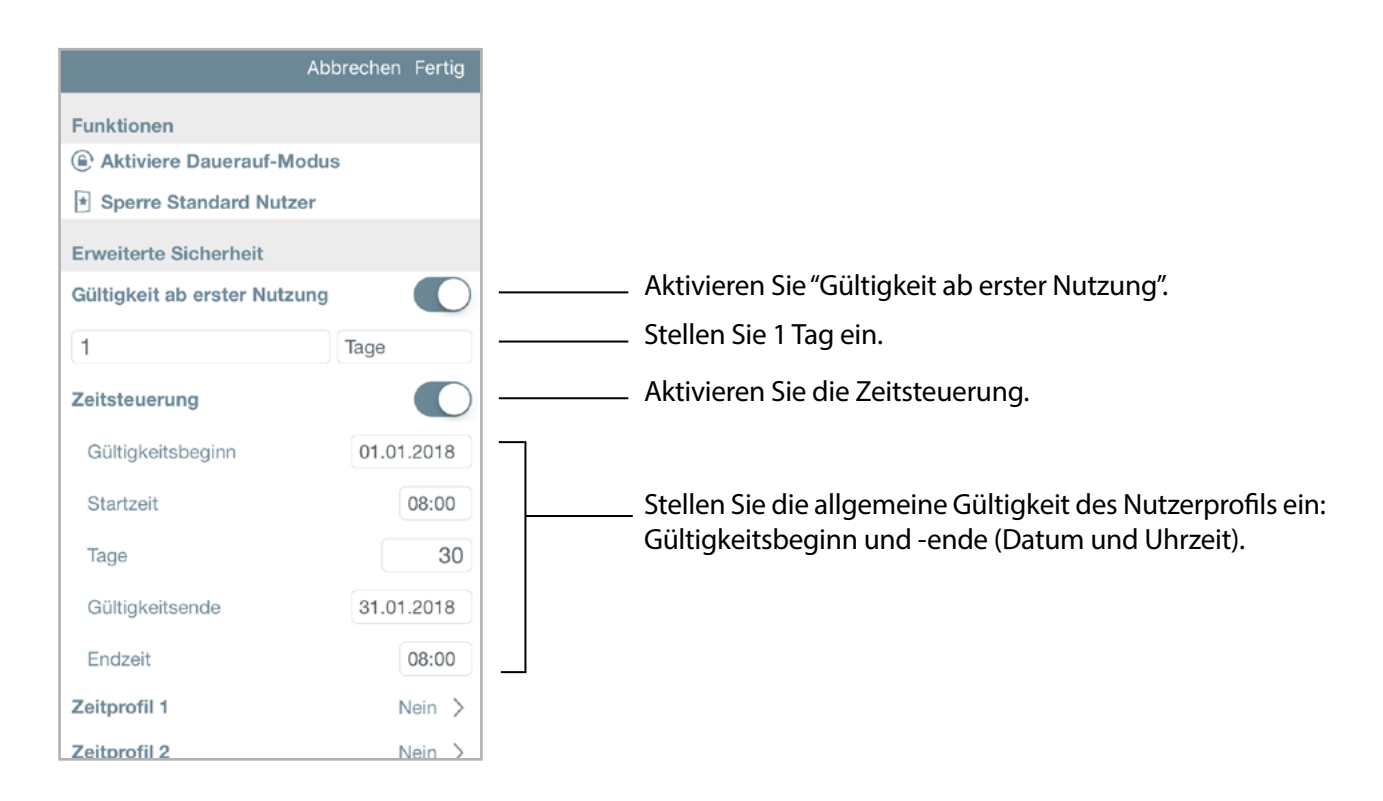

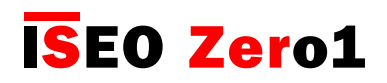

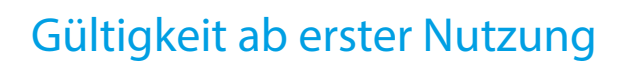

#### Übersicht Nutzerliste:

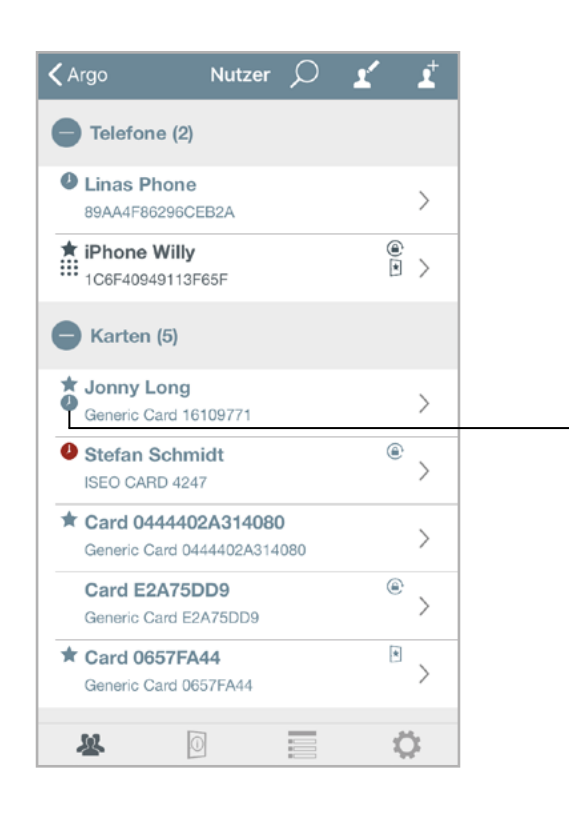

Das Uhren-Symbol zeigt an, dass für den Nutzer die Zeitsteuerung und Gültigkeit aber erster Nutzung aktiviert wurde.

Der Nutzer öffnet die Tür zum ersten Mal. Der Administrator aktiviert den Programmiermodus, um den Status des Nutzers zu überprüfen.

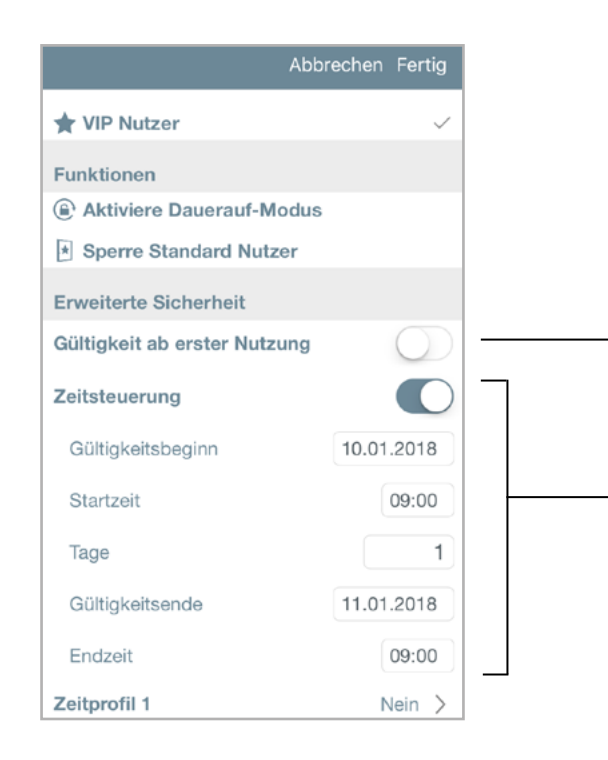

Die Gültigkeit ab erster Nutzung ist deaktiviert, weil sie bereits aktiviert und damit verbraucht wurde.

Die Zeitsteuerung ist nun aktiviert, da der Zeitpunkt der ersten Öffnung der Tür als Gültigkeitsbeginn übernommen wurde. Das Gültigkeitsende wurde automatisch errechnet und auf den einen Tag später liegenden Zeitpunkt eingestellt.

[Erweiterte Funktionen](#page-6-0)

Gültigkeit ab erster Nutzung

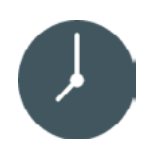

### Beispiel 3: Zeitsteuerung UND Gültigkeit ab erster Nutzung 10 Tage

Der Zutritt ist für 10 Tage nach der ersten Öffnung möglich, jedoch nur innerhalb des Monats Februar 2018. Öffnet der Nutzer die Tür zum ersten Mal Ende Februar, so endet die Gültigkeit ab erster Nutzung mit dem Enddatum der allgemeinen Gültigkeit, die Vorrang vor dem Ablaufdatum der Gültigkeit ab erster Nutzung hat.

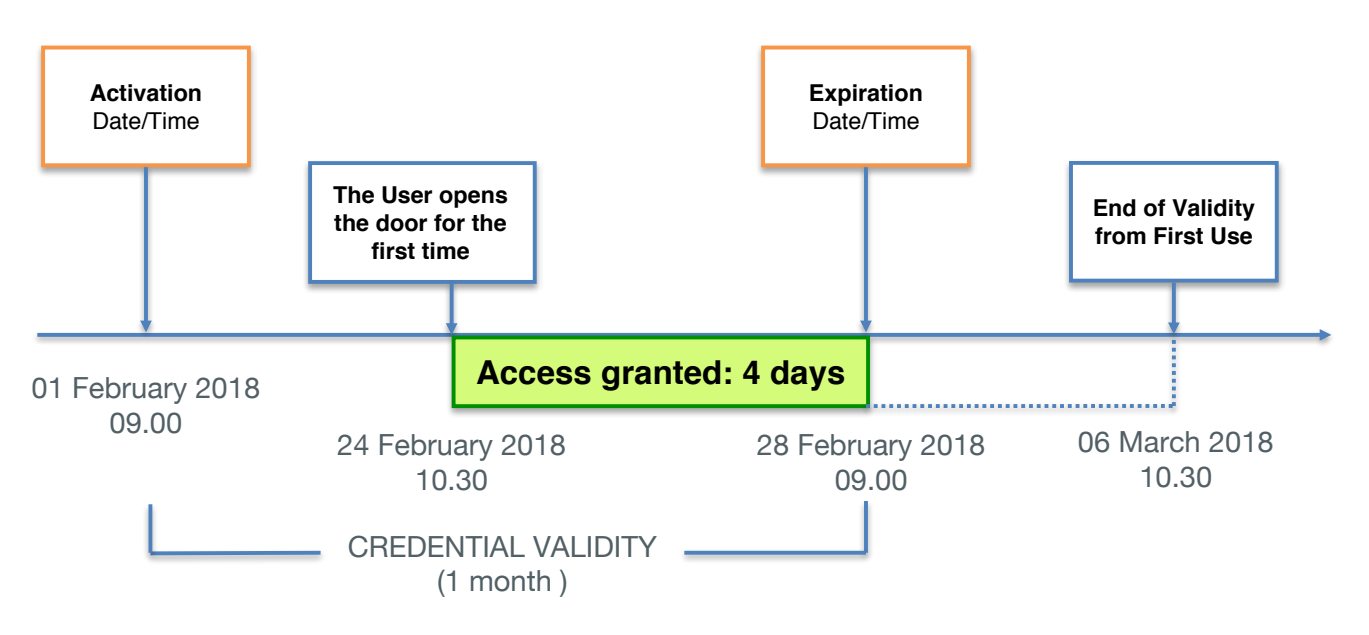

Aktivieren Sie den Programmiermodus und öffnen Sie die Parameter für Karten- oder Smartphone-Nutzer.

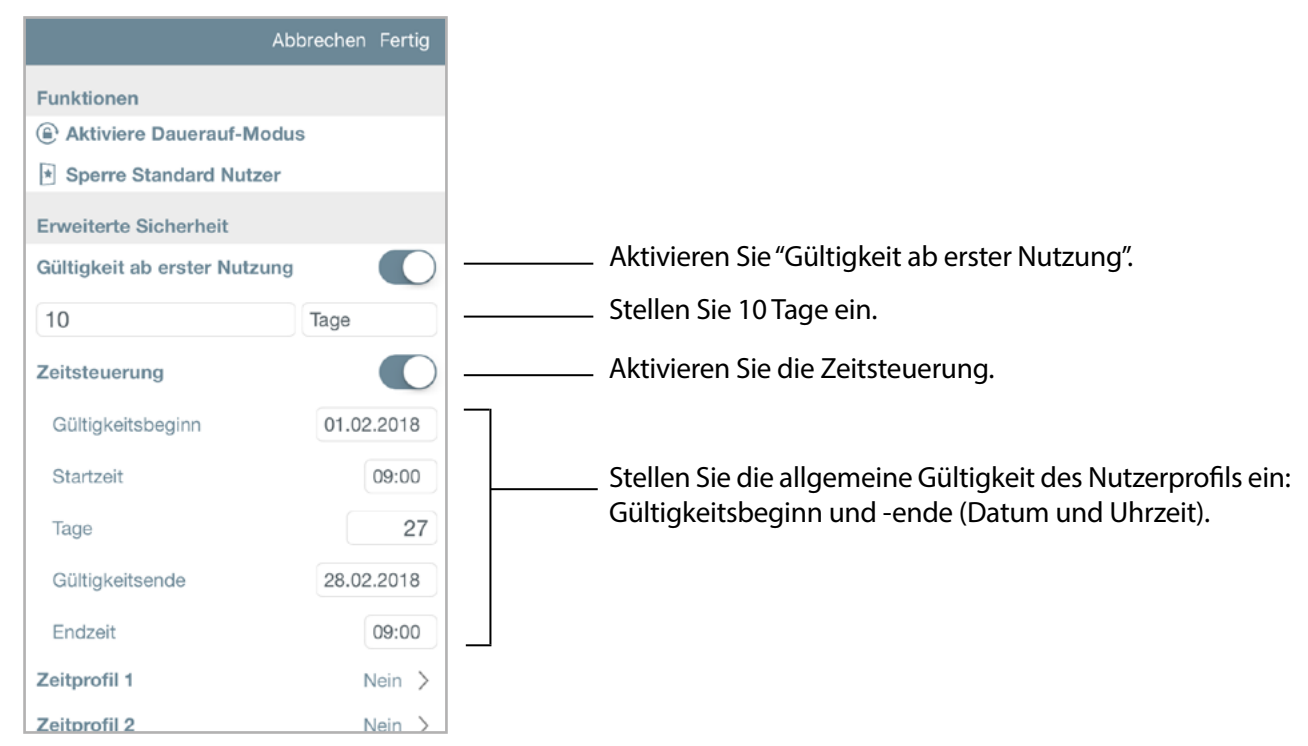

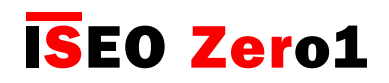

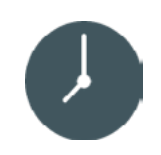

Gültigkeit ab erster Nutzung

#### Übersicht Nutzerliste:

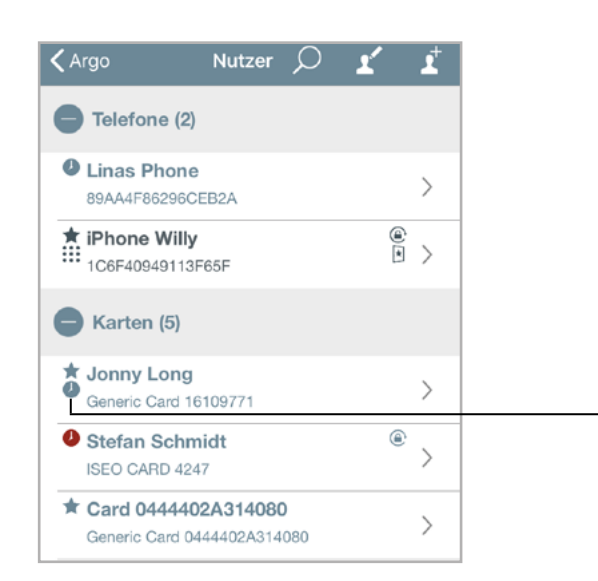

Das Uhren-Symbol zeigt an, dass für den Nutzer die Zeitsteuerung und Gültigkeit aber erster Nutzung aktiviert wurde.

Der Nutzer öffnet die Tür zum ersten Mal. Der Administrator aktiviert den Programmiermodus, um den Status des Nutzers zu überprüfen.

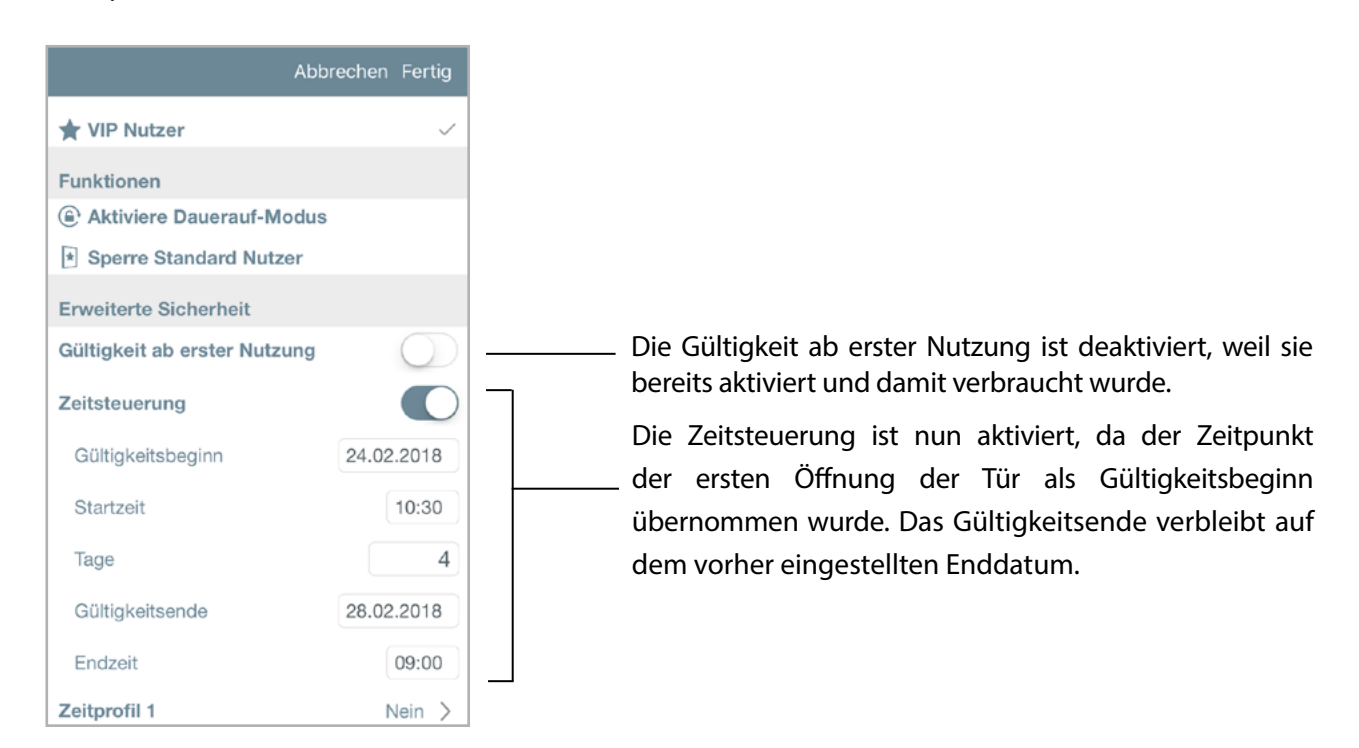

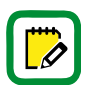

Das Gültigkeitsende der Zutrittsberechtigung ändert sich nicht, da es Vorrang vor dem Gültigkeitsende ab erster Nutzung hat. Im obigen Beispiel ist das Enddatum gleich geblieben: 28/02/2018. Das bedeutet, dass sich die Gültigkeitsdauer ab erster Nutzung von 10 auf 4 Tage geändert hat, um das Enddatum der vorher eingestellten Gültigkeit nicht zu überschreiten.

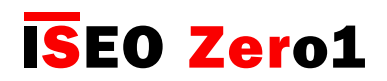

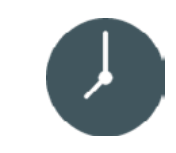

Gültigkeit ab erster Nutzung

Beispiel 4: Gültigkeit ab erster Nutzung 1 Minute

Mit dieser Einstellung darf der Nutzer die Tür nur eine Minute nach der ersten Nutzung öffnen. Damit lassen sich Einmal- oder Kurzzeitberechtigungen erstellen.

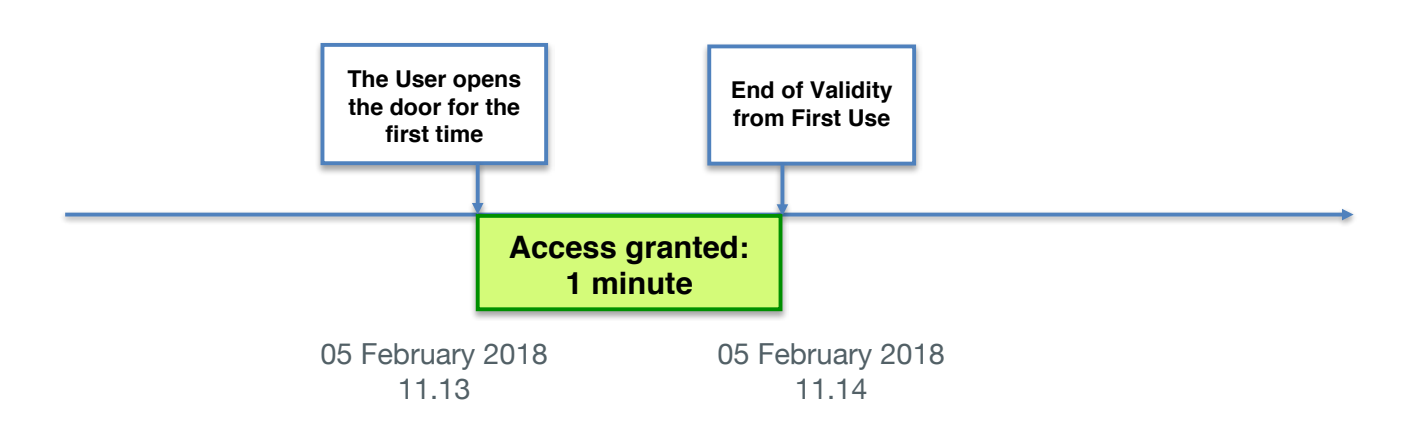

Aktivieren Sie den Programmiermodus und öffnen Sie die Parameter für Karten- oder Smartphone-Nutzer.

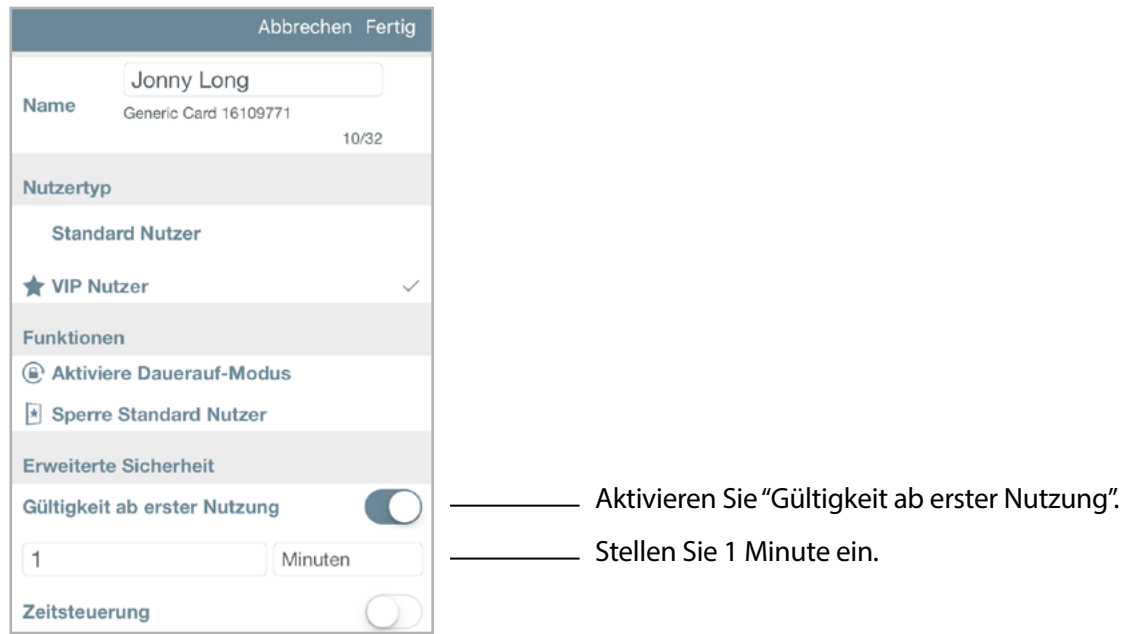

[Erweiterte Funktionen](#page-6-0)

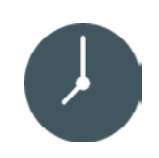

Gültigkeit ab erster Nutzung

Der Nutzer öffnet die Tür zum ersten Mal. Der Administrator aktiviert den Programmiermodus, um den Status des Nutzers zu überprüfen.

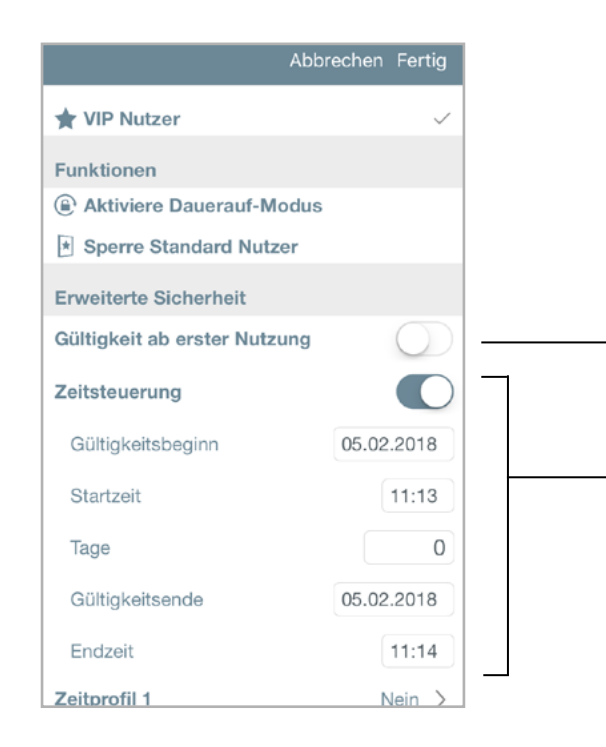

Die Gültigkeit ab erster Nutzung ist deaktiviert, weil sie bereits aktiviert und damit verbraucht wurde.

Die Zeitsteuerung ist nun aktiviert, da der Zeitpunkt der ersten Öffnung der Tür als Gültigkeitsbeginn übernommen wurde. Das Gültigkeitsende wurde automatisch errechnet und auf den eine Minute später liegenden Zeitpunkt eingestellt.

#### Nutzerliste nachdem 1 Minute vergangen ist:

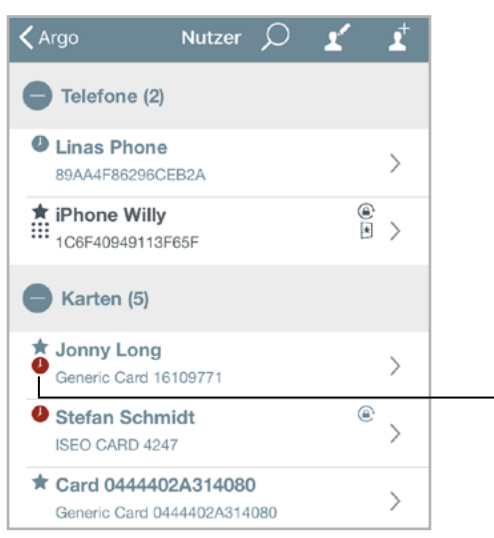

Das rote Uhren-Symbol zeigt an, dass die Gültigkeit des Nutzerprofils abgelaufen ist, nachdem eine Minute vergangen ist.

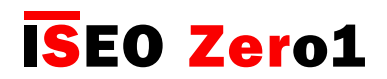

### Tap & Hold Menü

Das Tap & Hold Menü ist eine nützliche Funktion, um die erweiterten Funktionen der Argo App bequem aktivieren und deaktivieren zu können. Im Tap & Hold Menü werden die für Ihr Smartphone aktivierten Funktionen angezeigt. Ist keine Funktion aktiviert, wird Ihnen die Meldung, wie im Bild unten zu sehen, angezeigt.

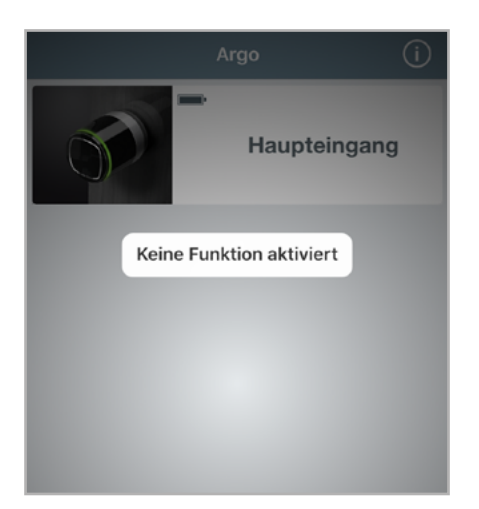

Sind für Ihr Smartphone Funktionen aktiviert, wie im Beispiel der Dauerauf-Modus, sehen Sie diese im Tap & Hold Menü.

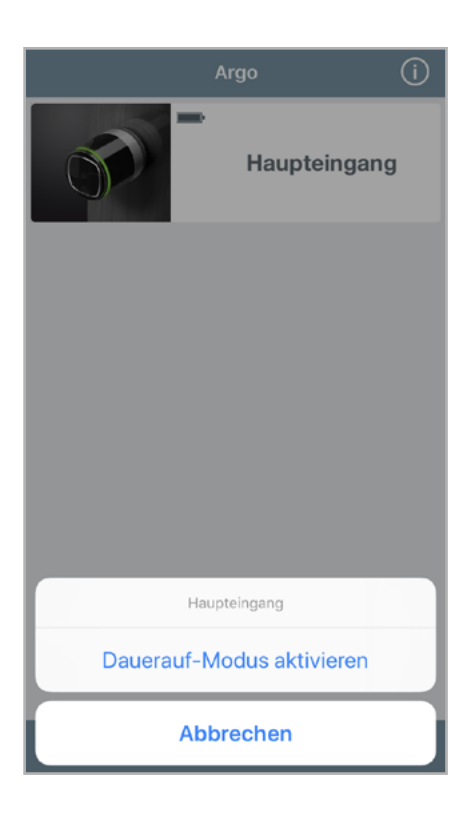

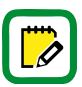

Ein interessantes Video Tutorial zum Thema Tap & Hold finden Sie unter folgendem Link: [https://app.iseo.](https://app.iseo.com/?parm=ARGO&lang=en&folder=video-tutorial) [com/?parm=ARGO&lang=en&folder=video-tutorial](https://app.iseo.com/?parm=ARGO&lang=en&folder=video-tutorial)

[Erweiterte Funktionen](#page-6-0)

## Dauerauf-Modus aktivieren

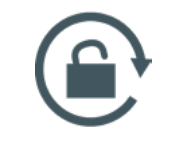

Mit aktiviertem Dauerauf-Modus ist die Tür für jeden Nutzer geöffnet und es wird kein autorisiertes Zutrittsmedium benötigt. Sollten trotz aktiviertem Dauerauf-Modus Identmedien präsentiert werden, wird dies nicht protokolliert.

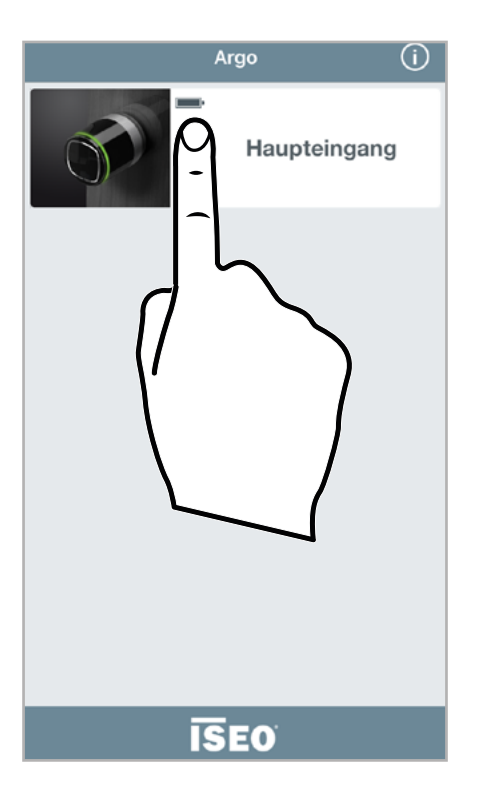

1. Tippen und halten Sie die Schaltfläche der Tür für einige Sekunden, an der Sie den Dauerauf-Modus aktivieren möchten.

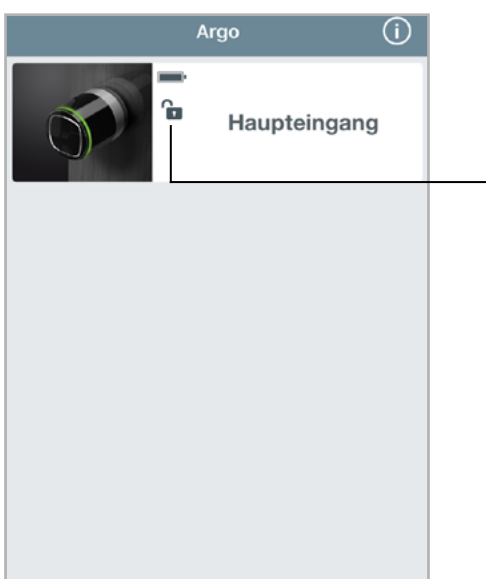

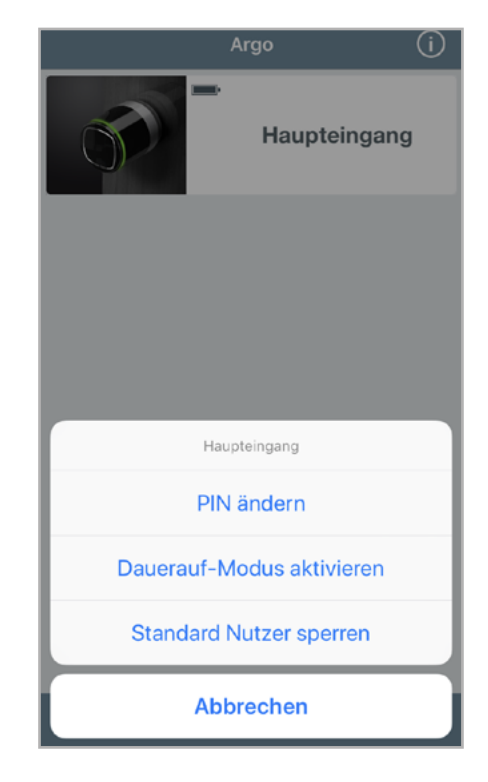

- 2. Es öffnet sich ein Dialogfenster.
- 3. Tippen Sie auf die Schaltfläche Dauerauf-Modus aktivieren.
- 4. Anschließend wird in der Türübersicht das Dauerauf- Aktiviert-Symbol angezeigt.
- 5. Zum Deaktivieren der Funktion führen Sie die gleiche Prozedur erneut aus.

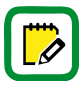

Denken Sie daran, die Funktion vor Verwendung in den Nutzereinstellungen freizugeben. Wenn der Dauerauf-Modus aktiv ist, werden keine Ereignisse erstellt, um Speicherplatz zu sparen.

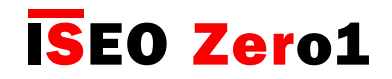

## Standard Nutzer sperren

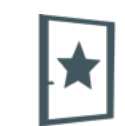

Mit aktivierter "Standard-Nutzer sperren" Funktion wird der Zugang zur betreffenden Tür für Standard-Nutzer blockiert. Es wird nur VIP-Nutzern Zutritt gewährt.

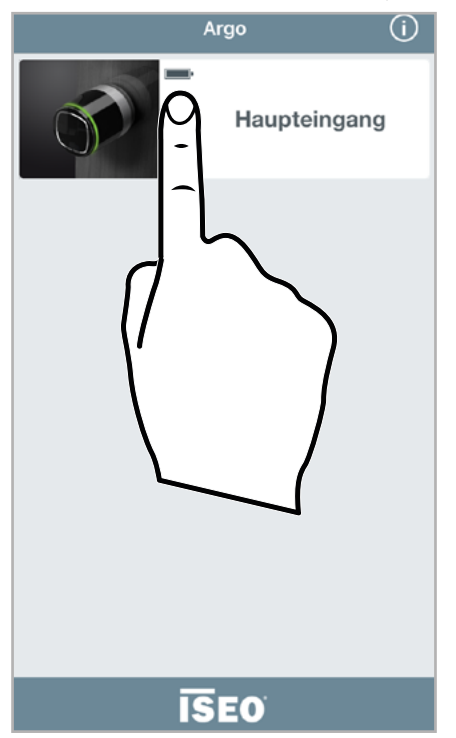

1. Tippen und halten Sie die Schaltfläche der Tür für einige Sekunden, an der Sie die Standard Nutzer sperren möchten.

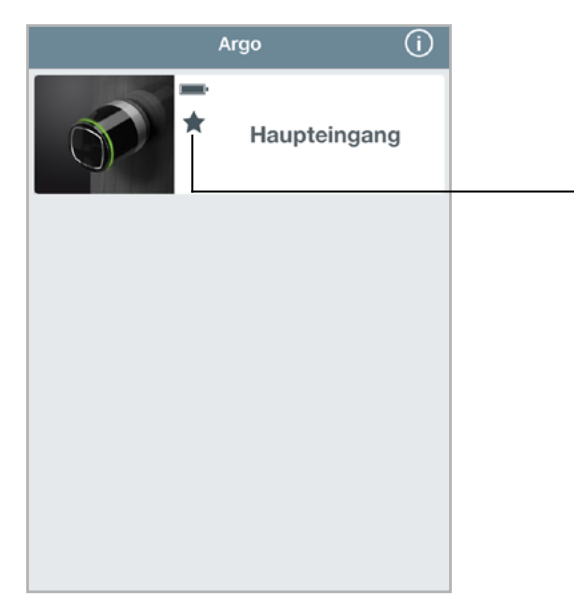

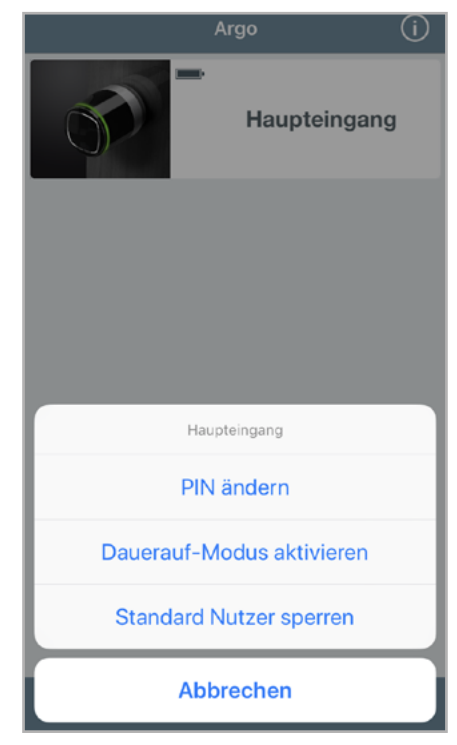

- 2. Es öffnet sich ein Dialogfenster.
- 3. Tippen Sie auf die Schaltfläche Standard Nutzer sperren.
- 4. Anschließend wird in der Türübersicht das VIP-Symbol angezeigt.
- 5. Zum Deaktivieren der Funktion führen Sie die gleiche Prozedur erneut aus.

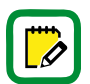

Denken Sie daran, die Funktion vor Verwendung in den Nutzereinstellungen freizugeben.

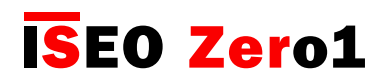

**LOGIN** 

[Erweiterte Funktionen](#page-6-0)

### Programmiermodus ohne Master Card aktivieren

Diese Funktion erlaubt das Aktivieren des Programmiermodus ohne Master Card.

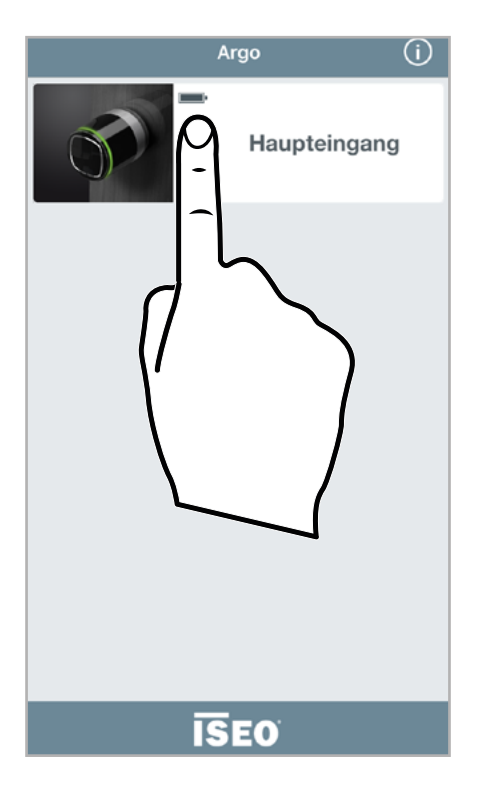

1. Tippen und halten Sie die Schaltfläche der Tür für einige Sekunden, an der Sie den Programmier modus aktivieren möchten.

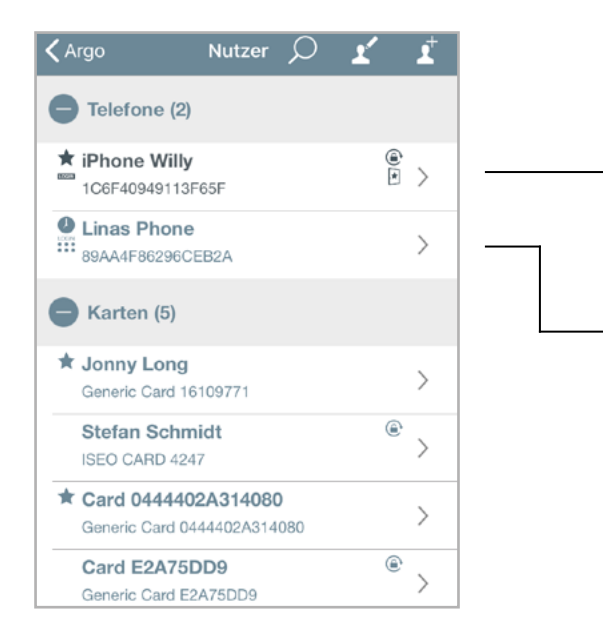

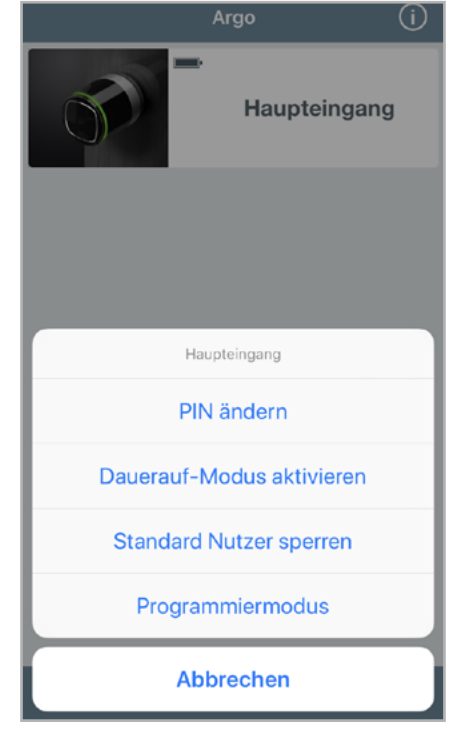

- 2. Es öffnet sich ein Dialogfenster.
- 3. Tippen Sie auf Programmiermodus.
- 4. Der Programmiermodus wird aktiviert.

Das Login Symbol in der Nutzerliste zeigt an, dass für dieses Smartphone der Programmiermodus ohne Master Card aktiviert wurde.

LOGIN Das Symbol in der Nutzerliste zeigt an, dass für dieses Smartphone der Programmiermodus ohne Master Card mit zusätzlicher PIN Abfrage aktiviert wurde.

Für die höchste Sicherheit können Sie den Programmiermodus ohne Master Card mit einer zusätzlichen PIN absichern. Siehe Kapitel: Programmiermodus ohne Master Card.

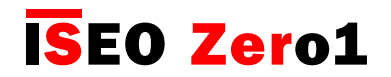

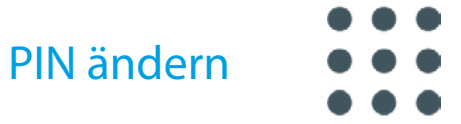

Diese Funktion erlaubt das Ändern des zusätzlichen PIN-Codes zum Aktivieren des Programmiermodus ohne Master Card bzw. zum Öffnen der Tür mit der Argo App (siehe: Parameter für Smartphone Nutzer).

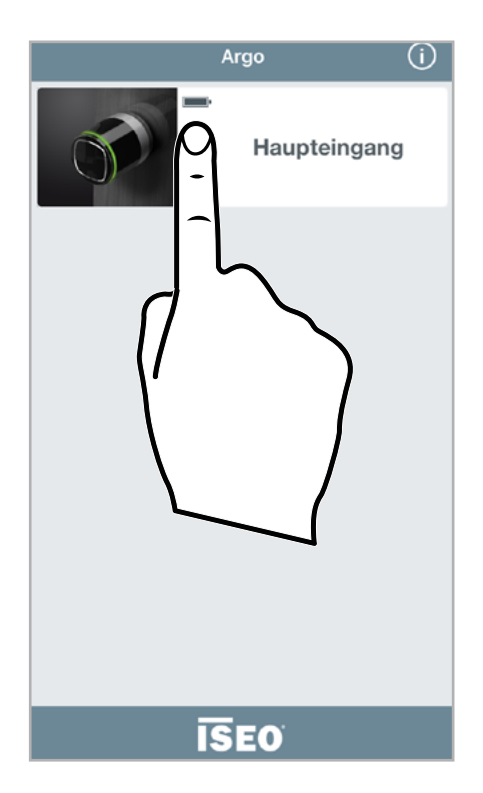

1. Tippen und halten Sie die Schaltfläche der Tür für einige Sekunden, an der Sie den Pin Code ändern möchten.

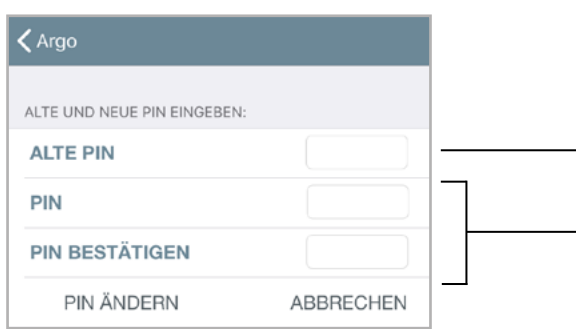

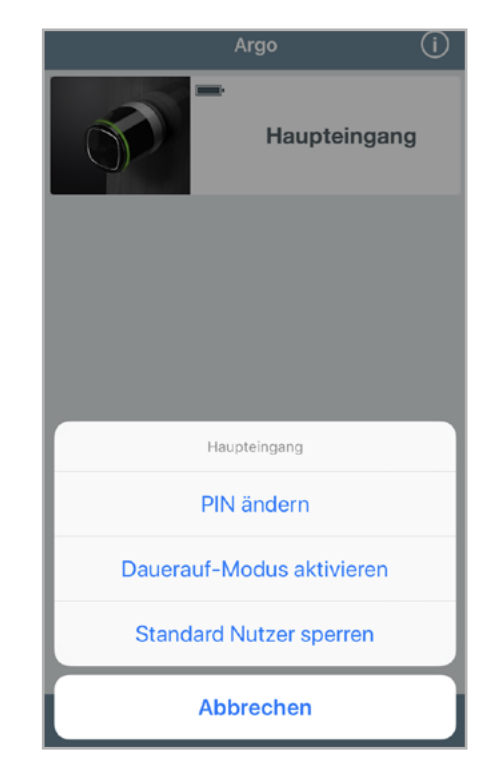

- 2. Es öffnet sich ein Dialogfenster.
- 3. Tippen Sie auf PIN ändern.
- 4. Geben Sie Ihren bisherigen PIN Code ein.
- 5. Geben Sie die neue PIN zweimal ein und bestätigen Sie mit "PIN Ändern".

[Erweiterte Funktionen](#page-6-0)

### Dauerauf-Modus ohne Argo aktivieren

- 1. Benutzen Sie eine Karte, bei der die Dauerauf-Funktion aktiviert ist (siehe Parameter für Kartennutzer).
- 2. Halten Sie die Nutzerkarte für drei Sekunden vor den Zylinder, dieser antwortet mit 3 akustischen Signalen und dem dreimaligem Blinken der gelben LED.

Zum Deaktivieren der Funktion führen Sie die gleiche Prozedur erneut aus.

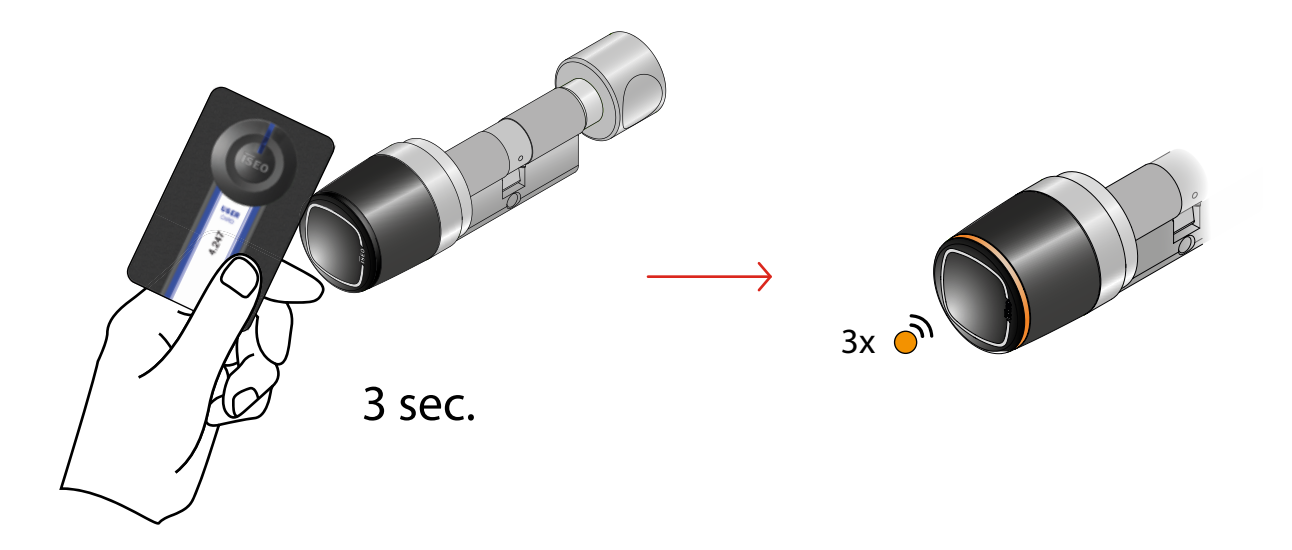

[Erweiterte Funktionen](#page-6-0)

### Standard Nutzer ohne Argo sperren

- 1. Benutzen Sie eine Karte, bei der die Funktion "Standard Nutzer sperren" aktiviert ist (siehe Parameter für Kartennutzer).
- 2. Halten Sie die Nutzerkarte drei Mal kurz nacheinander vor den Zylinder
	- Nach dem ersten Präsentieren der Nutzerkarte öffnet der Zylinder
	- Nach dem zweiten Präsentieren antwortet der Zylinder mit einem akustischen Signal und einmaligem Blinken der grünen LED
	- Beim dritten Mal antwortet dieser mit 3 akustischen Signalen und dem dreimaligem Blinken der orangefarbenen LED

Zum Deaktivieren der Funktion führen Sie die gleiche Prozedur erneut aus.

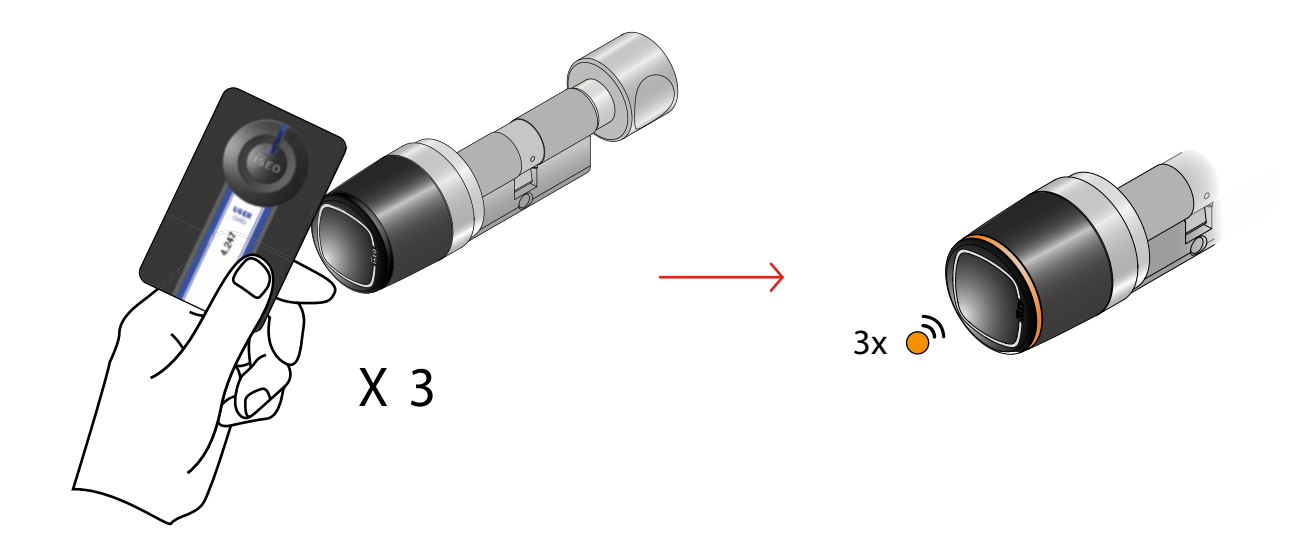

[Erweiterte Funktionen](#page-6-0)

### Zeitgesteuerter Dauerauf-Modus

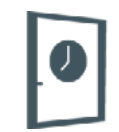

Diese Funktion erlaubt Ihnen zwei Zeitprofile einzustellen, bei denen die Zutrittskontrollgeräte automatisch den Dauerauf-Modus aktivieren und deaktivieren (siehe Kapitel "Dauerauf Modus aktivieren"). Dazu nehmen Sie im Menü "Tür Info" folgende Einstellungen vor.

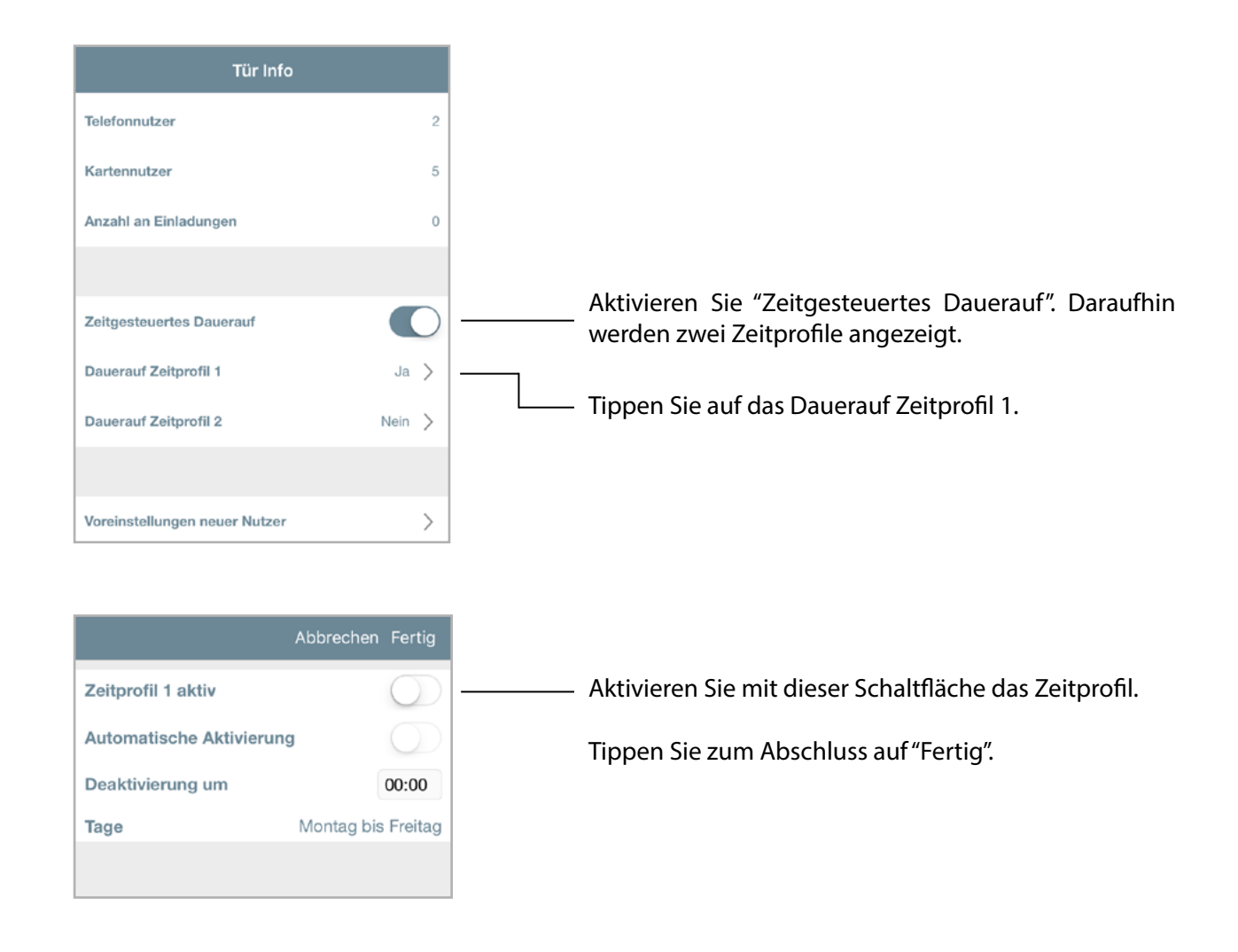

Für beide Zeitprofile können Sie abhängig von Ihren Bedürfnissen 3 unterschiedliche Funktionsweisen wählen.

- 1. Dauerauf-Modus mit automatischer Deaktivierung.
- 2. Dauerauf-Modus mit automatischer Aktivierung und automatischer Deaktivierung.
- 3. Dauerauf-Modus mit automatischer Aktivierung durch ersten Nutzer und automatischer Deaktivierung.

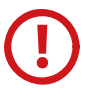

Wenn Sie den Dauerauf-Modus beim Stylos Smart gekoppelt mit einer elektronischen Türverriegelung (elektronisches Schloss oder Türöffner) verwenden wollen, stellen Sie vorher sicher, dass die Türverriegelung für eine Einschaltdauer von 100% ausgelegt ist. Andernfalls kann durch die Dauerbestromung ein Schaden entstehen, für den ISEO nicht aufkommt.

[Erweiterte Funktionen](#page-6-0)

### Zeitgesteuerter Dauerauf-Modus

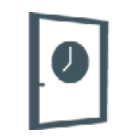

1. Dauerauf-Modus mit manueller Aktivierung und automatischer Deaktivierung.

Mit dieser Einstellung müssen Sie den Dauerauf-Modus manuell per Smartphone (siehe Dauerauf-Modus aktivieren) oder per Nutzerkarte aktivieren (siehe Dauerauf-Modus ohne Argo aktivieren). Sie müssen ihn aber abschließend nicht manuell deaktivieren, da Sie die automatische Deaktivierung zu einer definierten Tageszeit einstellen können.

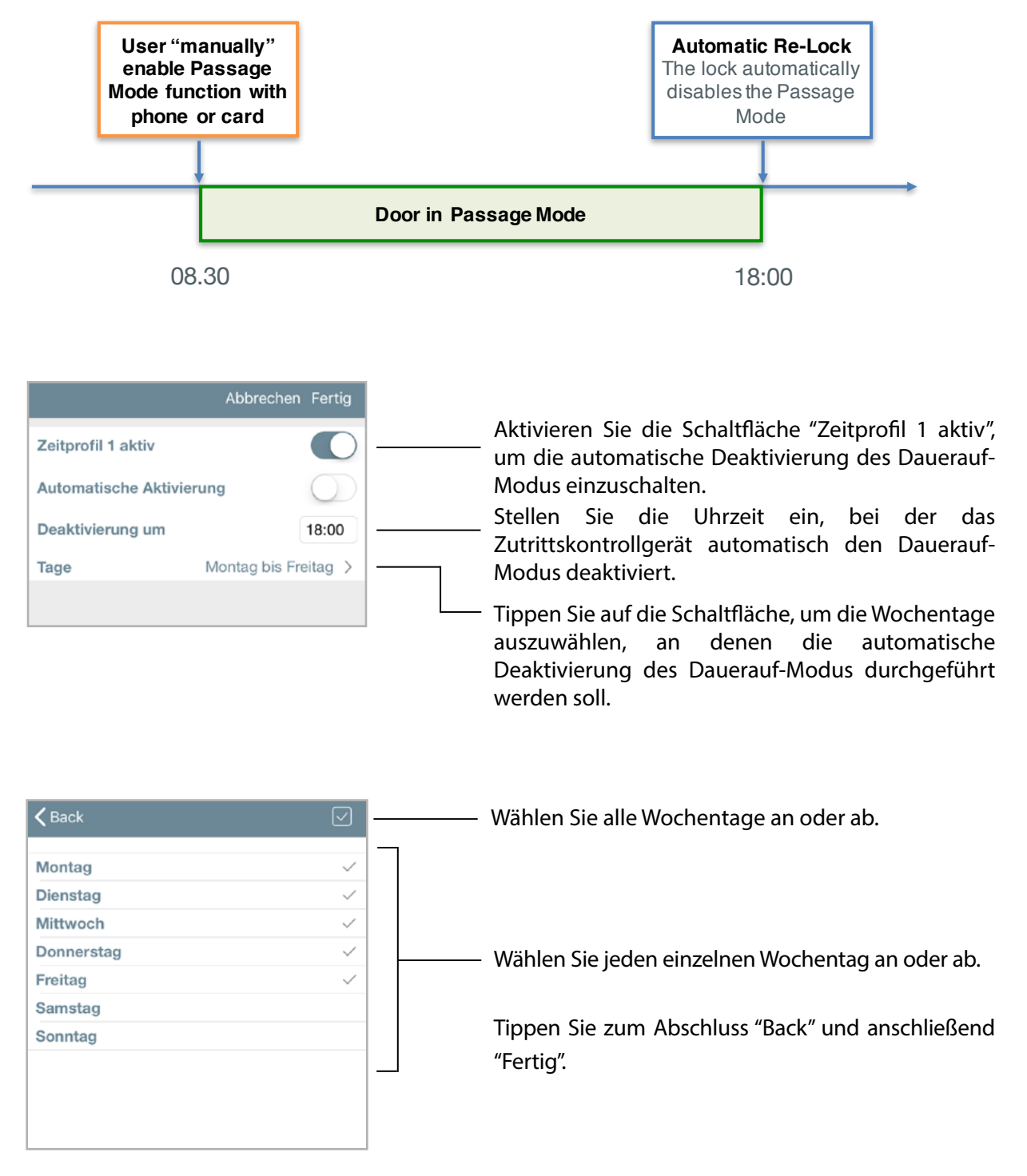

[Erweiterte Funktionen](#page-6-0)

### Zeitgesteuerter Dauerauf-Modus

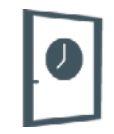

2. Dauerauf-Modus mit automatischer Aktivierung und automatischer Deaktivierung.

Mit dieser Einstellung können Sie den Dauerauf-Modus des Zutrittskontrollgerätes an beliebigen Wochentagen und zu beliebigen Zeitpunkten automatisch aktivieren und deaktivieren.

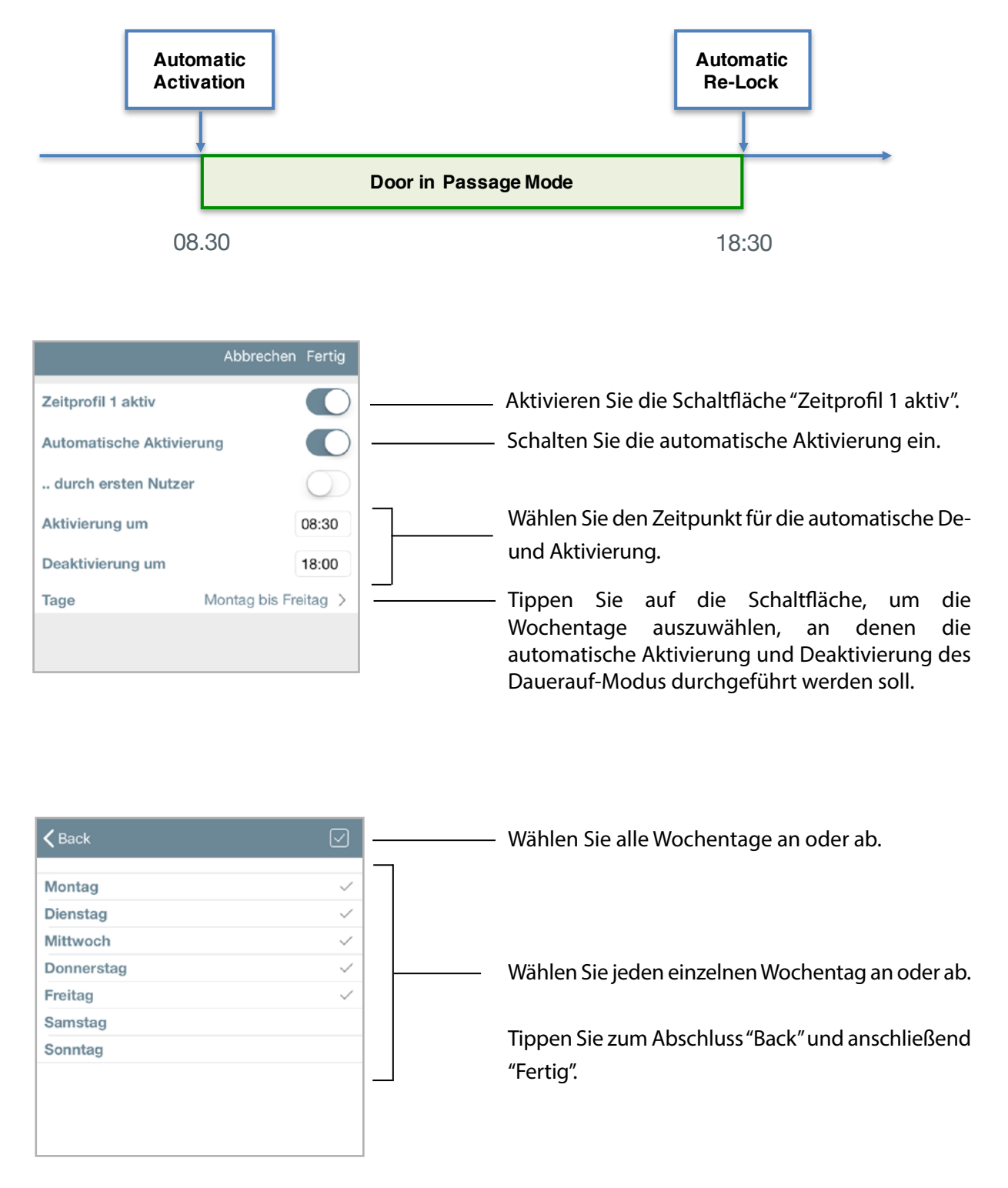

[Erweiterte Funktionen](#page-6-0)

### Zeitgesteuerter Dauerauf-Modus

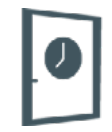

3. Dauerauf-Modus mit automatischer Aktivierung durch den ersten Nutzer und automatischer Deaktivierung.

Mit dieser Einstellung können Sie den Dauerauf-Modus des Zutrittskontrollgerätes an beliebigen Wochentagen und zu beliebigen Zeitpunkten automatisch aktivieren und deaktivieren, mit der Besonderheit, dass die Aktivierung des Dauerauf-Modus während der eingestellten Start- und Endzeit erst nach der ersten erlaubten Öffnung durch einen Karten- oder Smartphone-Nutzer stattfindet.

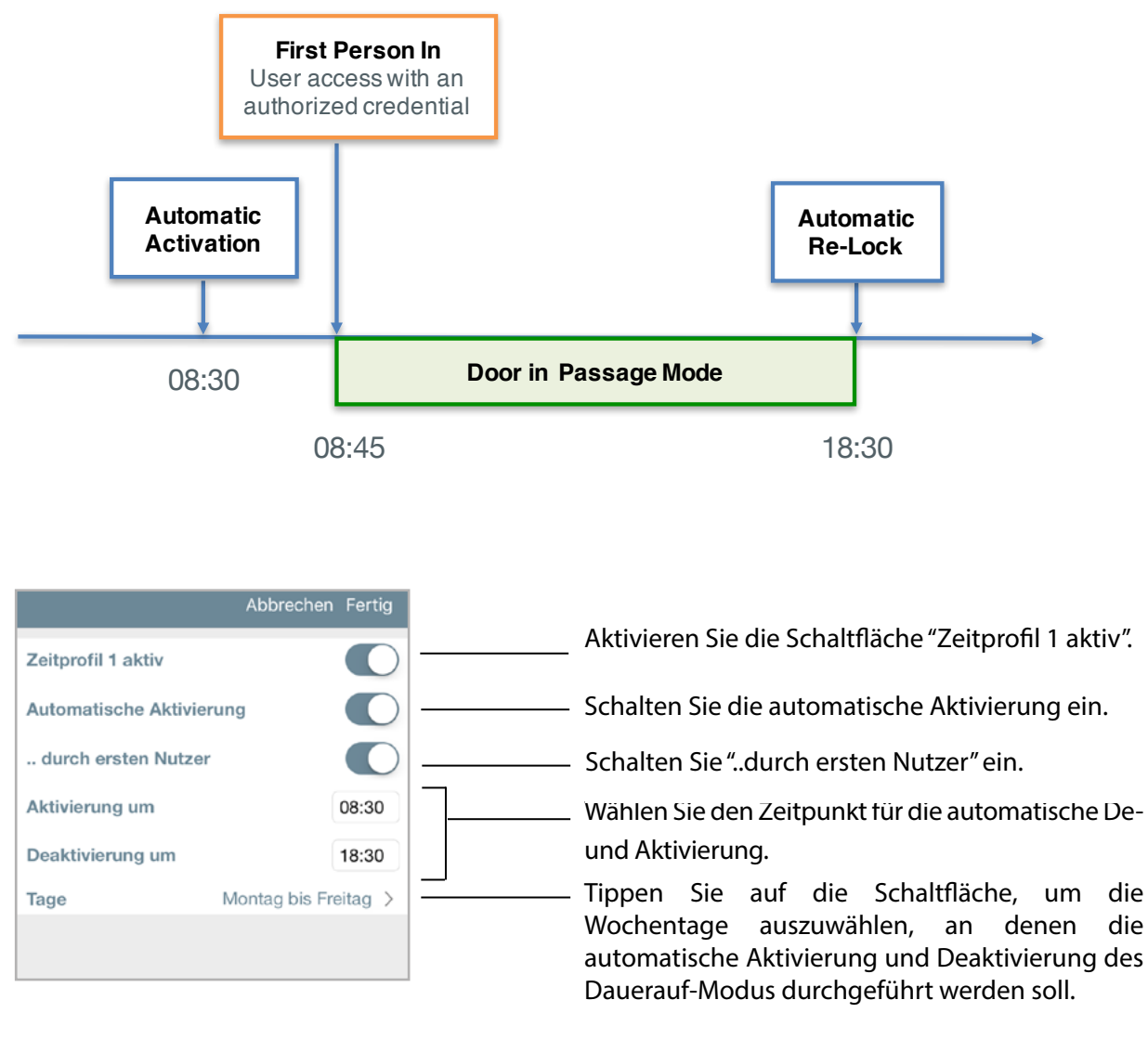

Tippen Sie zum Abschluss auf "Fertig".

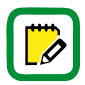

Diese Funktion ist aus Sicherheitsgründen ratsam, wenn sichergestellt werden soll, dass der Dauerauf-Modus nicht aktiviert wird, solange sich keine autorisierten Nutzer im Gebäude oder Raum aufhalten.

[Erweiterte Funktionen](#page-6-0)

### Zeitgesteuerter Dauerauf-Modus

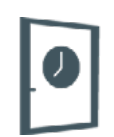

Konfigurationsbeispiel: Beratungsraum mit Libra Smart

In einer Einrichtung mit Büros muss die mit Libra Smart ausgestattete Beratungsraumtür für alle Angestellten am Dienstag und Donnerstag von 10 bis 12 Uhr und von 14 bis 16 Uhr automatisch geöffnet sein.

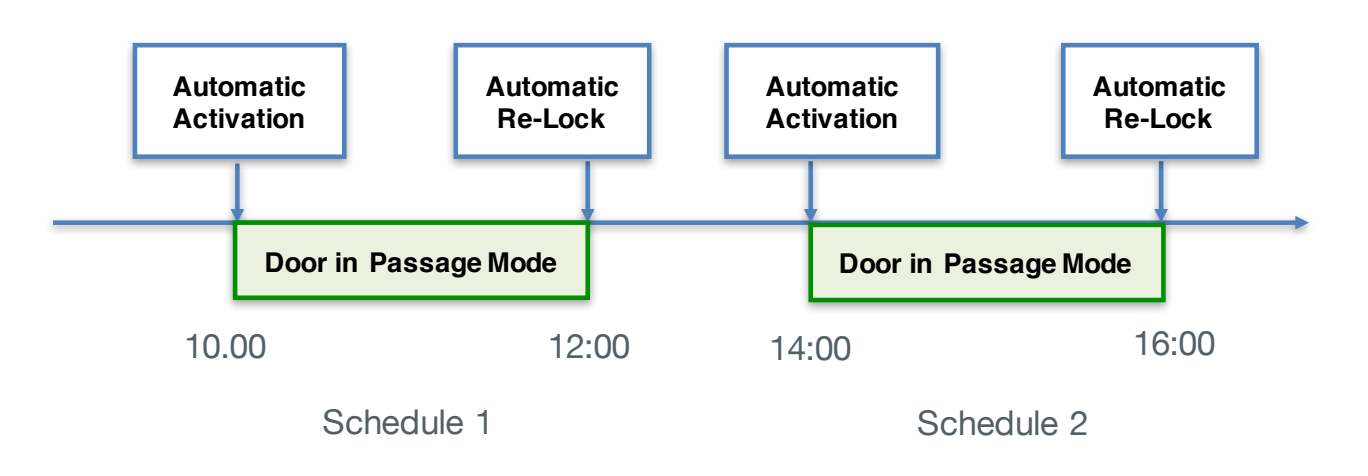

Aktivieren Sie den Programmiermodus und öffnen Sie das Menü "Tür Info".

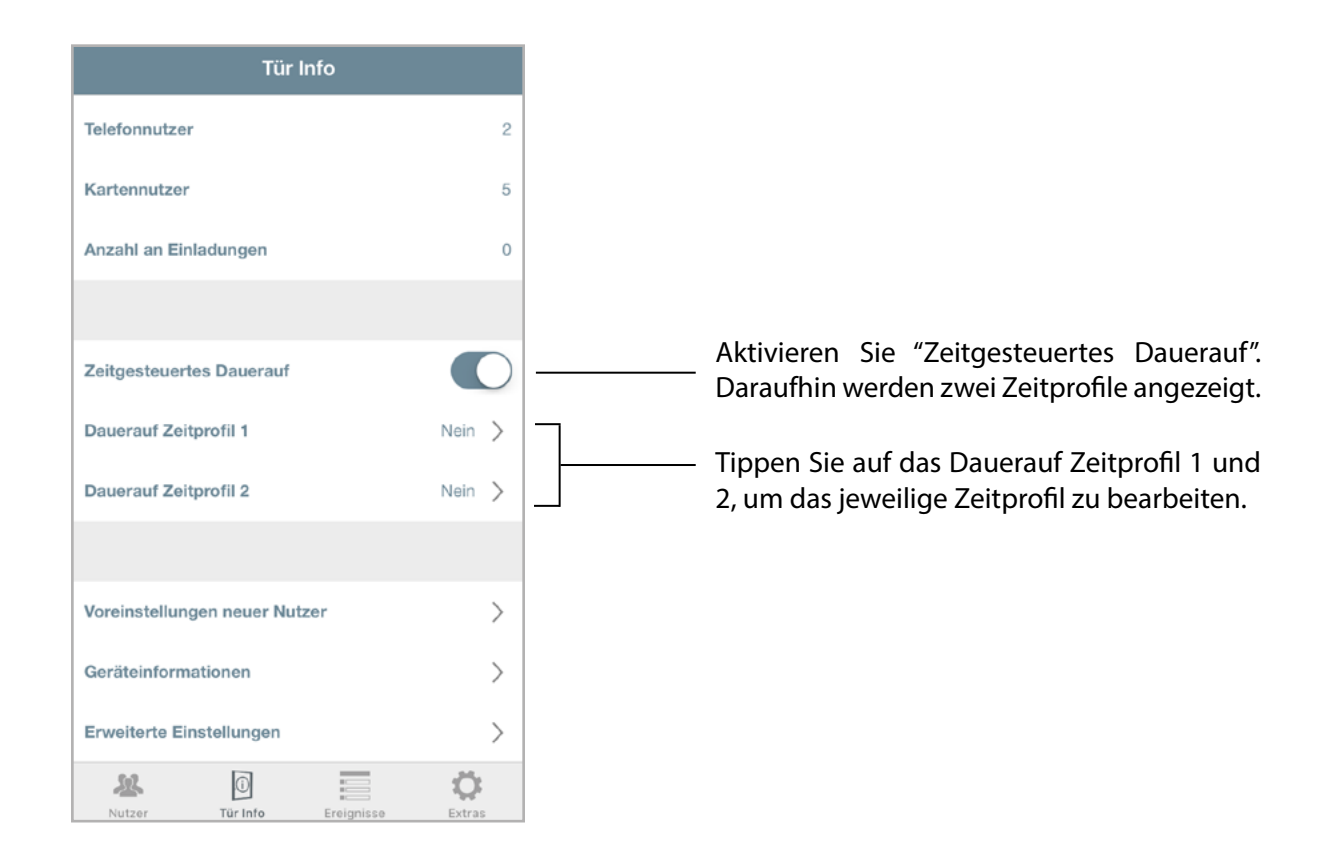
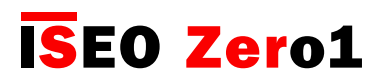

## Zeitgesteuerter Dauerauf-Modus

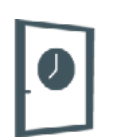

#### Konfigurationsbeispiel: Beratungsraum mit Libra Smart

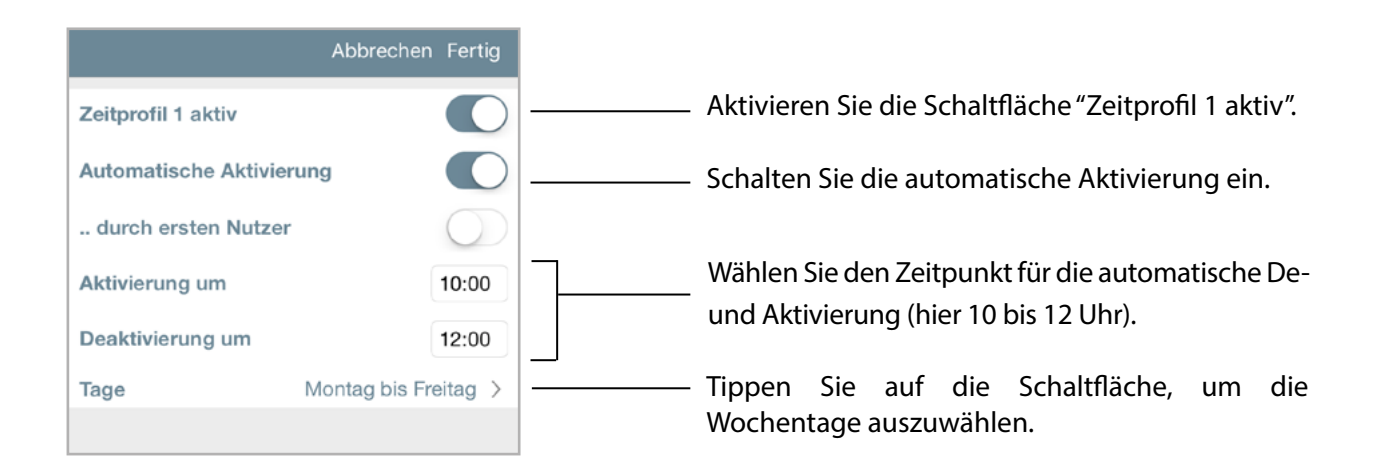

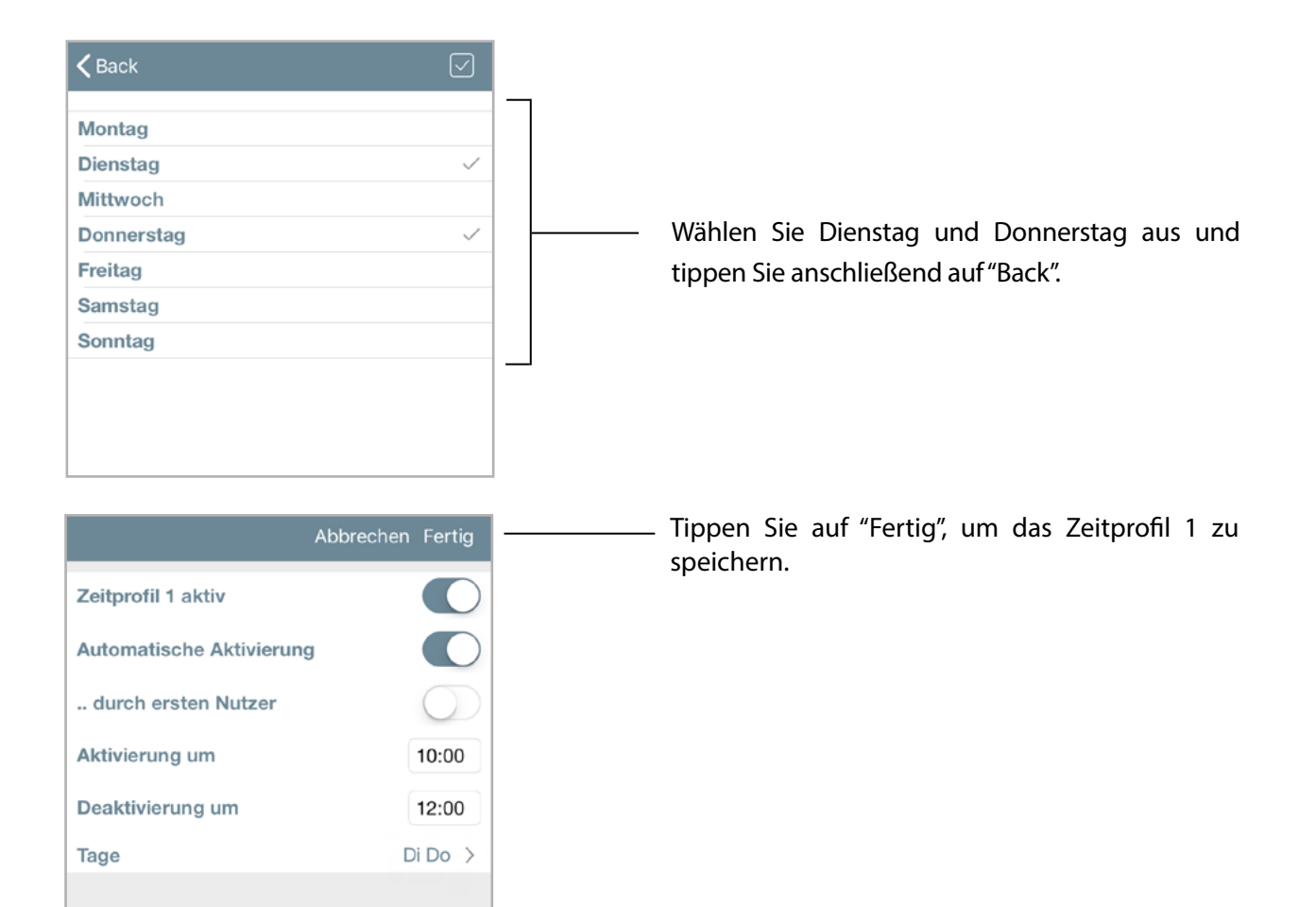

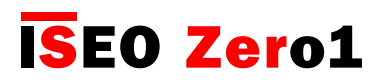

## Zeitgesteuerter Dauerauf-Modus

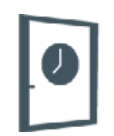

Konfigurationsbeispiel: Beratungsraum mit Libra Smart

Wiederholen Sie den eben beschriebenen Vorgang für Zeitprofil 2.

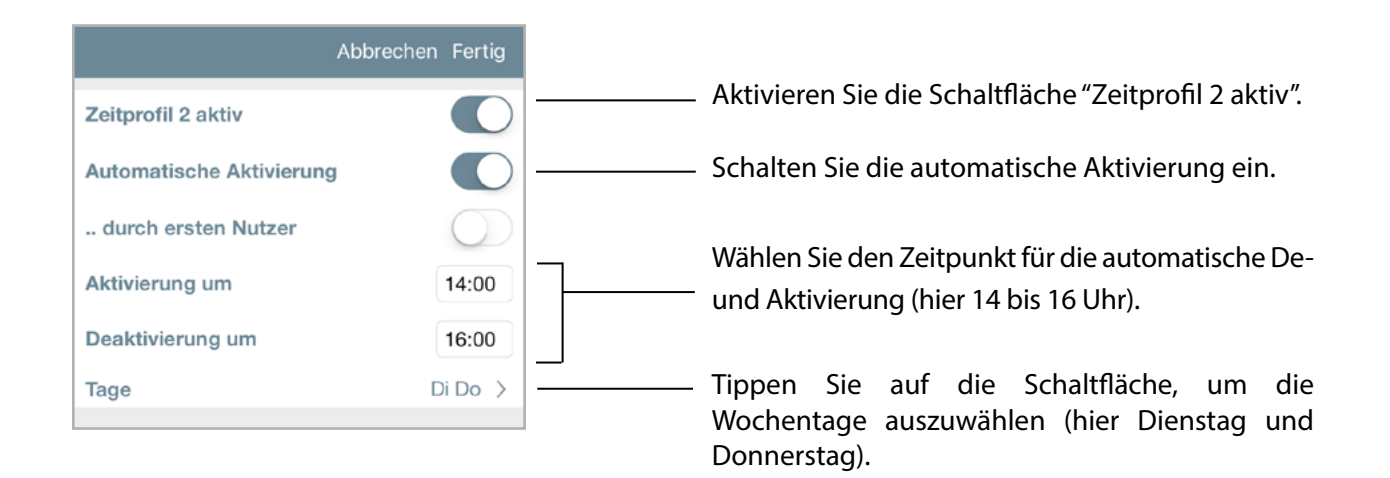

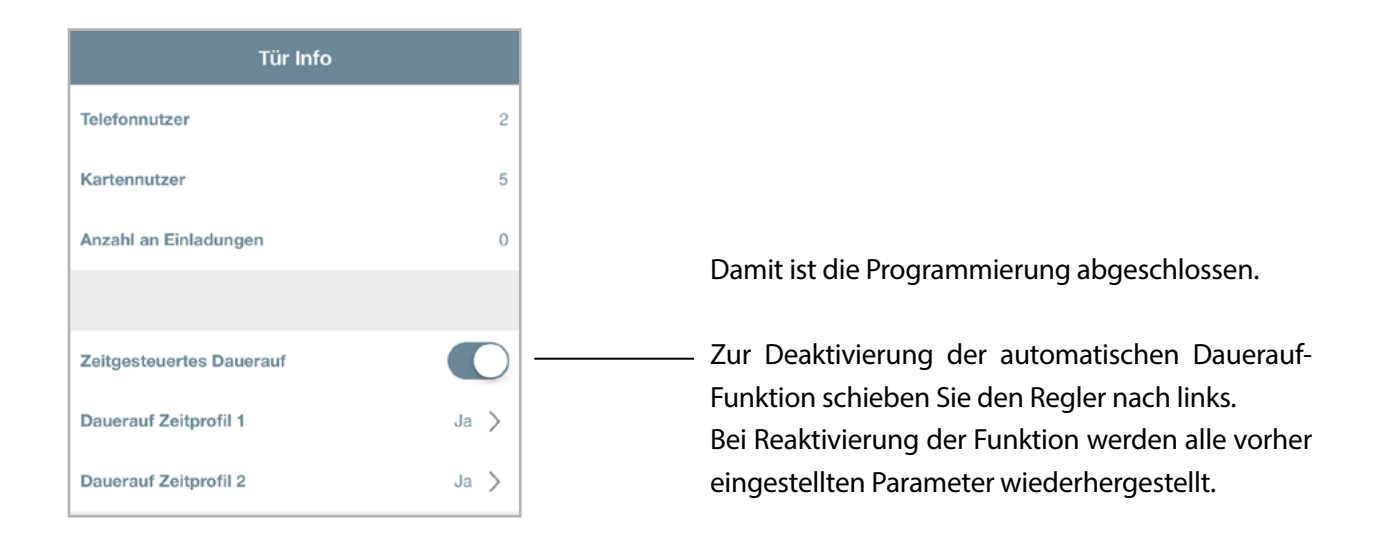

 $\boldsymbol{\mathscr{Q}}$ 

Argo speichert immer die letzte Programmierung. Um eine Zeitfunktion vorübergehend zu deaktivieren, schalten Sie einfach die Schaltfläche "Zeitgesteuertes Dauerauf" aus. Wenn die Funktion wieder eingeschaltet wird, wird die gesamte vorherige Programmierung wiederhergestellt.

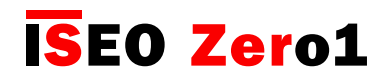

## x1R Smart: Light-Modus

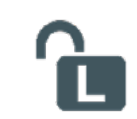

Eine Tür im Dauerauf-Modus ist immer für jeden Nutzer geöffnet, unabhängig ob er eine berechtigte Nutzerkarte oder Smartphone hat. Motorschlösser für Panzertüren, die in Büroumgebungen eingesetzt werden, haben andere Anforderungen:

- 1. Die Tür soll nicht für unberechtigte Personen offen, sondern über die Falle geschlossen sein. Dieser Zustand nennt sich "Light-Modus", weil die Riegel des Schlosses eingefahren bleiben und die Tür somit nicht vollständig verschlossen, sondern nur geschlossen ist. Zum Öffnen wird weiterhin eine gültige Zutrittsberechtigung (Karte oder Smartphone) benötigt.
- 2. Darüber hinaus gibt es den "Free-Modus", bei dem sowohl die Riegel als auch die Falle zurückgezogen werden. Die Tür ist dann auch von Personen ohne Zutrittsberechtigung (Karte oder Smartphone) frei begehbar.

Diese beiden Modi sind in Kombination mit dem x1R Smart Sicherheitsschloss sehr nützlich und haben folgende Vorteile:

- niedrigerer Batterieverbrauch
- reduzierter mechanischer Verschleiß von Schloss, Riegel, Stangen und Spannungswandler
- kürzere Öffnungszeit des Schlosses

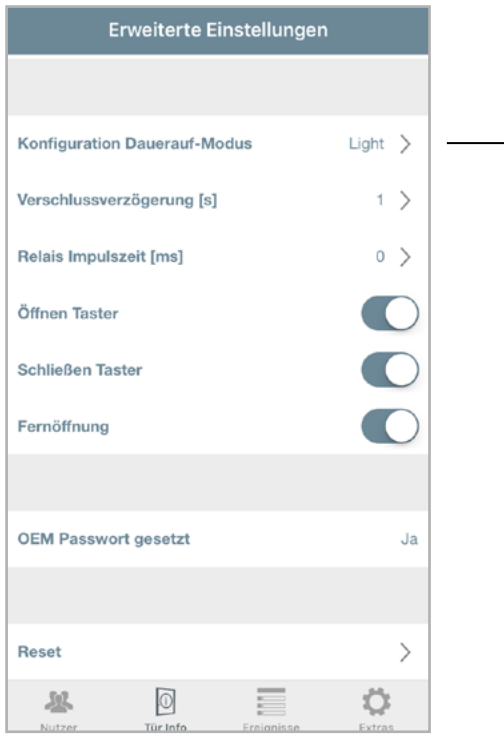

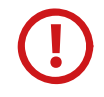

Diese Konfiguration ist nur für das Sicherheitsschloss x1R Smart verfügbar.

Rufen Sie das Menü "Erweiterte Einstellungen" auf und stellen Sie "Konfiguration Dauerauf-Modus" von "Light" auf "Free" um. Der Light-Modus ist beim x1R Smart standardmäßig aktiviert.

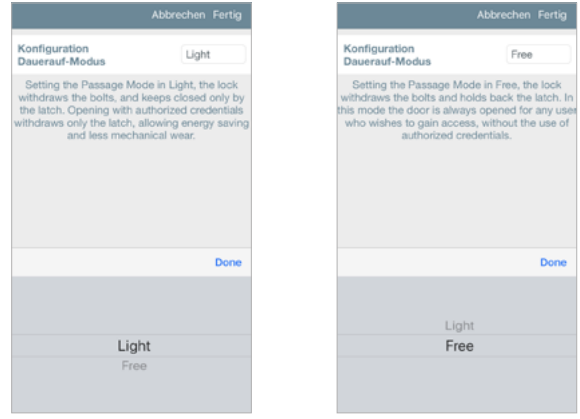

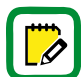

Nur das x1R Smart kann in den Dauerauf-Modus "Free" oder "Light" versetzt werden. Bei allen anderen Smart Geräten ist diese Funktion nicht verfügbar.

Um mehr über die x1R Funktionen zu erfahren, lesen Sie die x1R Bedienungsanleitung unter https://app.iseo.com.

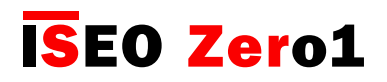

### x1R Smart: Light-Modus

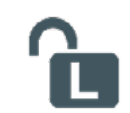

Konfigurationsbeispiel: Haupteingang mit x1R Smart

In einem Gebäude mit Büros muss der mit x1R Smart ausgestattete Haupteingang wochentags von 8 bis 13 Uhr und von 14 bis 18 Uhr automatisch den Light-Modus aktivieren. Die Aktivierung soll erst erfolgen, nachdem der erste Mitarbeiter oder berechtigte Nutzer die Tür geöffnet hat.

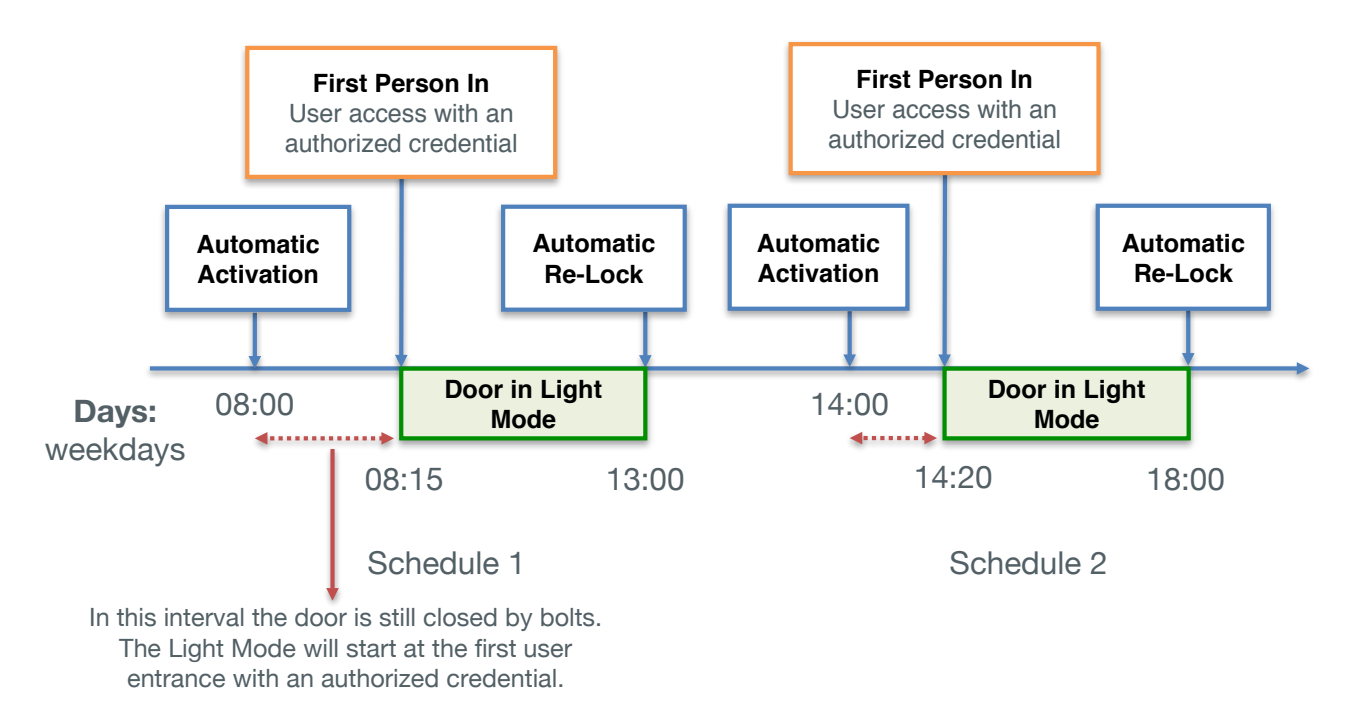

#### Aktivieren Sie den Programmiermodus und öffnen Sie das Menü "Tür Info".

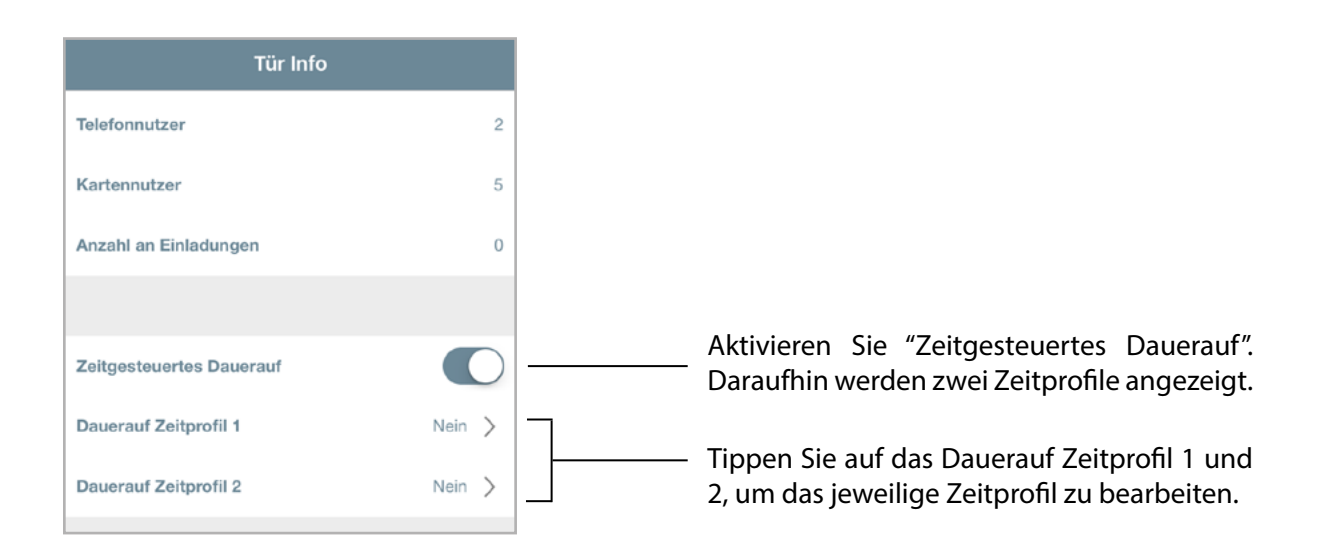

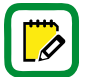

Der Light-Modus ist beim x1R Smart standardmäßig aktiviert.

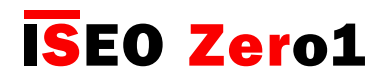

## x1R Smart: Light-Modus

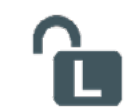

#### Konfigurationsbeispiel: Haupteingang mit x1R Smart

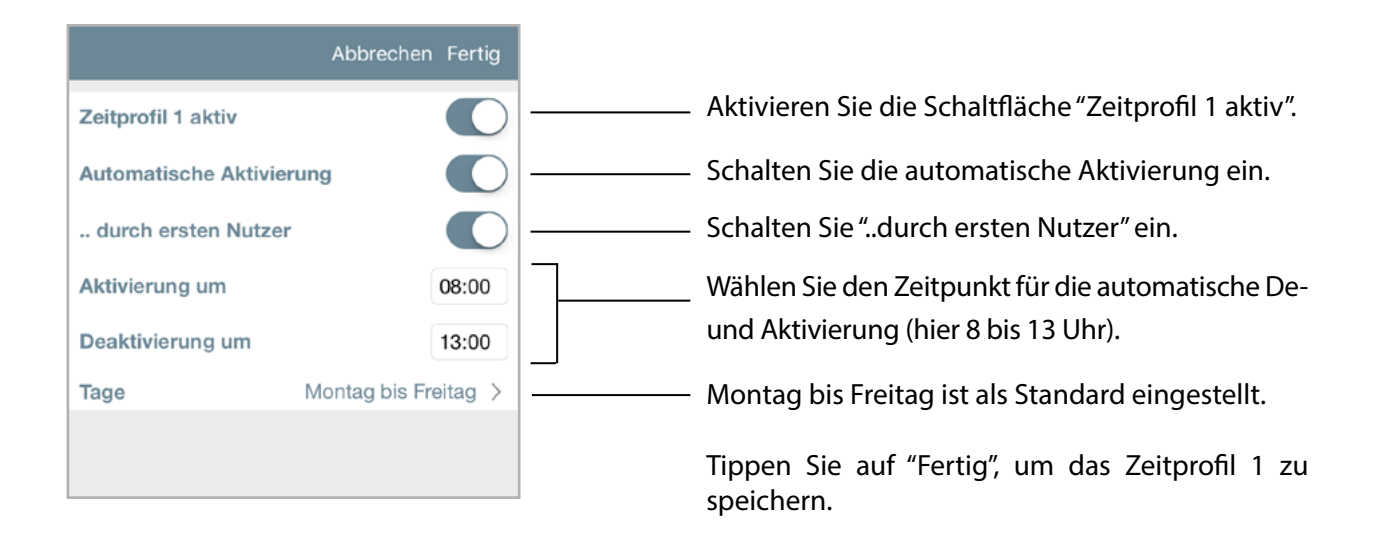

Wiederholen Sie den eben beschriebenen Vorgang für Zeitprofil 2 und stellen die Uhrzeit 14:00 bis 18:00 Uhr ein.

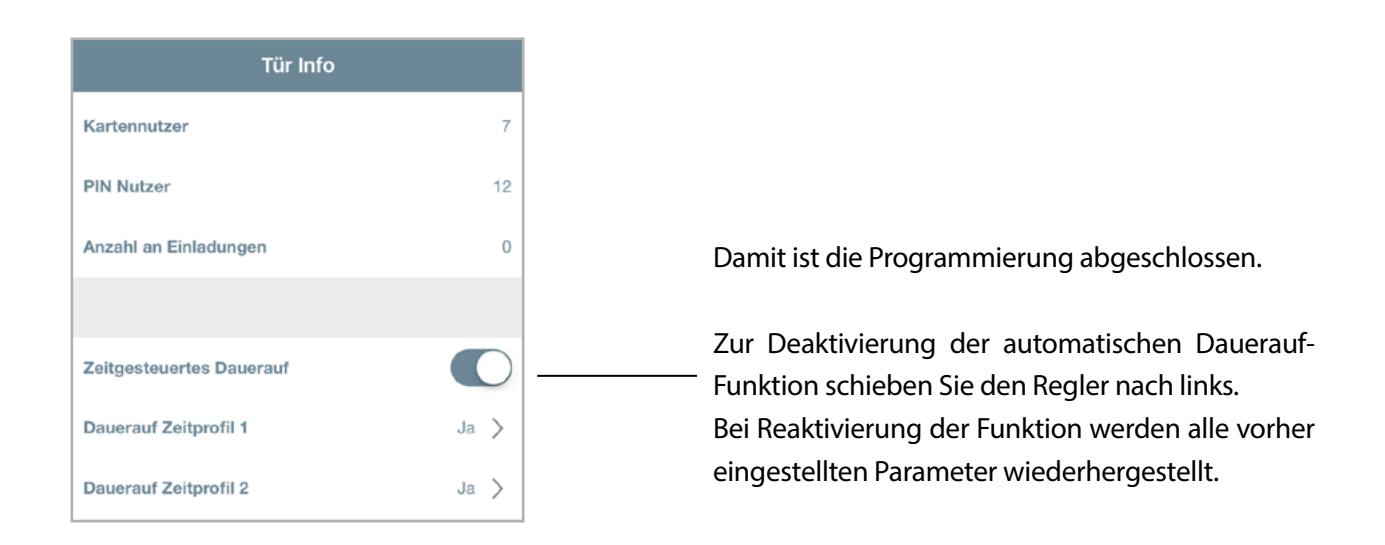

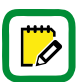

Argo speichert immer die letzte Programmierung. Um eine Zeitfunktion vorübergehend zu deaktivieren, schalten Sie einfach die Schaltfläche "Zeitgesteuertes Dauerauf" aus. Wenn die Funktion wieder eingeschaltet wird, wird die gesamte vorherige Programmierung wiederhergestellt.

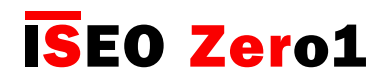

#### Einladungen **INVITE**

Einladungen ermöglichen es einem Smartphone, sich als Nutzer selbst in das Zutrittskontrollgerät einzutragen. Dazu können Sie einen Einladungscode verwenden, der zuvor vom Administrator im Zutrittskontrollgerät gespeichert wurde.

Dazu legt der Administrator einen Einladungscode als einen der 300 Nutzer des Zutrittskontrollgerätes an und sendet diesen Code an die Person, deren Smartphone als Nutzer gespeichert werden soll. Wenn der Nutzer an der Tür ankommt, öffnet er die Argo App und gibt den Einladungscode nach Aufforderung ein. Wenn der Einladungscode übereinstimmt, öffnet sich die Tür und das Smartphone registriert sich für den in der Einladung angegebenen Zeitraum in der Nutzerliste des Zutrittskontrollgerätes.

Für die vollständige Erstellung einer Einladung sind drei Programierschritte notwendig:

- Schritt 1: Der Administrator legt eine Einladung an und versendet den Einladungscode an einen Nutzer.
- Schritt 2: Der Nutzer empfängt den Einladungscode und öffnet damit die Tür.
- Schritt 3: Der Administrator aktiviert den Programmiermodus und bearbeitet die Nutzerliste.

Schritt 1: Der Administrator legt eine Einladung an und versendet den Einladungscode an einen Nutzer.

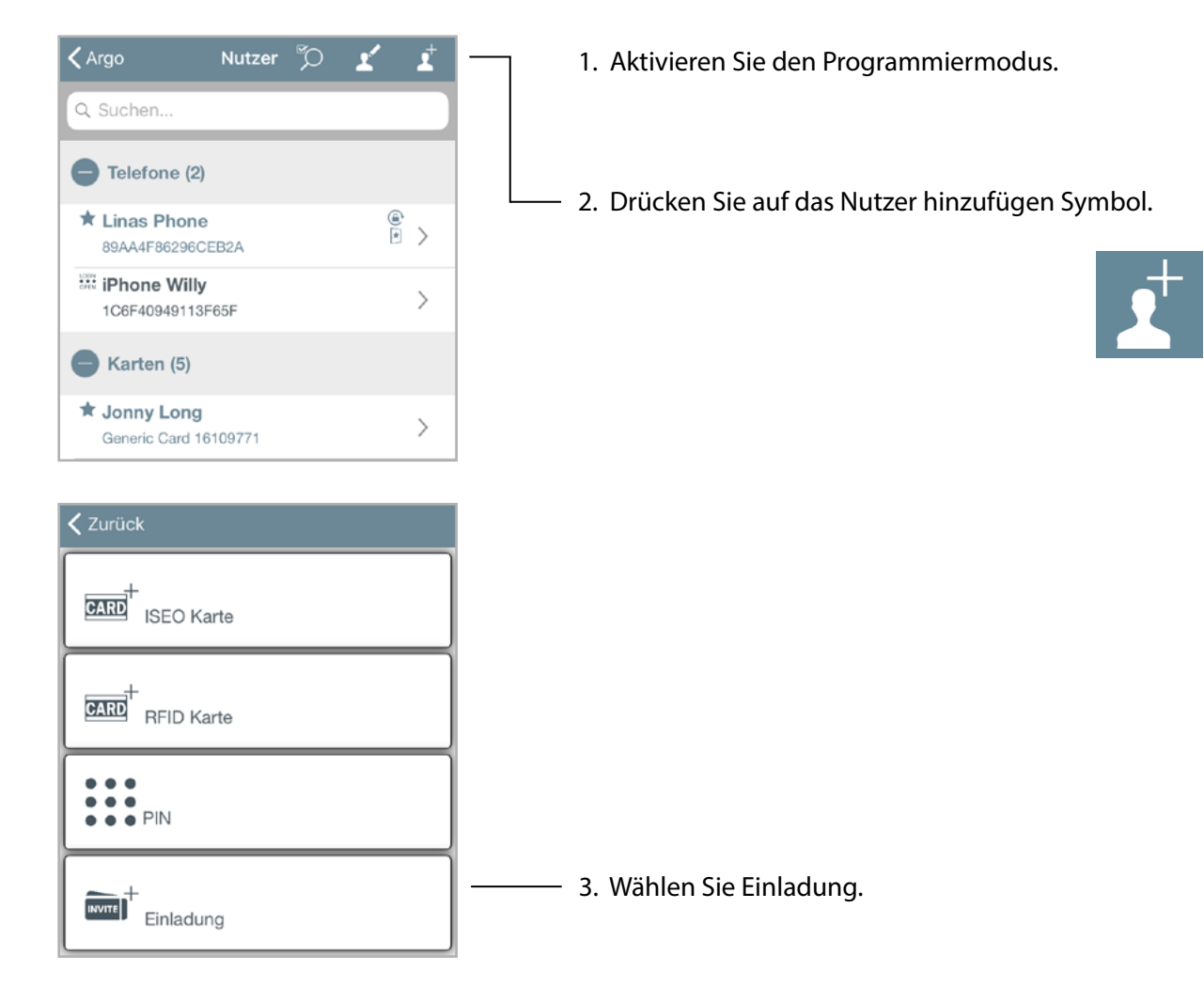

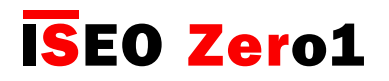

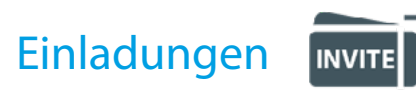

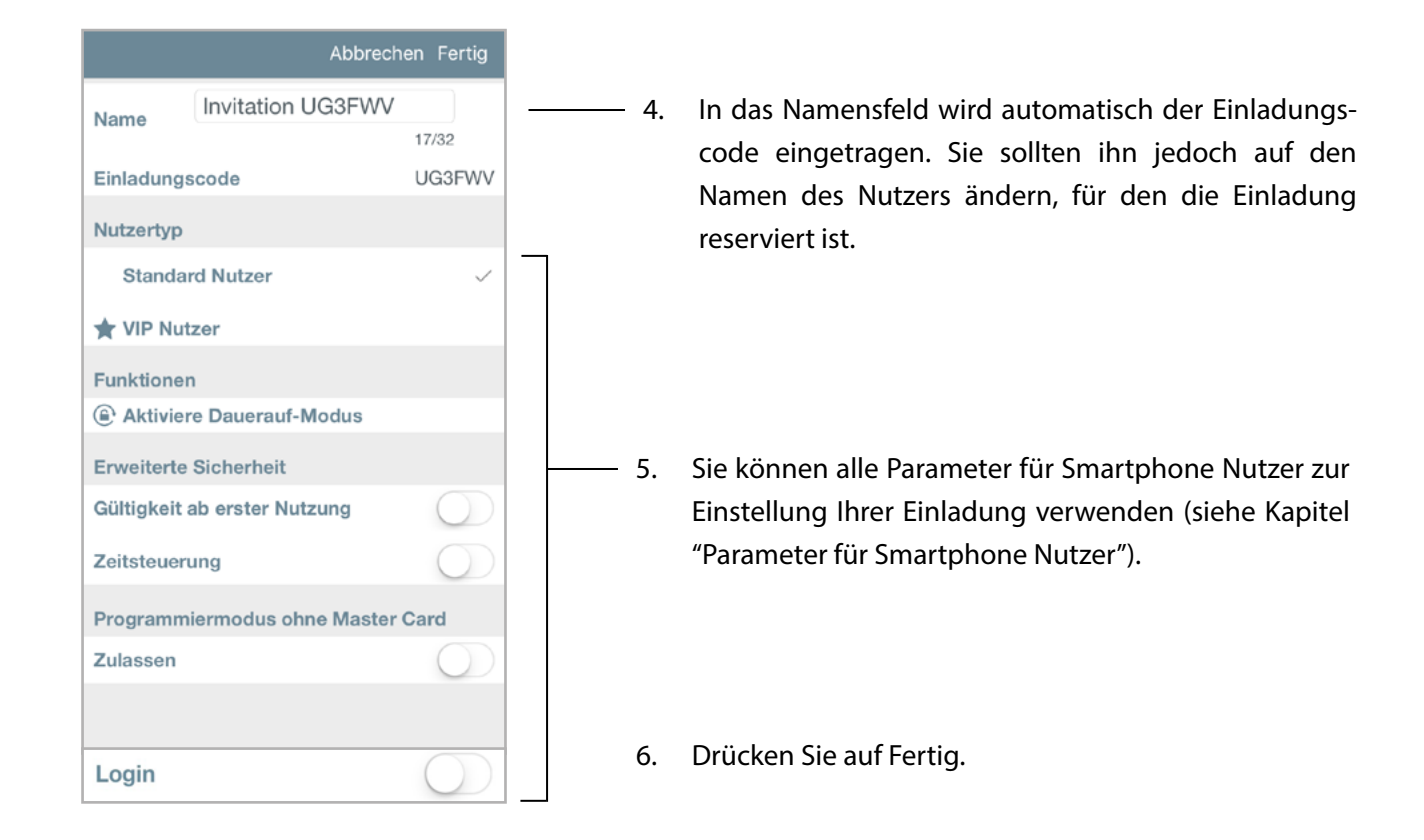

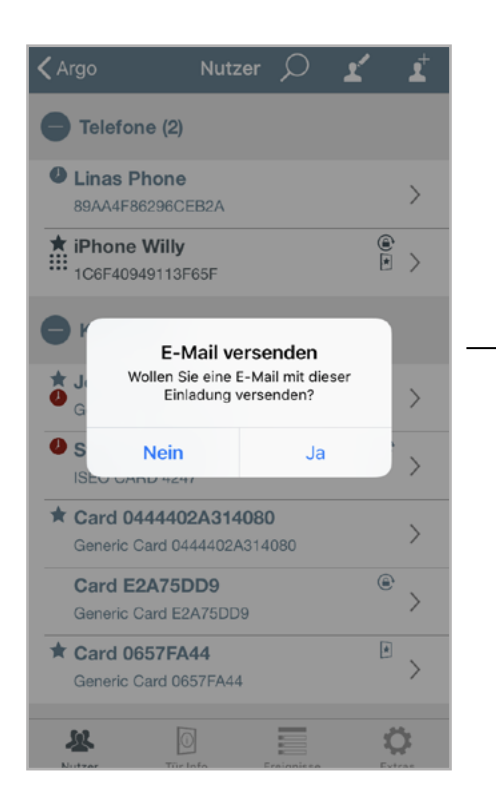

- 7. Ein automatischer Pop-up Dialog fragt Sie, ob Sie eine Email mit dem Einladungscode versenden wollen.
	- Drücken Sie "JA", wenn Sie die Einladung sofort verschicken wollen.
	- Drücken Sie "NEIN", wenn Sie die Einladung zu einem späteren Zeitpunkt versenden wollen.

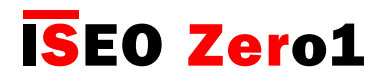

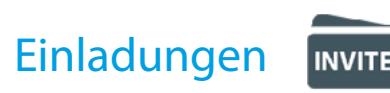

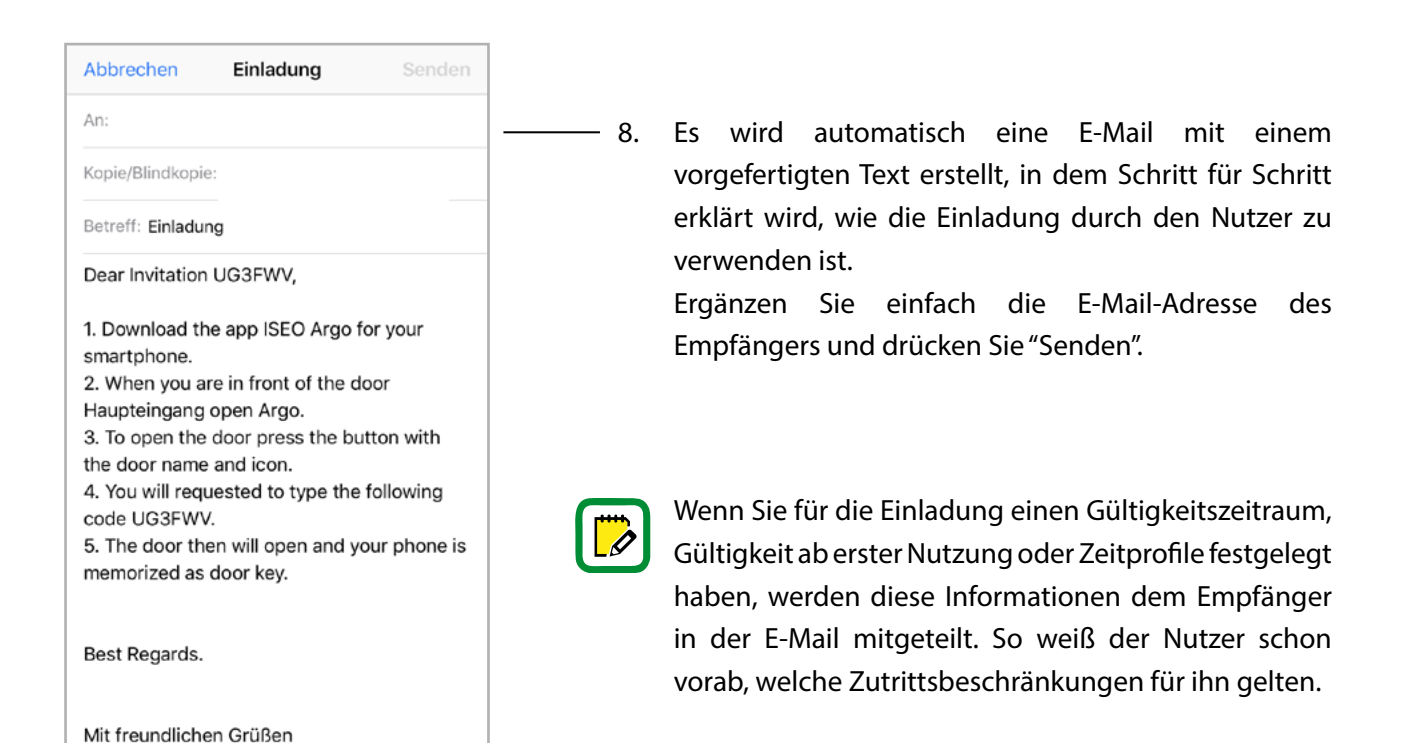

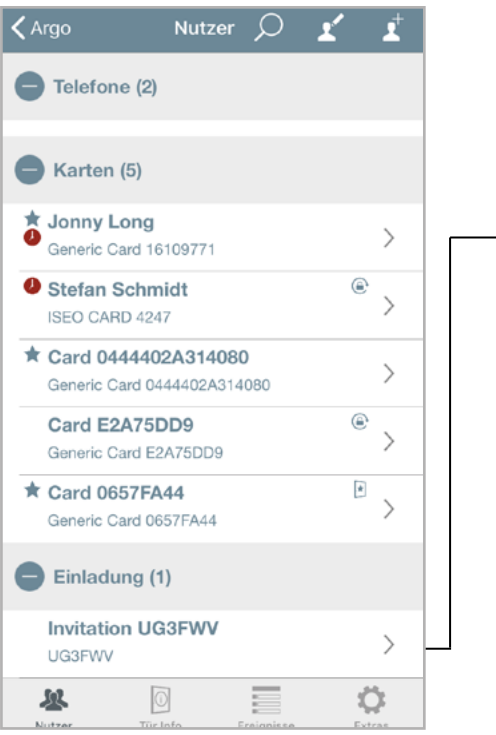

In der Argo Nutzerliste sehen Sie alle angelegten Einladungen. 9.

> Sie können vorhandene Einladungen jederzeit ändern und neue Beschränkungen oder Funktionen hinzufügen.

Wenn Sie eine bereits versendete Einladung im Nachhinein ändern, denken Sie daran, dem Empfänger eine neue E-Mail mit den aktualisierten Informationen zu schicken.

 $\overline{\mathscr{O}}$ 

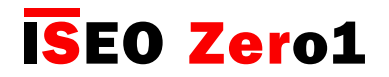

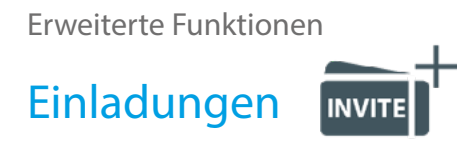

Schritt 1: Der Nutzer empfängt den Einladungscode und öffnet damit die Tür.

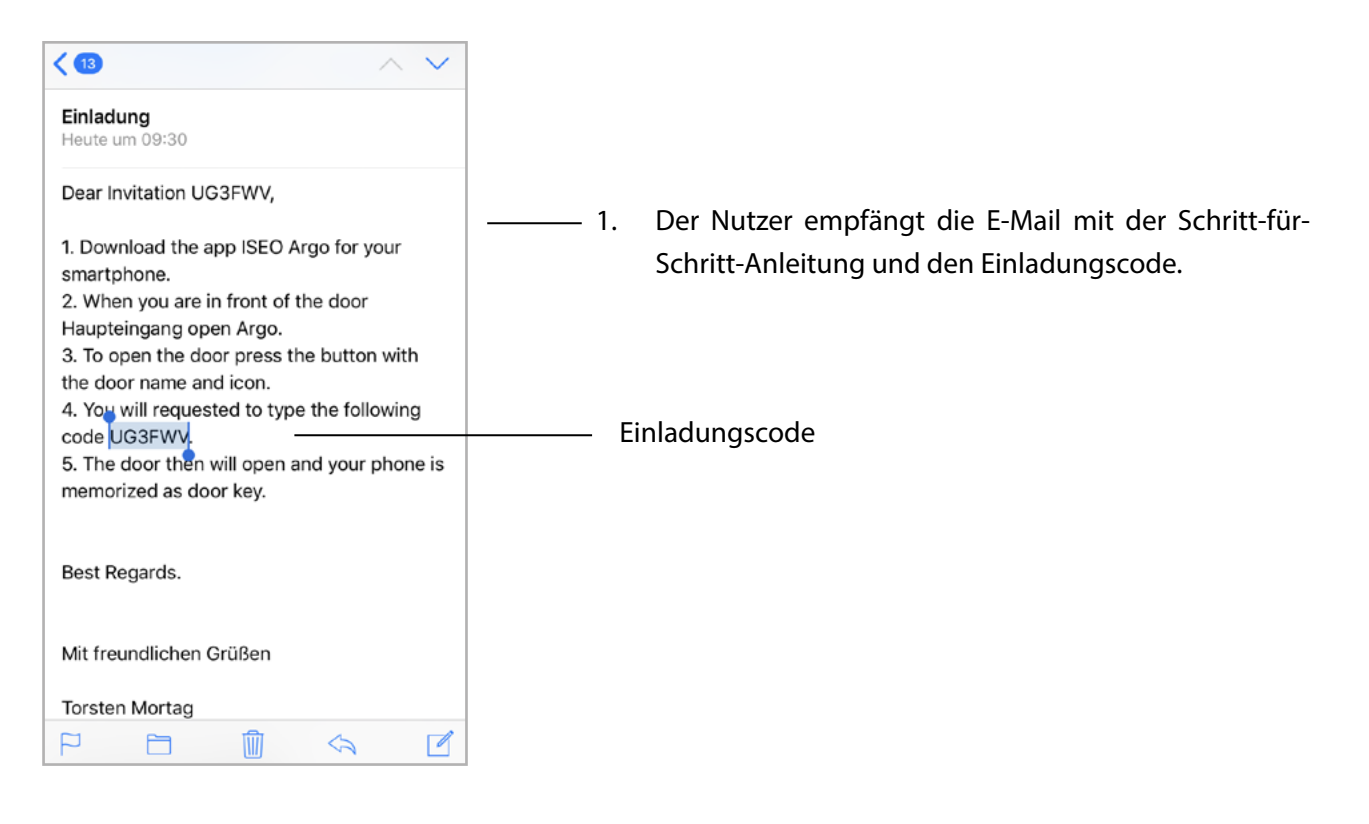

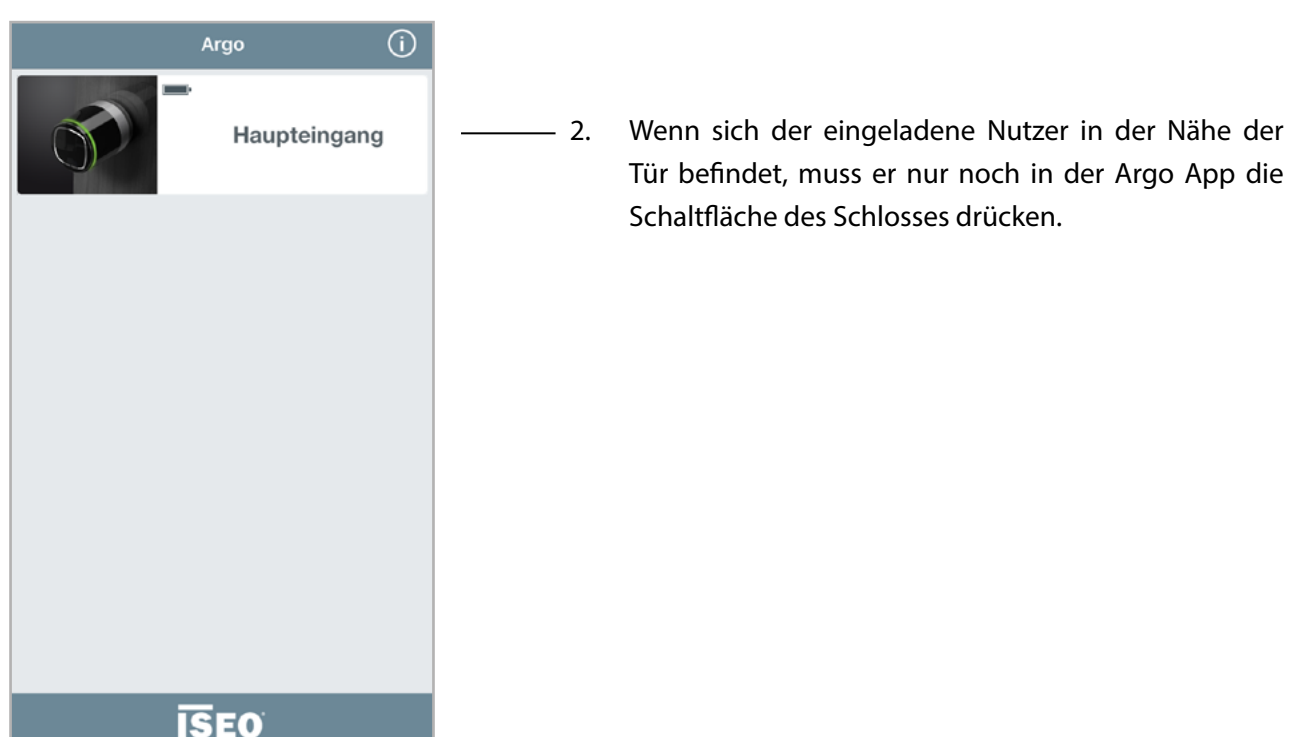

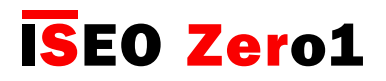

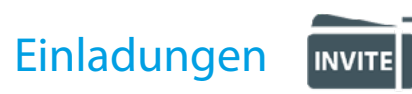

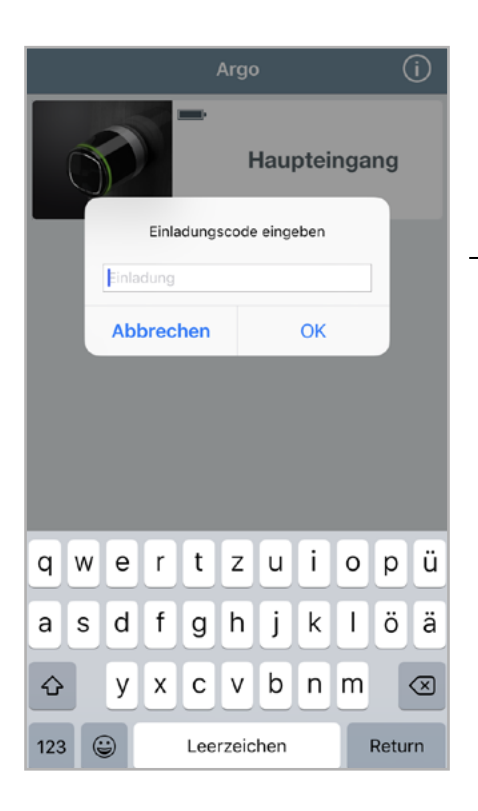

Ein Pop-up Dialog fragt den Nutzer nach einem gültigen Einladungscode, um die Tür zu öffnen.  $-3.$ 

> Geben Sie hier den Einladungscode ein, den Sie in der E-Mail erhalten haben und tippen Sie anschließend "OK".

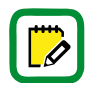

Zur einfacheren Eingabe des Einladungscodes können Sie auch die "Kopieren & Einsetzen" Funktion Ihres Smartphones benutzen.

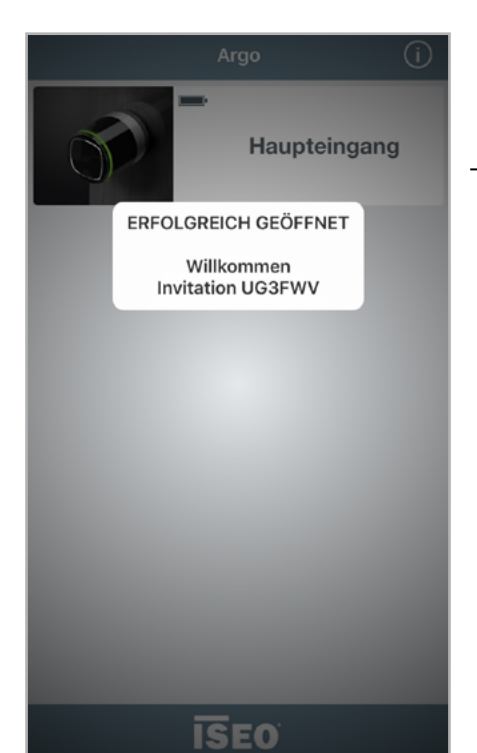

Wenn der eingegebene Einladungscode gültig ist, wird das Zutrittskontrollgerät entriegelt. 4.

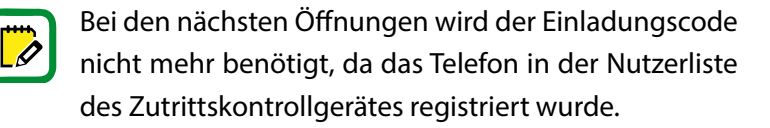

Die Einladung verfällt gemäß den vorher getroffenen Gültigkeitseinstellungen.

Der Einladungscode kann nur einmal verwendet werden.

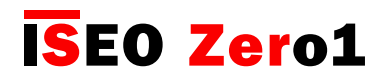

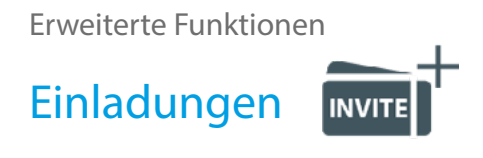

Schritt 3: Der Administrator aktiviert den Programmiermodus und bearbeitet die Nutzerliste.

In der Nutzerliste wird nach Verwendung der Einladung nur noch das Smartphone angezeigt, das den Einladungscode benutzt hat. Die vorher in der Einladung eingestellten Parameter werden für das eingetragene Smartphone übernommen.

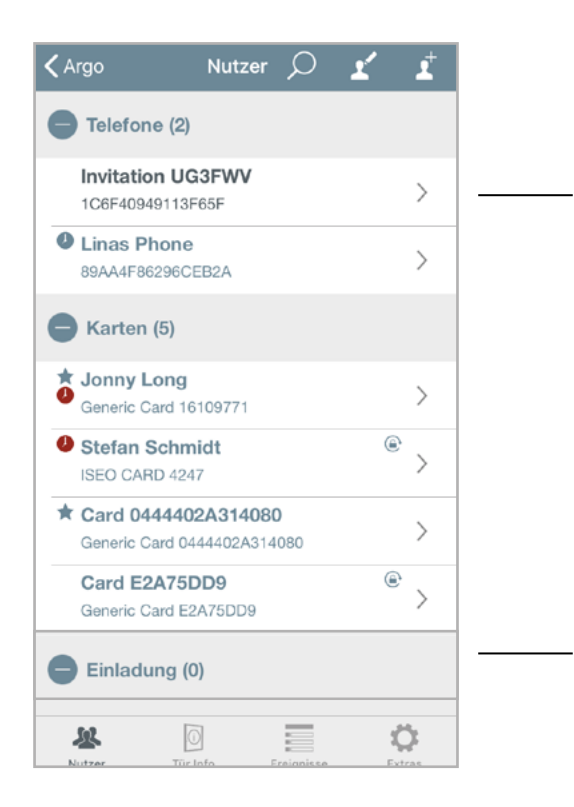

Die Einladung wird nach der Benutzung automatisch in einen Smartphone- Nutzer umgewandelt.

Es sind keine weiteren Einladungen im Zutrittskontrollgerät gespeichert.

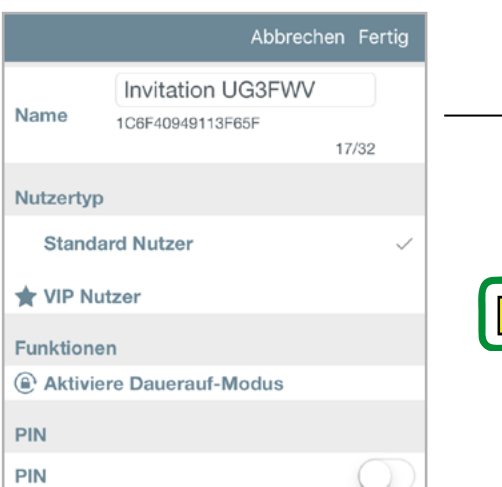

In den Parametern des Smartphone- Nutzers sehen Sie die von der Einladung übernommenen Einstellungen.

Der Einladungscode wurde durch die Argo UID des Smartphones ersetzt.

 $\boldsymbol{\mathscr{O}}$ 

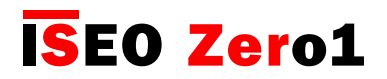

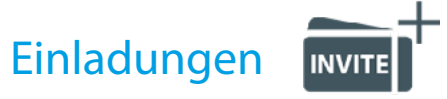

#### Fragen & Antworten

Im Folgenden finden Sie einige häufig gestellte Fragen zum Thema Einladungen:

- 1. Wie viele Einladungen können pro ISEO Smart Gerät gespeichert werden? Antwort: Einladungen werden in der Argo Nutzerliste wie Karten- und Smartphone Nutzer gespeichert. Theoretisch können Sie also bis zu 300 Einladungen speichern (Maximalanzahl der Nutzer).
- 2. Kann ich die selbe Einladung auch für andere Türen meiner Argo Schließanlage nutzen? Antwort: Ja, Sie können eine einmal erstellte Einladung auch an andere Zutrittskontrollgeräte übertragen. Dazu verwendet man die Funktion zum Kopieren von Nutzern (siehe Kapitel "Nutzer kopieren"). Der Nutzer kann den Einladungscode dann an jeder Tür verwenden, an der der Einladungscode gültig ist.
- 3. Kann die Einladung auch via SMS oder WhatsApp® versendet werden? Antwort: Direkt aus der Argo App ist nur der Versand als E-Mail vorgesehen. Sie können den Einladungscode aber jederzeit über einen Versandweg Ihrer Wahl verschicken, in dem Sie den Code einfach kopieren und in den Nachrichten-Text an dem Empfänger einfügen.
- 4. Kann ich eine bereits gespeicherte Einladung später noch bearbeiten? Antwort: Ja, Sie können jede Einladung solange bearbeiten, bis Sie vom Empfänger benutzt wird. Nach dem Speichern jeder Änderung einer Einladung werden Sie von der Argo App gefragt, ob Sie die Einladung erneut versenden wollen.
- 5. Kann ich eine erstellte Einladung auch zu einem späteren Zeitpunkt verschicken, wenn ich mich nicht mehr in der Nähe der Tür befinde? Antwort: Die Erstellung der Einladungs-E-Mail kann nur im Programmiermodus durchgeführt werden. Sie können die dabei erstellte E-Mail als Entwurf in Ihrem Smartphone speichern und zu einem späteren Zeitpunkt an den Empfänger versenden. Das ist insbesondere dann nützlich, wenn Sie in der Nähe der Tür keine mobile Datenverbindung verfügbar haben.
- 6. Ist der 6-stellige Einladungscode sicher?

Antwort: Der Einladungscode ist ein alphanummerischer Code mit 6 Stellen. Daraus ergeben sich über 2 Milliarden mögliche Zeichenkombinationen. Alle möglichen Kombinationen ("Brute Force Attacke"), durch probieren zu testen, würde rechnerisch über 70 Jahre dauern (bei 1 Sekunde pro Versuch). Trotzdem empfehlen wir Ihnen, Einladungen immer nur dann im Gerät zu hinterlegen, wenn Sie tatsächlich einen neuen Nutzer damit Zutritt gewähren möchten.

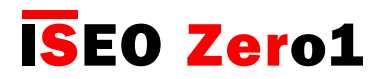

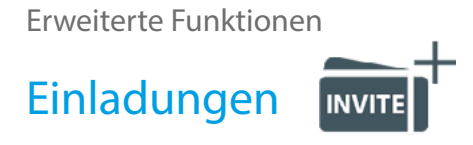

#### Fragen & Antworten

- 7. Könnte es passieren, dass Argo denselben Einladungscode noch einmal generiert? Anwort: Nein, das ist nahezu unmöglich. Die Einladungscodes werden von einem NIST (National Institute of Standard) konformen Zufallszahlengenerator erzeugt.
- 8. Könnte die Einladungs-E-Mail von einem Angreifer abgefangen und gelesen werden? Antwort: In der Regel erfolgt der E-Mail-Versand über verschlüsselte Kanäle. Alternativ können Sie den Einladungscode selbstverständlich auch über andere Wege an den Empfänger übermitteln. Dabei können Sie die für sich sicherste Variante des Versandes auswählen.

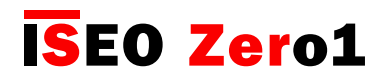

### Argo für die Apple Watch

Die Argo-App ist mit der Apple Watch ab Series 3 mit WatchOS 4 kompatibel. Mit der Apple Watch können Sie IESO Smart Geräte wie in der Argo-App bedienen: Starten Sie die Apple Watch App und tippen Sie auf das entsprechende Türschloss. Sie können Argo auch als Komplikation zu Ihrer Apple Watsch hinzufügen und so eine Verknüpfung auf dem Hauptbildschirm (Ziffernblatt) erstellen. Da die Apple Watch nur mit einem iPhone verknüpft werden kann, haben iPhone und die Apple Watch denselben Schlüssel.

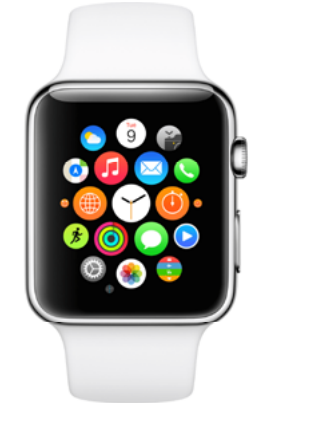

 $\overline{\mathscr{O}}$ 

Mindestanforderungen iPhone

• Die Apple Watch Series 3 (GPS + Cellular) benötigt ein iPhone 6 oder höher mit iOS 11 oder höher.

• Die Apple Watch Series 3 (GPS) benötigt ein iPhone 5s oder höher mit iOS 11 oder höher.

Im Uhrenbau bezieht sich Komplikation auf jegliche Funktion, die über die übliche Anzeige der Zeit hinausgeht (s. Glossar).

Um die Apple Watch für ein ISEO Smart Gerät zu berechtigen, folgen Sie den Schritten.

Schritt 1: Fügen Sie Ihr Smartphone zur Nutzerliste des ISEO Smart Geräts hinzu.

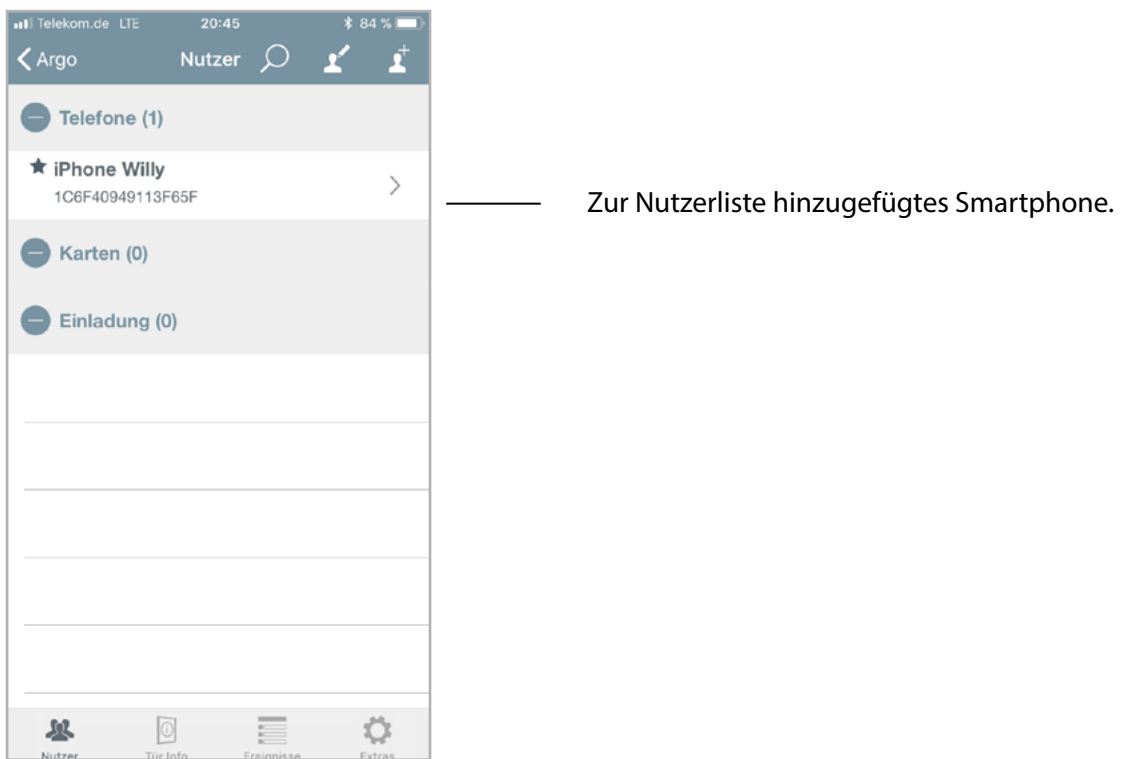

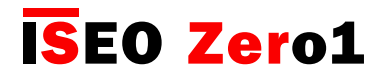

### Argo für die Apple Watch

Schritt 2: Installieren Sie Argo in der iPhone Watch App.

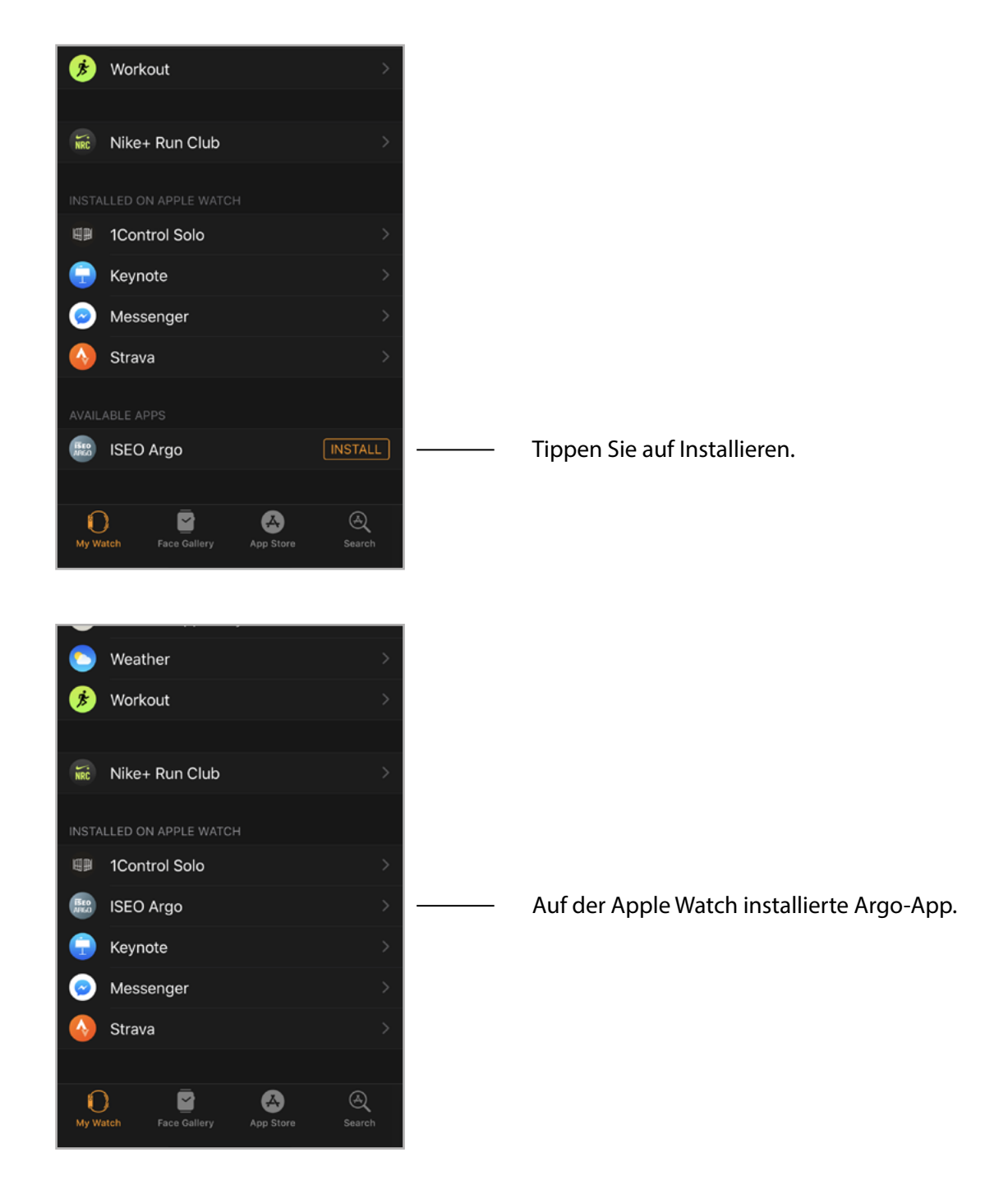

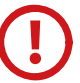

Die Installation auf der Apple Watch kann länger dauern.

Für spezifische und detaillierte Hinweise zur Apple Watch schauen Sie sich das Apple Watch Handbuch an, das unter support.apple.com verfügbar ist.

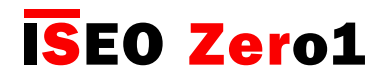

### Argo für die Apple Watch

Schritt 3: Öffnen Sie die Argo-App in der Apple Watch.

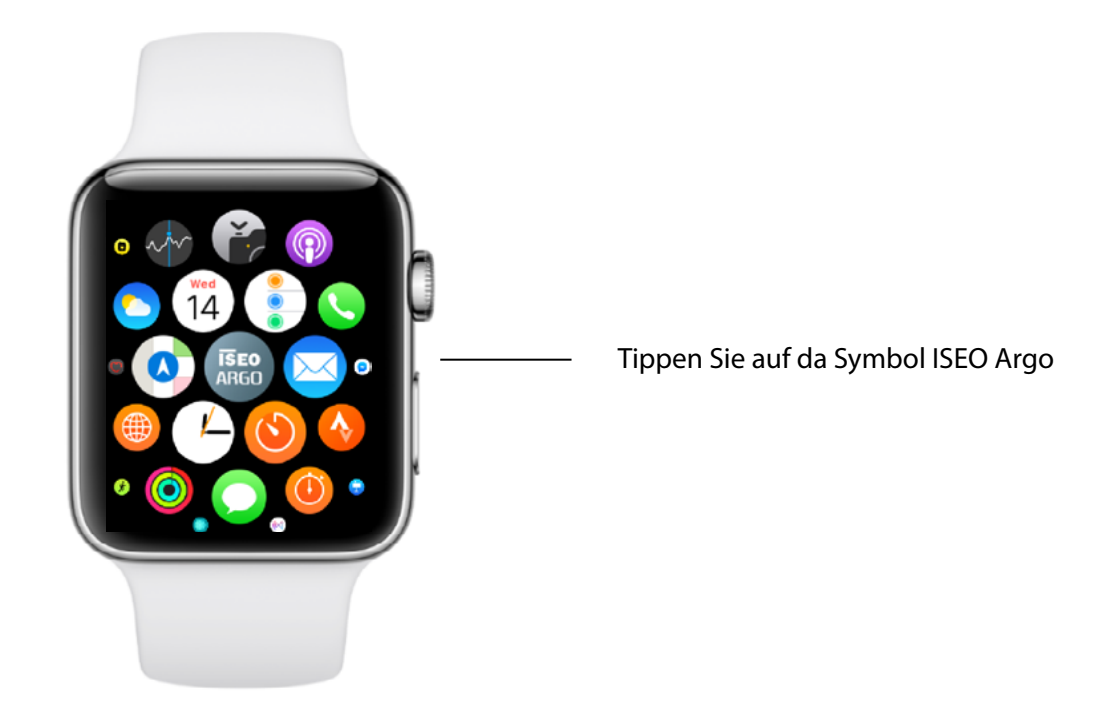

Nach der ersten Installation der Argo App auf der Apple Watch müssen Sie die Argo App zunächst auf dem iPhone starten. Danach ist das nicht mehr nötig, außer Sie deinstallieren Argo von der Watch oder dem iPhone.

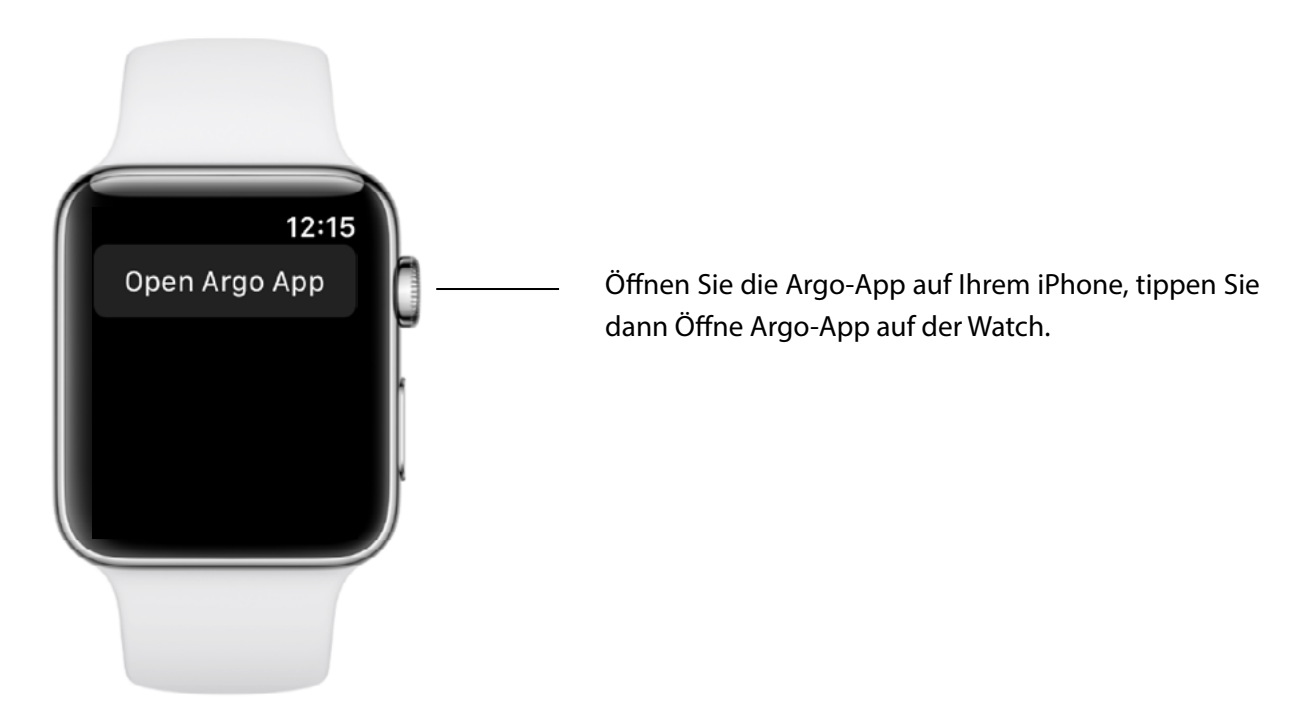

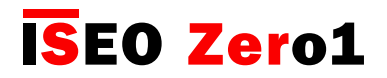

#### Argo für die Apple Watch

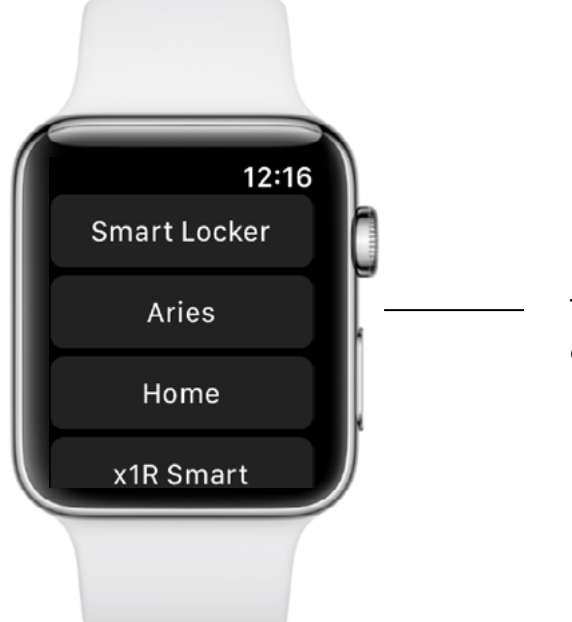

Tippen Sie auf die Schaltfläche der Tür, um das entsprechende ISEO Smart Gerät zu öffnen.

Um die Argo-App als Komplikation im Ziffernblatt zu hinterlegen, befolgen Sie die nächsten Schritte.

Schritt 1: Fügen Sie die Argo-App als Komplikation in der Watch-App hinzu.

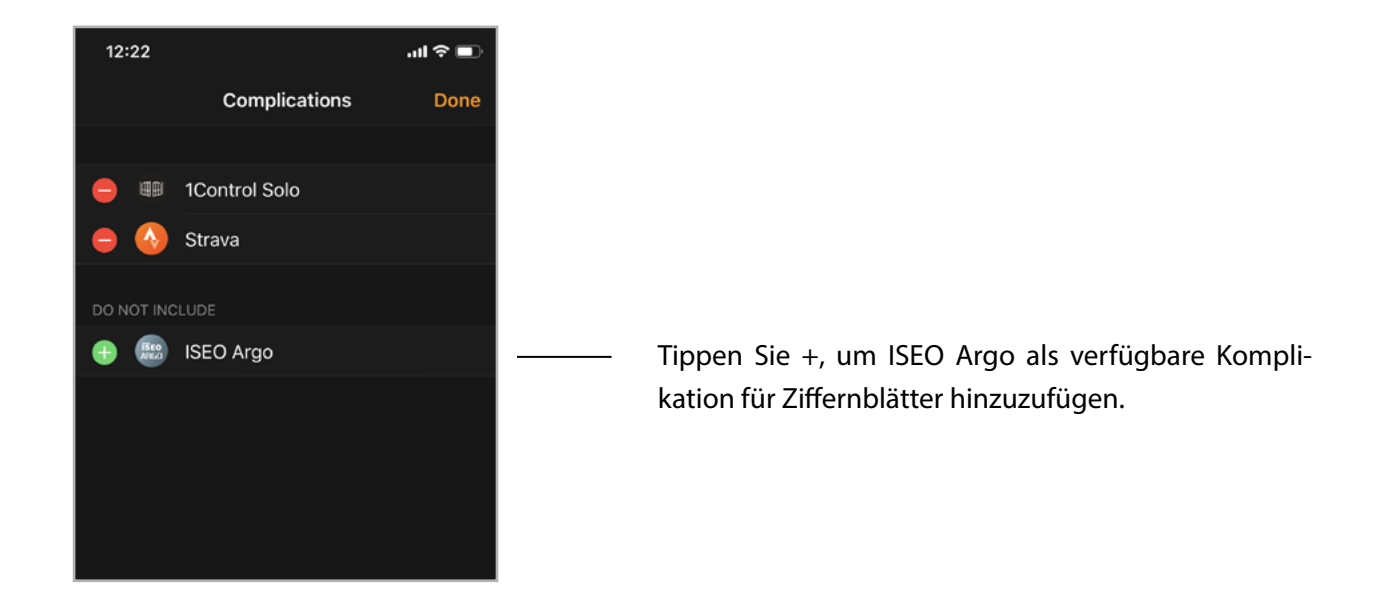

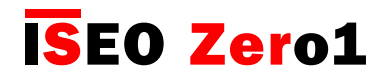

### Argo für die Apple Watch

Schritt 2: Passen Sie Ihr Zifferblatt an, indem Sie die Argo-Komplikation hinzufügen (per iPhone).

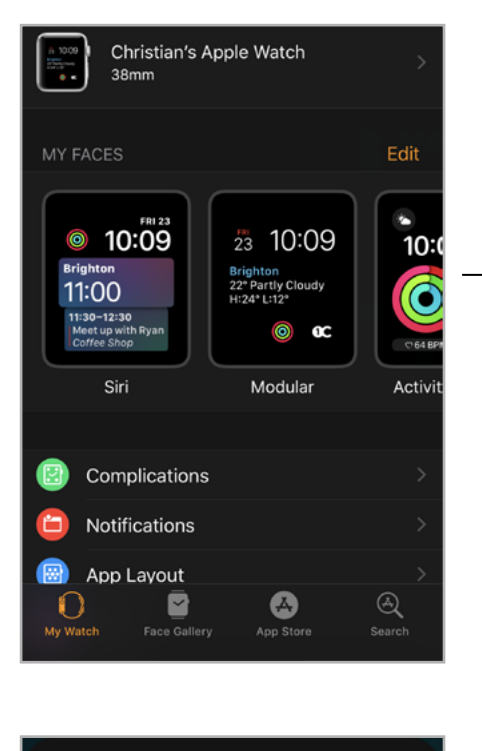

Wählen Sie über MEINE ZIFFERBLÄTTER das zu ändernde Zifferblatt.

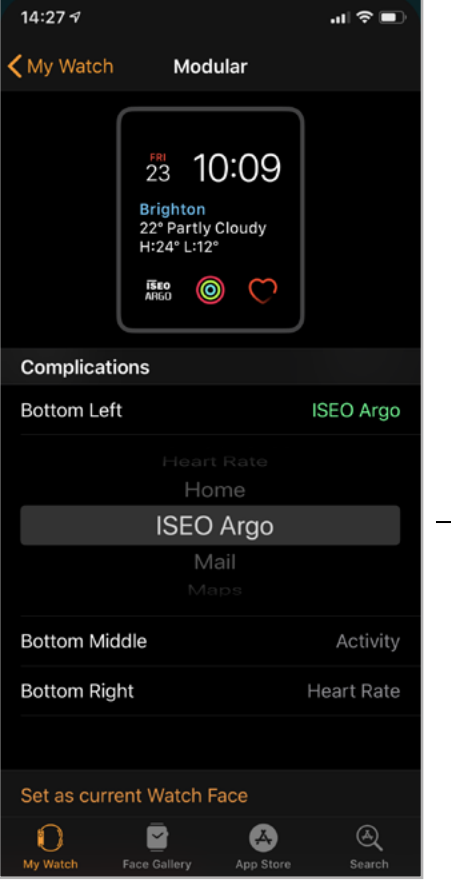

Beispiel:

Wählen Sie ISEO Argo als untere linke Komplikation.

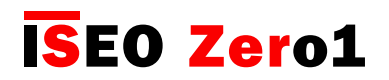

#### Argo für die Apple Watch

Sie können auch Zifferblätter über die Apple Watch anpassen.

Schritt 2 b: Passen Sie Ihr Zifferblatt an, indem Sie die Argo-Komplikation hinzufügen (per Apple Watch).

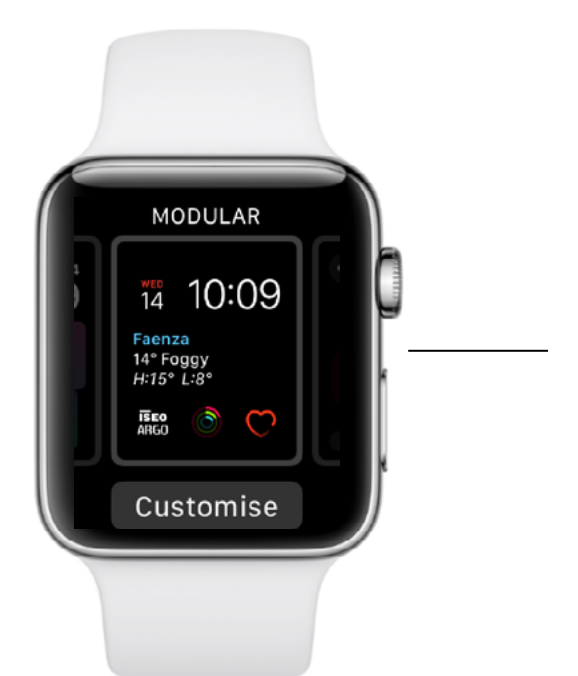

Tippen Sie auf das Display, wenn es das Zifferblatt anzeigt und tippen Sie dann auf "Anpassen" .

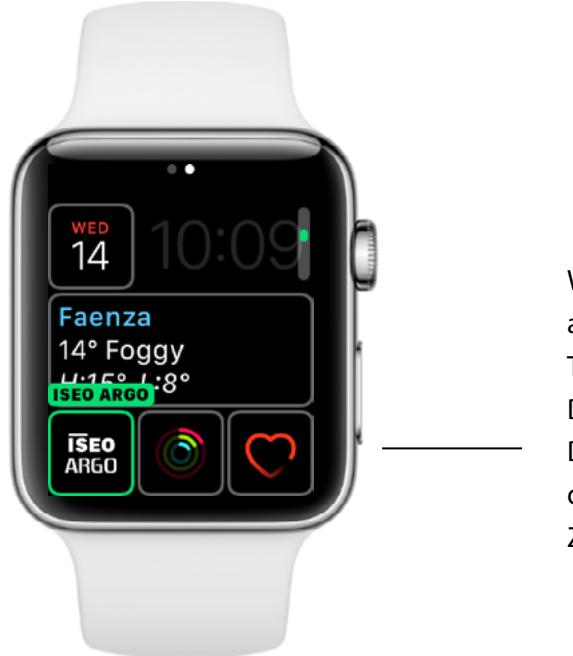

Wenn ein Zifferblatt Komplikationen hat, werden sie auf dem letzten Bildschirm angezeigt.

Tippen Sie auf eine Komplikation, um sie auszuwählen. Drehen Sie dann die Krone, um ISEO Argo auszuwählen. Drücken Sie zum Abschluss und zum Speichern auf die Krone, tippen Sie dann auf das Display, um zum Zifferblatt zu gelangen.

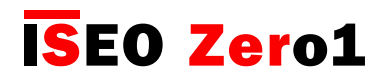

## Argo für die Apple Watch

Sie können die ISEO Argo Komplikation zu verschiedenen Zifferblättern und an verschiedenen Positionen hinzufügen. Je nach Zifferblatt (rund, modular, utility...), Position der Komplikation und Gehäusegröße kann die ISEO Argo Komplikation unterschiedlich aussehen. Hier sehen Sie einige Beispiele mit verschiedenen Zifferblättern:

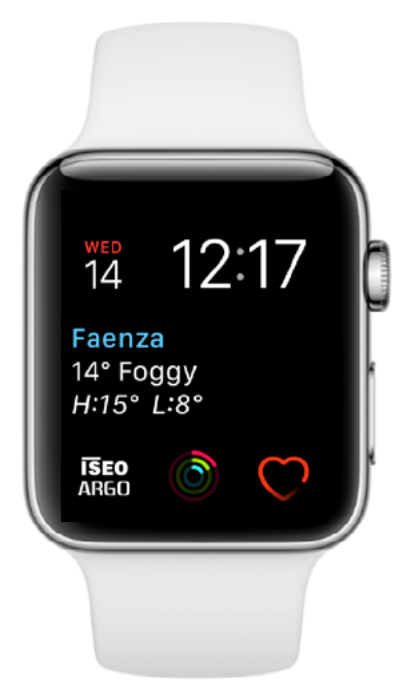

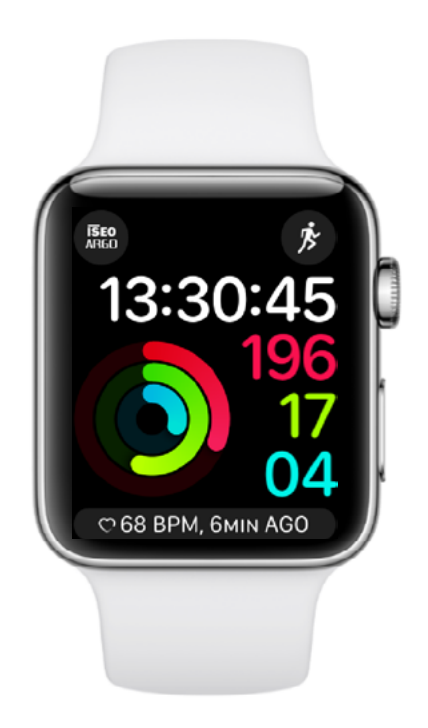

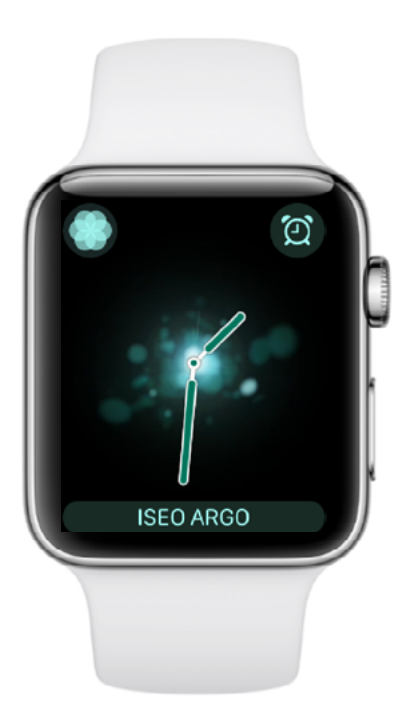

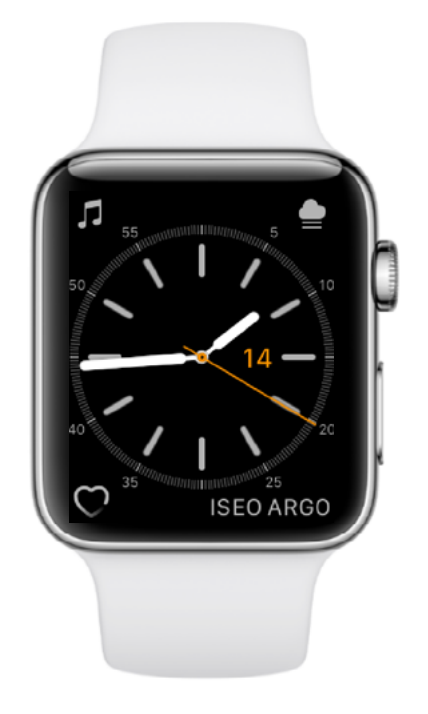

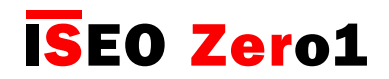

## Widgets für die Argo App

Mit den Argo Widgets können Sie das Zutrittskontrollgerät direkt öffnen, ohne dafür die Argo-App zu starten (s. Widget im Glossar). Bei der Verwendung des Widgets startet die Argo-App automatisch und öffnet und schließt das ISEO Smart Gerät. Die Einstellung und das Verhalten von Widgets variiert zwischen iOS und Android wie in der folgenden Einrichtung erläutert.

Schritt 1: Argo Widgets für Android einrichten

Wenn Sie zu Android-Telefonen ein Widget hinzufügen, können Sie bestimmen, welches Zutrittskontrollgerät angesteuert werden soll und Sie können das Widget als Verknüpfung überall auf dem Bildschirm hinterlegen.

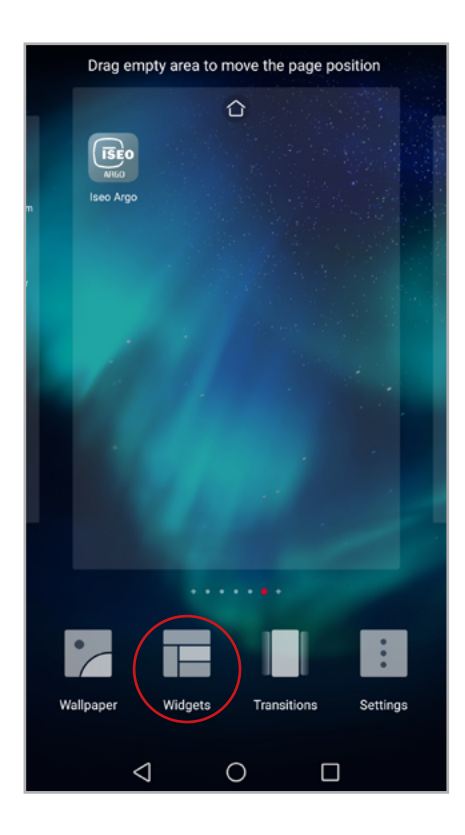

Tippen Sie auf dem Home-Bildschirm auf einen leeren Bereich des Displays, tippen Sie dann auf Widgets im unteren Bereich.

Die Widget-Konfiguration für Android-Telefone kann je nach Betriebssystem und Telefonmodell abweichen.

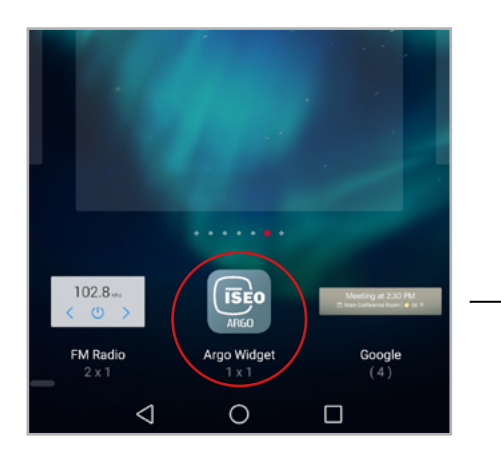

Tippen Sie auf das Argo Widget und verschieben Sie es in einen leeren Bereich des Bildschirms.

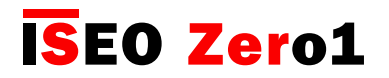

#### Widgets für die Argo App

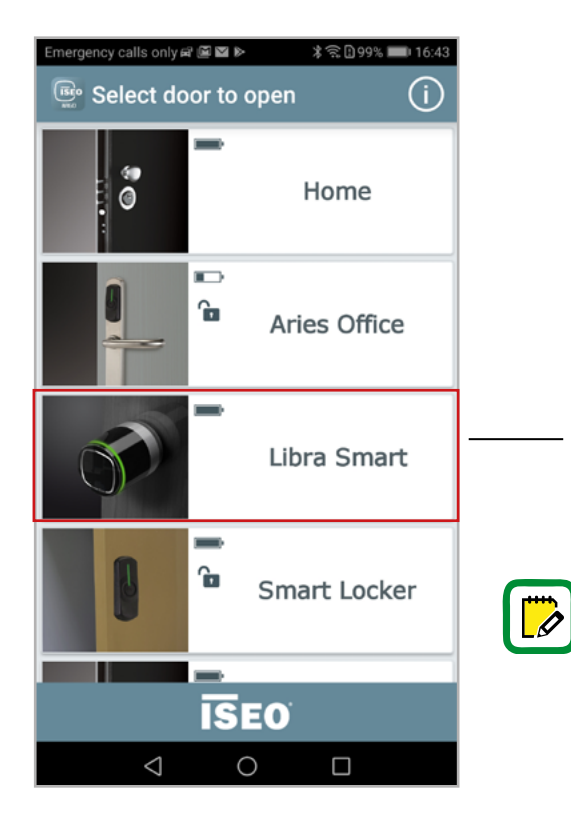

Die Argo-App wird automatisch geöffnet.

Tippen Sie auf das Zutrittskontrollgerät, das Sie mit dem Widget ansteuern möchten (wählen Sie die entsprechende Tür). Zum Beispiel: Libra Smart

Wenn Sie kein Gerät auswählen und die Anwendung so schließen, wird dennoch automatisch ein Argo-Symbol auf dem Home-Bildschirm Ihres Telefons erstellt. Wenn Sie es antippen, wird es wieder das Türauswahl-Menü anzeigen, damit das Zutrittskontrollgerät ausgewählt werden kann.

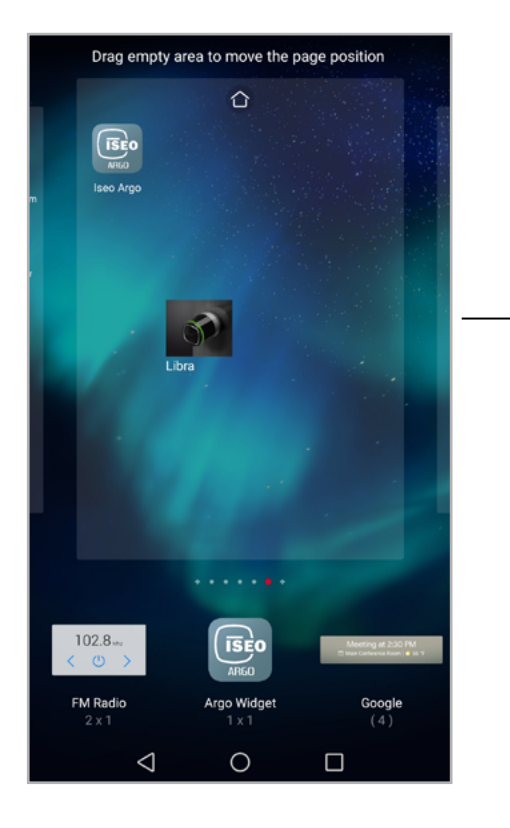

Das Widget für Libra wird automatisch erstellt.

Tippen Sie auf einen leeren Bereich des Bildschirms, um das Menü Einstellungen zu verlassen.

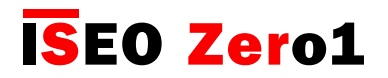

### Widgets für die Argo App

#### Schritt 2: Tür über Android Widget öffnen

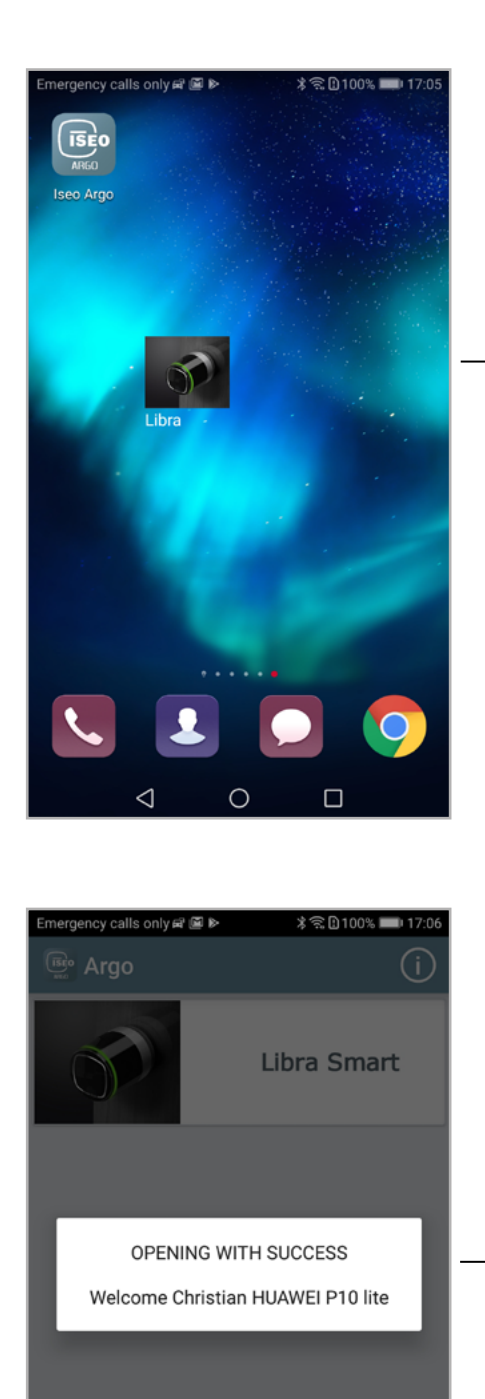

**ISE0**  $\circlearrowright$ 

 $\triangle$ 

 $\Box$ 

Tippen Sie auf das Libra Widget.

Die Argo App wird gestartet und öffnet die Tür. Danach wird die App automatisch beendet.

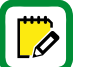

Sie können ein Widget erstellen, auch wenn Ihr Telefon nicht in der Nutzerliste des Zutrittskontrollgeräts hinterlegt ist. Wenn Sie es antippen erhalten Sie die Meldung: "Telefon nicht freiegegeben".

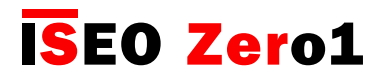

### Widgets für die Argo App

#### Weitere Hinweise für Android Widgets

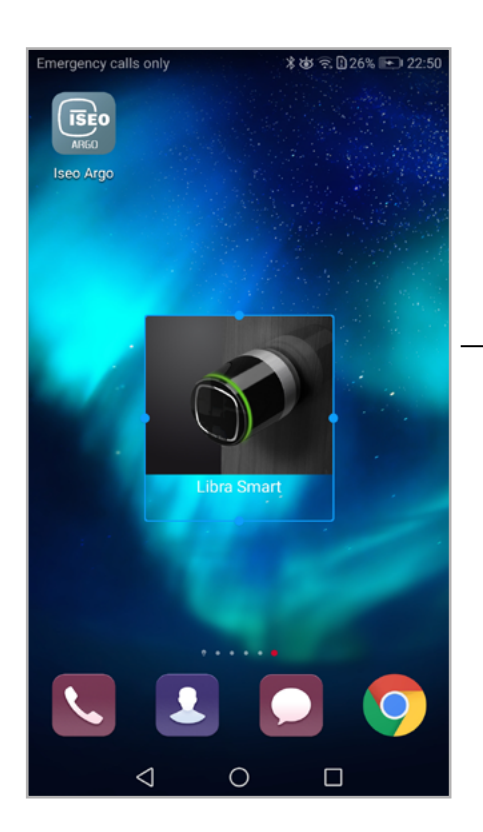

Android Widgets können in ihrer Größe angepasst werden.

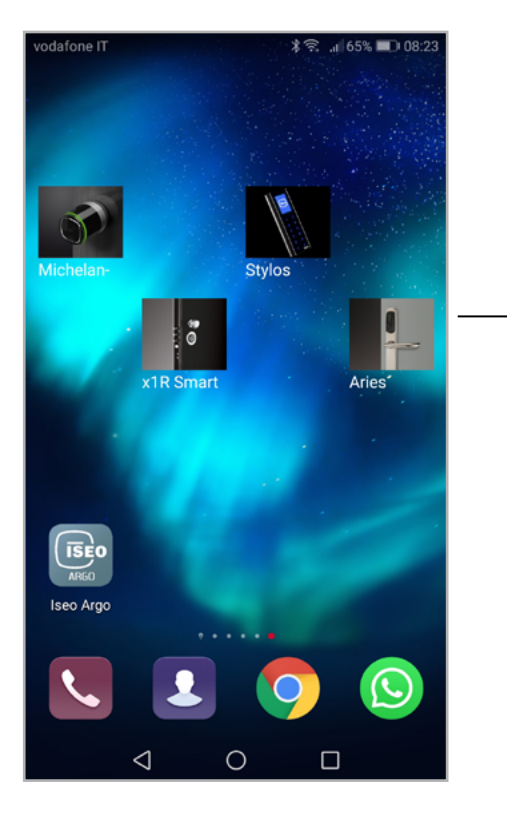

Sie können so viele Widgets erstellen, wie sie wollen. Jedes Produkt hat ein entsprechendes Widget-Symbol.

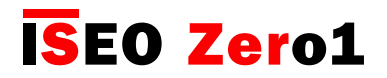

### Widgets für die Argo App

Schritt 1: Argo Widgets für iOS einrichten

Die Einrichtung von Widgets bei iOS und ihre Verwaltung funktioniert anders als bei Android. Während man bei Android Widgets erstellen kann, auch wenn man nicht als Nutzer im Gerät hinterlegt ist, muss man bei iOS das Zutrittskontrollgerät mindestens ein Mal über die Argo App geöffnet haben.

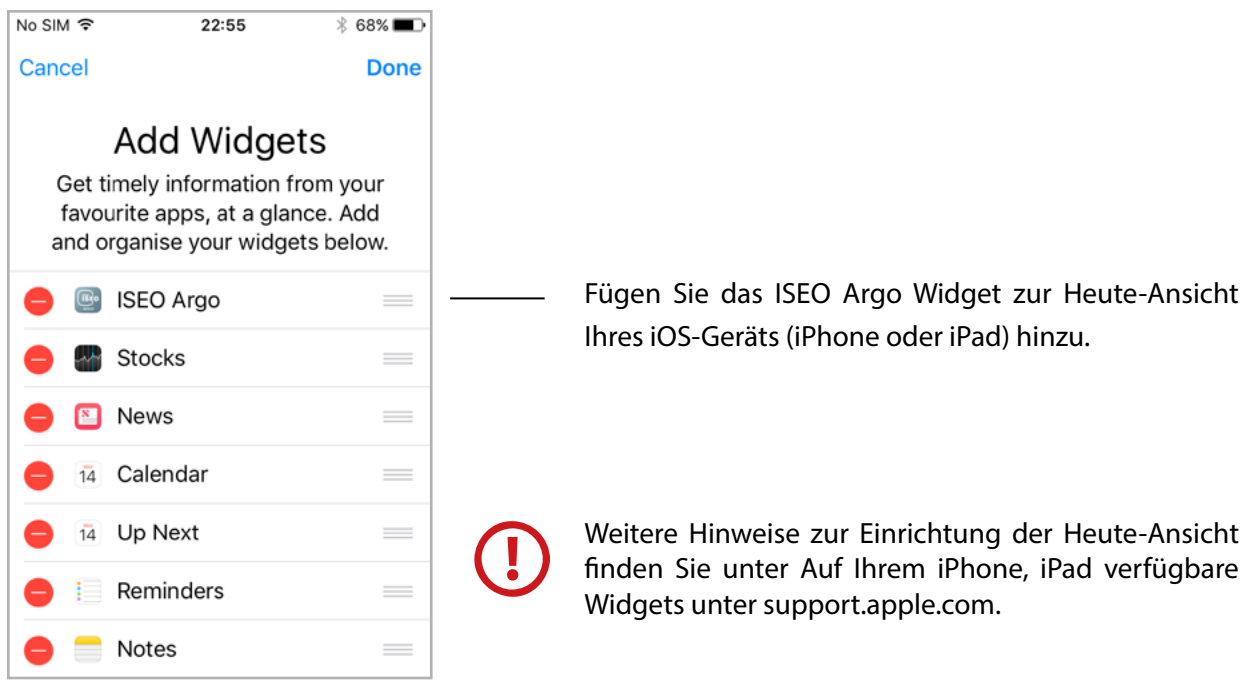

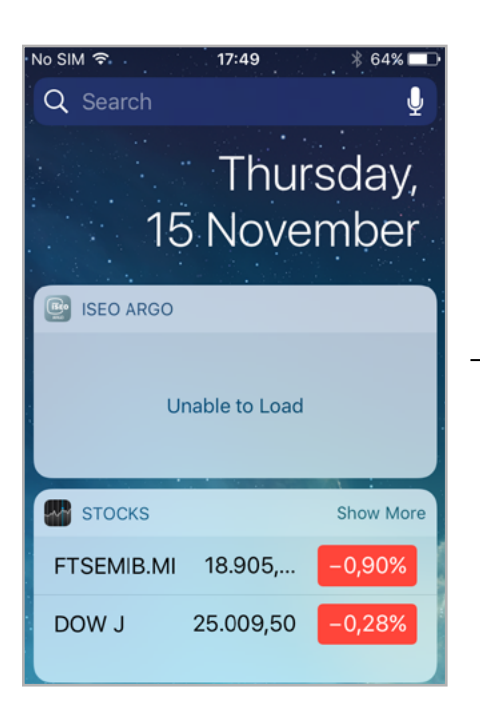

Die ISEO Argo Widgets sind leer, Sie müssen zuvor eine Tür geöffnet haben, um eine Verknüpfung anzulegen.

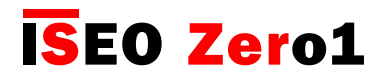

### Widgets für die Argo App

#### Schritt 2: Zutrittskontrollgerät per iOS Widget öffnen

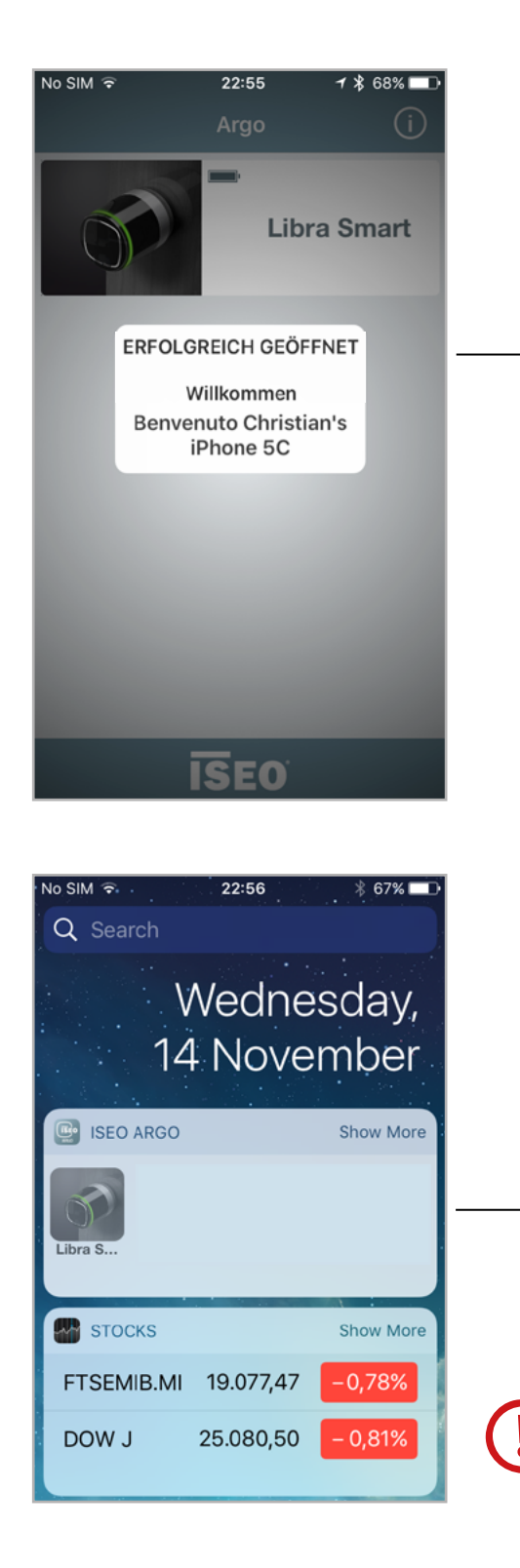

Öffnen Sie zunächst die Tür, die Sie als Widget zu Ihrer Heute-Ansicht hinzufügen wollen.

Das Türsymbol erscheint in der Heute-Ansicht. Tippen Sie auf es, um die Tür automatisch über die Argo-App zu öffnen. Die Argo-App wird gestartet und öffnet die Tür. Danach wird die App automatisch beendet.

Das Türsymbol erscheint nicht in der Heute-Ansicht, wenn das Smartphone nicht zur Nutzerliste der Tür hinzugefügt wurde und wenn Sie die Tür nicht mindestens ein Mal geöffnet haben.

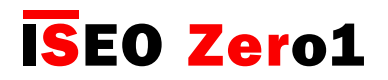

### Widgets für die Argo App

#### Weitere Hinweise für iOS Widgets

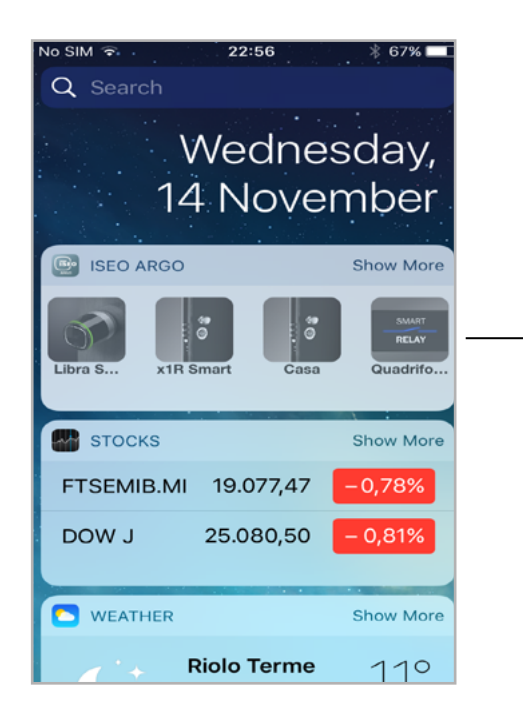

Sobald Sie Türen mittels Smartphone öffnen, wird die Verknüpfung automatisch zu Ihrem ISEO Argo Widget in der Heute-Ansicht hinzugefügt. Sie können die letzten 4 Schlösser sehen, die Sie geöffnet haben.

Tippen Sie auf Mehr, um die letzten 8 geöffneten Schlösser zu sehen (erweiterte Ansicht).

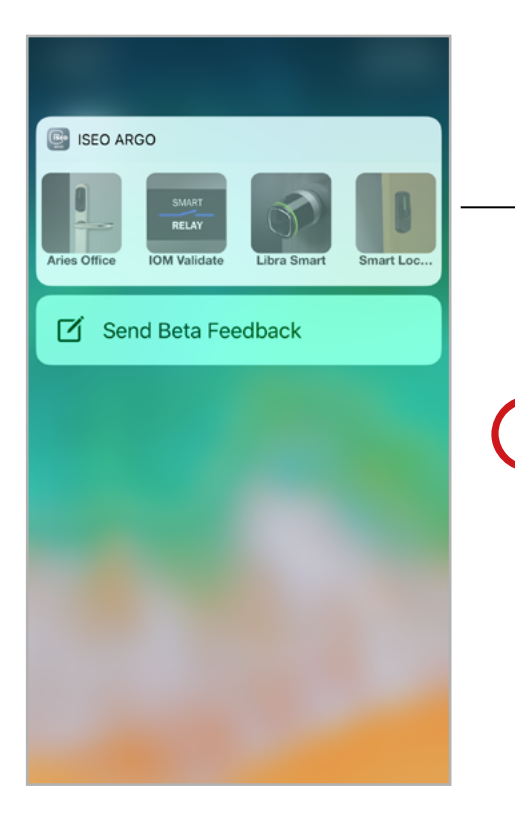

Ab iPhone 6 und höher können Sie 3D Touch zum schnellen Zugriff auf ISEO Argo Widgets nutzen. Mit einer leichten Berührung des Argo-Symbols können Sie die letzten 4 geöffneten Türen sofort öffnen.

In der Vergangenheit geöffnete Türen, die zum Beispiel zu anderen Anlagen gehören, werden immer so lange angezeigt, bis sie durch neue Türen ersetzt werden, die vorigen werden bis zur achten gespeichert.

Die Liste im ISEO Argo Widget kann nicht gelöscht werden. Auch nicht durch das Entfernen von und erneute Hinzufügen des Widgets zur Heute-Ansicht. Die zuletzt geöffneten Türen bleiben in der Heute-Ansicht gespeichert.

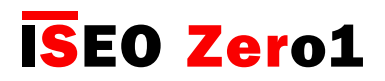

### Smartphone mit Argo UID hinzufügen

Bediener können ein Smartphone zur Nutzerliste des Geräts hinzufügen, indem Sie die Argo UID des Telefons eingeben. Er kann damit wie bei Einladungen (s. Kapitel Einladungen) Nutzer hinzufügen. Mit der Argo UID muss der Nutzer allerdings keinen Code eingeben. Die Argo UID ist der Unique Identifier der auf Ihrem Smartphone installierten Argo-App. Es handelt sich um eine weltweit einzigartige Nummer (32 Stellen), die Ihr Smartphone gegenüber dem Argo Smart Gerät identifiziert.

Um ein Smartphone mit Argo UID hinzufügen, gehen Sie wie folgt vor:

- Schritt 1: Der Nutzer schickt die Argo UID an den Bediener.
- Schritt 2: Der Bediener fügt die Argo UID des Telefons zur Nutzerliste des Geräts hinzu.

Schritt 1: Der Nutzer schickt die Argo UID an den Bediener.

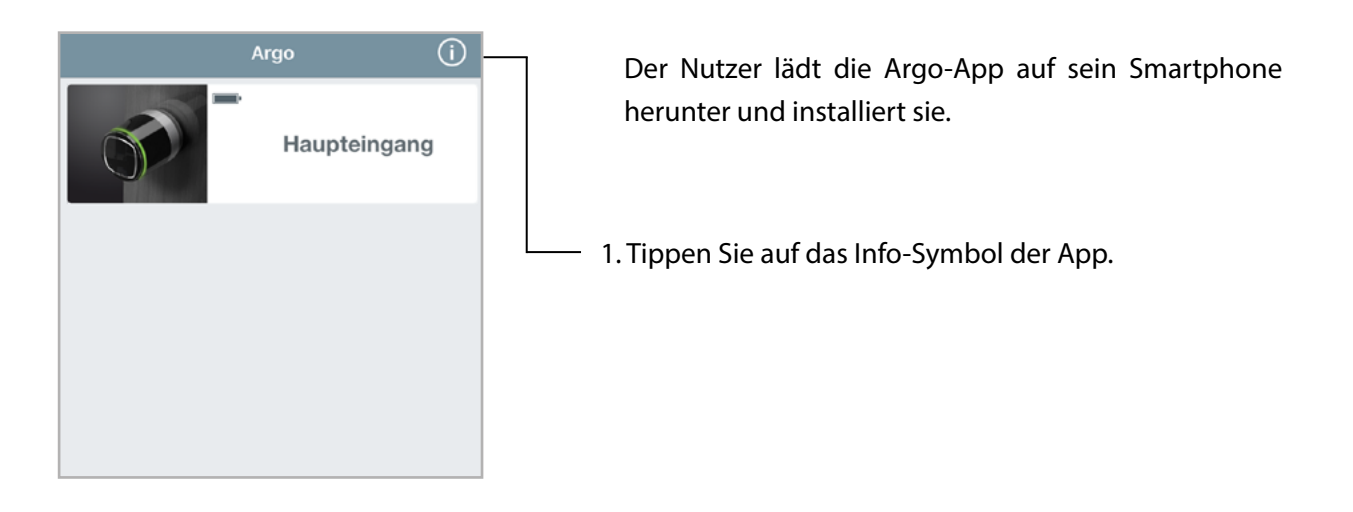

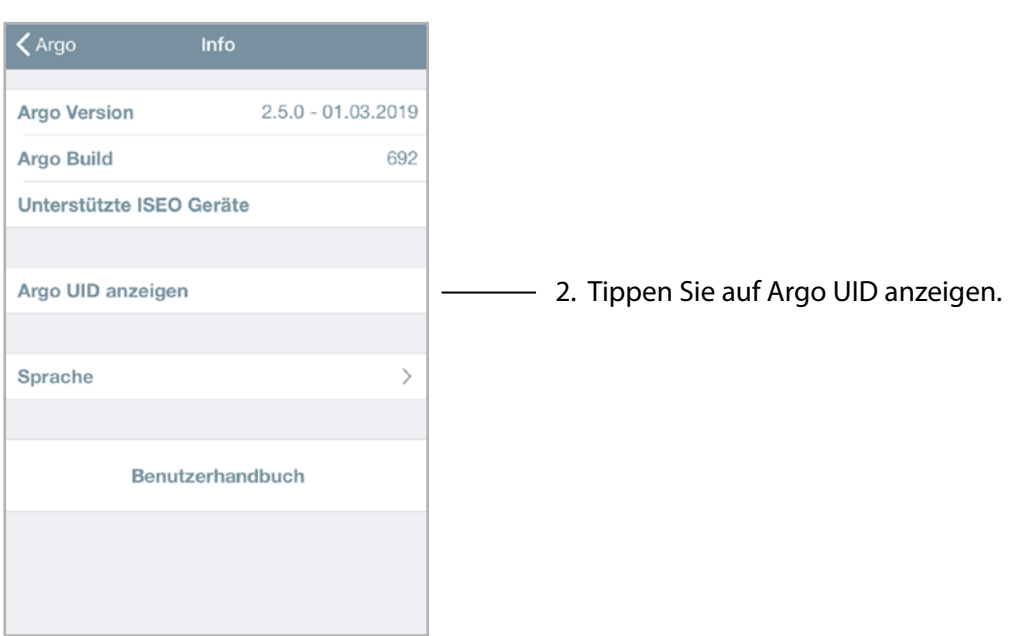

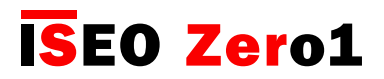

### Smartphone mit Argo UID hinzufügen

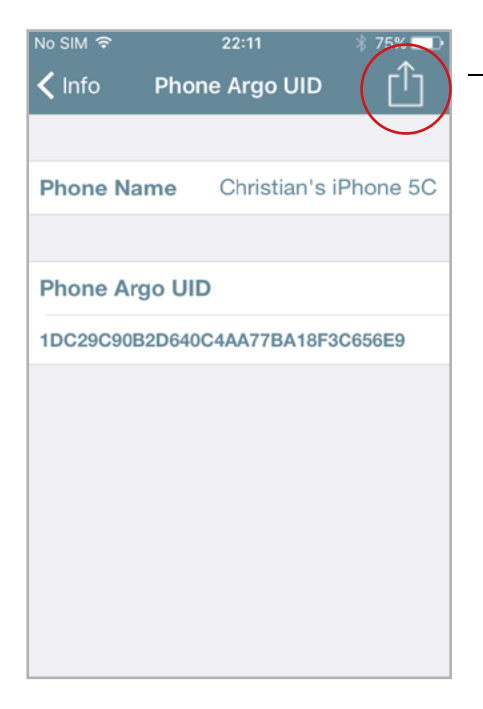

3. Tippen Sie auf das Symbol Teilen.

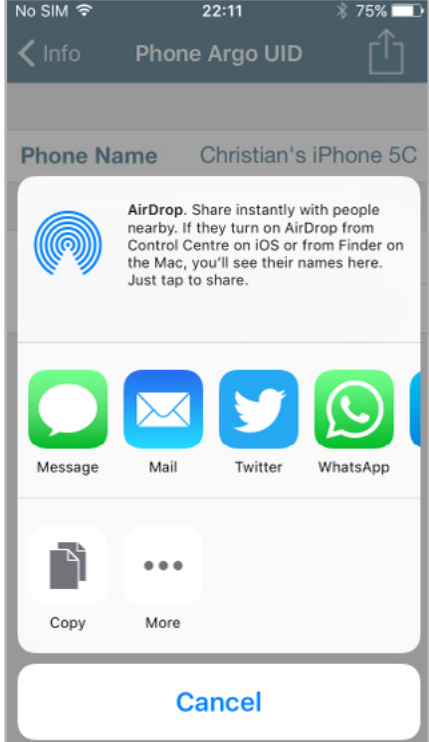

4. Schicken Sie die telefoneigene Argo UID über eine beliebige Kommunikations-App, E-Mail, WhatsApp, SMS usw., an den Bediener.

Im folgenden Beispiel sehen Sie den Versand per E-Mail.

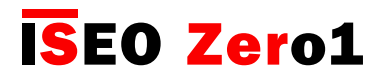

### Smartphone mit Argo UID hinzufügen

Schritt 2: Der Bediener fügt die Argo UID des Telefons zur Nutzerliste des Geräts hinzu.

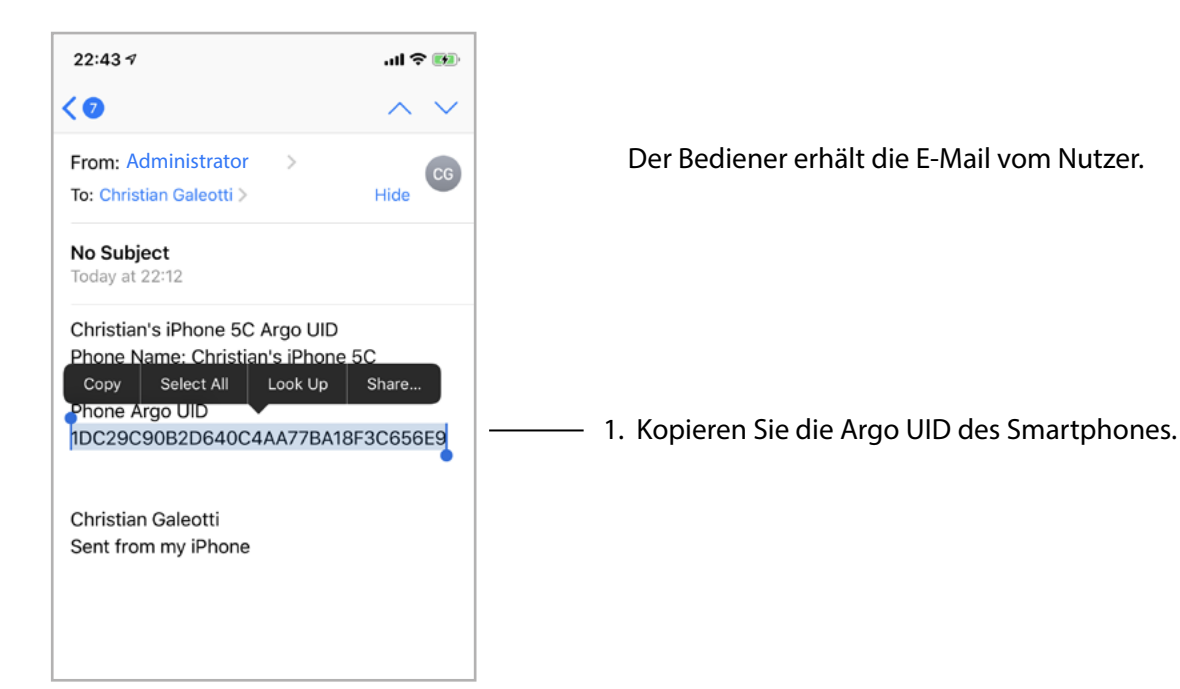

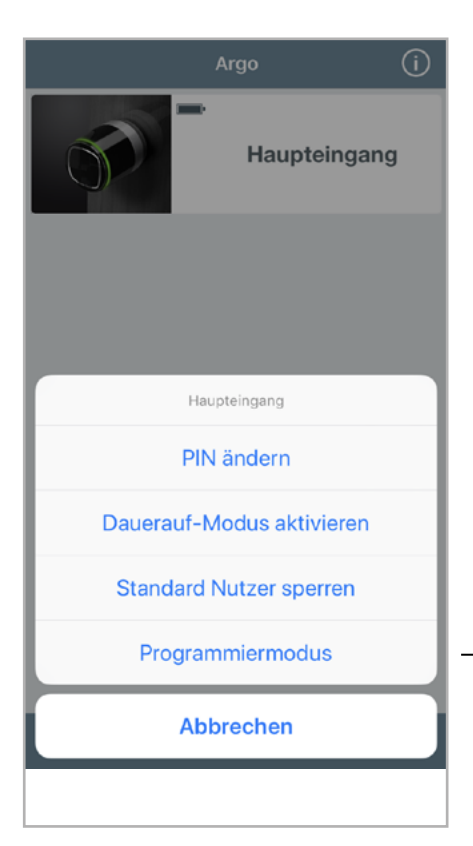

2. Gehen Sie in die Nähe des Zutrittskontrollgeräts, zu dem Sie das Smartphone hinzufügen wollen und starten Sie den Programmiermodus.

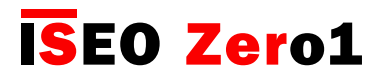

## Smartphone mit Argo UID hinzufügen

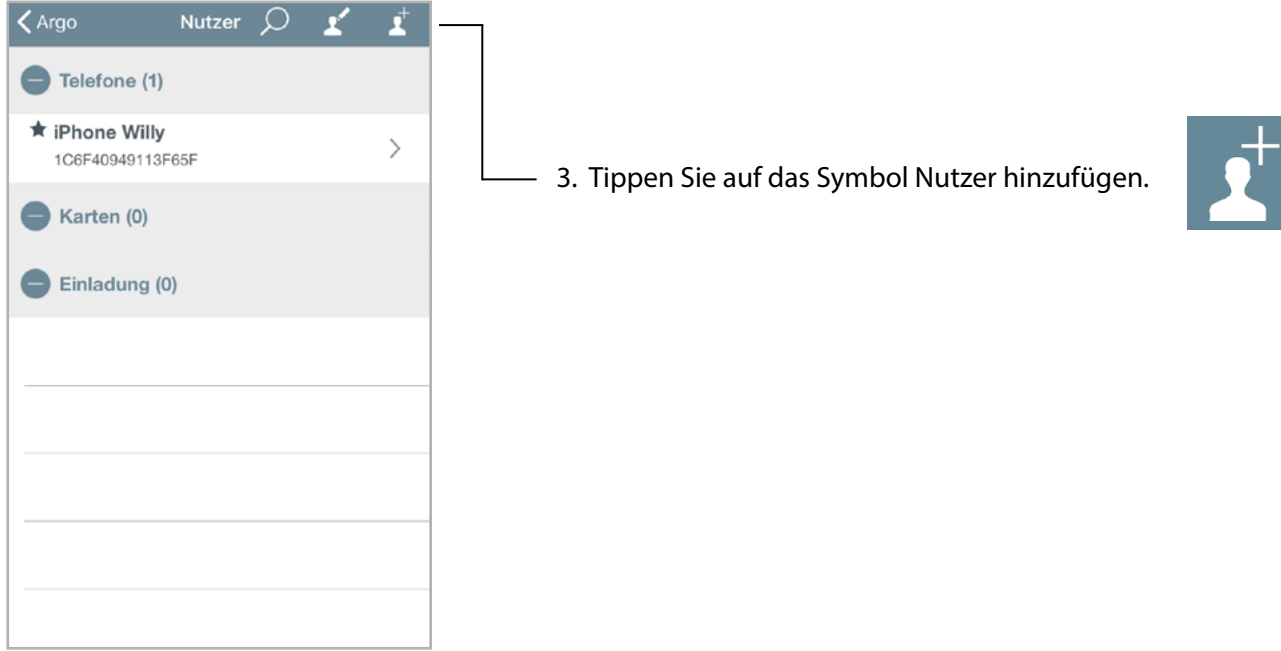

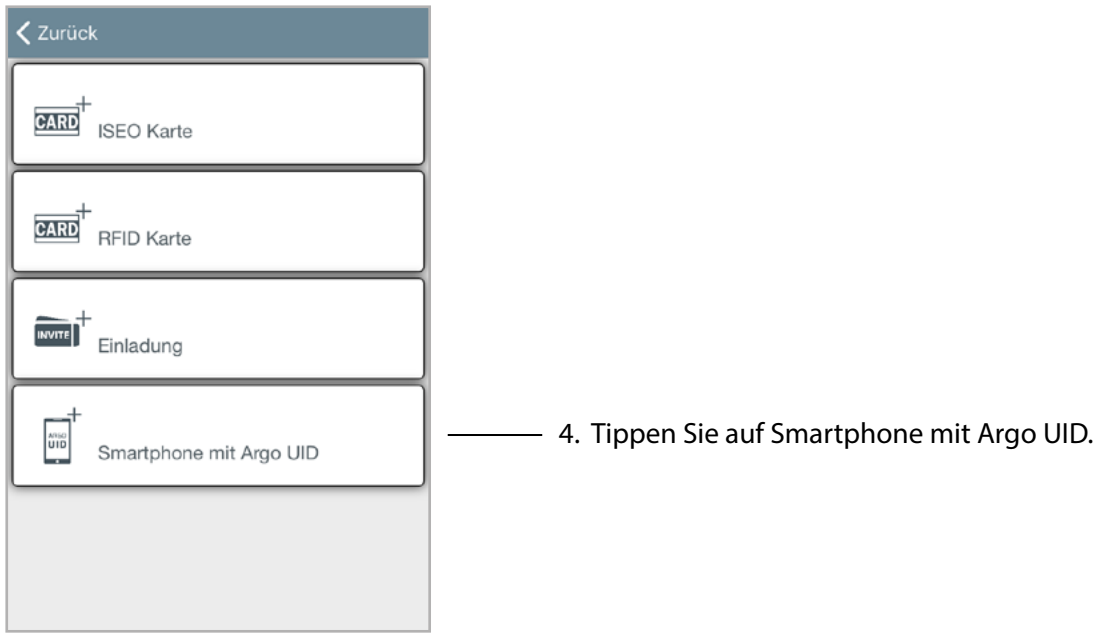

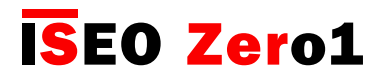

### Smartphone mit Argo UID hinzufügen

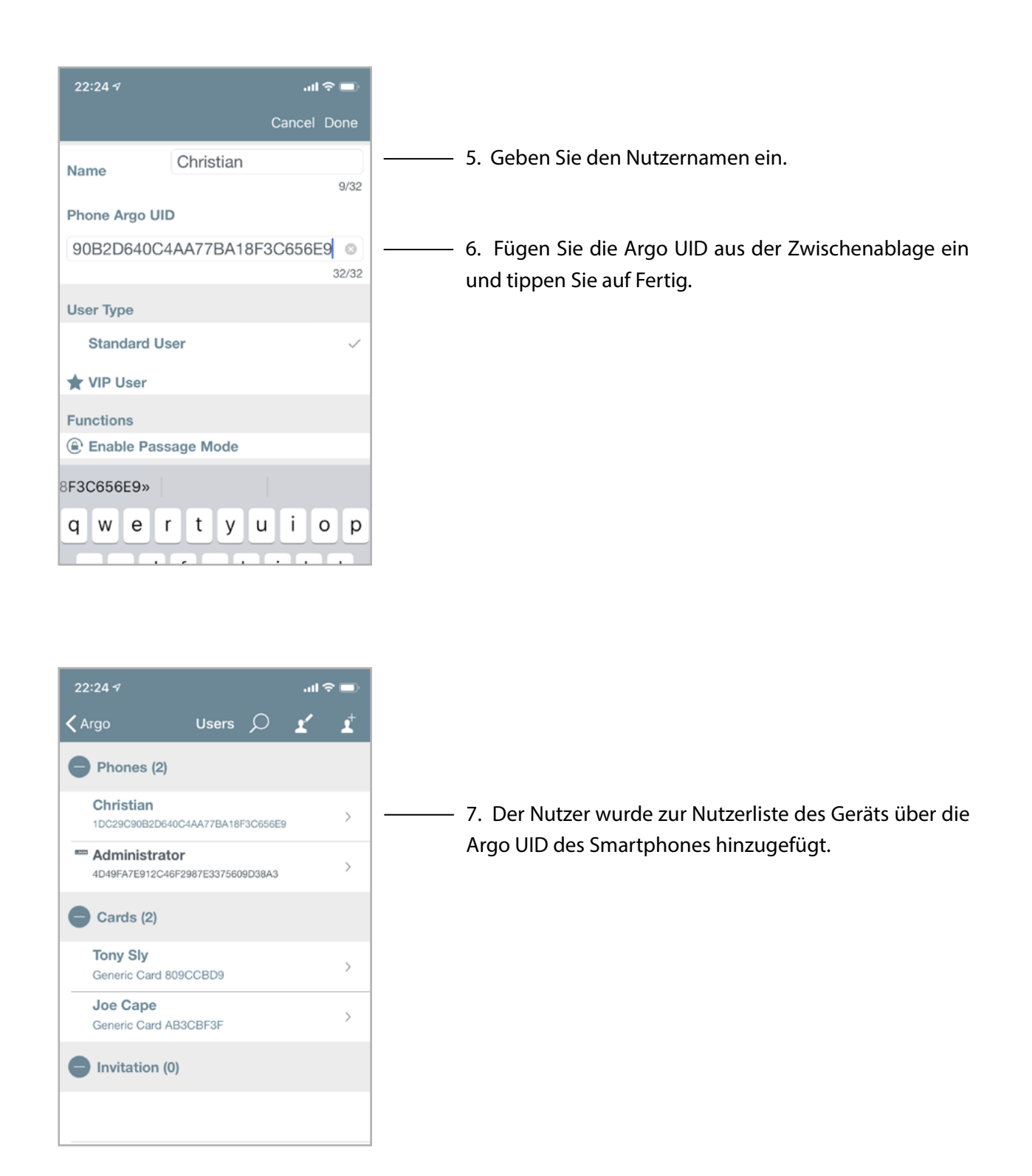

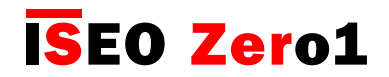

#### Dauerauf-Modus mit PIN

Die ISEO Smart Gerät ist mit externer Tastatur (z. B. Stylos Display und x1R Smart) bieten die Funktion, den Dauerauf-Modus mittels PIN zu starten wie für Karten, Transponder und Smartphones (s. z. B. Parameter für Kartennutzer). Wenn der Dauerauf-Modus per PIN aktiviert wurde, wird er automatisch mit der PIN-Eingabe aktiviert und deaktiviert.

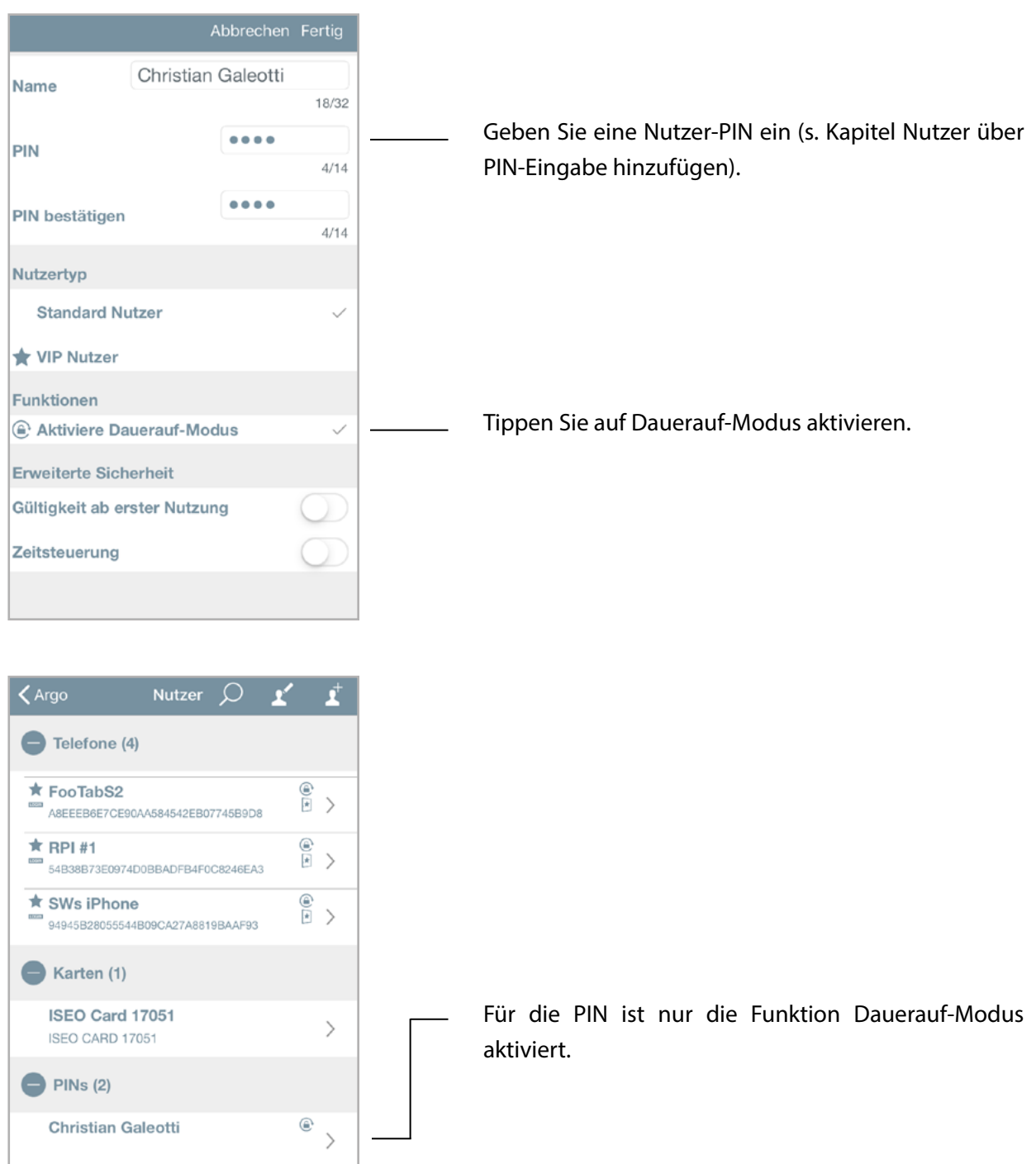

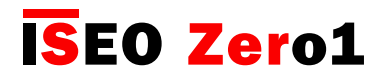

### Dauerauf-Modus mit PIN

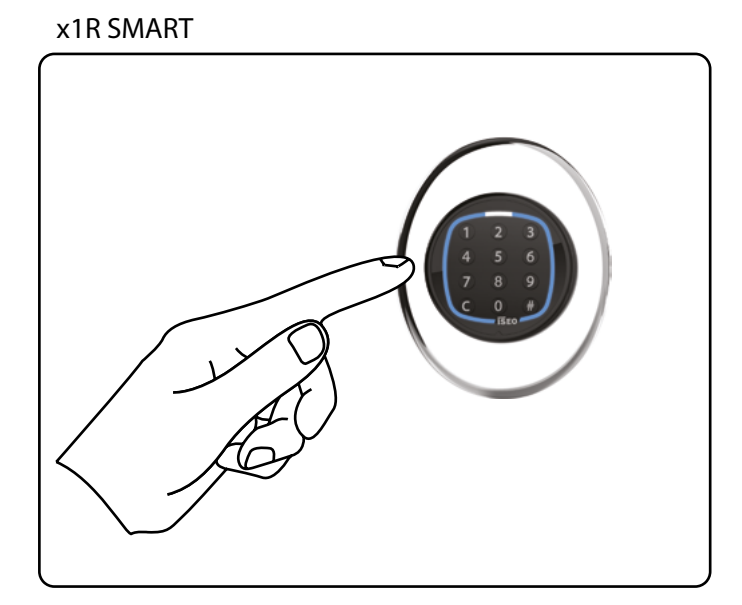

Geben Sie die PIN mit aktiviertem Dauerauf-Modus ein und bestätigen Sie mit #.

STYLOS SMART DISPLAY

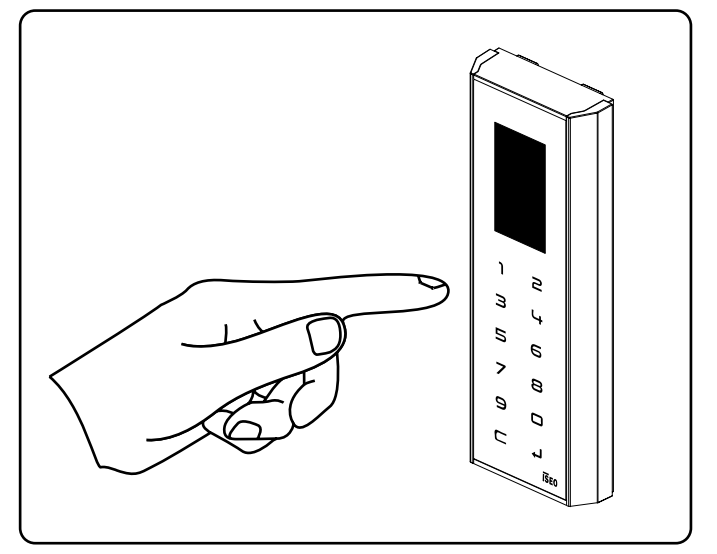

Geben Sie die PIN mit aktiviertem Dauerauf-Modus ein und bestätigen Sie mit $\bigoplus$ .

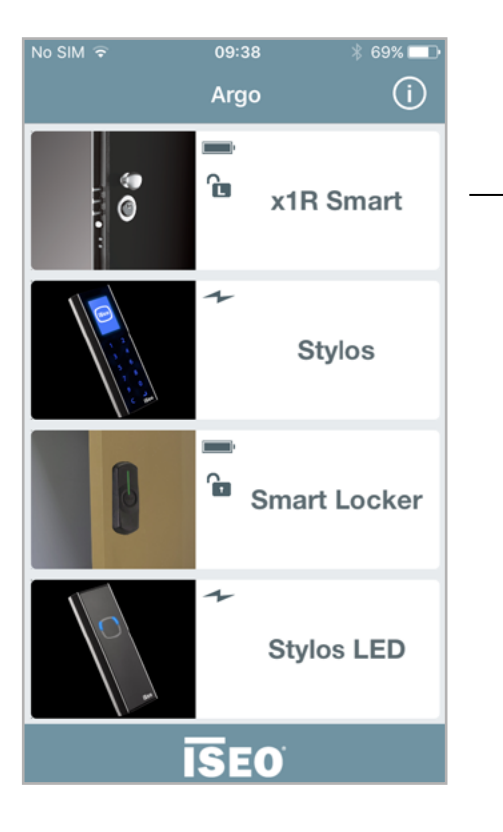

Beispiel für x1R Smart

x1R Smart ist nun im Dauerauf-Modus (Light).

Wenn Sie die Tür mittels PIN mit aktiviertem Dauerauf-Modus öffnen, öffnet die Tür zunächst und der Dauerauf-Modus wird dann automatisch aktiviert.

Wenn Sie die PIN mit aktiviertem Dauerauf-Modus erneut eingeben, schließt die Tür und der Dauerauf-Modus wird automatisch deaktiviert.

Die PIN mit aktiviertem Dauerauf-Modus kann nur zum Aktivieren und Deaktivieren des Dauerauf-Modus verwendet werden (zum Umschalten).

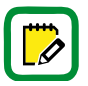

Beim x1R Smart kann der Dauerauf-Modus als Light- oder Free-Modus je nach Einstellung in Argo erfolgen.

# **ISEO Zero1**

[Erweiterte Funktionen](#page-6-0)

### Dauerauf-Modus für Stylos freigeben

Die Funktion Dauerauf-Modus hält das Schloss bei Aktivierung stets offen. Sie können ihn per Smartphone oder Karte aktivieren (s. Dauerauf-Modus ohne Argo aktivieren) und nun auch ganz einfach mittels PIN.

Mit dem Stylos Leser kann diese Funktion Schaden an der Elektrik des verbundenen Geräts verursachen.

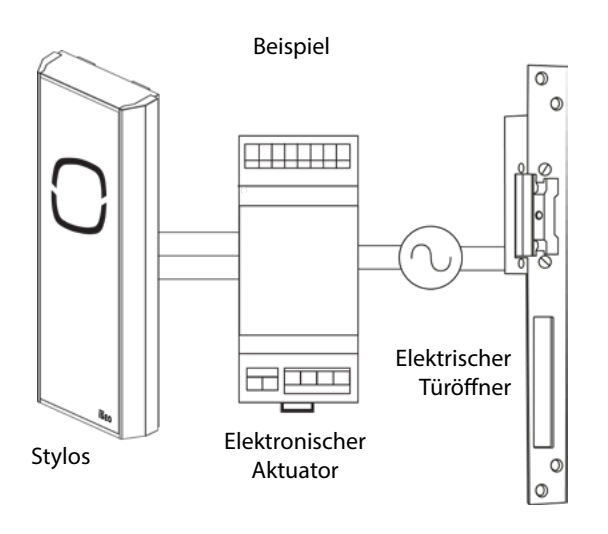

Der Stylos kann mit einer elektronischen Türverriegelung (z. B. elektronisches Schloss oder Türöffner) verwendet werden, die nicht für eine Einschaltdauer von 100% ausgelegt ist (dauerbestromte Spule kann durchbrennen).

Daher ist der Dauerauf-Modus bei Stylos standardmäßig deaktiviert. Wenn der Bediener die Anlagenparameter kennt, kann er ihn über die Argo-App aktivieren.

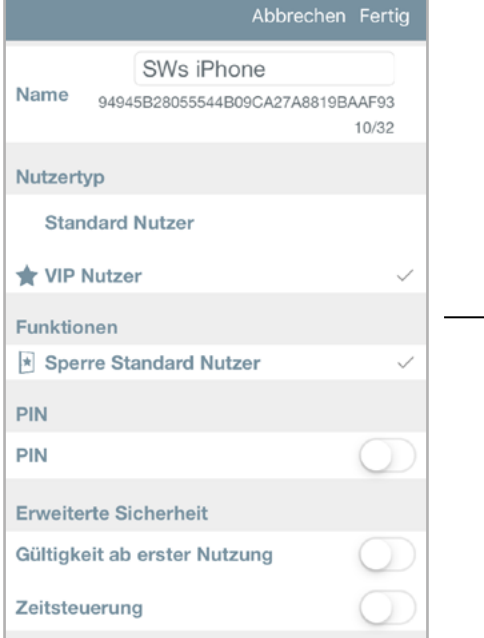

Beim Stylos wird der Dauerauf-Modus für Smartphones, Karten und PIN nicht angezeigt, da der Dauerauf-Modus standardmäßig deaktiviert ist.

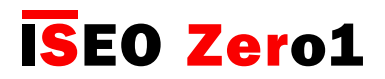

### Dauerauf-Modus für Stylos freigeben

Um den Dauerauf-Modus beim Stylos zu aktivieren, befolgen Sie die folgenden Schritte: Öffnen Sie die Argo-App, starten Sie den Programmiermodus, tippen sie auf Tür Info und dann auf Erweiterte Einstellungen.

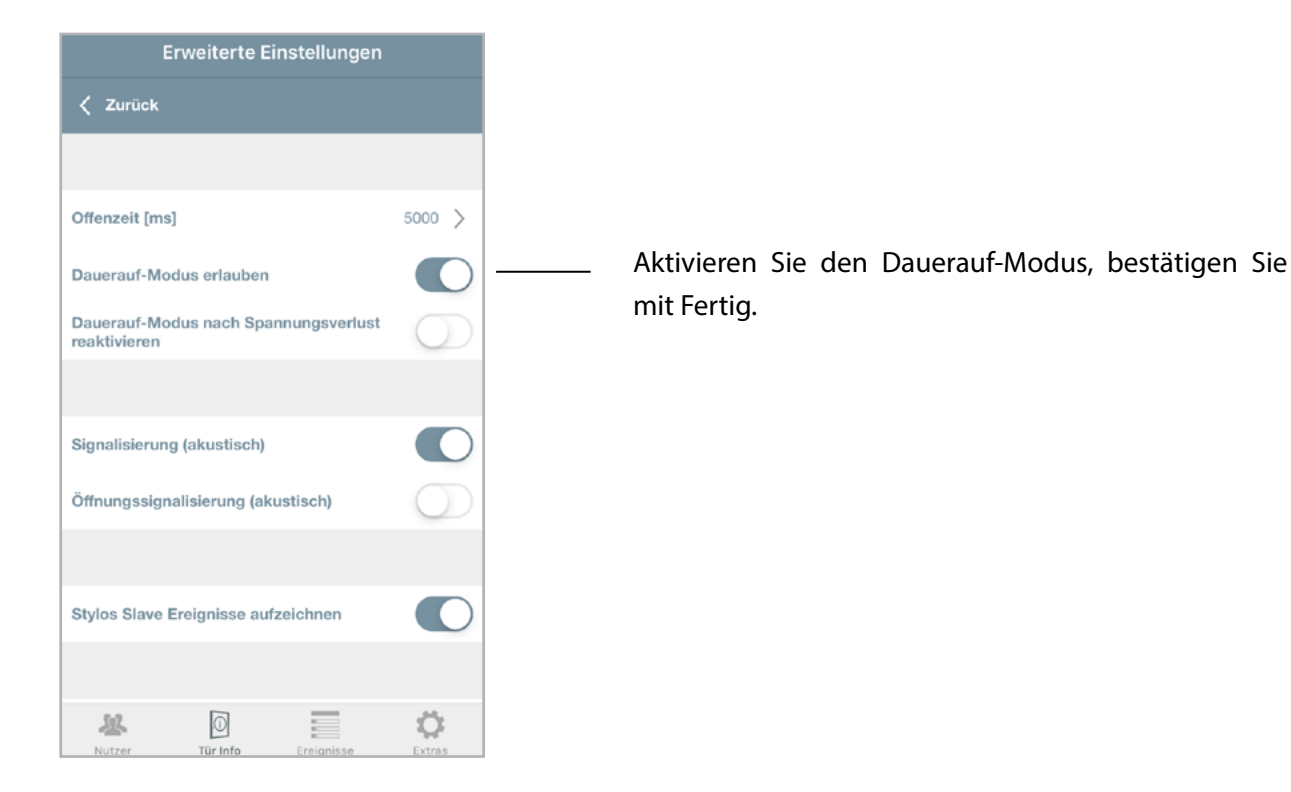

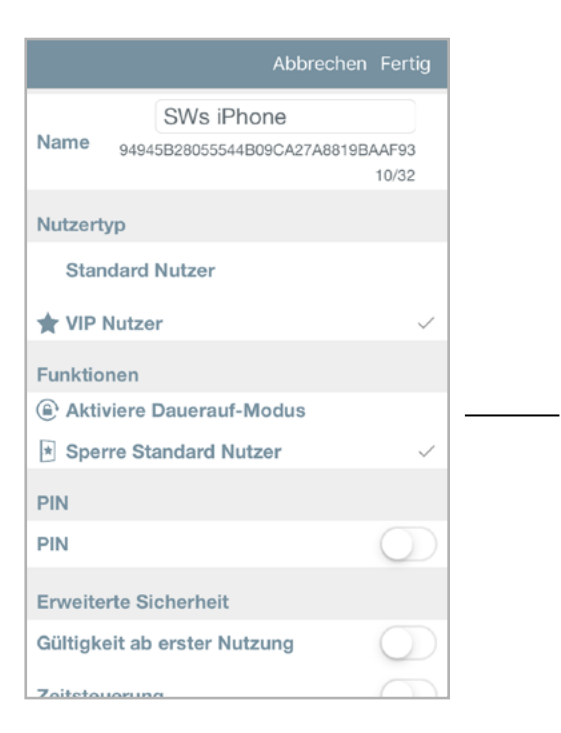

Jetzt wird der Dauerauf-Modus für Smartphones, Karten und PIN angezeigt und kann entsprechend eingestellt werden.
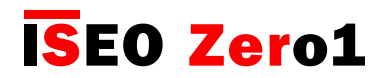

#### Türstatus-Anzeige

Über die Türstatus-Anzeige kann man direkt in Argo auf der Türschaltfläche sehen, wenn die Tür offen ist. Sie ist für das Sicherheitsschloss x1R Smart sowie das Smart Relay verfügbar. Um die Türstatus-Anzeige zu verwenden, öffnen Sie die Argo-App, starten Sie den Programmiermodus, tippen Sie auf Tür Info und dann auf Erweiterte Einstellungen.

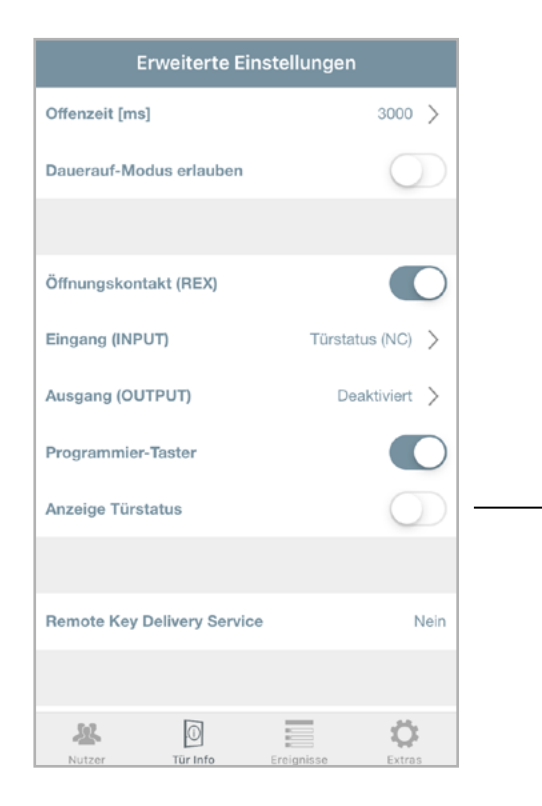

Aktivieren Sie die Anzeige des Türstatus und tippen Sie dann auf Fertig.

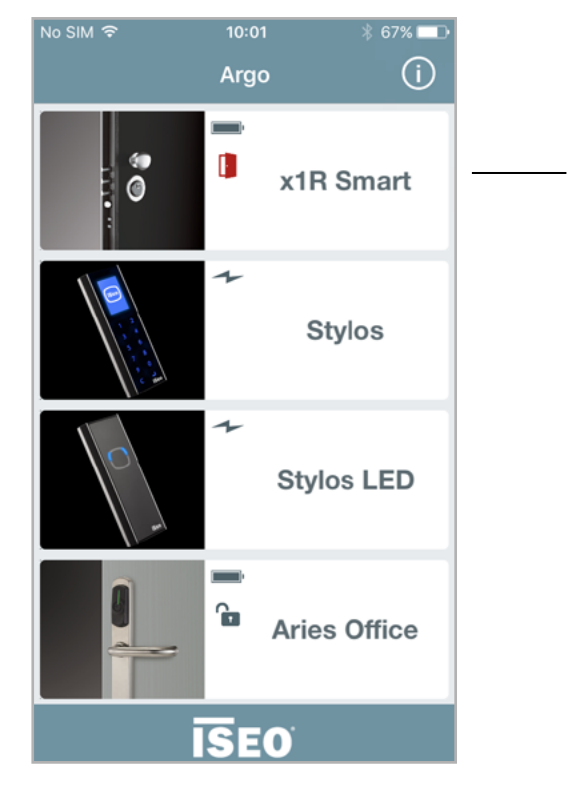

Sobald die Tür geöffnet wird, sehen Sie ein rotes Symbol "Tür offen" auf der Türschaltfläche. Wenn die Tür sicher geschlossen wurde, verschwindet das Symbol.

[Erweiterte Funktionen](#page-6-0)

## Smart Relay

Das Smart Relay ermöglicht es, jede elektrische Zutrittseinrichtung zu öffnen, wie z.B. elektrische Schlösser, motorisierte Tore, Panikstangen, Drehkreuze oder im Allgemeinen alle elektrischen Aktoren, die durch einen Schaltkontakt gesteuert werden können.

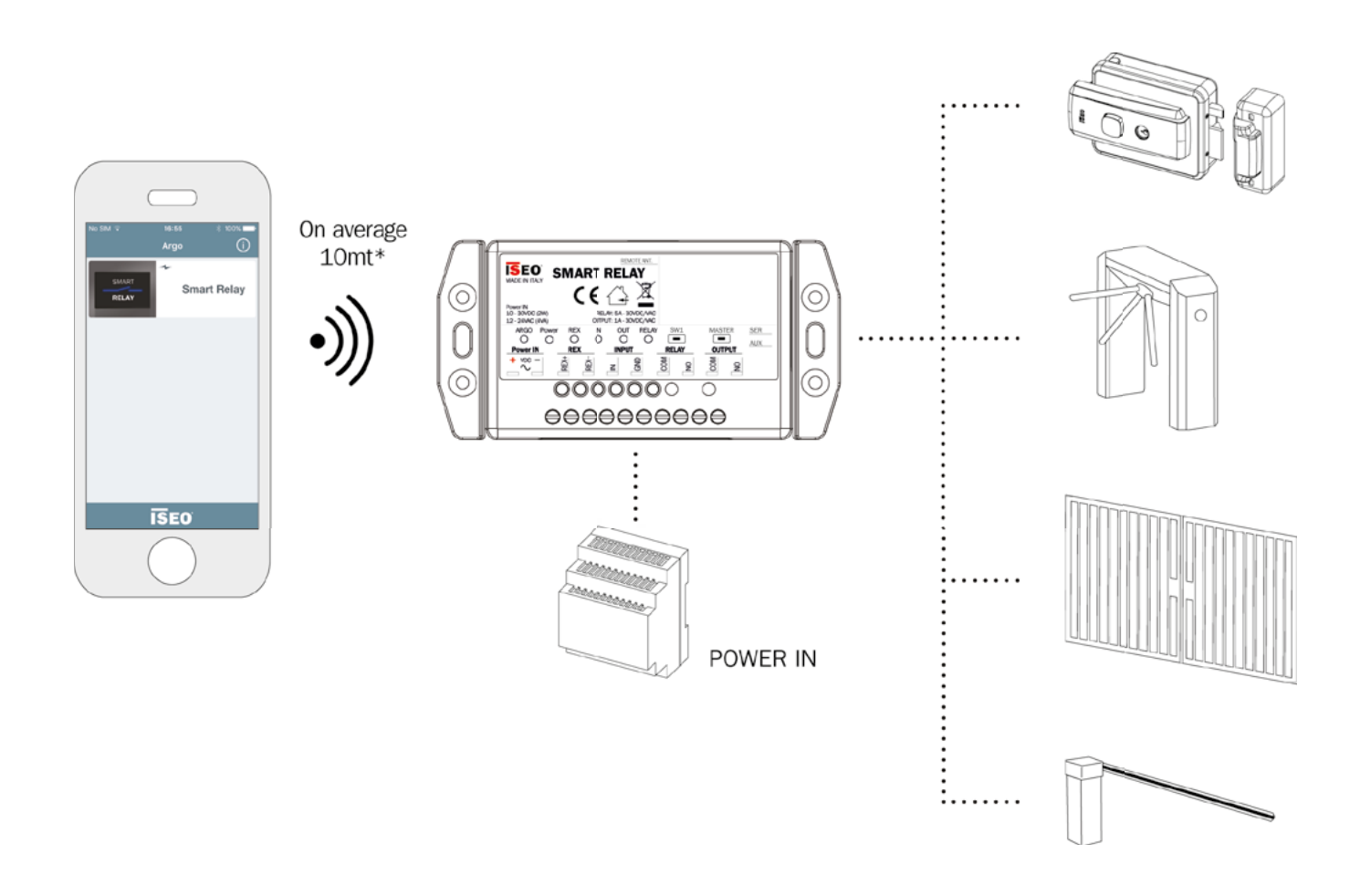

Das Smart Relay funktioniert ausschließlich mit Smartphones und Argo App, da es über keinen RFID-Leser verfügt.

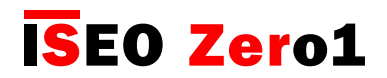

## Smart Relay

Das Smart Relay ist in zwei unterschiedlichen Varianten erhältlich, die je nach Installationsumgebung Verwendung finden.

1.

2.

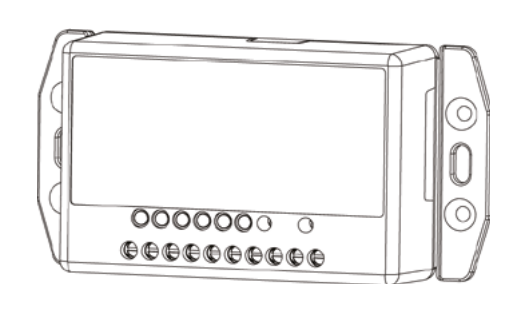

Smart Relay (mit internem BLE Modul): Bluetooth ist im Gehäuse des Smart Relay integriert.

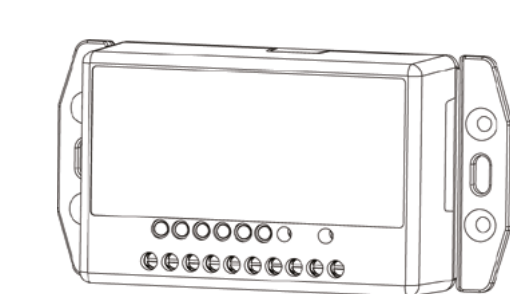

Smart Relay mit externem BLE Modul: Bluetooth befindet sich in einer externen Antenne, die in einem Maximalabstand von 3 Metern zum Smart Relay montiert werden kann.

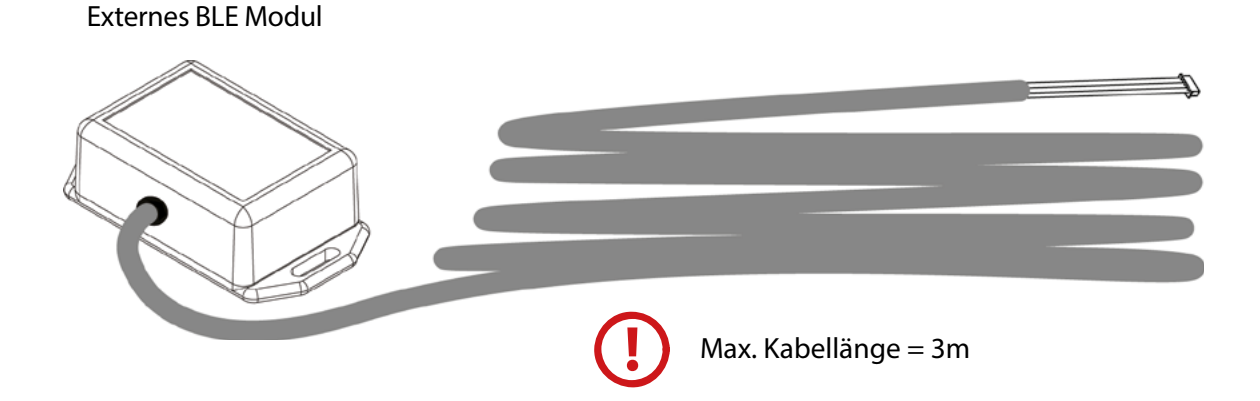

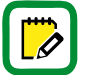

Weitere Informationen über das Smart Relay (z.B. technische Daten, Abmessungen, Installationsbeispiele) finden Sie in der Smart Relay Installationsanleitung unter app.iseo.com.

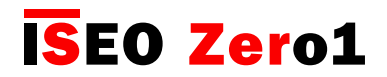

#### Smart Relay

Zur Konfiguration des Smart Relay bei der Inbetriebnahme müssen Sie mit einem Smartphone über die Argo App den Programmiermodus aktivieren. Da das Smart Relay über keinen RFID-Leser verfügt, können Sie die Master Card nicht verwenden, wie es normalerweise bei allen anderen ISEO Smart Geräten üblich ist. Stattdessen müssen Sie eine Taste am Smart Relay drücken, wie im Folgenden dargestellt.

Inbetriebnahme: Programmiermodus aktivieren

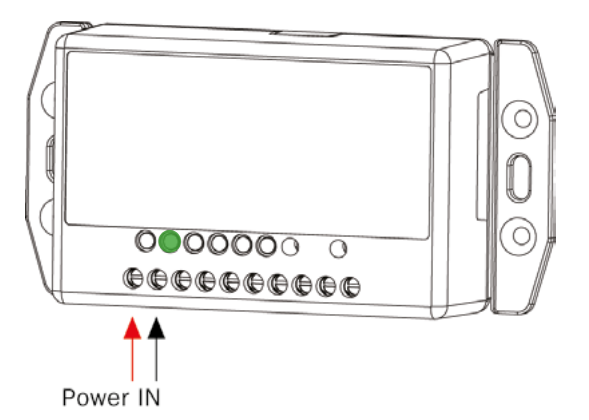

1. Schalten Sie das Smart Relay ein. Die grüne Power LED leuchtet.

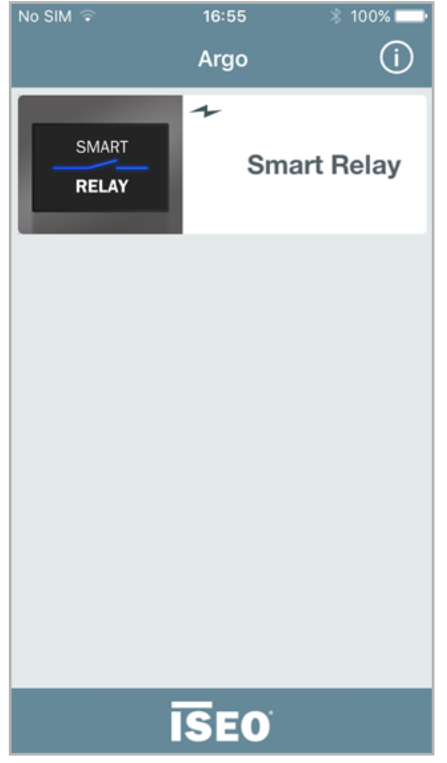

2. Starten Sie die Argo App. Es erscheint die Smart Relay Schaltfläche.

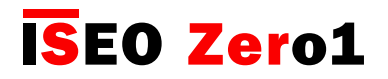

#### Smart Relay

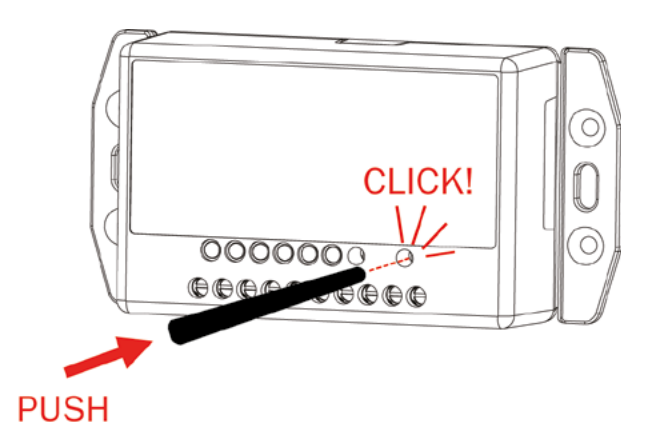

3. Drücken Sie die MASTER-Taste im Smart Relay mit dem Kunststoffstift aus dem Lieferumfang oder einem anderen ähnlichen Werkzeug.

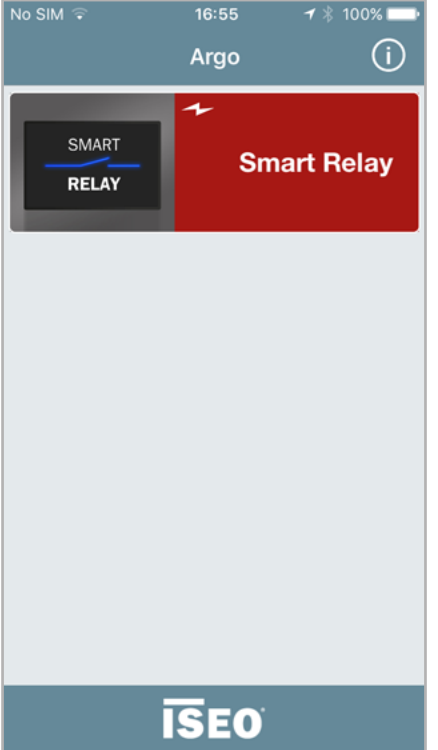

Die Schaltfläche des Smart Relay in der Argo App wird 4. rot. Durch Drücken gelangen Sie wie üblich in den Programmiermodus, der bei den anderen ISEO Smart Geräten durch die Master Card aktiviert wird.

Die Master-Taste ist ein Mikroschalter und ermöglicht die Aktivierung des Programmiermodus. Dies ist erforderlich, um das erste Administrator-Telefon zu registrieren, wenn das Gerät zum ersten Mal oder nach einem Werksreset (siehe "Reset des ISEO Smart Gerätes") benutzt wird.

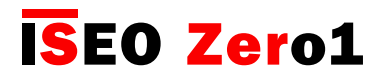

#### Smart Relay

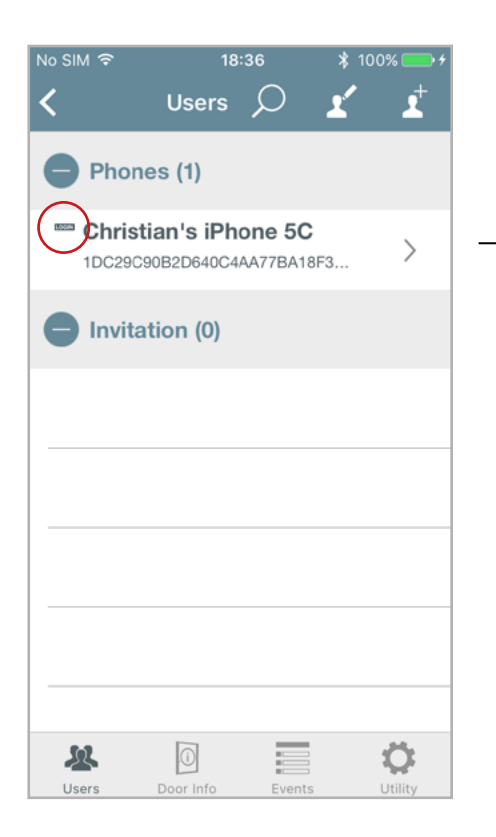

5. Fügen Sie Ihr Smartphone hinzu und aktivieren Sie die Funktion "Programmiermodus ohne Master Card". (Weitere Informationen dazu finden Sie im Kapitel "Programmiermodus ohne Master Card".)

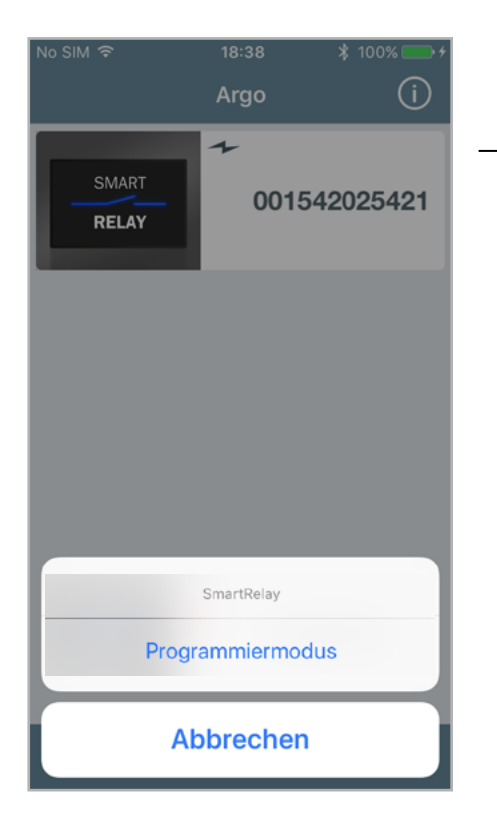

Tippen und halten Sie die Schaltfläche der Tür für einige Sekunden, um den Programmiermodus ohne Master Card zu aktivieren. 6.

Um weitere Smartphones in die Nutzerliste aufzunehmen kann der Administrator:

- Einladungen im Smart Relay hinterlegen (weitere Informationen unter "Einladungen").
- Smartphones über die Argo UID hinzufügen (weitere Informationen im gleichlautenden Kapitel).

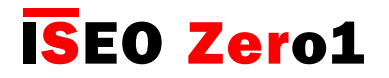

## Smart Relay

#### Inbetriebnahme: Türnamen und Offenzeit einstellen

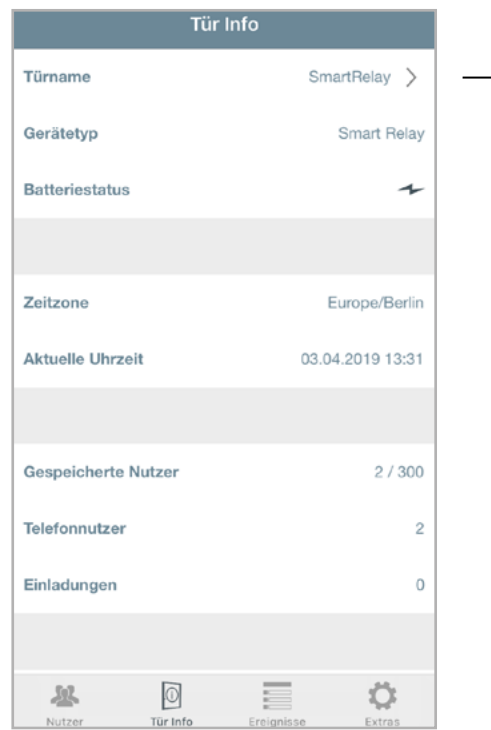

Drücken Sie auf Tür Info zur Anzeige des aktuell eingestellten Türnamens und passen Sie den Namen bei Bedarf Ihren Wünschen an.

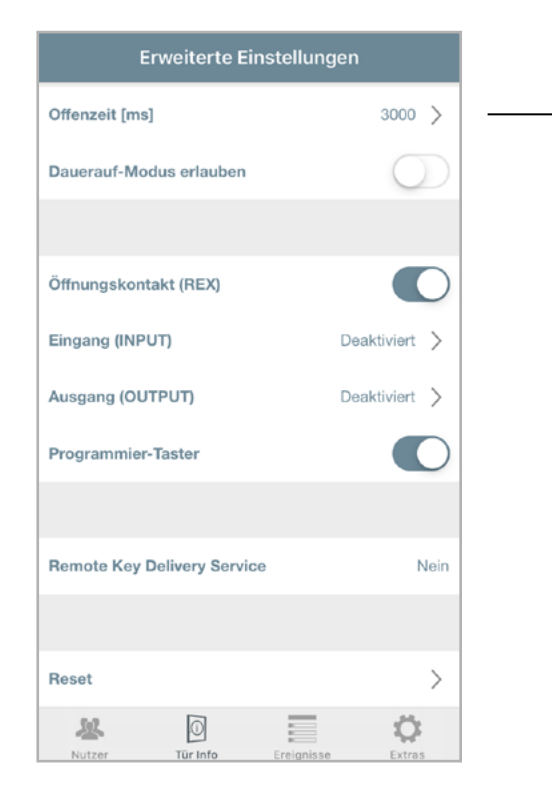

Tippen Sie auf "Erweiterte Einstellungen" und ändern Sie die Offenzeit des Schaltkontaktes entsprechend der Parameter des vom Smart Relay anzusteuernden Gerätes. (weitere Informationen finden Sie im Kapitel "Erweiterte Einstellungen").

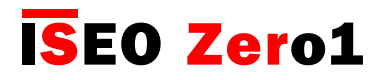

#### Smart Relay

#### Erweiterte Einstellungen

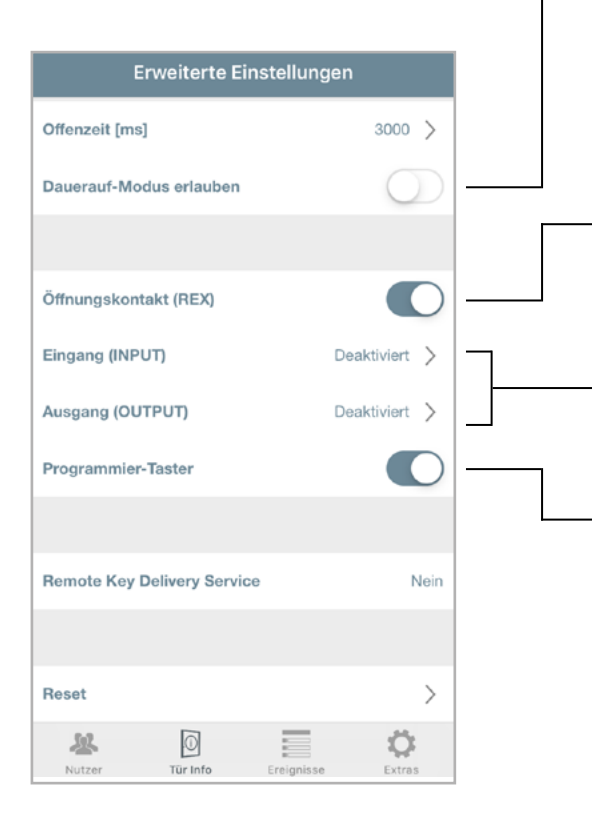

Aktivieren Sie "Dauerauf-Modus erlauben" nur, wenn das angesteuerte elektrische Gerät für eine Einschaltdauer von 100% freigegeben ist. (weitere Informationen finden Sie im Kapitel "Dauerauf-Modus aktivieren").

Aktivieren/Deaktivieren Sie den Öffnungskontakt (REX), der optional zum Anschließen eines Türöffnungs-Tasters verwendet werden kann.

Sie können EINGANG und AUSGANG konfigurieren, wenn angeschlossen. Um mehr über diese Funktionen zu erfahren, lesen Sie bitte den entsprechenden Abschnitt.

Sie können die Master-Taste am Smart Relay aus Sicherheitsgründen deaktivieren.

Wenn danach jemand die Taste im Smart Relay physisch drückt, um in den Programmiermodus zu gelangen, hat das keine Wirkung (die Schaltfläche in der Argo App wird nicht rot).

Wenn der Administrator die Master-Taste deaktiviert, wird dringend empfohlen, zuvor einige Einladungen anzulegen und die Einladungscodes an sich selbst zu senden, um sie als "Ersatz-/Notfalleinladungen" zu speichern, die bei Bedarf verwendet werden können, wenn z.B. das Telefon mit Login-Funktion verloren geht.

Wenn die Master-Taste deaktiviert wurde und kein Nutzer die Login-Funktion hat oder keine ausstehenden Einladungen erstellt wurden und das Telefon des Administrators beschädigt oder gestohlen wurde, können Sie nicht mehr in den Programmiermodus wechseln. Diese Situation lässt sich nur durch einen Werksreset des Smart Relays lösen, wobei die Master-Taste wieder aktiviert wird. Um dieses Notverfahren durchzuführen, wenden Sie sich bitte an Ihren lokalen IseoZero1 Technischen Support.

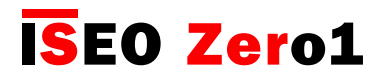

## Smart Relay

Konfiguration des Eingangskontaktes (INPUT)

Der Eingang INPUT (potentialfreier Kontakt) kann in der Argo App auf mehrere Arten konfiguriert werden, um viele Einsatzzwecke abdecken zu können.

 $\sim$  100  $\mu$ 

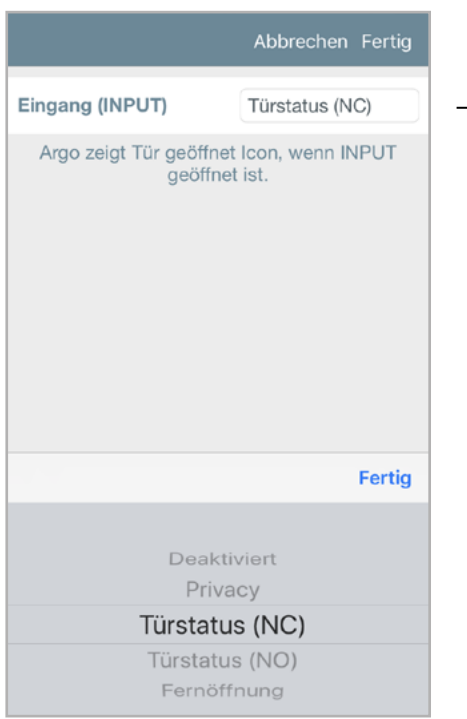

Tippen Sie in den erweiterten Einstellungen auf Eingang (INPUT) und wählen Sie aus der Liste die gewünschte Funktion. Eine Kurzbeschreibung erklärt Ihnen die einzelnen Funktionen.

Die folgende Tabelle erklärt die möglichen Konfigurationseinstellungen für den Eingang (INPUT).

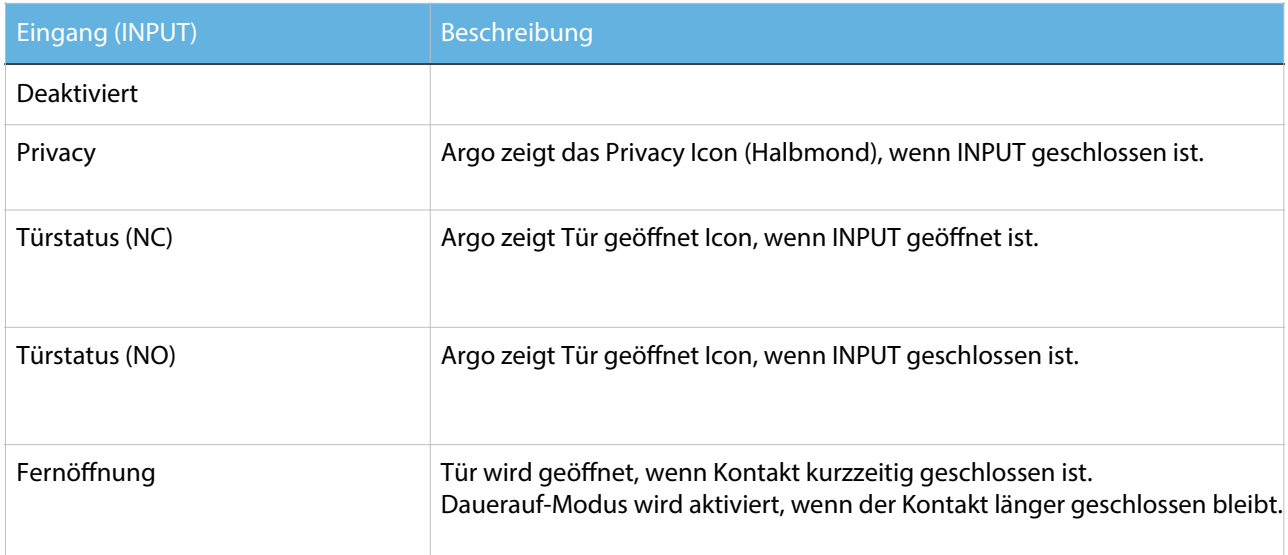

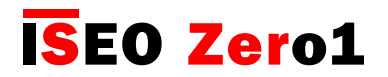

## Smart Relay

Konfiguration des Schaltausgangs (OUTPUT)

Der Ausgang (OUTPUT) (Signalrelais 1A) kann in der Argo App auf mehrere Arten konfiguriert werden, um viele Einsatzzwecke abdecken zu können.

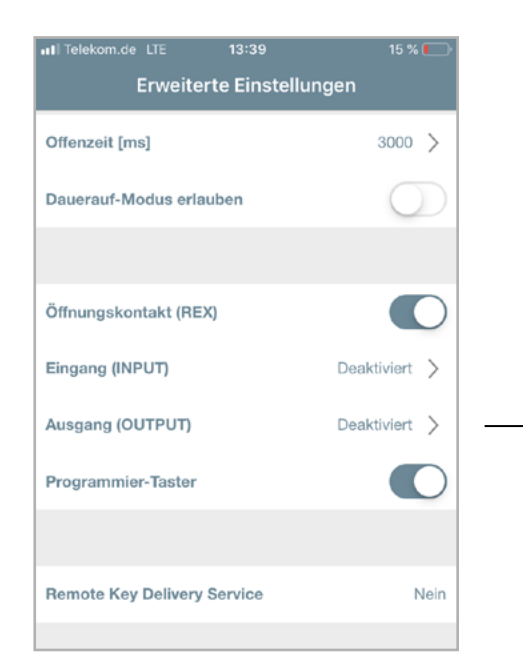

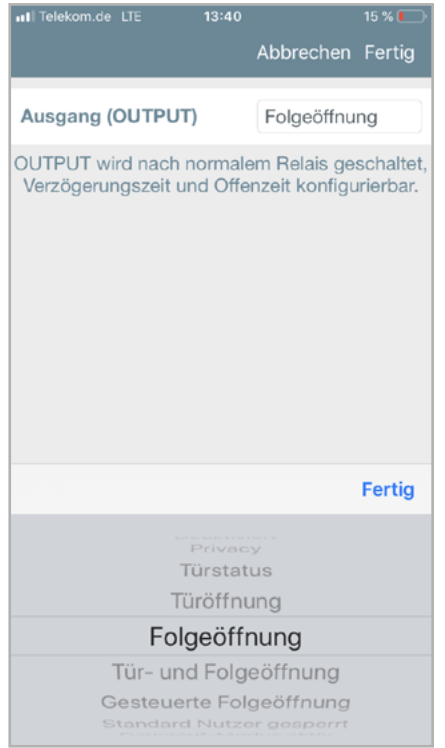

Tippen Sie in den erweiterten Einstellungen auf Ausgang (OUTPUT).

Wählen Sie aus der Liste die gewünschte Funktion. Eine Kurzbeschreibung erklärt Ihnen die einzelnen Funktionen.

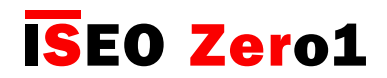

## Smart Relay

Die folgende Tabelle erklärt die möglichen Konfigurationseinstellungen für den Ausgang (OUTPUT).

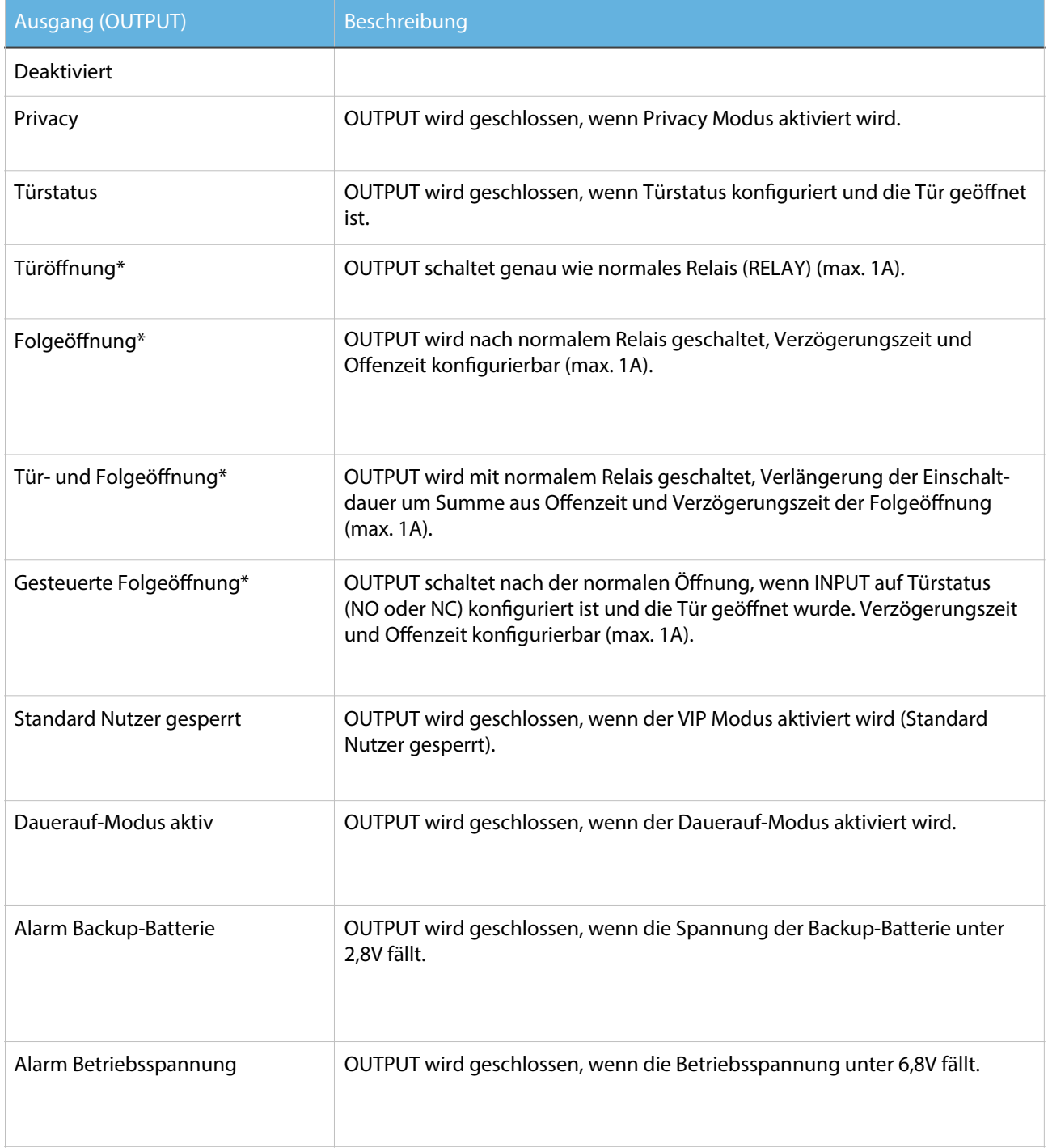

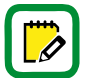

\* Eine grafische Erklärung dieser Funktion finden Sie auf den nächsten Seiten.

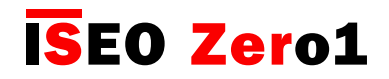

## Smart Relay

Ausgang (OUTPUT) - grafische Erklärung des Relais-Verhaltens

Signalrelais (OUTPUT) kann wie folgt konfiguriert werden:

- Türöffnung
- Folgeöffnung
- Tür- und Folgeöffnung
- Gesteuerte Folgeöffnung

Im Folgenden finden Sie eine detaillierte und grafische Erklärung jeder dieser Konfigurationen.

#### Türöffnung

Diese Einstellung ermöglicht es dem AUSGANGS-Signalrelais, das Leistungsrelais zu replizieren. Es kann z.B. zur Ansteuerung eines anderen Gerätes oder für den Signaleingang eines Hausautomationssystem verwendet werden.

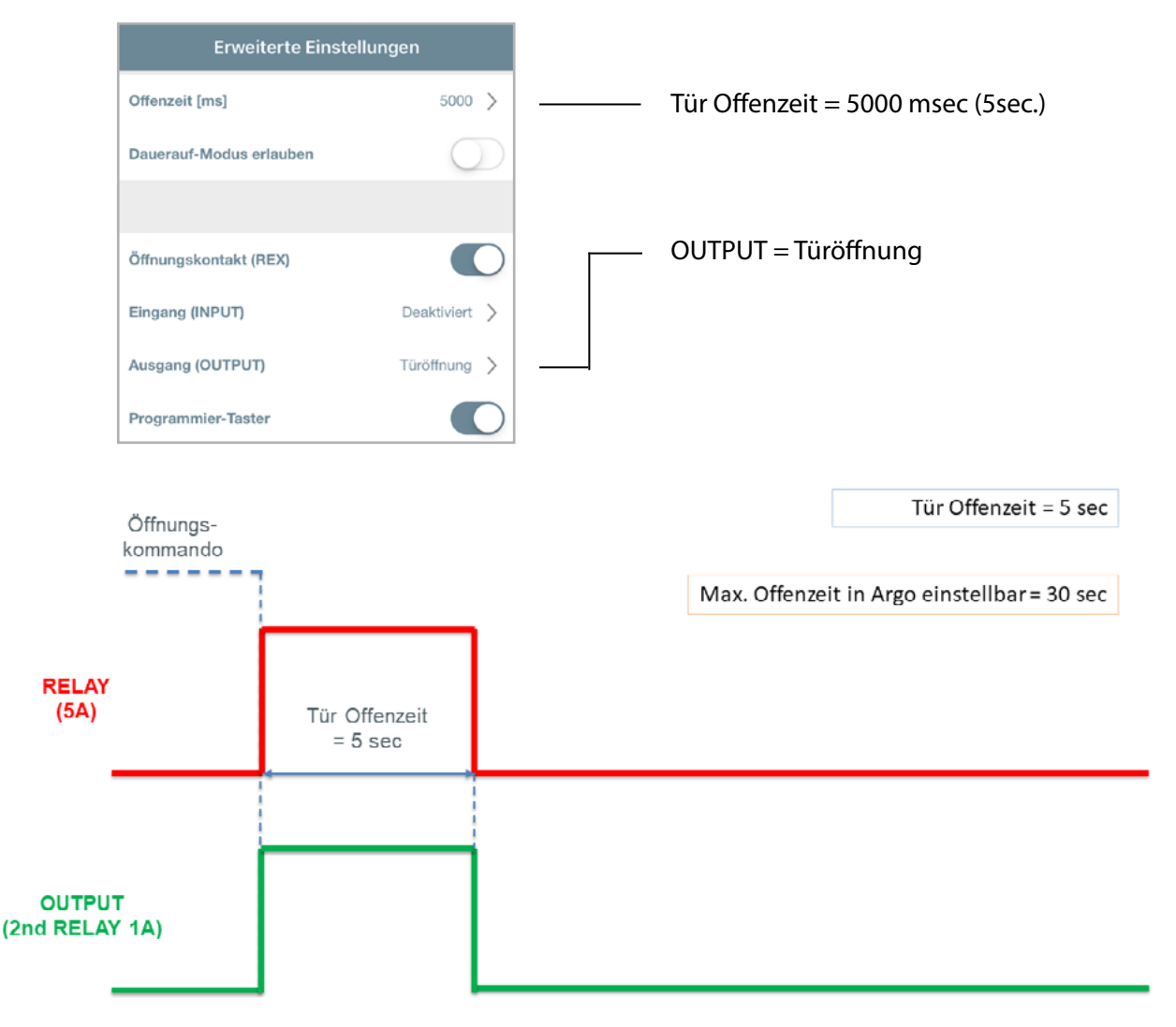

[Erweiterte Funktionen](#page-6-0)

## Smart Relay

#### Folgeöffnung

Diese Einstellung aktiviert das Signalrelais (OUTPUT) nach dem Leistungsrelais in einer konfigurierbaren Reihenfolge, wobei mit Argo die Ausgangs-Offenzeit und die Ausgangs-Verzögerungszeit konfiguriert werden. Anwendungsfall-Szenario: ein Schalt-Signal nach einer bestimmten Zeit an ein Hausautomationssystem zu senden oder ein anderes Gerät anzusteuern.

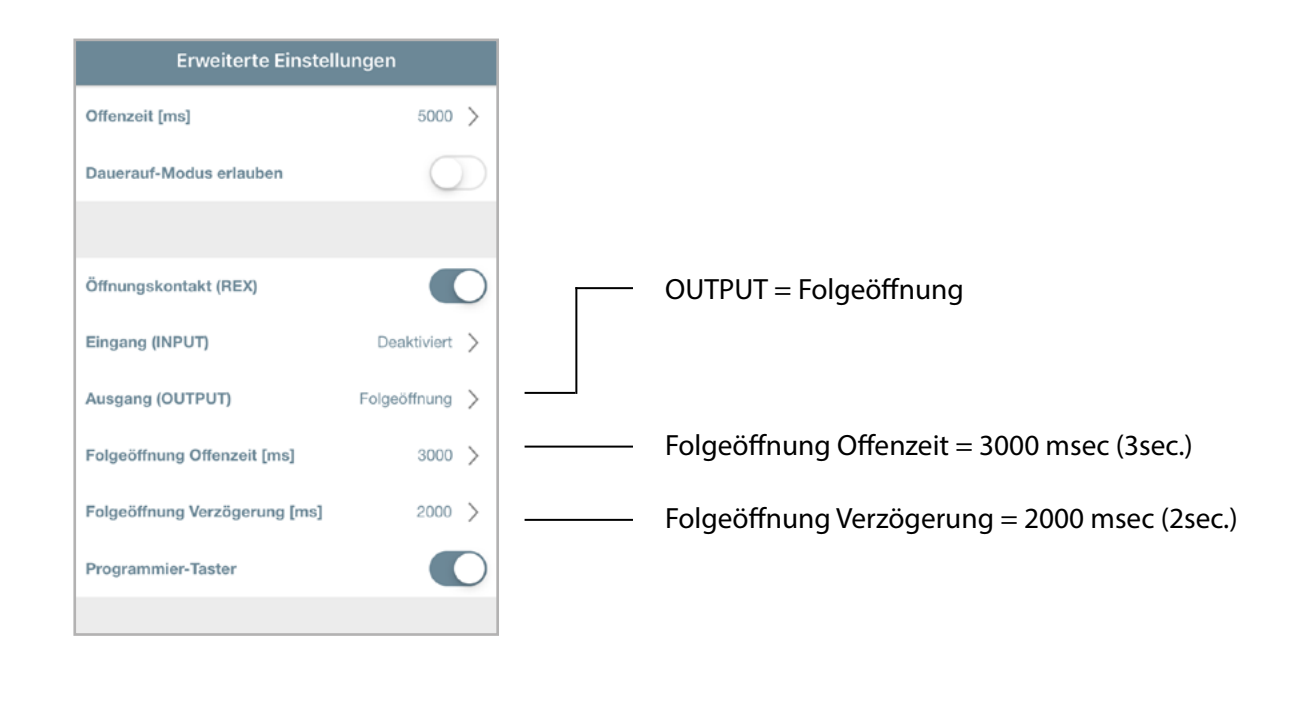

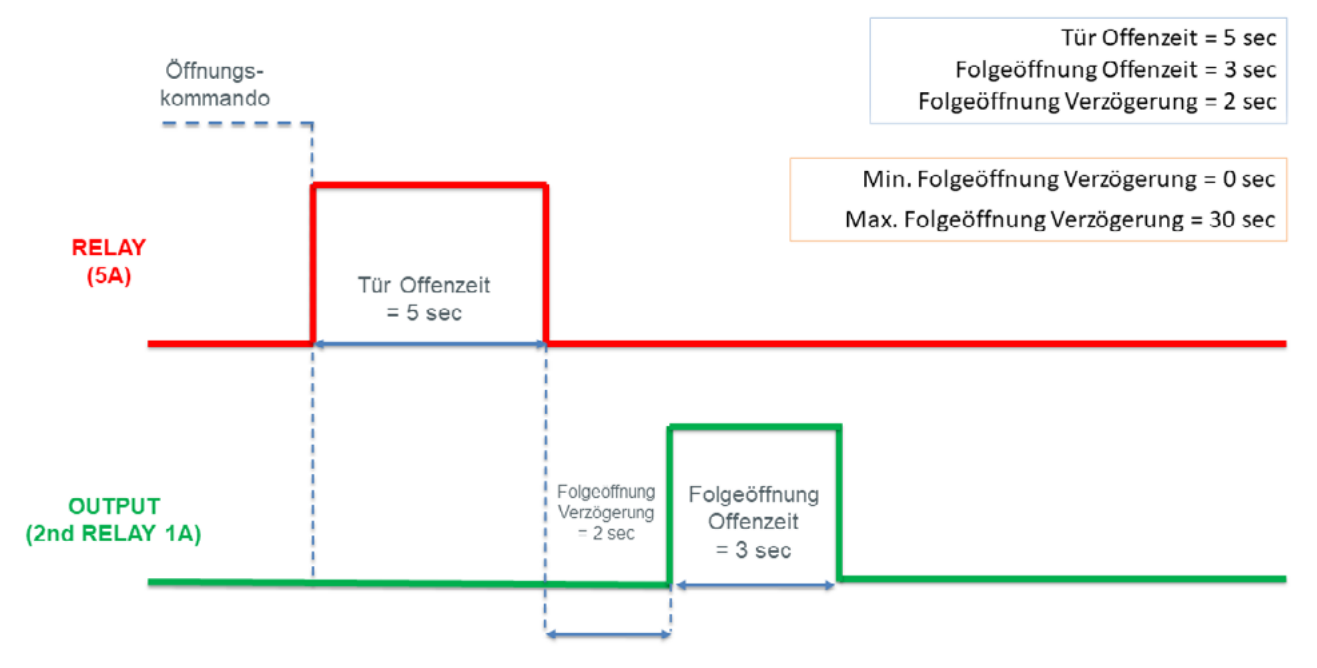

[Erweiterte Funktionen](#page-6-0)

## Smart Relay

#### Tür- und Folgeöffnung

Diese Einstellung ermöglicht es dem OUTPUT-Relais, das Leistungs-RELAIS zu replizieren und eine konfigurierbare Verzögerung über die Parameter hinzuzufügen: Offenzeit und Verzögerung der Folgeöffnung. Anwendungsfall-Szenario: Einschalten einer Innenbeleuchtung beim Öffnen der Tür und Ausschalten nach einer bestimmten Dauer.

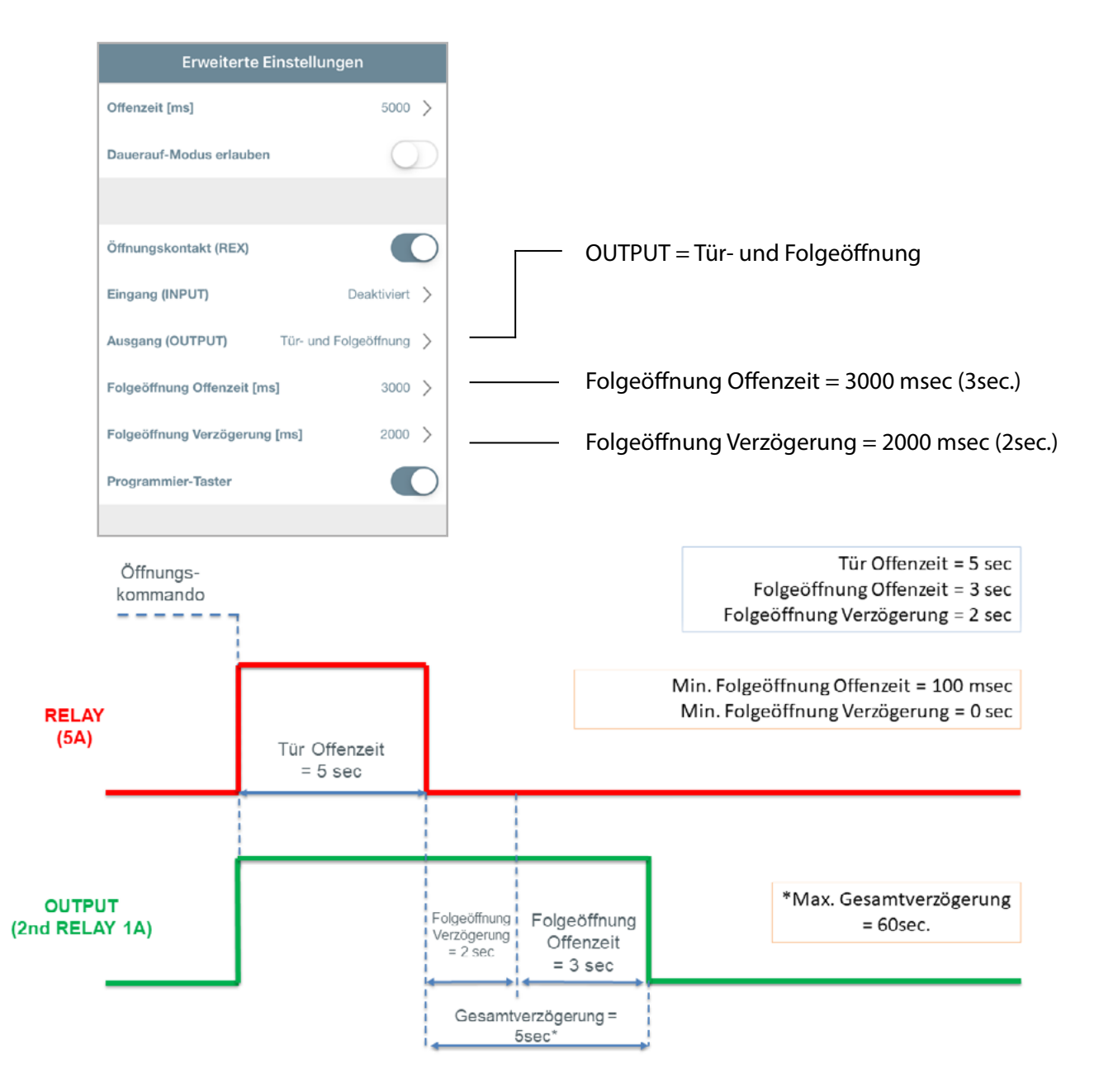

 $\overline{\mathscr{O}}$ 

Die Gesamtverzögerungszeit ergibt sich aus der Summe der Folgeöffnungs-Offenzeit und der Verzögerungszeit. Beachten Sie, dass die maximale Gesamtverzögerungszeit 60 Sekunden beträgt, da die maximale Offenzeit und die in Argo einstellbare maximale Verzögerungszeit 30 Sekunden betragen darf.

[Erweiterte Funktionen](#page-6-0)

## Smart Relay

#### Gesteuerte Folgeöffnung

Diese Einstellung aktiviert das Signalrelais (OUTPUT) nach dem Leistungsrelais (RELAY) in einer konfigurierbaren Reihenfolge NUR wenn sich der Eingang (INPUT), der zuvor auf "Türstatus" eingestellt wurde (NC oder NO), während der Tür-Offenzeit ändert UND nach Ablauf der Verzögerungszeit diesen Status beibehält.

Anwendungsfall: Ein automatischer Drehtürantrieb soll nur angesteuert werden, wenn zuvor das elektrische Schloss (Riegelüberwachung auf INPUT geschalten) in der Tür entriegelt worden ist.

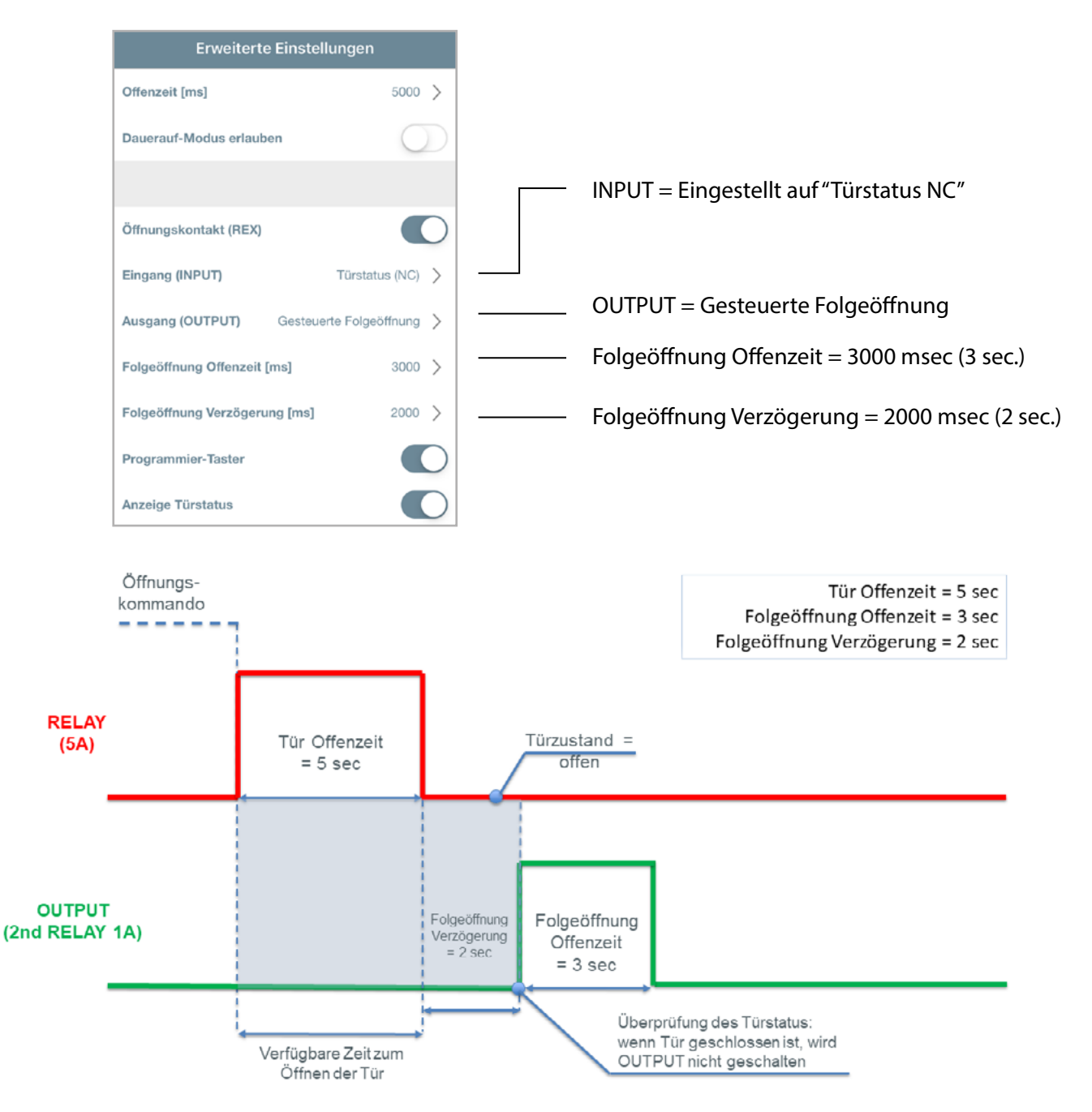

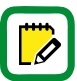

Wird die Tür nicht während des verfügbaren Zeitraums geöffnet oder befindet sie sich im Zeitraum der Verzögerung Folgeöffnung nicht im Status "geöffnet", wird das OUTPUT-Relais nicht geschalten.

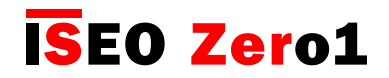

## Fingerabdruck Leser

Die Argo App integriert die biometrische Fingerabdruck-Authentifizierung vollständig in das x1R Smart. Mit Argo können Sie Fingerabdrücke von Nutzern hinzufügen, in der Nutzerliste verwalten und die Fingerabdruckleser-Firmware aktualisieren.

Die einzigartigen Merkmale sind:

- Direkt verbunden mit der x1R Smart Elektronik.
- Voll integriert in die Argo App.
- Batteriebetrieben.
- Firmware Updates über die Argo App.

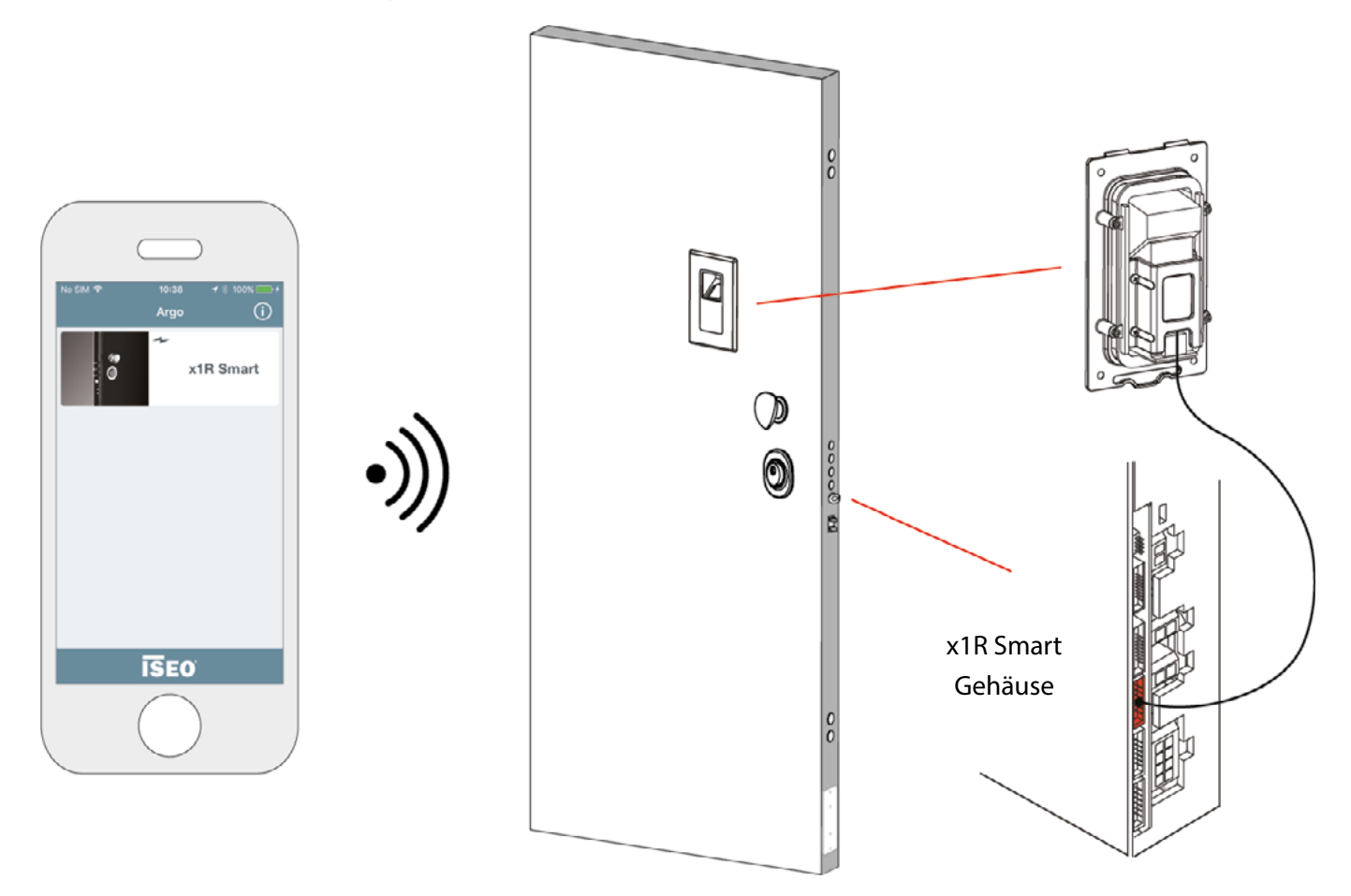

Der Fingerabdruck-Leser funktioniert nur mit dem x1R Smart Sicherheitsschloss.

Der Fingerabdruck-Leser hat kein Bluetooth Modul eingebaut und braucht daher immer ein externes Steuergerät (RFID Leser, RFID Leser mit Tastatur, versteckter RFID Leser).

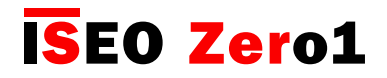

#### Fingerabdruck Leser

Der Fingerabdruck-Leser ist in zwei verschiedenen Varianten erhältlich:

- EINBAU-LESER
- AUFPUTZ-LESER

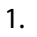

2.

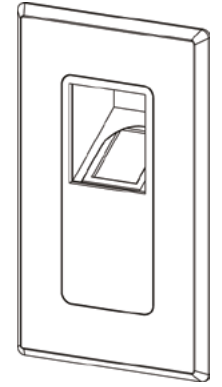

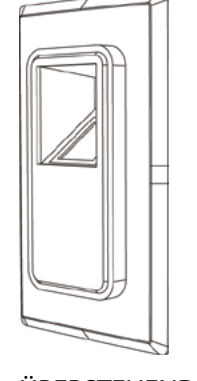

BÜNDIG ÜBERSTEHEND

#### EINBAU-LESER

Beim Einbau-Leser des x1R Smart ist der optische Scanner in einem 45° Winkel angebracht, um eine angenehme Bedienung zu gewährleisten. Der Leser ist in zwei unterschiedlichen Varianten lieferbar, um ihn flächenbündig oder überstehend montieren zu können.

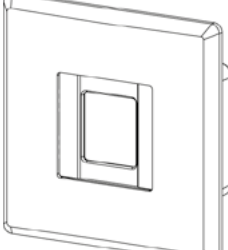

AUFPUTZ-LESER

AUFPUTZ-LESER

Der Aufputz-Leser kann mit minimalem Eingriff oder Änderungen auf dem Türblatt installiert werden.

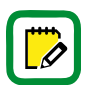

Weitere Informationen über die Abmessungen, Installationsbeispiele und elektrischen Anschlüsse des Fingerabdruck-Lesers finden Sie unter app.iseo.com.

Technische Informationen zur Fingerabdrucktechnologie, zu biometrischen Vorlagen und zum Identifizierungsprozess finden Sie in der Fingerprint-Broschüre, die unter app.iseo.com erhältlich ist.

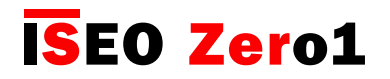

#### Fingerabdruck Leser

#### Arbeitsprinzip

Wenn der Nutzer seinen Finger auf den Scanner hält, um den x1R Smart zu öffnen, vergleicht ein Abgleichalgorithmus die aus dem erfassten Bild extrahierte biometrische Vorlage\* des Nutzers mit allen zuvor in der Nutzerliste des x1R gespeicherten Vorlagen und identifiziert die richtige.

Der gesamte Abgleichvorgang dauert weniger als 1 Sekunde.

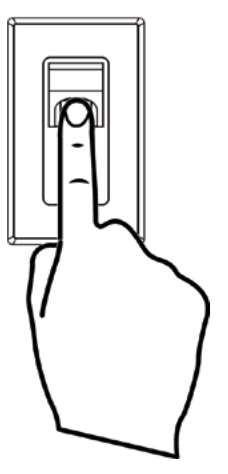

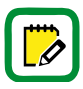

\*Die biometrische Vorlage ist eine digitale Referenz, die im Türschloss gespeichert ist und aus der Minutien-Karte erstellt wurde. Sie wird für den zukünftigen Vergleich mit anderen biometrischen Vorlagen von Fingerabdrücken verwendet, die am Leser präsentiert werden.

Um mehr über biometrische Vorlagen und Minutien-Karten zu erfahren, lesen Sie die Fingerprint-Broschüre, die unter app.iseo.com erhältlich ist.

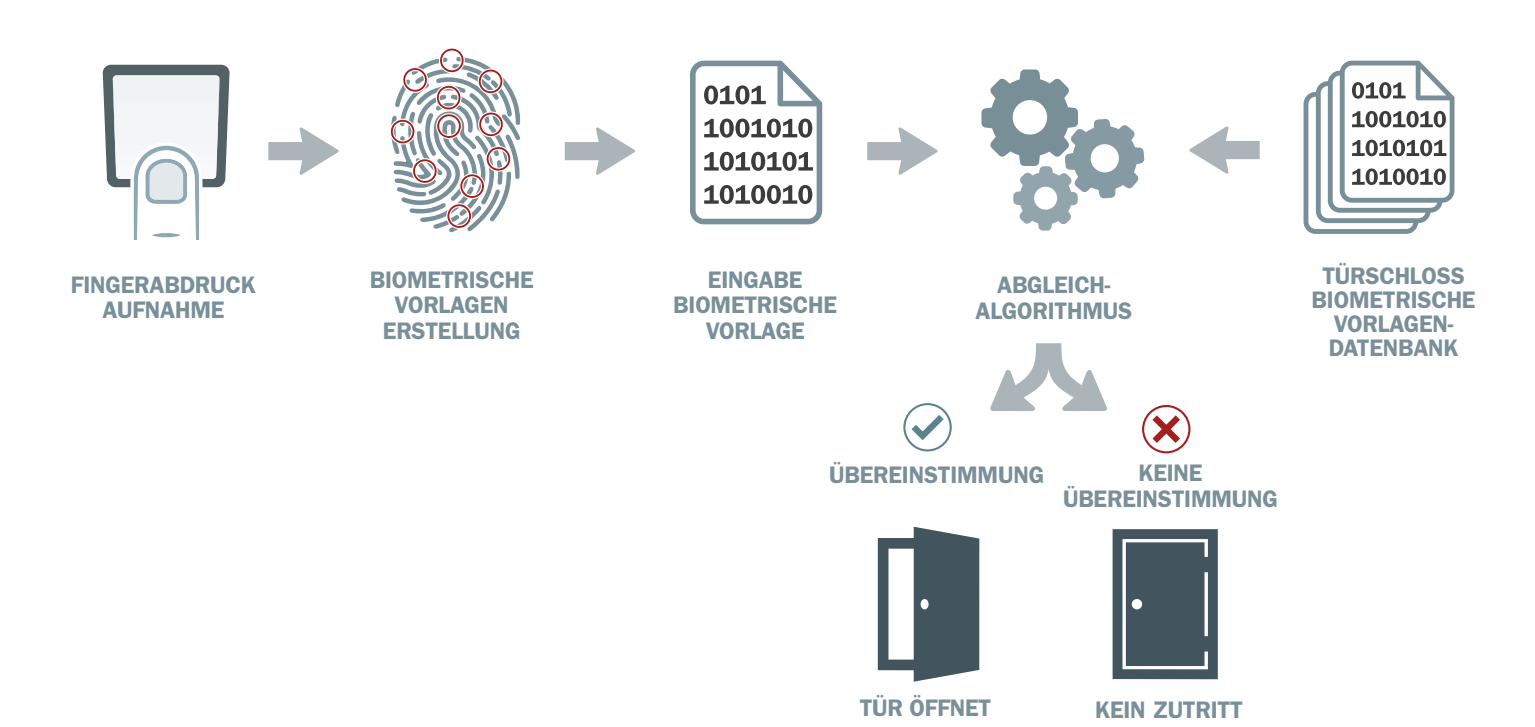

Während des gesamten Fingerabdruck-Identifikationsprozesses werden keine Fingerabdruckbilder auf dem Türschloss gespeichert und ein Fingerabdruckbild kann nicht aus der biometrischen Vorlage erstellt werden.

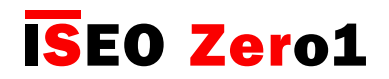

## Fingerabdruck Leser

Fingerabdruck-Nutzer hinzufügen

Um einen Fingerabdruck-Nutzer hinzuzufügen, öffnen Sie die Argo App, starten Sie den Programmiermodus und folgen Sie den folgenden Schritten.

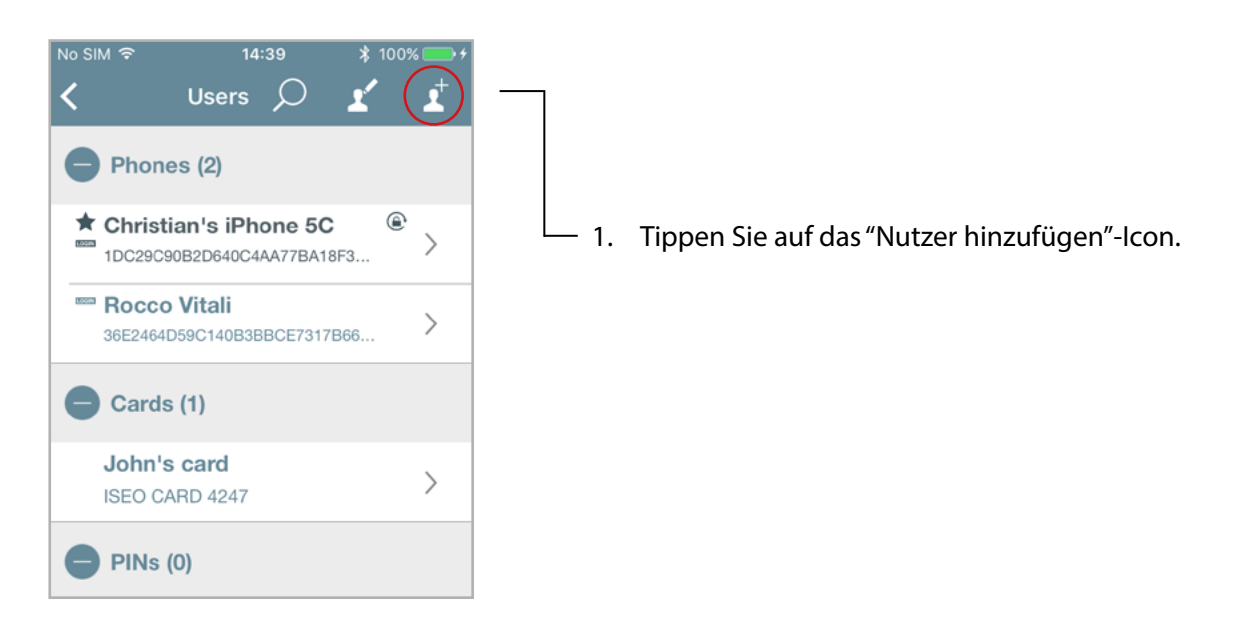

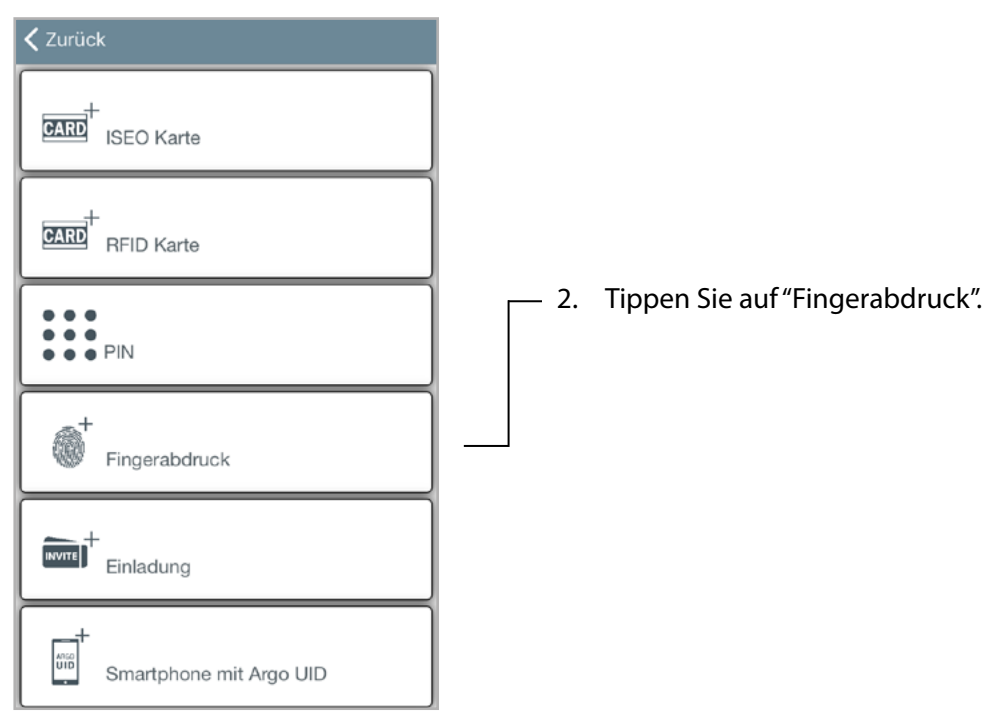

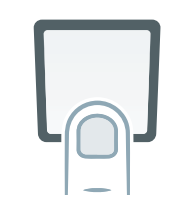

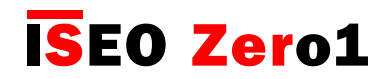

Fingerabdruck Leser

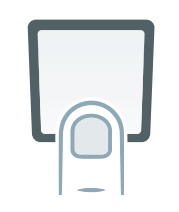

3. Befolgen Sie die Anweisungen auf dem Display des Telefons, die Sie durch den Einrichtungsvorgang führen.

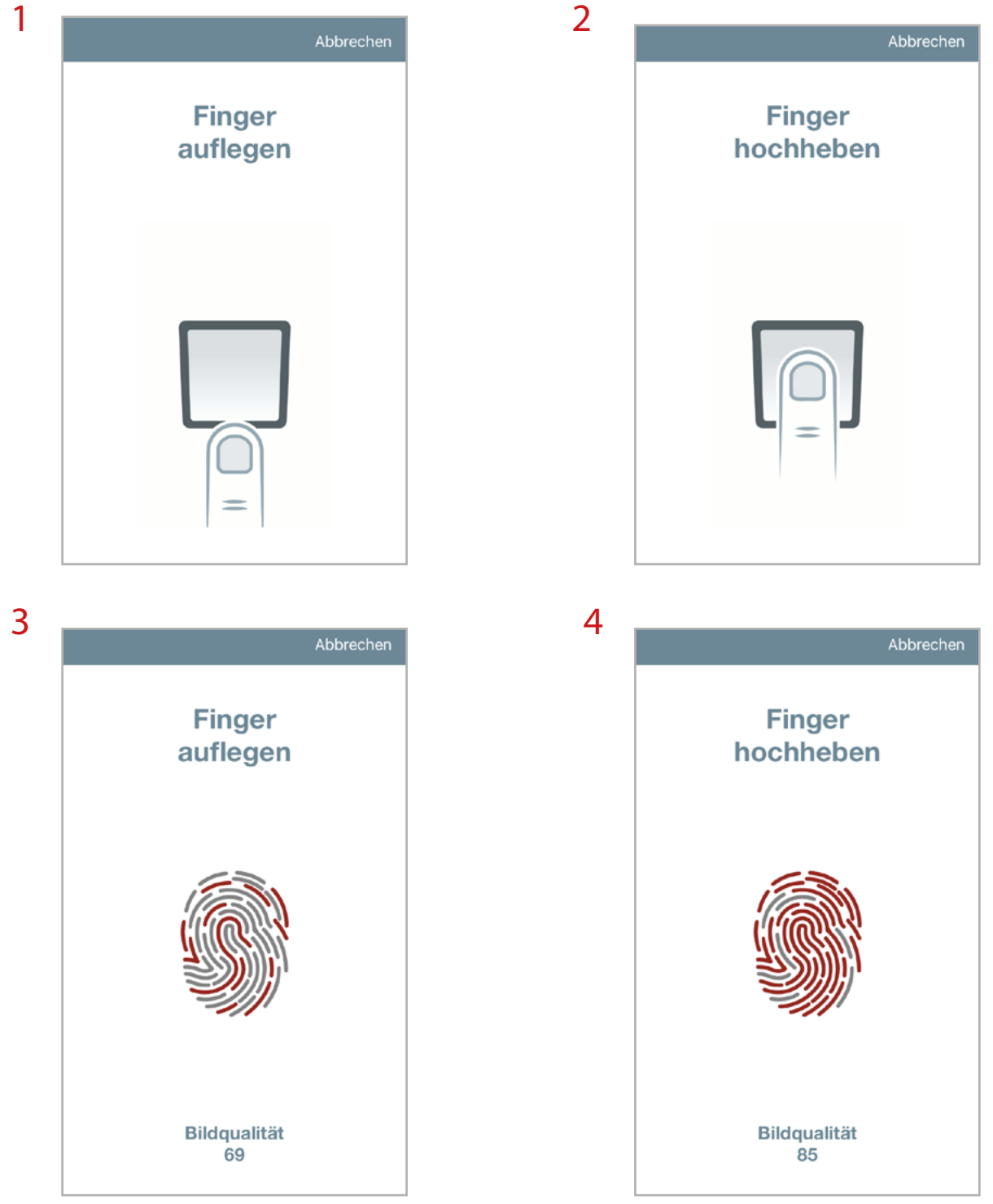

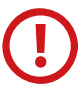

Weitere Informationen über die Bildqualität finden Sie im entsprechenden Kapitel.

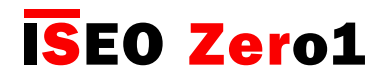

Fingerabdruck Leser

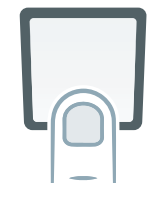

4. Fahren Sie mit dem Einrichtungsvorgang fort, bis Sie die folgende Nachricht erhalten:

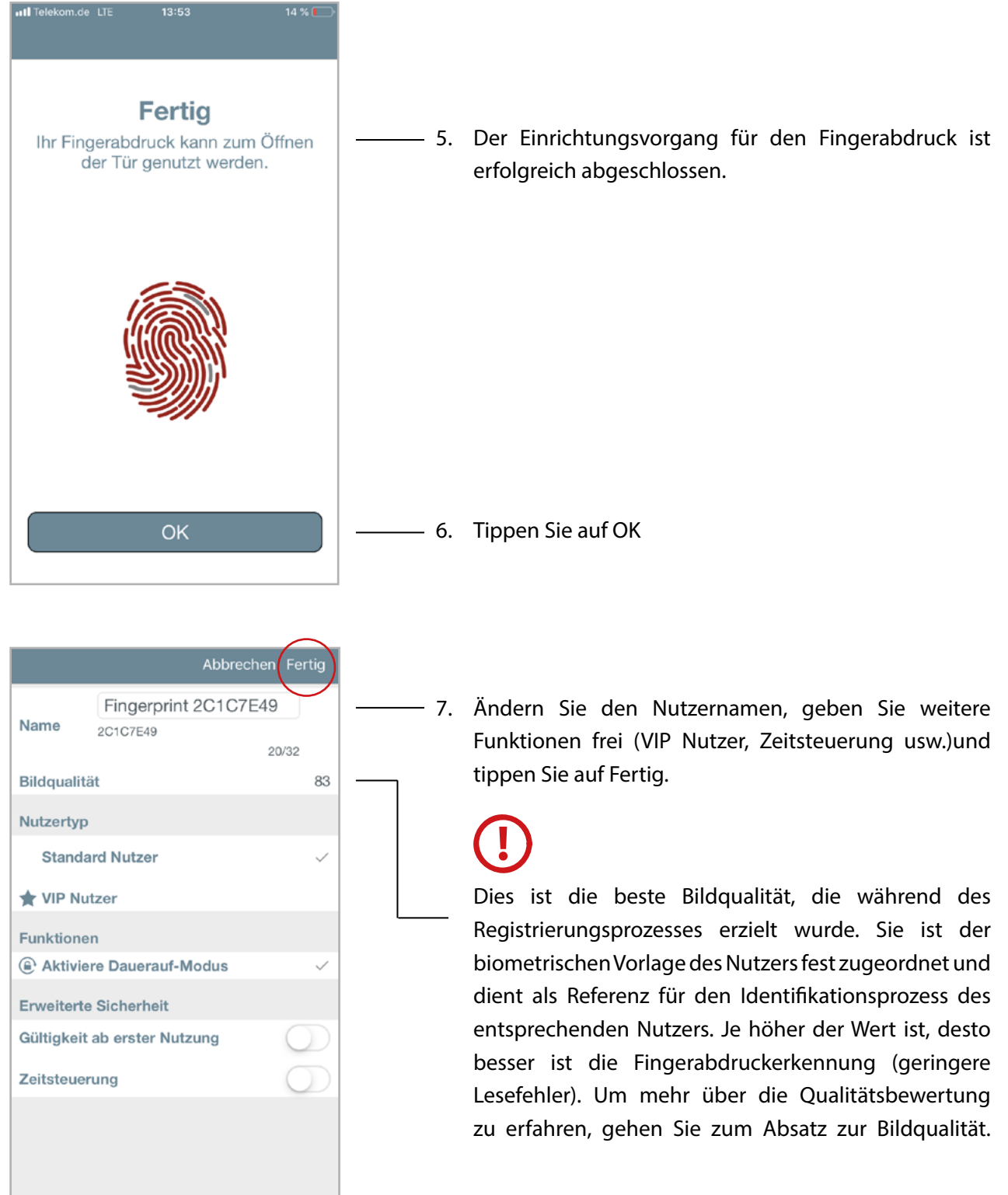

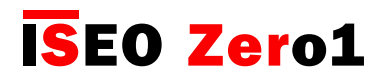

[Erweiterte Funktionen](#page-6-0) Fingerabdruck Leser Nutzer  $\overline{O}$ <Argo ¥ Í  $PlNs(2)$ **Christian Galeotti** ⊜  $\rightarrow$ PIN 01/03/19 14:42:20  $\rightarrow$ Der Fingerabdruck ist nun in der Nutzerliste gespeichert 8. und kann zur Öffnung der Tür verwendet werden. Fingerabdruck (4) Fingerprint 2C1C7E49  $\rightarrow$ 2C1C7E49 Fingerprint 45622BEE  $\rightarrow$ 45622BEE  $^{\circ}$ ★ Fingerprint 45F096E7  $\left\langle \right\rangle$ 45F096E7 Fingerprint 0919498A  $\left\langle \right\rangle$ 0919498A Einladung (0)

#### Fingerabdruck Ereignisse

昼

 $\circledcirc$ 

言

♦

In der Ereignisliste sehen Sie alle Fingerabdruck-Ereignisse der Nutzer: sowohl autorisierte als auch abgelehnte Versuche.

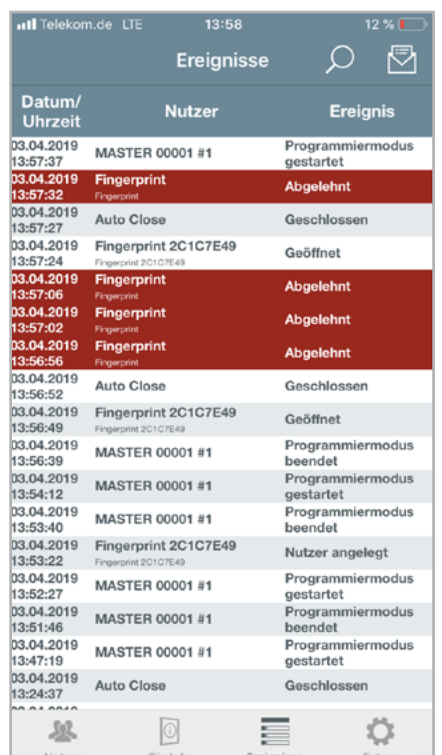

- Abgelehnte Versuche können verursacht werden durch:
- Fingerabdrücke, die sich nicht in der Nutzerliste befinden.
- nicht erkannte Fingerabdrücke (Lesefehler).

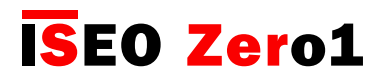

#### Fingerabdruck Leser

Dauerauf-Modus mit Fingerabdruck aktivieren

Die Aktivierung des Dauerauf-Modus für einen Fingerabdruck-Nutzer funktioniert wie beim PIN-Code-Nutzer (weitere Informationen finden Sie im Kapitel "Dauerauf-Modus mit PIN"): Der Fingerabdruck-Nutzer öffnet bei jeder Nutzung des Lesers die Tür und aktiviert und deaktiviert abwechselnd den Dauerauf-Modus der Tür.

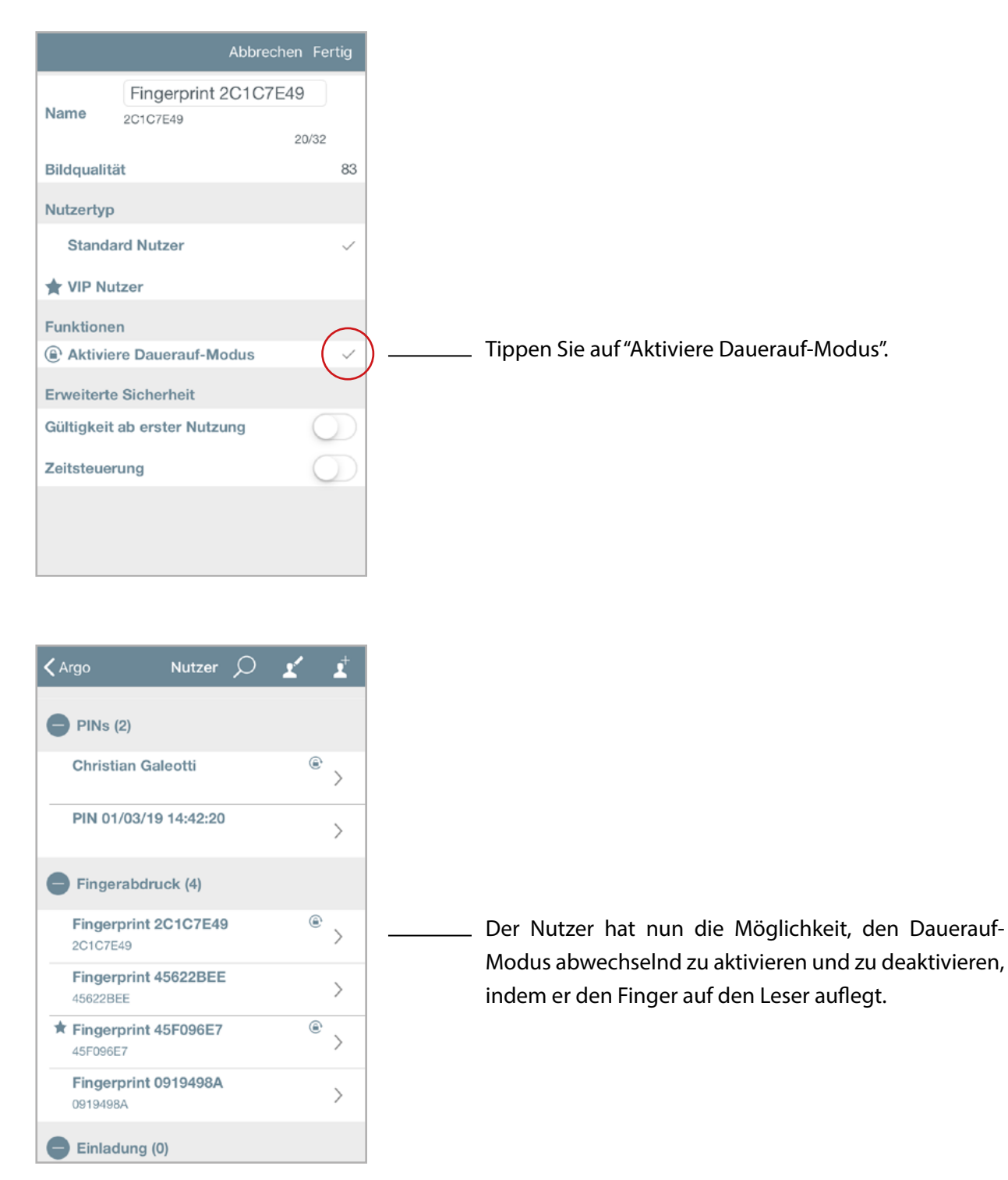

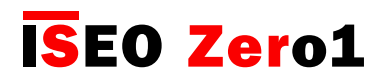

#### Fingerabdruck Leser

#### Bildqualität

Dieser Parameter stellt die Qualität des Bildes der biometrischen Vorlage dar, die als Referenz für den Identifikationsprozess des folgenden Nutzers dient. Das bedeutet, dass ein guter Bildqualitätswert eine bessere biometrische Referenzvorlage und damit eine bessere Identifikationsfähigkeit erzeugt. In einfachen Worten, je besser die Qualität ist, desto einfacher ist die Identifizierung. Deshalb ist der Registrierungsprozess (der nur einmal durchgeführt wird) von grundlegender Bedeutung für ein gutes Funktionieren des Lesers. Der Zweck der Anzeige dieses Parameters während des Registrierungsprozesses ist es, dem Nutzer zu helfen, die Bildqualität zu verbessern, indem er den Finger so gut wie möglich auf den Scanner auflegt, um die beste Bewertung zu erhalten. Aus diesem Grund wird das Bild während des gesamten Registrierungsprozesses mehrmals erfasst (weitere Informationen finden Sie unter Finger Registrierungsgenauigkeit).

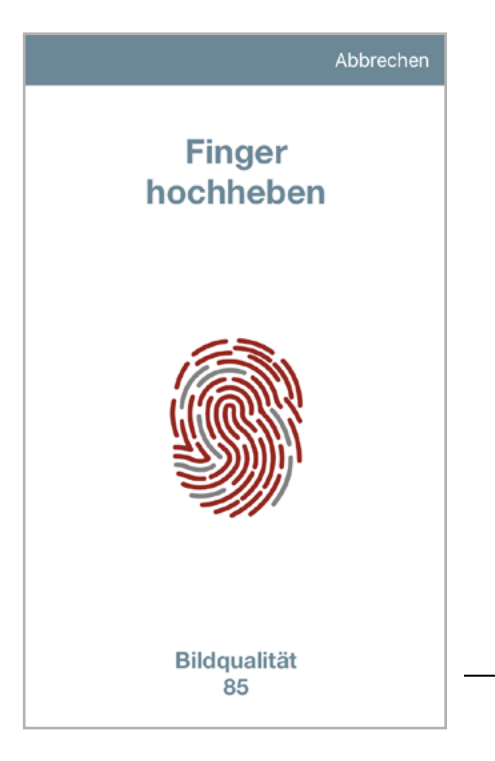

Versuchen Sie, eine hohe Bildqualität zu erzielen, indem Sie den Finger während des gesamten Registrierungsprozesses korrekt positionieren.

 $\overline{\smash{\bigtriangledown}}$ 

Der Wertebereich für die Bildqualität liegt zwischen 50 und 100%. Ergebnisse < 50 werden automatisch verworfen (keine Fingerabdruck-Vorlage gespeichert).

#### Beispiele für die erreichte Bildqualität:

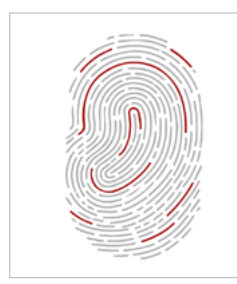

Keine Vorlage gespeichert Schlechte Gute Bildqualität  $(< 50)$ 

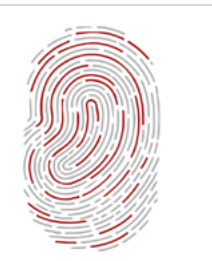

Schlechte Bildqualität

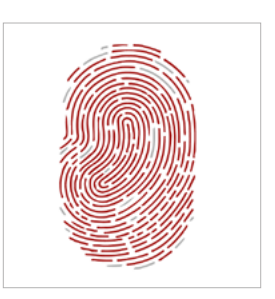

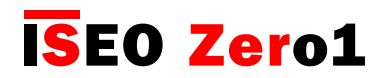

## Fingerabdruck Leser

#### Erweiteret Einstellungen

In den erweiterten Einstellungen von Argo gibt es drei neue Menüeinträge zum Fingerabdruck Leser:

- FA-Sicherheitslevel
- Lebendfinger-Erkennung
- FA-Einlerngenauigkeit

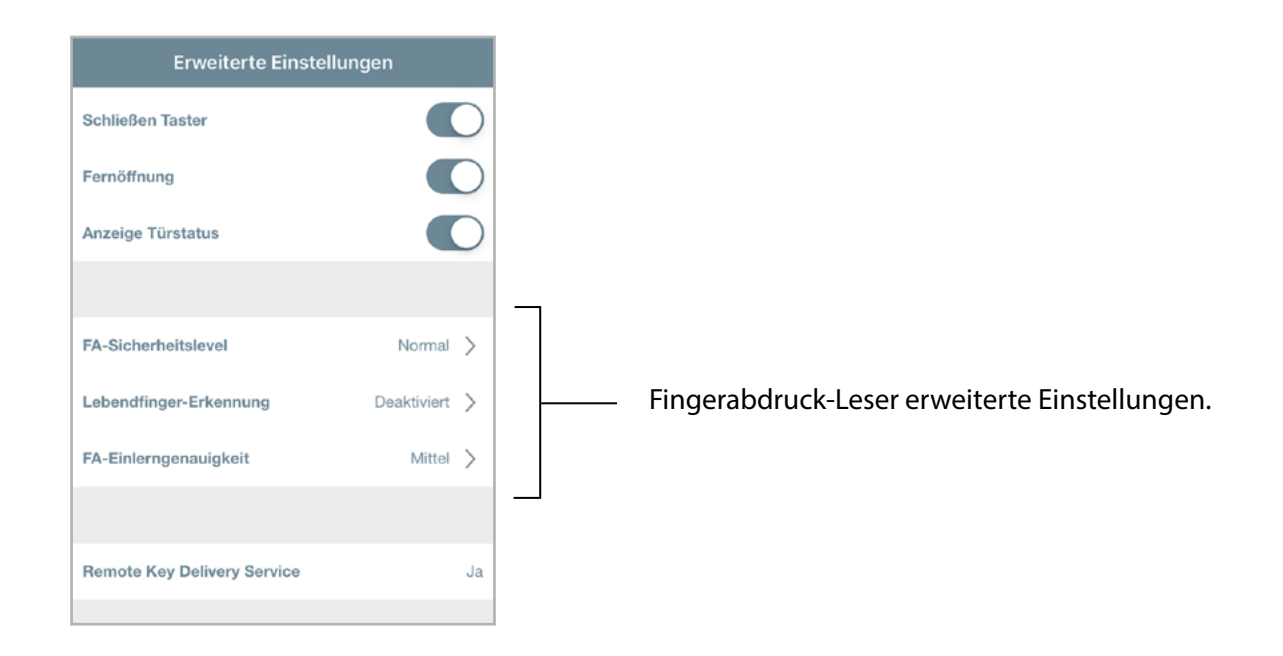

#### Fingerabdruck-Sicherheitslevel

Bestimmt die Werte für die FAR (Falschakzeptanzrate) und die FRR (Falschrückweisungsrate). Ein höheres Sicherheitslevel bedeutet eine restriktivere Fingerabdruckkontrolle in der Lesephase.

#### • FALSCHAKZEPTANZRATE

Die FAR (Falschakzeptanzrate) ist das Maß für die Wahrscheinlichkeit, dass ein biometrisches Sicherheitssystem fälschlicherweise einen nicht autorisierten Nutzer akzeptiert. Bezogen auf ein ISEO Smart Gerät stellt es die Rate dar, mit der Nutzer ohne Autorisierung trotzdem Zutritt erhalten.

#### • FALSCHRÜCKWEISUNGSRATE

Die FRR (Falschrückweisungsrate) ist das Maß für die Wahrscheinlichkeit, dass ein biometrisches Sicherheitssystem fälschlicherweise einen autorisierten Nutzer abweist. Bezogen auf ein ISEO Smart Gerät stellt es die Rate dar, mit der Nutzer mit Autorisierung trotzdem abgelehnt werden.

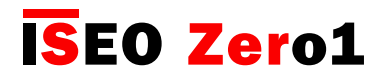

Fingerabdruck Leser

#### Fingerabdruck-Sicherheitslevel

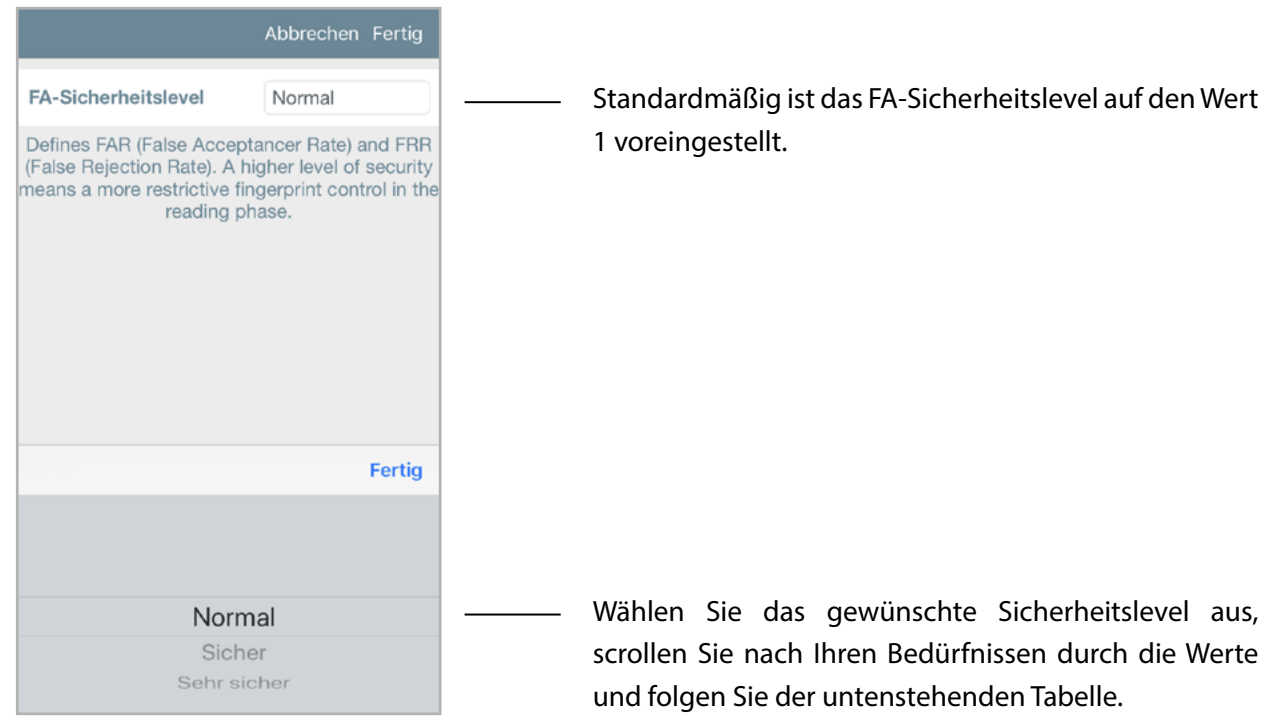

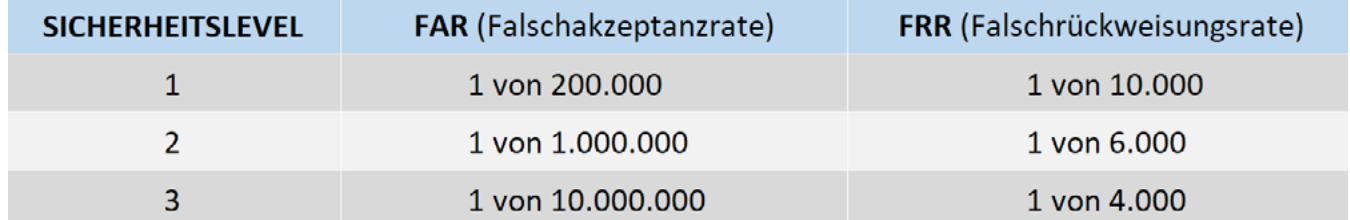

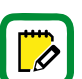

Je höher das Sicherheitslevel, desto sicherer ist die Zutrittskontrolle. Gleichzeitig ist sie aber weniger komfortabel zu bedienen, da Nutzer leichter fälschlicherweise vom System abgelehnt werden, obwohl sie in der Nutzerliste vorhanden sind. Dies geschieht insbesondere bei Nutzern, für die eine Vorlage mit geringer Bildqualität gespeichert wurde. Um in diesen Fällen die Lesefähigkeit des Fingerabdrucks zu verbessern, sollten Sie den Fingerabdruck neu registrieren und auf eine höhere Bildqualität achten.

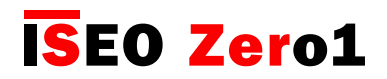

## Fingerabdruck Leser

#### Lebendfinger-Erkennung

Ermöglicht eine zusätzliche Kontrolle zur Erkennung von echten Fingerabdrücken (lebender Finger), um künstliche Fingerabdrücke (z.B. Gummi- oder Silikonfinger) auszuschließen. Die Aktivierung dieser Funktion führt zu einer restriktiveren Fingerabdruckkontrolle in der Lesephase.

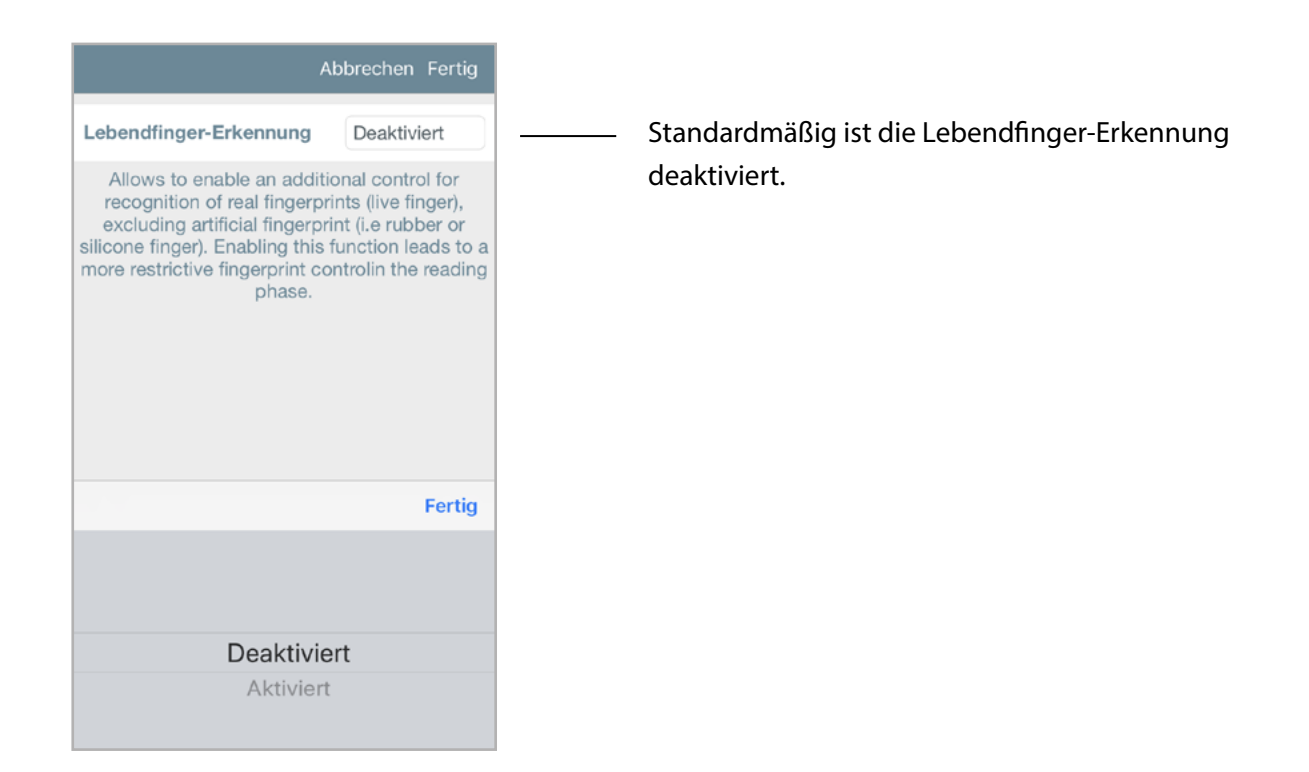

Ein gefälschter Fingerabdruck ist ein künstlicher Fingerabdruck aus Silikon, Gummi, Papier, Gel oder Folie. Es wird verwendet, um gängige biometrische Lesegeräte zu täuschen. Der optische Fingerabdrucksensor erkennt sowohl lebende als auch gefälschte Fingerabdrücke mit einer Kombination aus einem Kapazitätssensor und einer Infrarot-Reflektionstechnologie.

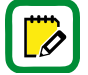

Die Aktivierung der Lebendfinger-Erkennung erhöht die Sicherheit des Systems, aber ebenfalls die Falschrückweisungsrate (FRR). Die Falschrückweisungsrate steigt insbesondere bei Nutzern, für die eine Vorlage mit geringer Bildqualität gespeichert wurde. Um in diesen Fällen die Lesefähigkeit des Fingerabdrucks zu verbessern, sollten Sie den Fingerabdruck neu registrieren und auf eine höhere Bildqualität achten.

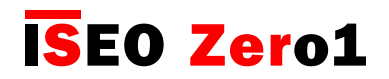

## Fingerabdruck Leser

#### Fingerabdruck-Einlerngenauigkeit

Stellt die Anzahl der gespeicherten Vorlagen dar, die während des Registrierungsprozesses erstellt wurden. Je höher die eingestellte Stufe, desto mehr biometrische Vorlagen werden gespeichert und desto höher ist die Bildqualität.

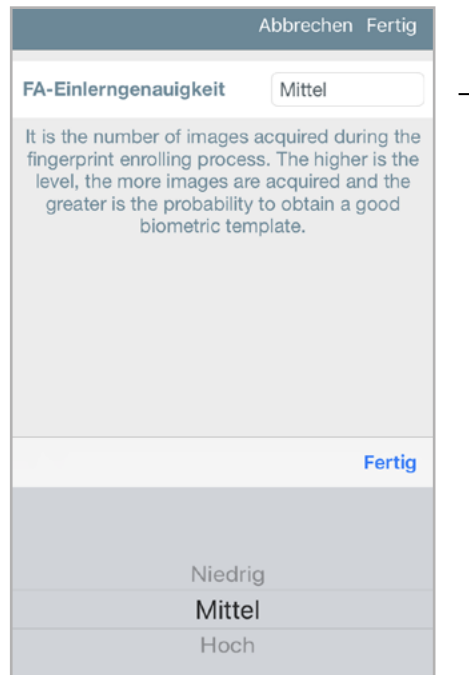

Standardmäßig ist die FA-Einlerngenauigkeit auf "medium" voreingestellt. Diese Einstellung erlaubt die Durchführung von bis zu 20 Fingerabdruck-Scans während des Registrierungsprozesses.

Der Registrierungsprozess für den Fingerabdruck ist der wichtigste Schritt für die Erstellung der biometrischen Vorlage und die spätere Fingerabdruck Erkennung. Die höchste Stufe der FA-Einlerngenauigkeit stellt eine gute Funktion des Fingerabdruck-Lesers sicher.

Nachfolgend finden Sie die minimale und die maximale Anzahl der Fingerabdruck-Scans je verfügbarer Stufe, die vom Nutzer während des Registrierungsprozesses angefordert werden.

- Niedrig = 4 bis 10 angeforderte FA-Scans
- Mittel  $= 10$  bis 20 angeforderte FA-Scans
- $\cdot$  Hoch = 16 bis 40 angeforderte FA-Scans

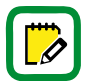

Während des Registrierungsprozesses ermittelt ein hochentwickelter Algorithmus, wann die Erfassung beendet werden kann, weil die erforderliche Bildqualität erreicht wurde. Deshalb kann sich die tatsächliche Anzahl der vom Nutzer angeforderten Scans unterscheiden: je höher die Bildqualität, desto kürzer der Registrierungsprozess.

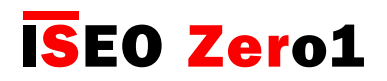

## Fingerabdruck Leser

# INFORMATION ÜBER BIOMETRISCHE AUTHENTIFIKATION

- Der Registrierungsprozess für den Fingerabdruck ist der wichtigste Schritt für die Erstellung der biometrischen Vorlage und die spätere Fingerabdruck Erkennung. •
- Biometrische Authentifizierungen können je nach Person, Umgebungsbedingungen oder falscher Handhabung variieren: Der Kontakt mit rauen Oberflächen, Klebstoffen, Lösungsmitteln, Pulvern, Zement, übermäßiger Feuchtigkeit kann die biometrische Authentifizierung des Fingerabdrucks beeinträchtigen. Verschmutzte, nasse, trockene oder verletzte Finger können ggf. nicht ordnungsgemäß registriert oder identifiziert werden. •
- Kinder unter 5 Jahren können nicht ordnungsgemäß registriert werden. Fingerabdrücke von Kindern sollten alle 6 Monate neu registriert werden. •
- Es wird empfohlen den Zeige-, Mittel- oder Ringfinger zu verwenden, da Daumen und kleiner Finger schwieriger zu registrieren und zu benutzen sein können.
- Versuchen Sie, den optischen Sensor nicht zu stark oder zu schwach zu drücken. Legen Sie Ihren Finger mit angemessenem Druck fest auf den Sensor. Ein nasser oder zu trockener Finger kann möglicherweise nicht ordnungsgemäß registriert oder identifiziert werden. •
- Es wird empfohlen, für jeden Nutzer nicht nur den Fingerabdruck, sondern auch andere Identifikationsmöglichkeiten wie eine PIN, Karten oder Smartphone über die Argo App hinzuzufügen, falls die Fingerabdrucktechnologie nicht funktioniert. •
- Es wird empfohlen, mehr als einen Fingerabdruck für denselben Nutzer hinzuzufügen. Auf diese Weise können Sie, wenn Ihr Finger aus oben genannten Gründen nicht erkannt wird, einen anderen Finger verwenden.
- Achten Sie darauf, dass der Finger immer in der Mitte des optischen Sensors fest nach unten aufliegt. Berühren Sie stets mit der Mitte des Fingerabdrucks (Fingerabdruckkern), da die Fingerspitze nicht richtig registriert wird. •

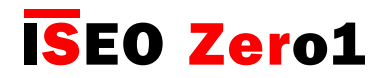

Fingerabdruck Leser

KORREKTE UND FALSCHE FINGER-POSITION

Sehen Sie in den nächsten Bildern die richtige und einige falsche Fingerpositionierungsbeispiele.

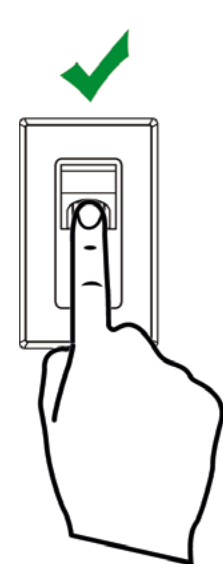

Korrekte Position

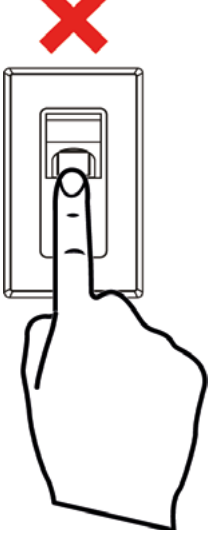

Zu niedrig

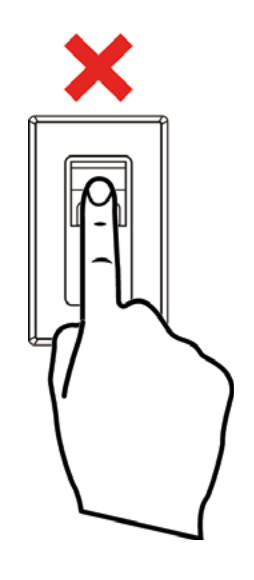

Zu hoch

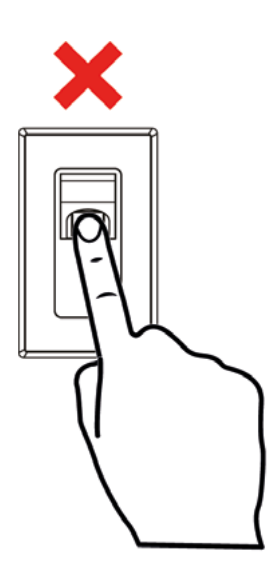

Nicht gerade

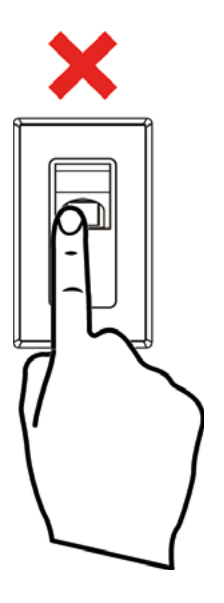

Zu weit links

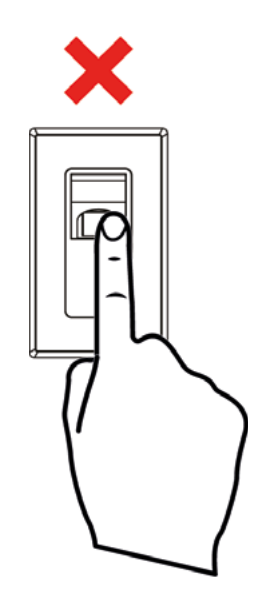

Zu weit rechts

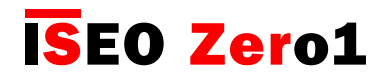

#### **Batteriestatus**

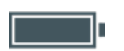

Nach jeder Öffnung einer Tür mit der Argo App wird der Batteriestatus in der Schaltfläche der Tür in der App angezeigt. Es gibt 4 Batteriezustände wie unten dargestellt.

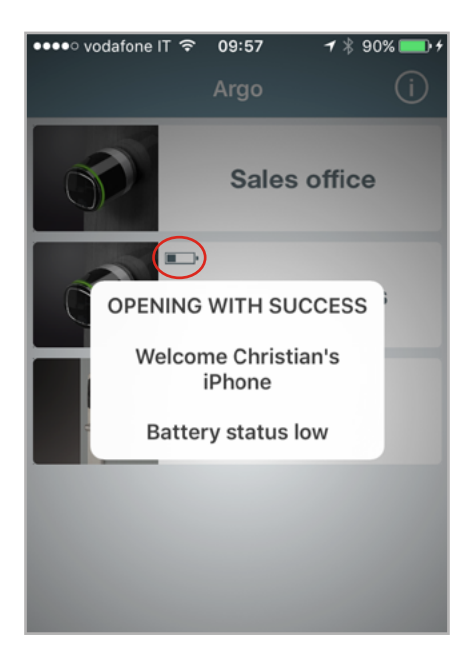

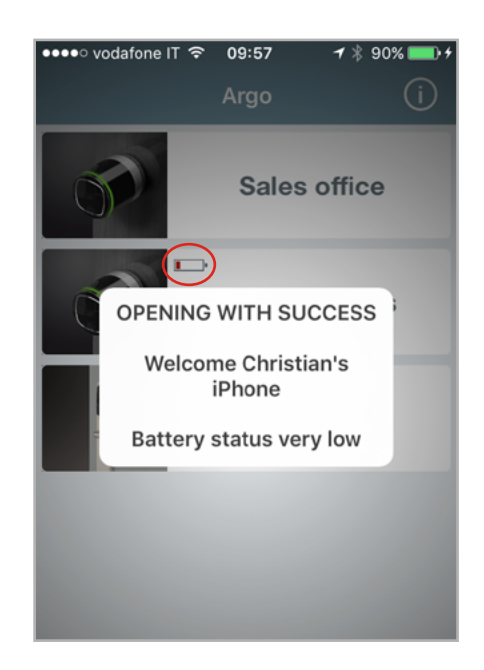

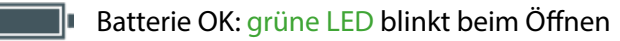

**Batterie schwach: orange LED blinkt beim Öffnen. Es erscheint eine Warnmeldung in der App.** 

Batterie sehr schwach: rote LED blinkt 3 Sekunden bevor geöffnet wird. Es erscheint eine Warnmeldung in der App und das Öffnen der Tür wird für 3 Sekunden verzögert.

Batterie fast leer: rote LED leuchtet dauerhaft für 3 Sekunden und die Tür lässt sich nicht öffnen. Es erscheint eine Warnmeldung in der App und die Tür kann nicht mehr geöffnet werden, weil die korrekte Verriegelung nicht mehr sichergestellt werden kann.

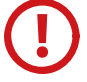

 $\overline{\mathscr{O}}$ 

Nach der ersten Signalisierung "Batterie schwach" wechseln Sie bitte die Batterie bei nächster Gelegenheit aus. Beachten Sie dazu auch die Bedienungsanleitung des jeweiligen ISEO Smart Gerätes.

Ein Batteriewechsel hat keine Auswirkungen auf die gespeicherten Daten, wie Nutzer- und Ereignisliste.

Bei dauerbestromten Geräten, wie dem Stylos Smart wird anstelle des Batteriestandes das Blitz-Symbol angezeigt.

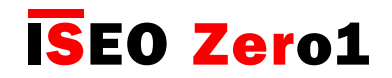

Nutzer kopieren

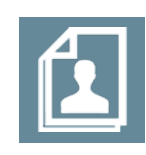

Sie können die Liste der Nutzer eines ISEO Smart Gerätes auf ein anderes Gerät kopieren, um Nutzer mit identischen Berechtigungen schnell zu übertragen.

Starten Sie den Programmiermodus und tippen Sie auf das "Nutzer bearbeiten" Symbol.

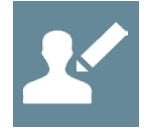

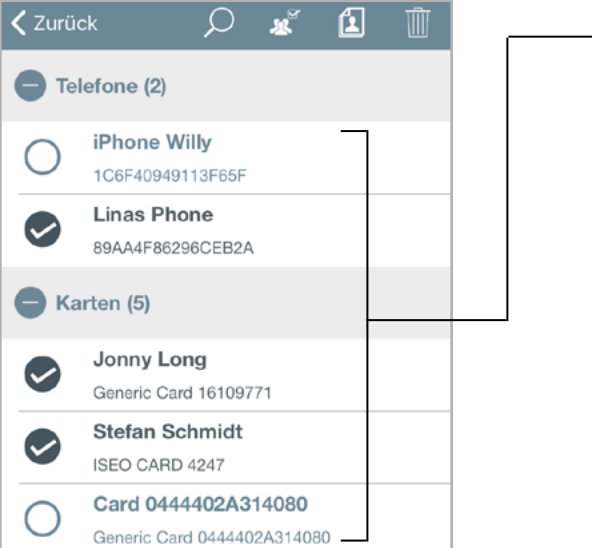

1. Wählen Sie die Nutzer aus, die Sie übertragen möchten. Sie können über das  $\sim$  Symbol alle Nutzer

2. Tippen Sie auf das "Kopieren" Symbol.

auswählen.

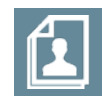

3. Die Nutzer werden im Speicher der App abgelegt und können nun auf ein anderes ISEO Smart Gerät kopiert werden.

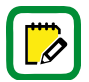

Nach dem Schließen der App werden die gespeicherten Nutzer wieder aus dem Speicher des Smartphones gelöscht.

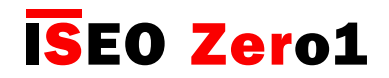

## Nutzer übertragen

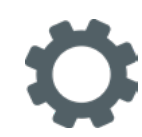

Nachdem die Nutzer im Speicher der App zwischengespeichert wurden, können diese auf ein anderes ISEO Smart Gerät übertragen werden.

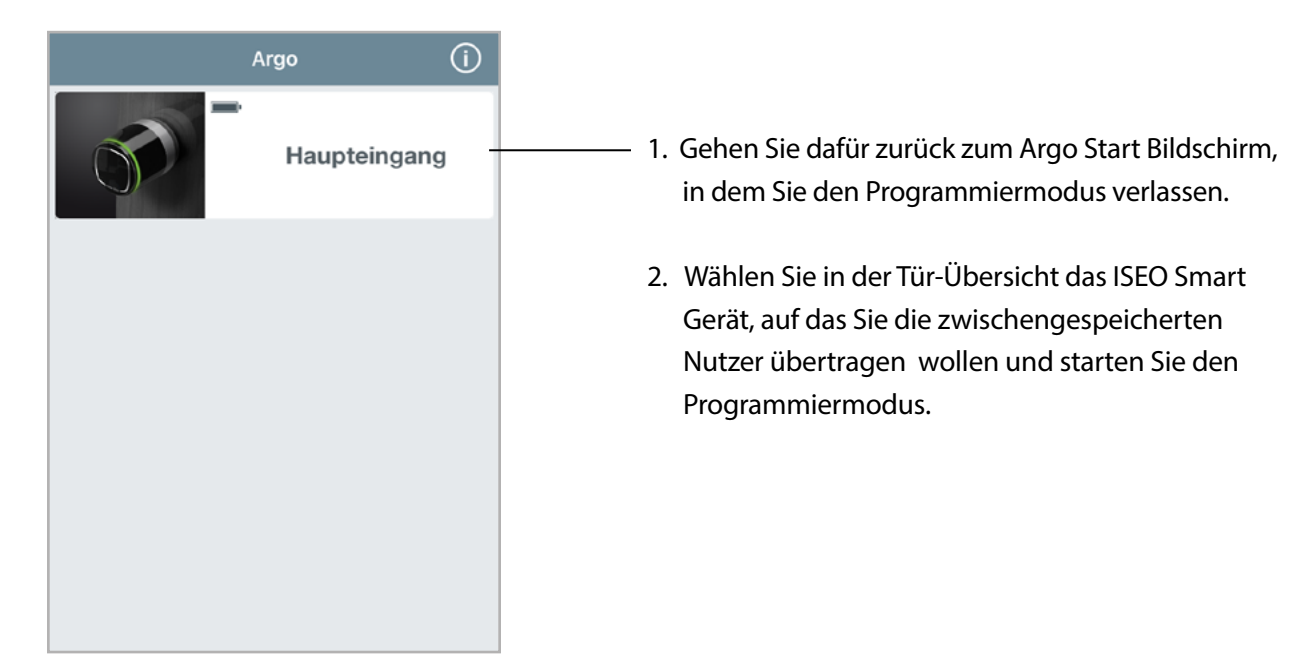

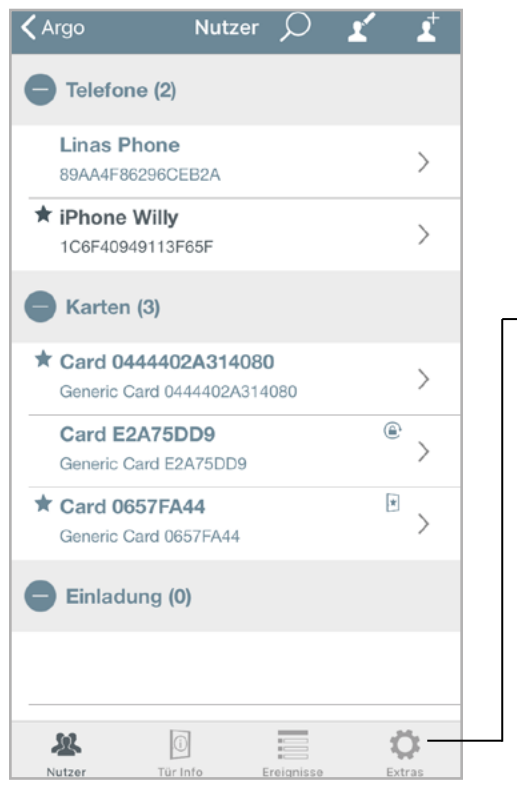

3. Tippen Sie auf die Schaltfläche "Extras".

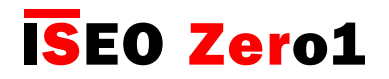

## Nutzer übertragen

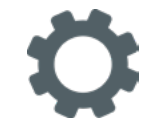

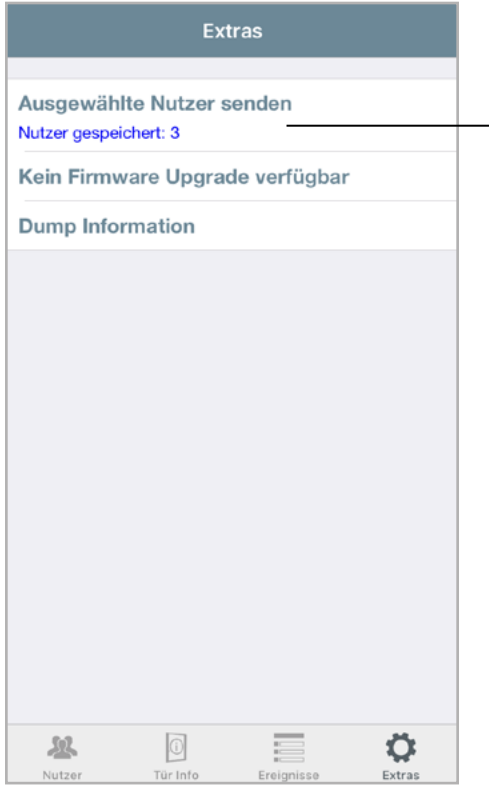

Extras Ausgewählte Nutzer senden Nutzer gespeichert: 3 Kein Firmware Upgrade verfügbar **Dump Information** Ausgewählte Nutzer senden Gespeicherte Nutzer übertragen? Abbrechen OK

 $\hfill\textcircled{\ensuremath{\mathbf{0}}}$ 

Ξ

忍

4. Tippen Sie auf "Ausgewählte Nutzer senden" (Anzahl der gespeicherten Nutzer wird angezeigt).

5. Bestätigen Sie den Vorgang mit "OK".

 $\ddot{\mathbf{Q}}$ 

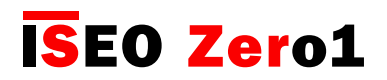

## Firmware Update

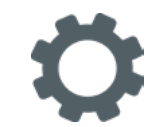

Wenn eine neue Firmware Version für Ihr ISEO Smart Gerät vorhanden ist, werden Sie durch die Argo App darauf aufmerksam gemacht, wenn Sie die Tür über die App öffnen (siehe Abbildung 1).

Darüberhinaus werden Sie beim Aktivieren des Programmiermodus auf die neue Firmware hingewiesen. Sie können das Update dann sofort durchführen oder es auf einen späteren Zeitpunkt verschieben (siehe Abbildung 2).

- Wenn Sie "Firmware Update" auswählen, beginnt das Update sofort.
- Wenn Sie "Später" auswählen, können Sie das Update zu einem späteren Zeitpunkt im Menü "Extras" nachholen.

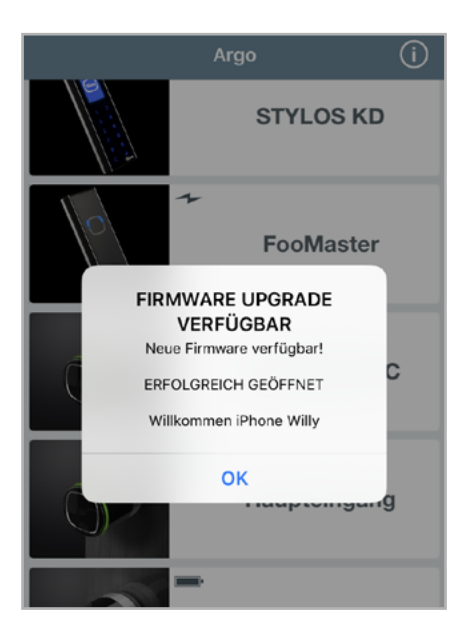

1. Türöffnung 2. Programmiermodus

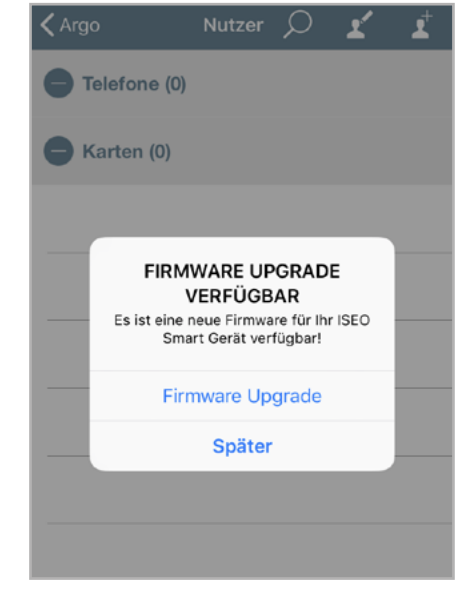

3. Menü Extras (Programmiermodus)

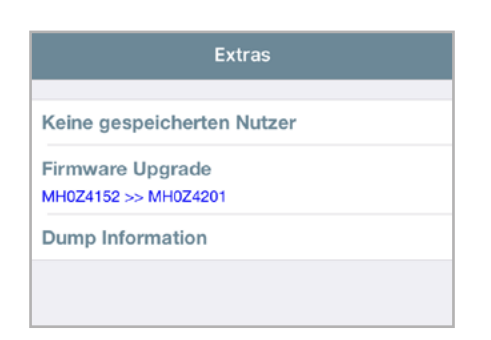

- 1. Wechseln Sie in das Menü "Extras".
- 2. Drücken Sie auf "Firmware Update".
- 3. Das Update startet und ein Fortschrittsbalken zeigt Ihnen den Status an.

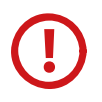

Wenn Sie von Argo 1.x auf Argo 2.3 updaten wollen, schauen Sie sich bitte vorher das Video Tutorial "Argo 2.0 Software Upgrade", an oder lesen Sie die Anleitung "Argo 2.0 Upgrade Procedure", beide verfügbar unter: https://app.iseo.com/

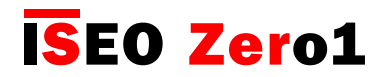

## Dump Information

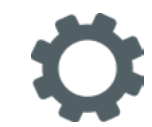

Diese Funktion ermöglicht es, alle Gerätedaten in einer komprimierten Datei zu sammeln, um diese im Rahmen des technischen Supports an einen zuständigen ISEOZero1 Servicemitarbeiter per E-Mail zu senden. Dies ist sehr nützlich für die Analyse des Zutrittskontrollgerätes bei technischen Problemen. Der technische Support erhält dadurch alle notwendigen Informationen, um ein gemeldetes Problem nachstellen und analysieren zu können.

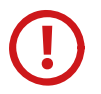

Die erzeugte Datei ist durch ein Passwort geschützt und kann nur durch den Technischen Support von ISEO geöffnet werden. Der Endnutzer erklärt mit dem Versand der Datei sein Einverständnis, ISEO zu Service-Zwecken alle Gerätedaten zur Verfügung zu stellen.

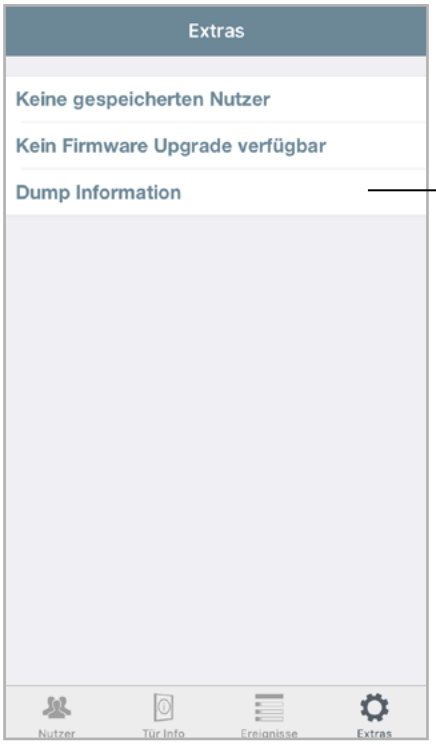

- 1. Starten Sie den Programmiermodus*.*
- 2. Drücken Sie die Schaltfläche "Extras".
- 3. Drücken Sie "Dump Information".

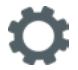

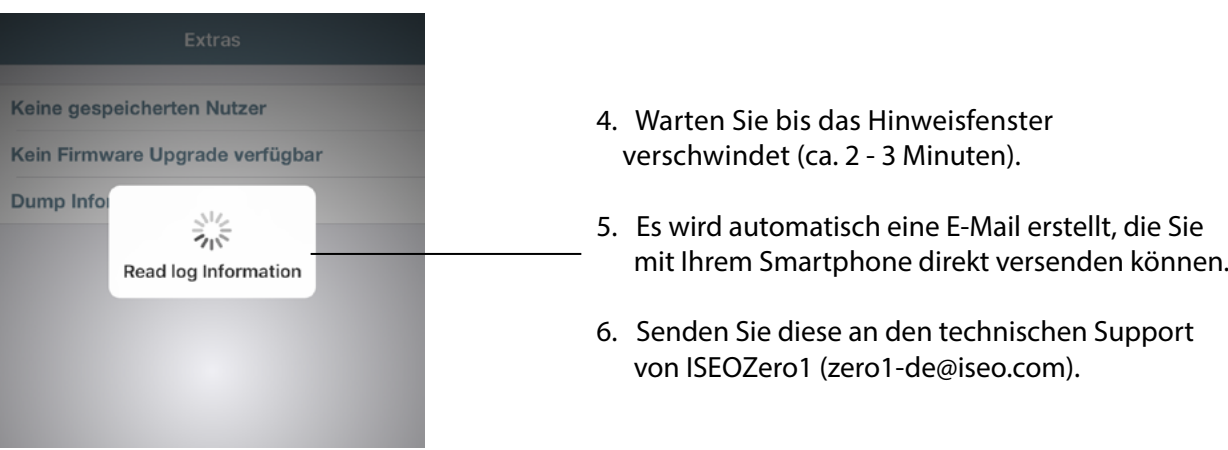
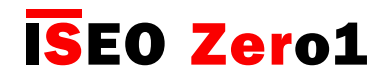

### Bluetooth Einstellungen

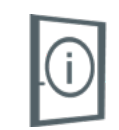

Diese Funktion erlaubt die Anpassung der Bluetooth Signalstärke und des Bluetooth Advertising an die Umgebungsbedingungen des ISEO Smart Gerätes. In manchen Situationen (Messen, Ausstellungen usw.) kann es aufgrund hoher elektromagnetischer Störungen durch Router, Smartphones oder andere im Frequenzbereich von 2,4 GHz arbeitende Geräte sinnvoll sein, die Signalstärke oder die Rate des Advertisings zu erhöhen, um eine stabile Verbindung zu gewährleisten.

Durch die Erhöhung beider Werte erhöht sich auch der Stromverbrauch der ISEO Smart Geräte. Verändern Sie die Werte also nur, wenn es aufgrund von Störeinflüssen zu häufigen Verbindungsproblemen kommt.

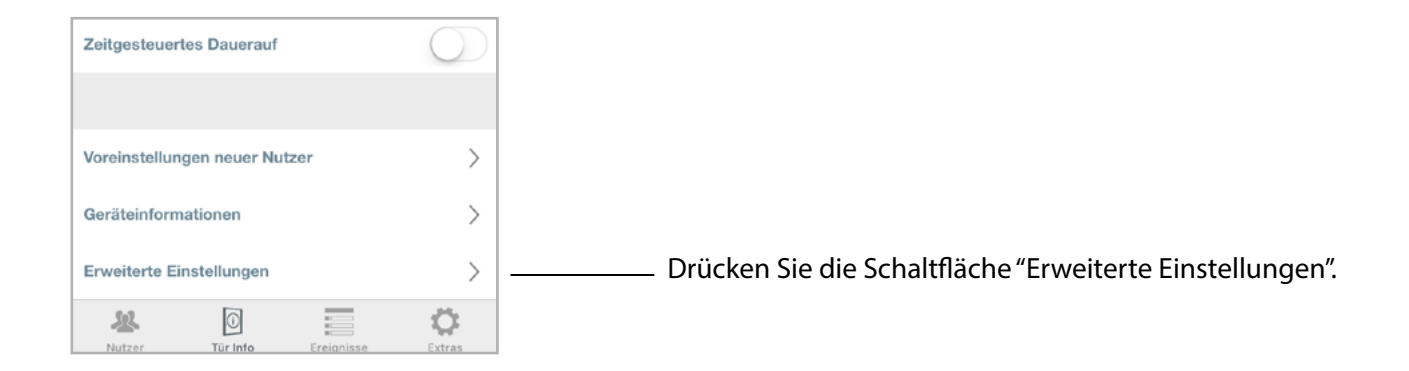

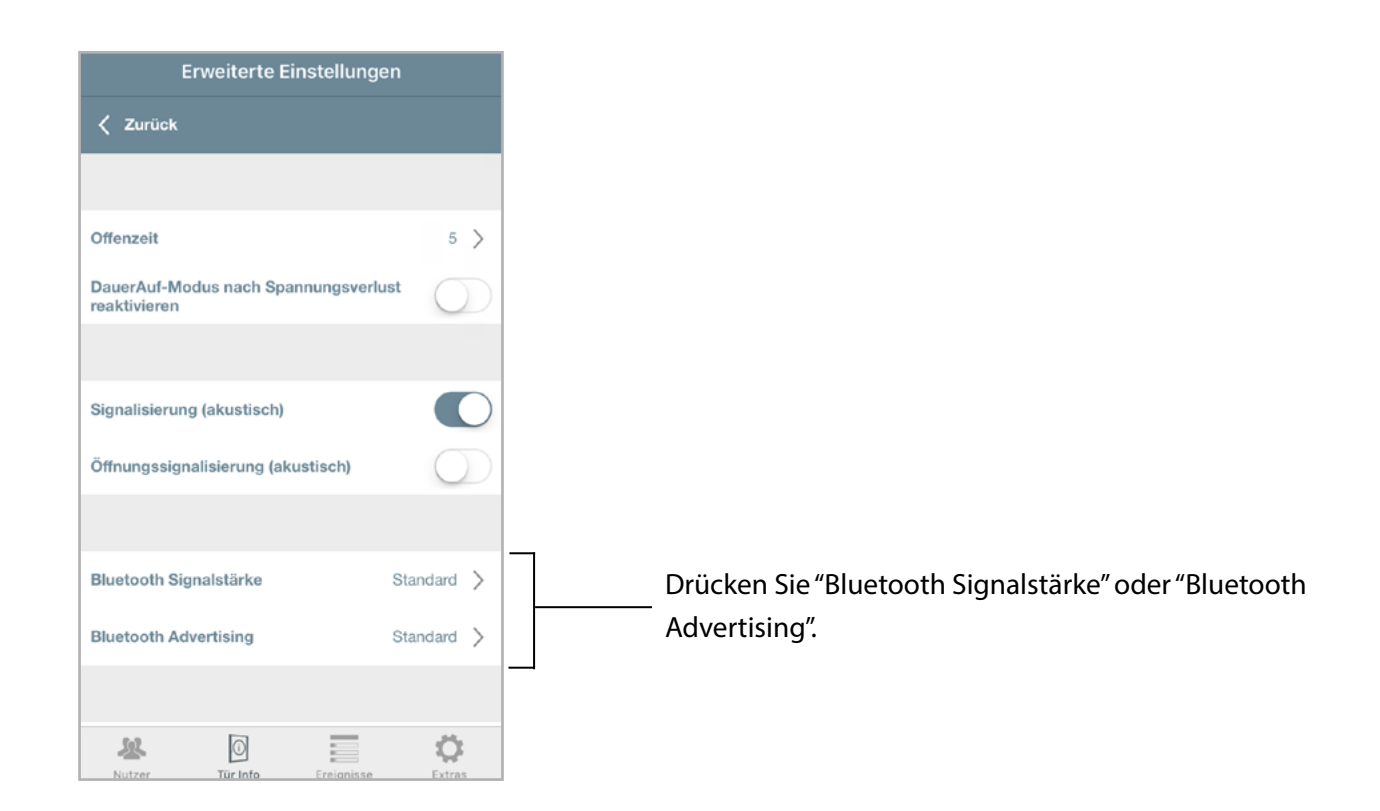

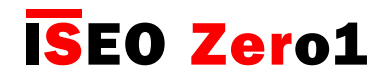

# Bluetooth Einstellungen

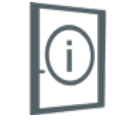

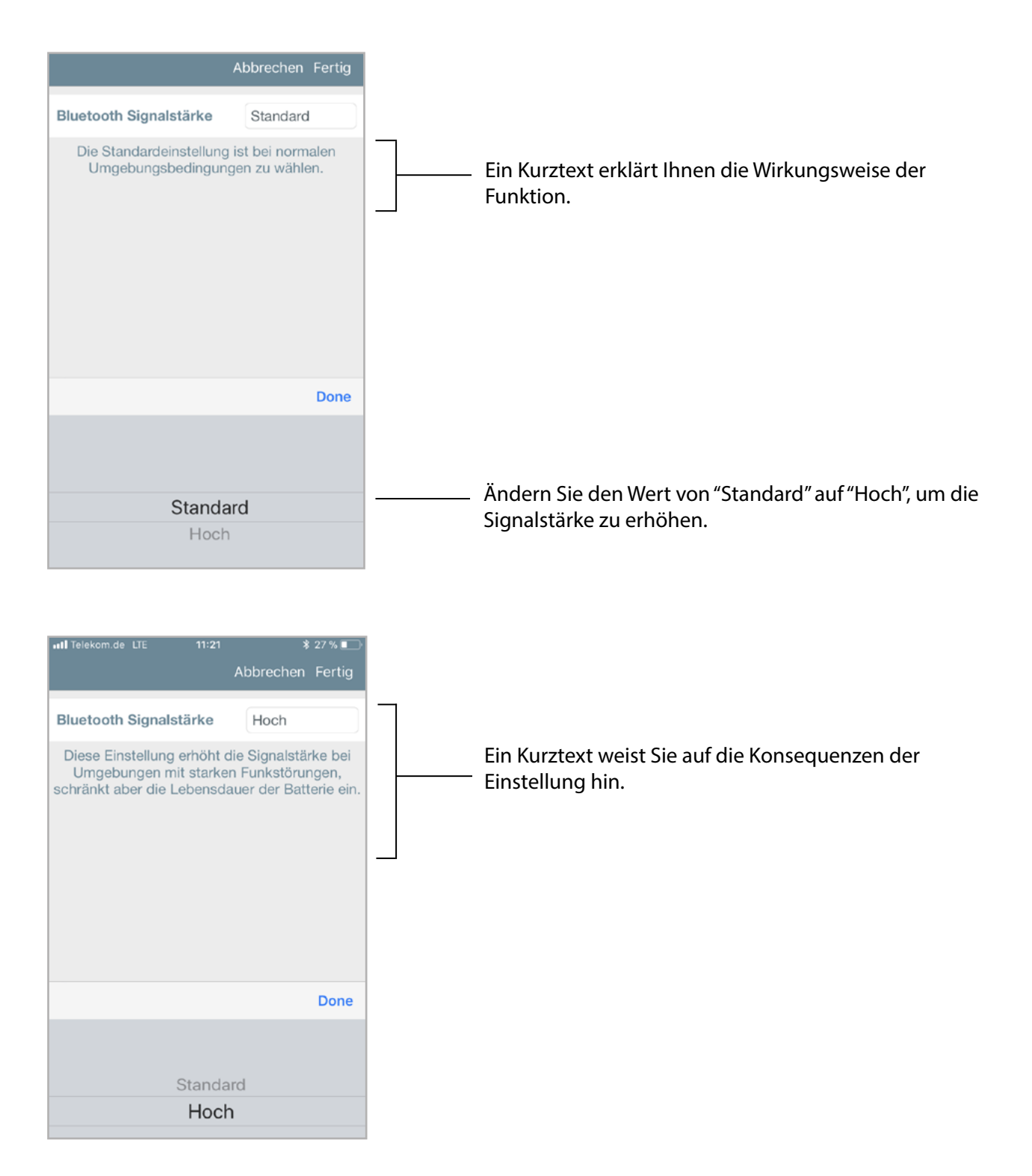

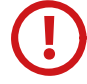

Um einen dauerhaft hohen Energieverbrauch zu vermeiden, stellen Sie bei Wegfall der Störeinflüsse die Standardeinstellung wieder her.

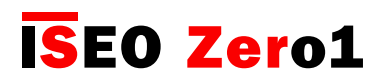

## Reset des ISEO Smart Gerätes

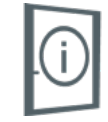

In diesem Menü erhalten Sie zwei Möglichkeiten Ihr ISEO Smart Gerät zurückzusetzen:

- Konfigurationsreset
- Werksreset

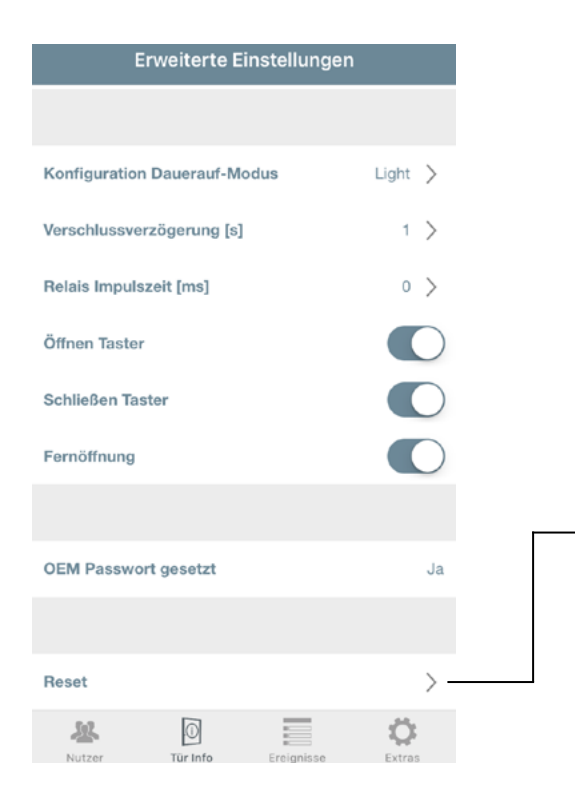

Drücken Sie im Menü "Tür Info" und dann "Erweiterte Einstellungen" die Schaltfläche "Reset".

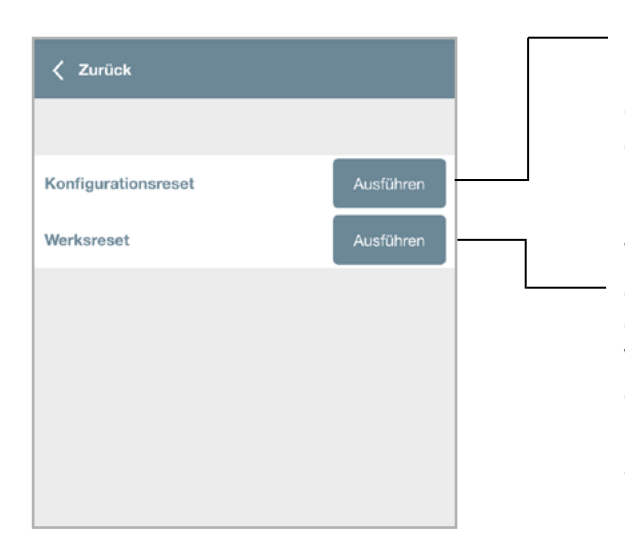

Wählen Sie diese Funktion, um die Konfiguration (Offenzeit, Voreinstellungen, Signalisierung, Bluetooth Einstellungen usw.) des ISEO Smart Gerätes auf die Standardeinstellungen zurückzusetzen. Die eingetragenen Nutzer werden hiervon nicht beeinflusst.

Wählen Sie diese Funktion, um das ISEO Smart Gerät auf Werkseinstellungen zurückzusetzen. Fast alle Daten des Zylinders (auch die komplette Nutzerliste) und die Verknüpfung mit dem Master Card Set werden dabei gelöscht.

Ein Hinweisfenster informiert Sie vorab über die Auswirkungen dieses Vorgangs.

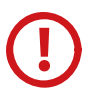

Der Reset auf Werkseinstellungen löscht aus Sicherheitsgründen die Ereignisliste nicht.

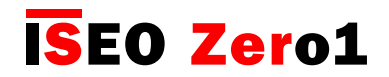

### Verlorene Master Card ersetzen

Wenn Sie ihre Master Card #1 verloren haben oder diese beschädigt wurde, muss sie deaktiviert werden.

- Halten Sie die Master Card #2 vor das ISEO Smart Gerät, Master Card #1 wird dadurch deaktiviert
- Halten Sie die Master Card #3 vor das ISEO Smart Gerät, Master Card #1 und #2 werden dadurch deaktiviert

Haben Sie eine Master Card versehentlich deaktiviert, kann diese wieder reaktiviert werden.

- Master Card #1 reaktiviert Master Card #1 und #2 durch Vorhalten im Programmiermodus
- Master Card #2 reaktiviert Master Card #2 durch Vorhalten im Programmiermodus

Die Master Card #3 muss sorgsam aufbewahrt werden, da ihr Verlust die Möglichkeit, ein neues Master Card Set zu verbinden unmöglich machen würde. Ihr ISEO Smart Gerät wäre damit unbrauchbar und kann auch vom technischen Support aus Sicherheitsgründen nicht mehr aktiviert werden.

### Neues Master Card Set verbinden

Wenn die Master Card #1 und #2 verloren gegangen sind, müssen die ISEO Smart Geräte mit einem neuen Master Card Set verbunden werden, um die Sicherheit weiterhin gewährleisten zu können.

Dazu müssen Sie mit der Master Card #3 des alten Master Card Sets den Programmiermodus starten und anschließend Master Card #1 des neuen Master Card Sets durch Vorhalten verbinden.

Sie können nicht von Master Card #1 zu Master Card #3 eines anderen Master Card Sets wechseln, weil davon ausgegangen wird, dass Sie mit Master Card #3 des anderen Sets letztendlich wiederum auf ein neues Master Card Set wechseln müssten, um die Sicherheit wiederherzustellen.

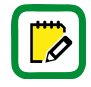

Der Austausch des Master Card Sets hat keine Änderung der Nutzerlisten zur Folge.

Argo ist sowohl zu "Simply PAD" und "Simply SEQUENCE" Master Card Sets kompatibel. Dadurch sind Bestandskunden des ISEO Simply Systems in der Lage Ihre Anlagen mit ISEO Smart Geräten zu erweitern.

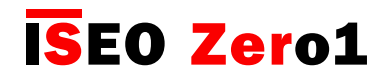

# Ereignisübersicht

#### (gültig für alle Geräte)

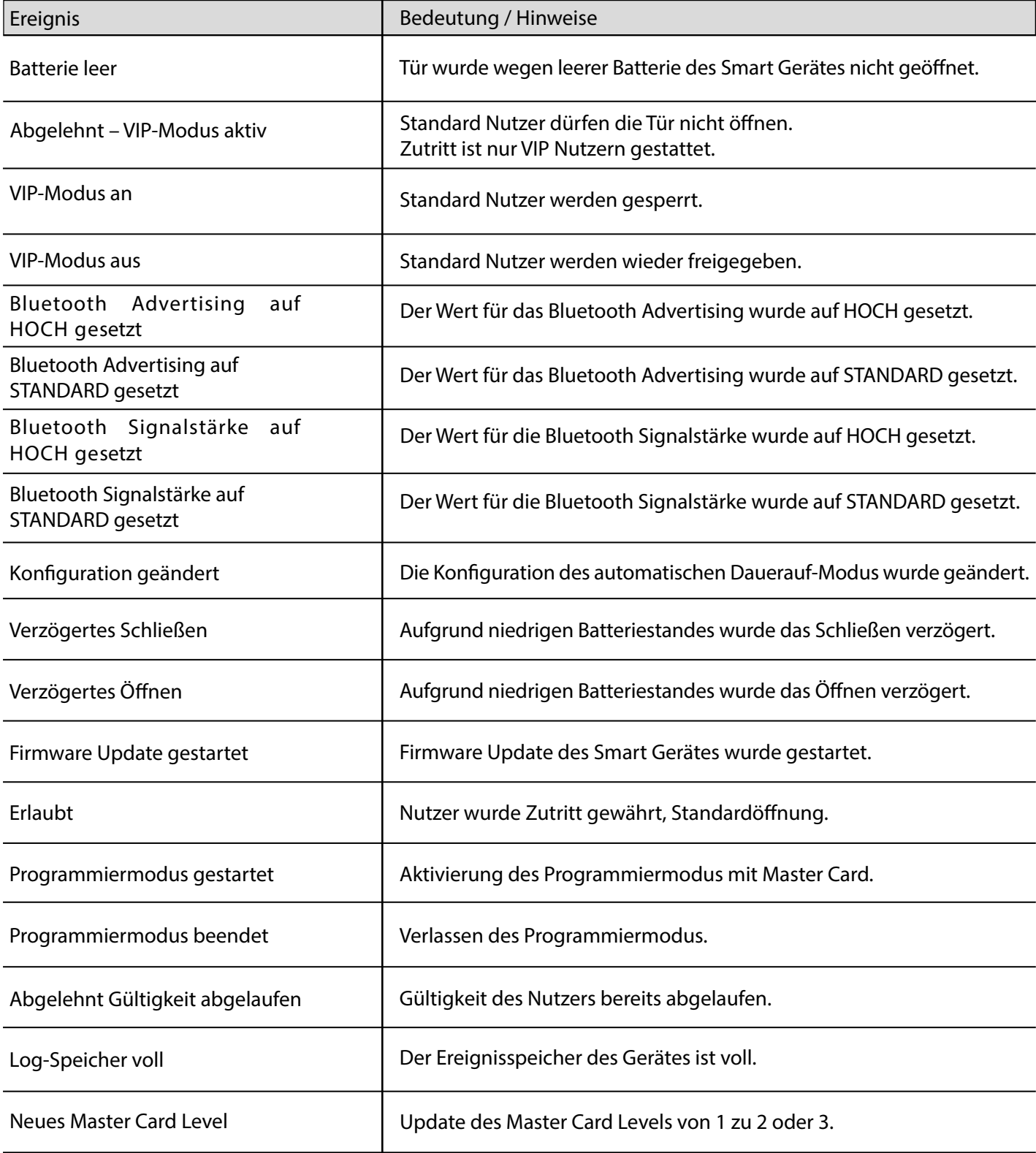

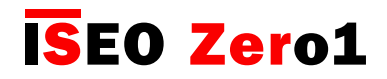

### Ereignisübersicht

#### (gültig für alle Geräte)

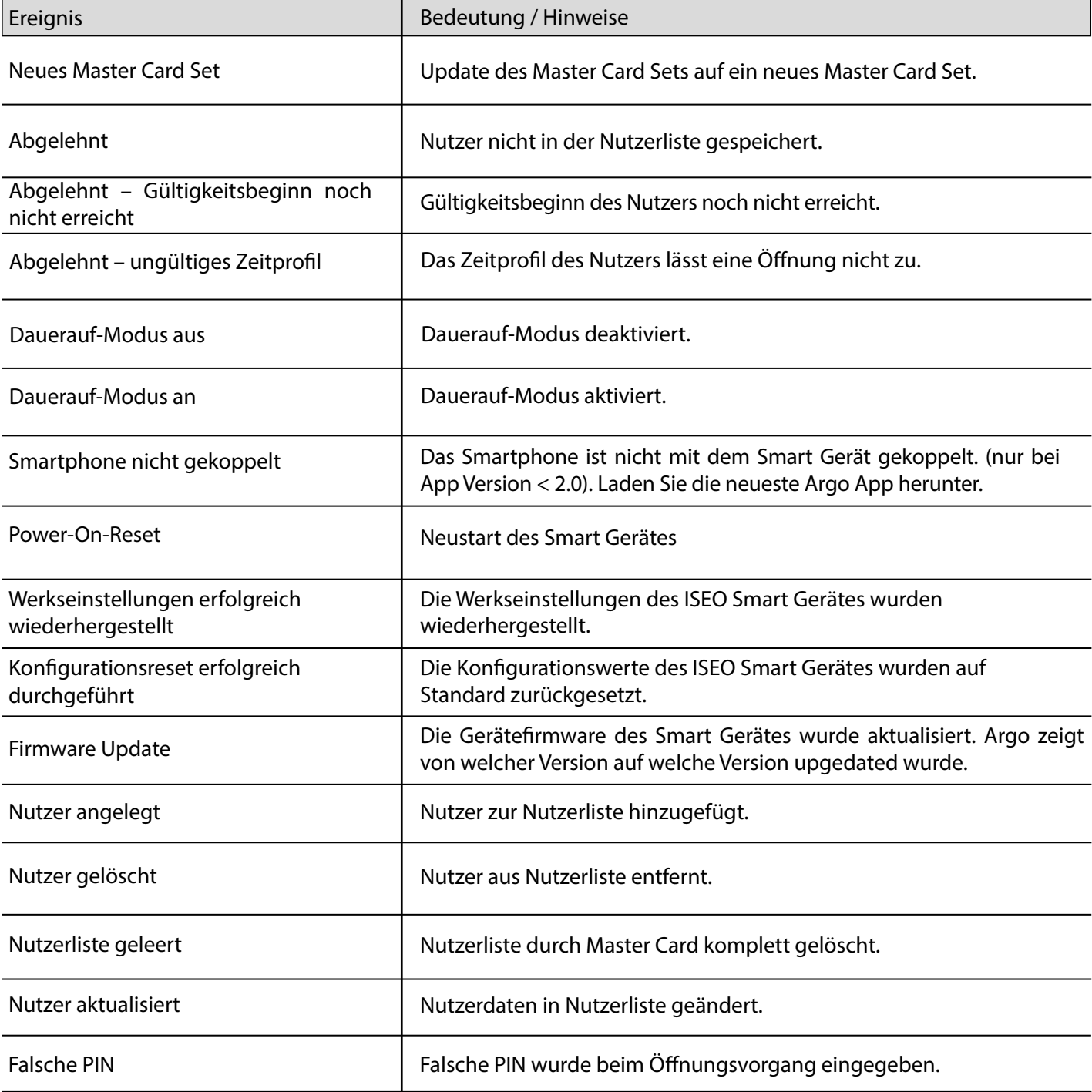

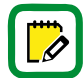

Um den Ereignisspeicher nicht manipulieren zu können, werden nach 30 abgelehnten Zutrittsversuchen für 15 Minuten keine weiteren abgelehnten Versuche mehr aufgezeichnet.

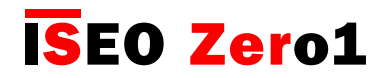

### Ereignisübersicht

#### (nur für Aries Beschlag)

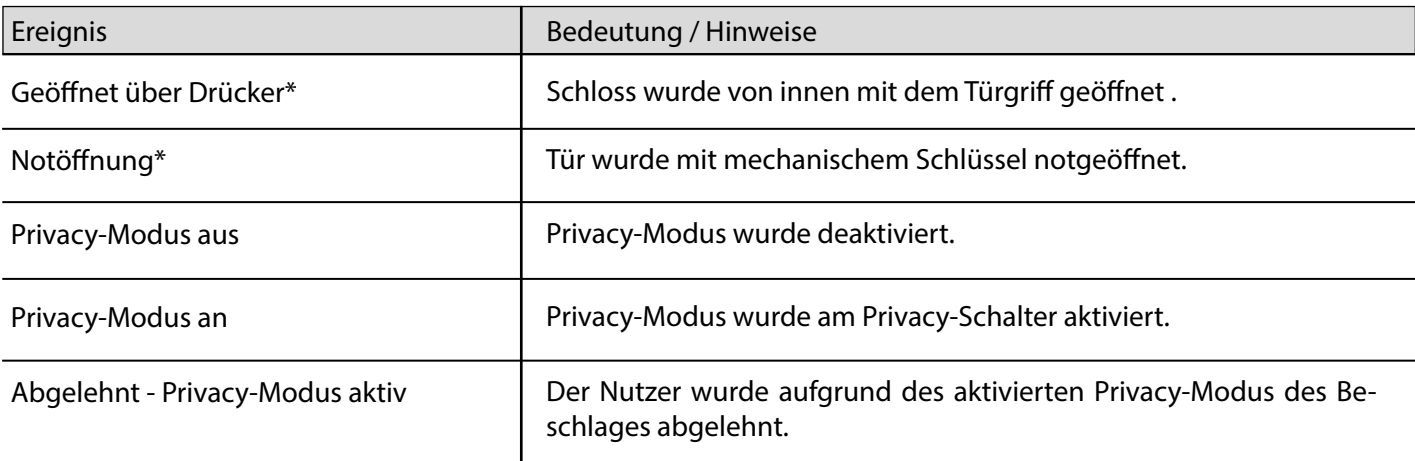

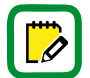

\*Dieses Ereignis wird nur einmal pro Minute aufgezeichnet, um den Ereignisspeicher nicht unnötig mit Duplikaten zu füllen.

#### (nur für Stylos Smart)

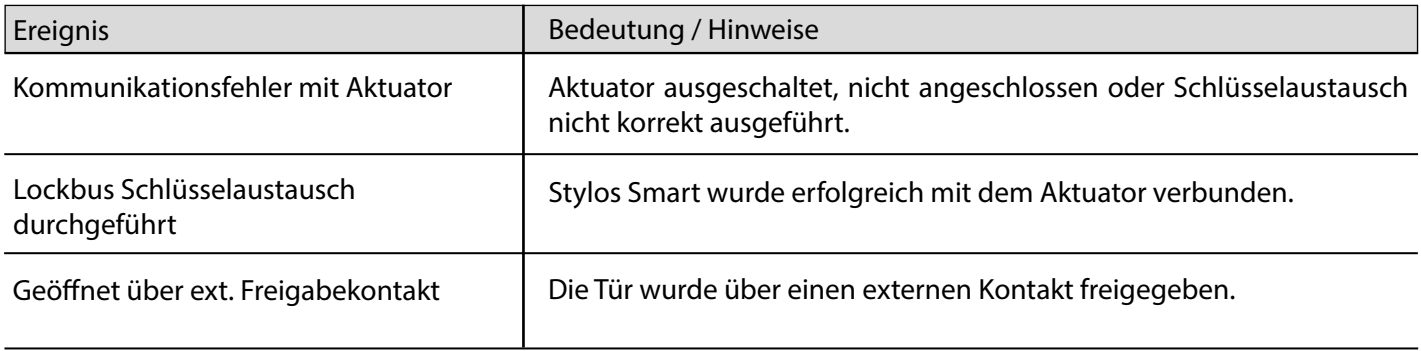

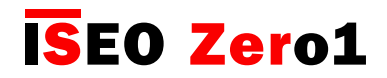

# Ereignisübersicht

#### (nur für x1R Smart)

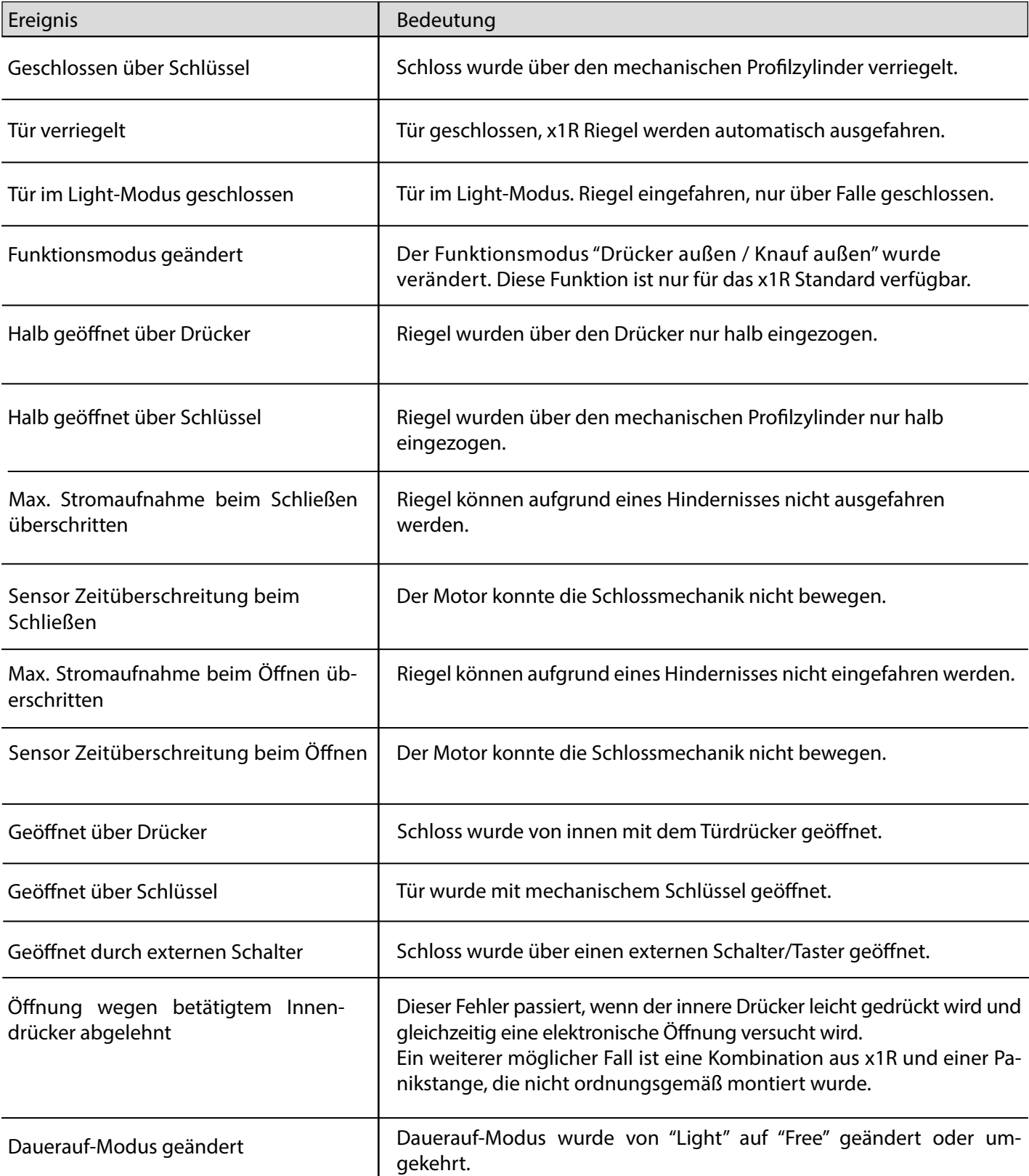

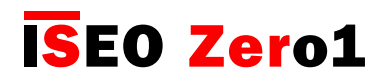

### Bedienmöglichkeiten ohne Argo App

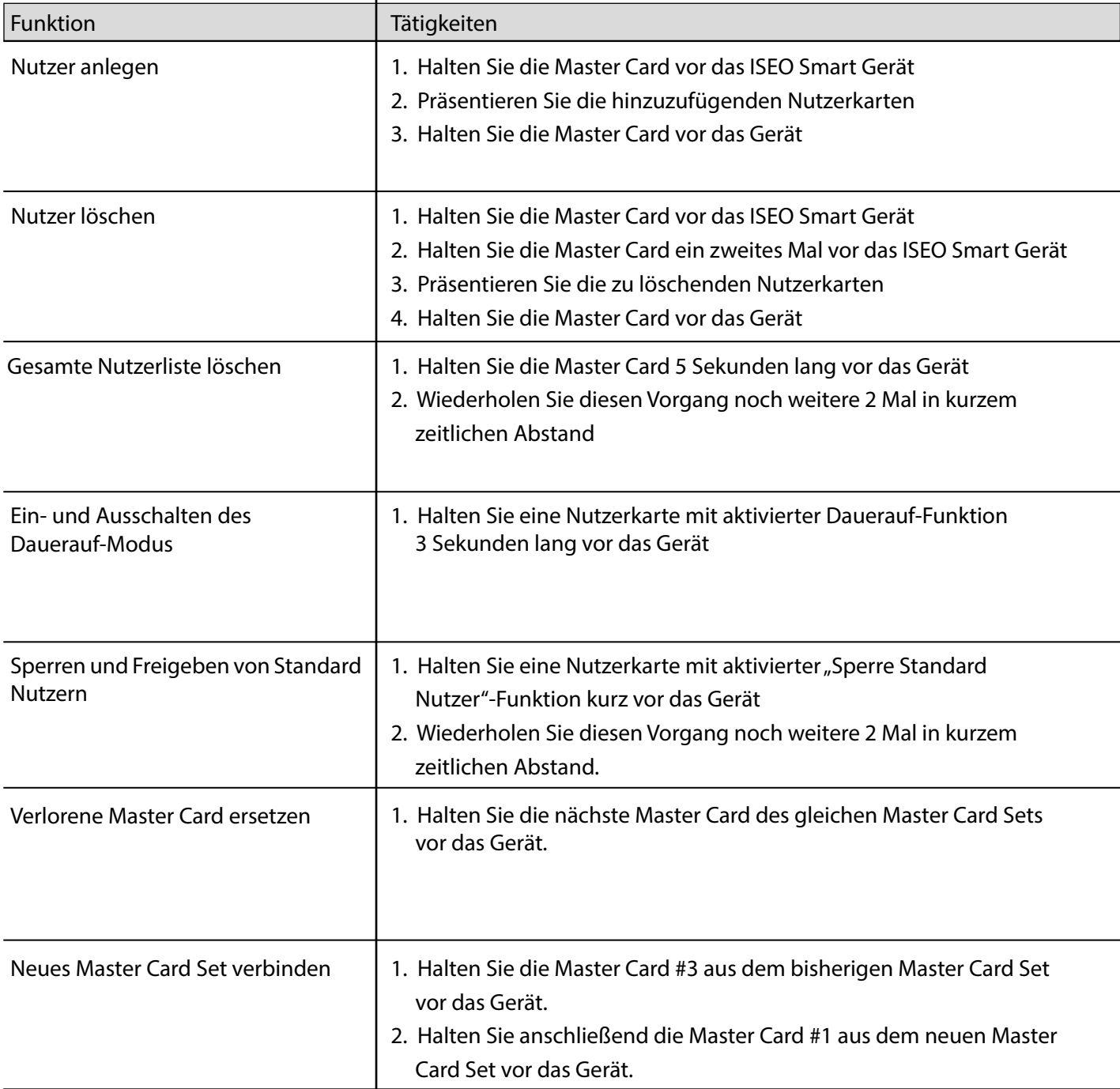

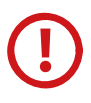

Das Ersetzen von Master Cards und das Verbinden neuer Master Card Sets sollten nur von zertifizierten Händlern oder geschulten Bedienern durchgeführt werden. Weitere Informationen finden Sie in den entsprechenden Kapiteln dieses Handbuches.

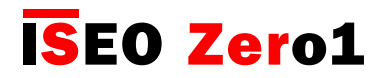

### Technische Daten

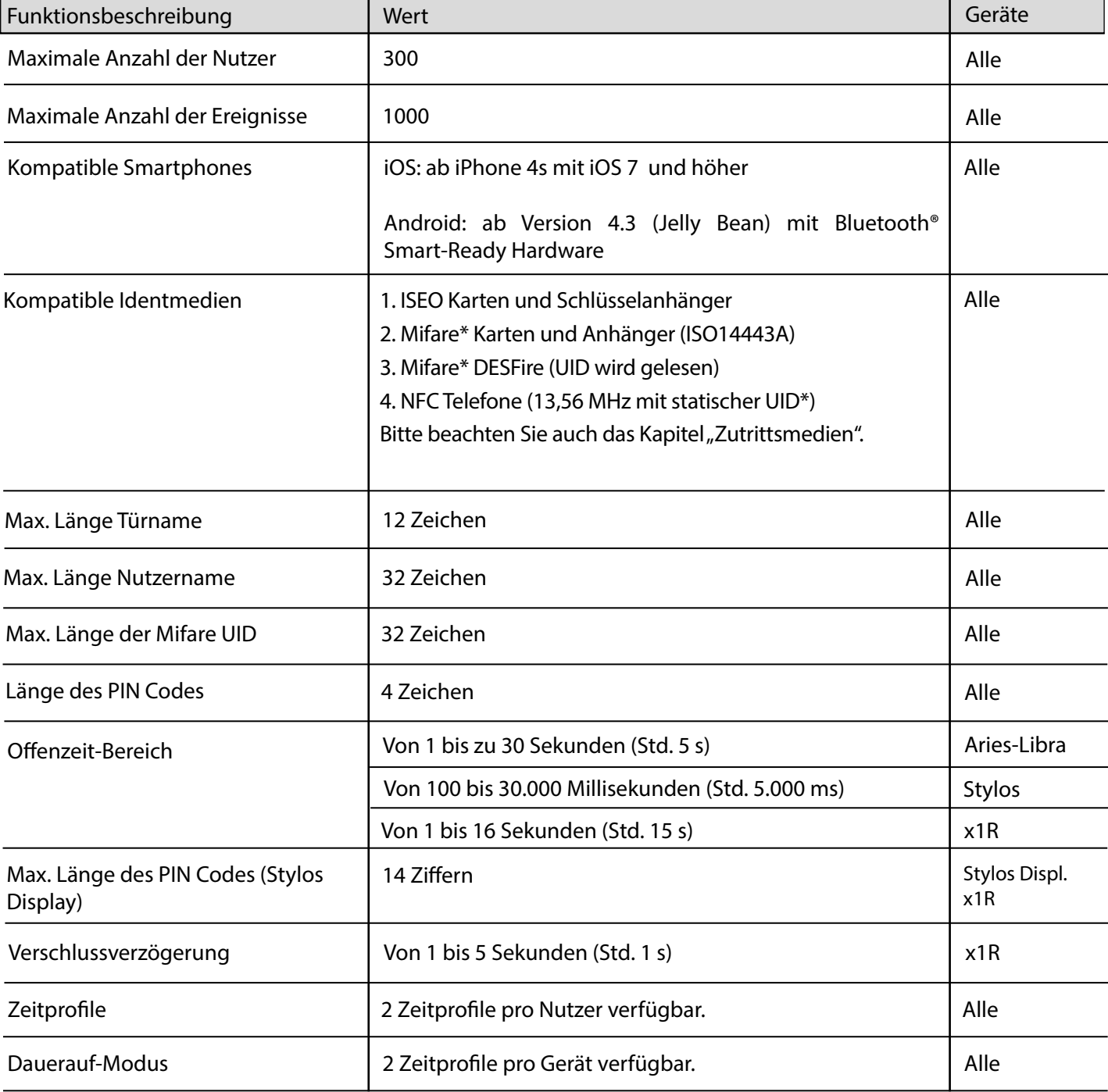

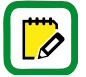

\* Mifare ist eine Produktbezeichnung für mehrere Typen von kontaktlosen RFID Transpondern: Classic, Ultralight, DESFire…

Alle Mifare Karten sind mit Argo kompatibel, in dem die UID (Seriennummer) ausgelesen wird.

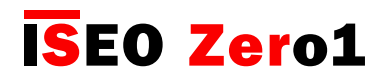

### In-App Bluetooth® Kopplung

Diese Form der Kopplung der Bluetooth® Technologie dient zur Verbindung von zwei Geräten. Im Falle der ISEO Smart Geräte ist deren Kopplung mit Smartphones mit installierter Argo App gemeint. Die Bluetooth® Kopplung ermöglicht den verschlüsselten Datenaustausch zwischen Smartphone und den ISEO Smart Geräten.

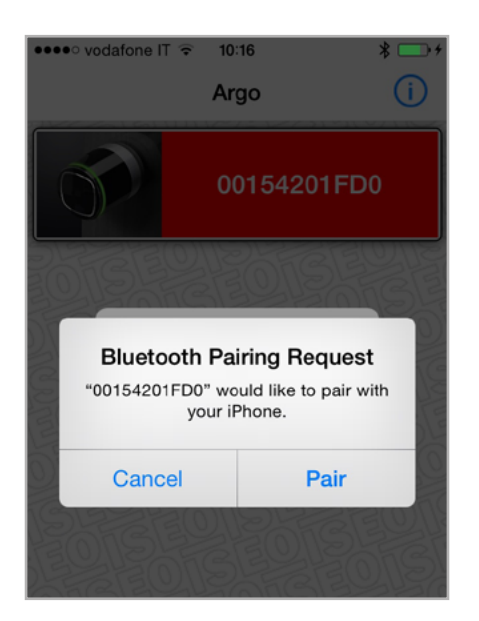

In früheren Versionen der Argo App wurden Sie von Ihrem Smartphone aufgefordert, diese Verbindung zuzulassen, wenn Sie sich das erste Mal mit dem ISEO Smart Gerät verbunden haben, um die verschlüsselte Datenübertragung zwischen ISEO Smart Gerät und Smartphone zu aktivieren.

Bei der Argo 2.0 App wird die Bluetooth® Kopplung von der App selbst verwaltet und nicht mehr vom Betriebssystem des Smartphones, weshalb es auch als In-App Bluetooth® Kopplung bezeichnet wird.

Die Vorteile sind:

- 1. Eine größere Anzahl kompatibler Android Smartphones
- 2. Schnellere Kommunikation und Datenübertragung
- 3. Höhere Sicherheit bei der Datenübertragung

Um die Vorteile der In-App Kopplung nutzen zu können, ist es notwendig:

- 1. Ein Upgrade der Argo App auf Version 2.0 oder höher auf Ihrem Smartphone durchzuführen
- 2. Ein Firmware Upgrade Ihrer vorhandenen ISEO Smart Geräte durchzuführen. Die neue Version der
- Firmware ist bereits in der APP enthalten.

Bitte beachten Sie, dass ISEO Smart Geräte mit der neuesten Argo 2.0 Firmware nicht zu älteren Argo Versionen kompatibel sind. Die Argo 2.0 App ist zu allen älteren Firmwareständen abwärtskompatibel, da die Argo 2.0 App sowohl die In-App Kopplung sowie die Kopplung über das Smartphone Betriebssystem unterstützt. Wir empfehlen daher dringend, die App auf Version 2.0 zu aktualisieren, um Fehlfunktionen zu vermeiden.

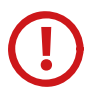

Mehr zum Thema Software Upgrade und eine Schritt für Schritt Anleitung finden Sie im Handbuch "Argo 2.0 Upgrade Prozedur", zu finden unter: https://app.iseo.com/

# **ISEO Zero1**

[Erweiterte Funktionen](#page-6-0)

### In-App-Kopplung erhöht die Sicherheit

Die Bluetooth® In-App-Kopplung erhöht die Sicherheit der Datenübertragung. Die Argo 2.0 App nutzt dabei folgende Technologien:

- Sichere Verschlüsselung der Funkverbindung mit AES-128
- AES Sitzungsschlüssel erzeugt mit ECDH (Diffie-Hellman-Schlüsselaustausch)
- NIST (National Institute of Standards and Technology) konformer Zufallszahlen generator

Der Einsatz der genannten Sicherheitstechnologien findet bei jeder Kommunikation eines ISEO Smart Gerätes über die Bluetooth®-Schnittstelle statt.

Die Kommunikation zwischen ISEO Smart Gerät und Smartphone wird dabei immer mit AES-128 (Advanced Encryption Standard) mit einem Schlüssel mit einer Länge von 128 Bit verschlüsselt. AES ist das derzeit am schwierigsten zu entschlüsselnde Kryptografie-System. Es wird auch zum Schutz geheimer Dokumente von Regierungenbehörden und zur Absicherung Wifi-Netzwerken mit WPA2 Standard verwendet. Um einen AES-128 Schlüssel mit der Brute-Force-Attacke (Ausprobieren aller möglichen Kombinationen) zu entschlüsseln, würden selbst die leistungsstärksten Supercomputer der Welt zusammen mehrere tausend Jahre Rechenzeit benötigen.

Zusätzlich wird für jede Kommunikation ein neuer Sitzungsschlüssel nach dem Verfahren Diffie-Hellman (ECDH) generiert. Dadurch wird bei jedem Datenaustausch zwischen ISEO Smart Gerät und Smartphone ein kryptografischer Sitzungsschlüssel verwendet, der nur für diese eine Sitzung gültig ist. Wenn der Programmiermodus beendet wurde oder die Tür über die App geöffnet wurde erlischt die Gültigkeit des Schlüssels automatisch. Dadurch kann das Sicherheitssystem weder durch Abhören der Datenverbindung noch durch "Man in the middle"-Attacken überwunden werden.

Darüber hinaus werden die Sitzungsschlüssel, die bei jeder Kommunikation generiert werden, durch einen Zufallsgenerator erstellt. Der verwendete Zufallszahlengenerator ist NIST (National Institute of Standards and Technology) zertifiziert und garantiert dadurch höchste Zufälligkeit der Schlüssel.

Zusammenfassend verwendet die Argo App alle aktuellen Schutzfunktionen, um ein Höchstmaß an Sicherheit zu bieten.

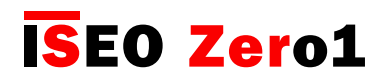

## Argo App Meldungen

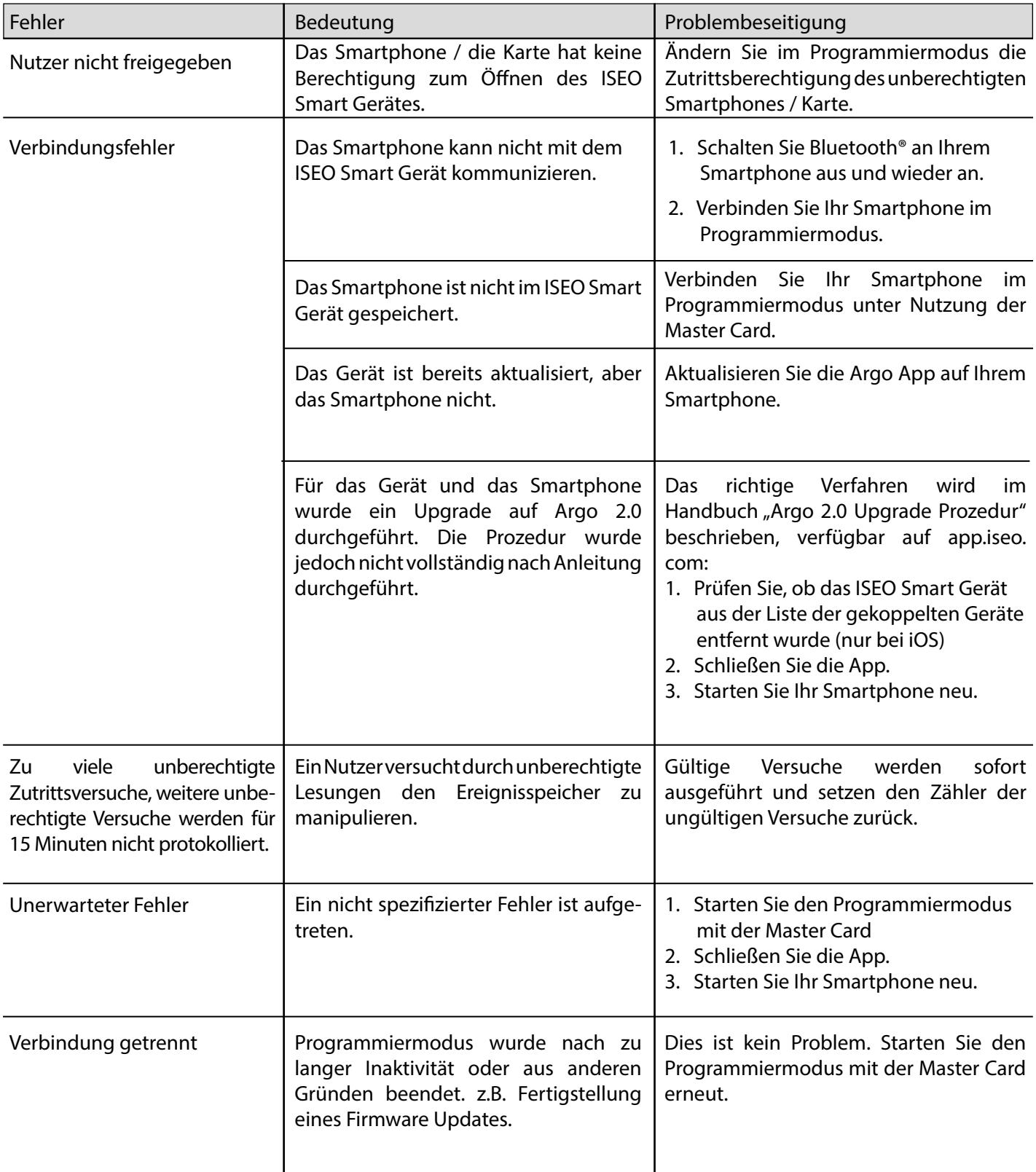

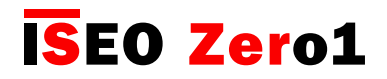

# Argo App Meldungen

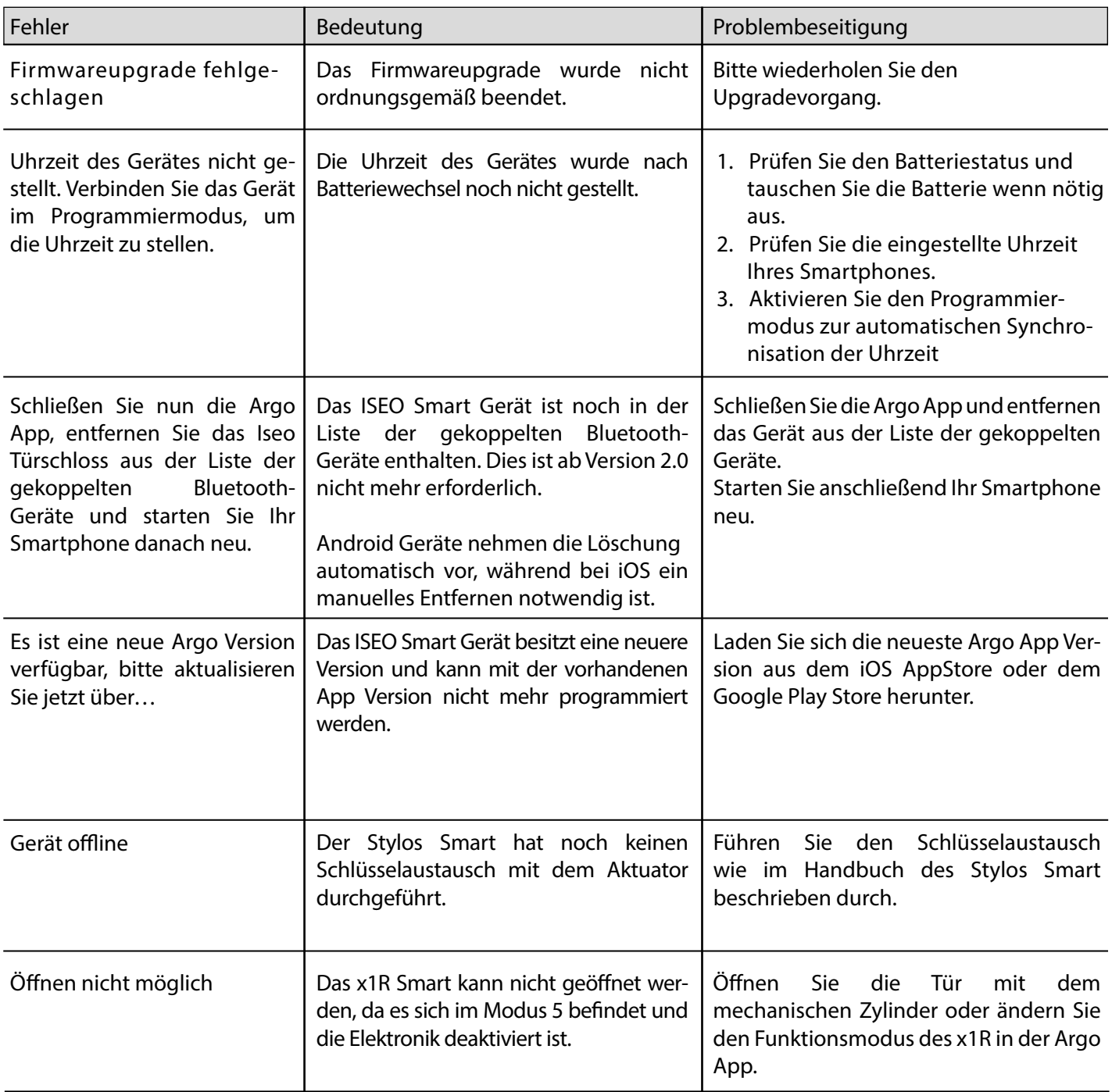

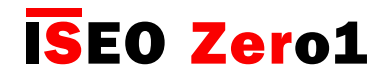

# Signalisierungsübersicht

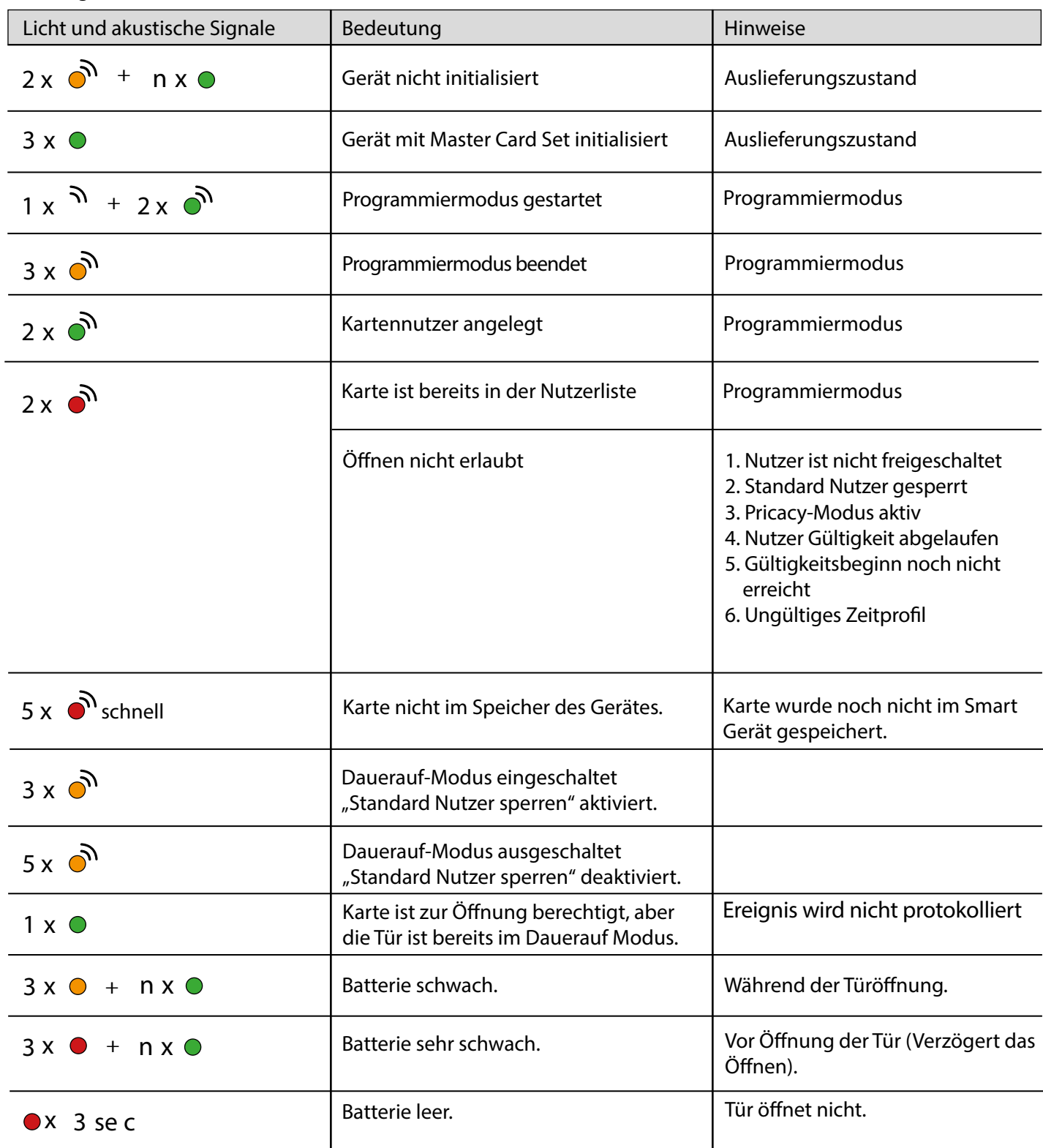

n = eingestellte Offenzeit (Standard = 5Sek.)

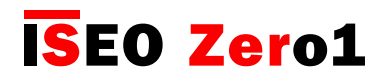

### Technischer Support

Um technische Hilfe zu erhalten, kontaktieren Sie bitte den Support von ISEOZero1. Die Telefonnummer für die Hotline Ihres Landes finden Sie unter: http://iseozero1.com/iseozero1/index.html#contacts.

Wenn Sie den technischen Support von ISEOZero1 kontaktieren, halten Sie bitte folgende Informationen bereit:

- Software Version der Argo APP
- Smartphone Model und Betriebssystem Version
- Typ des betroffenen ISEO Smart Gerätes, Produktcode und Firmware Version
- Genaue Beschreibung des Problems

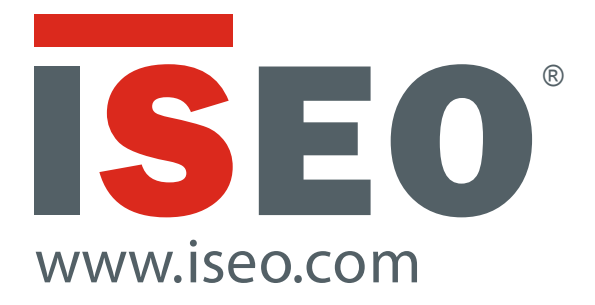

Iseo Serrature s.p.a. via San Girolamo 13 25055 Pisogne (BS) Italy Tel. +39 0364 8821 Fax + 39 0364 882263 iseo@iseo.com

j

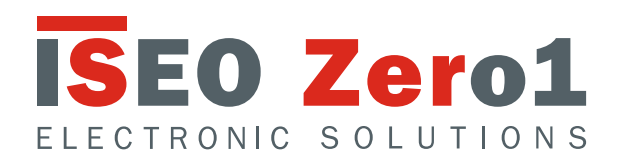